# KANTAR IBOPE MEDIA

# **Guía básica Instar Analytics**

**( ) RESTRITO ( ) CONFIDENCIAL (X) INTERNO ( ) PÚBLICO**

## **Sumario**

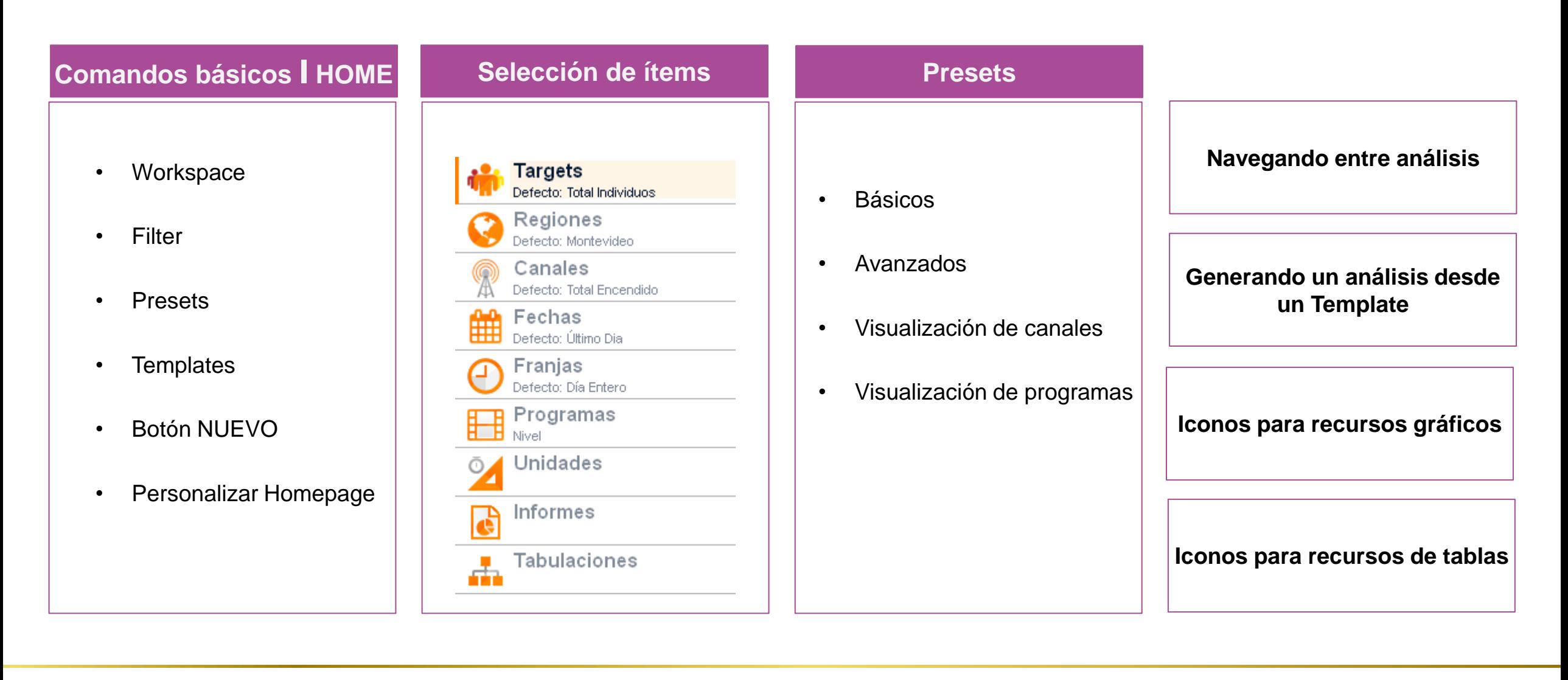

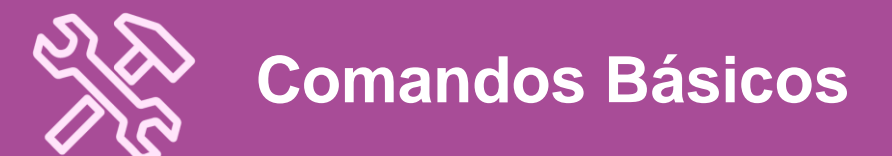

# **Home** I Workspace

3 niveles de usabilidad en el menú global. Configura la interfaz de la aplicación con menos botones, facilitando la navegación del usuario.

Tres opciones:

- 1. Beginner: 5 ítems en el menú global
- 2. Standard: 7 ítems en el menú global
- 3. Advanced: todos los ítems disponibles en todas las funciones.

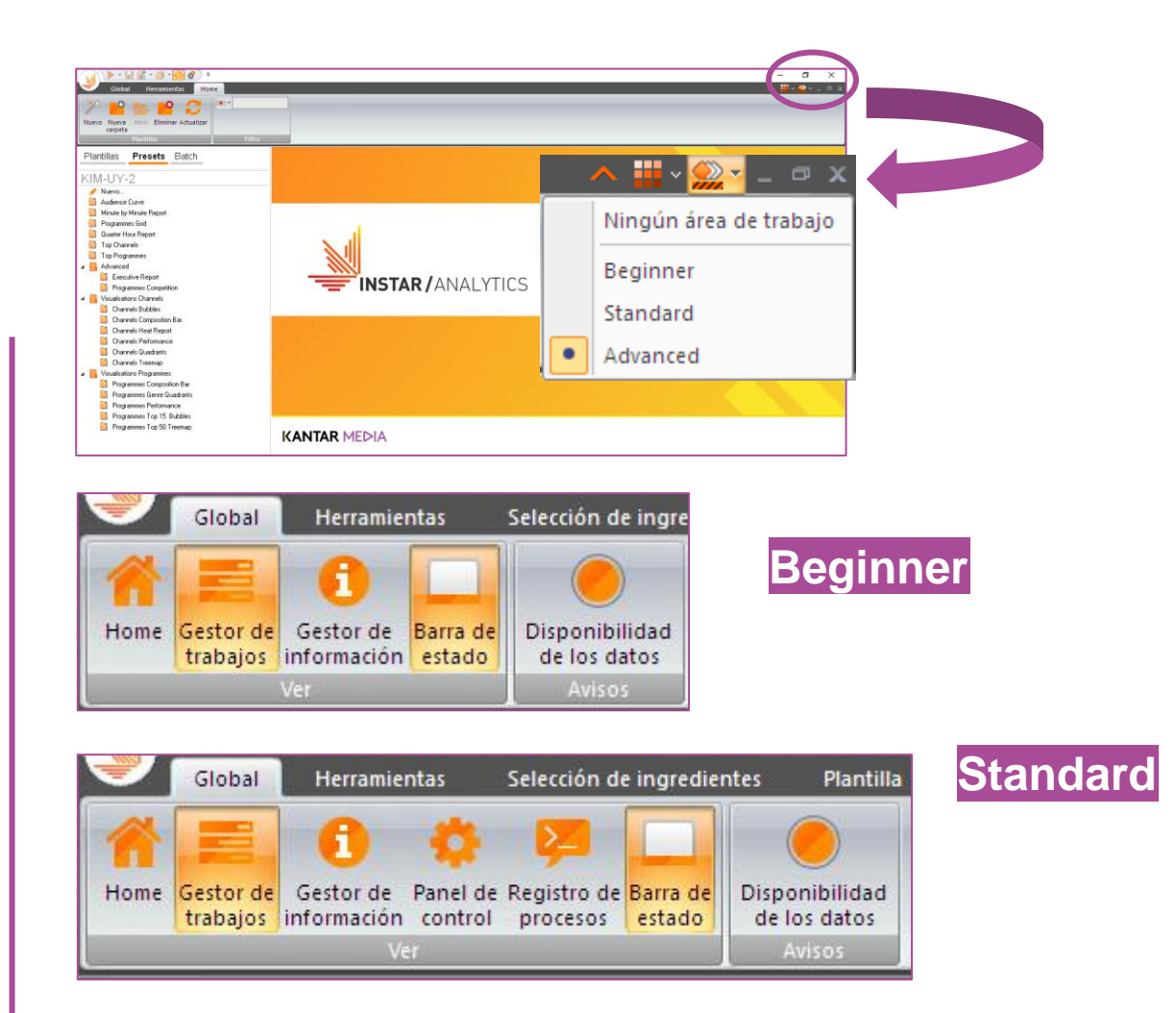

# **Home** I Filtro

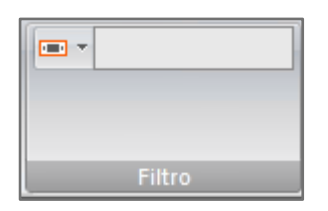

Son filtros de contenido con opciones de búsqueda de palabras por los siguientes criterios:

- Empieza con …
- Contiene …
- Termina con…
- Igual a …
- **Excluir**

Ejemplo: Presets que contengan la palabra "Program"

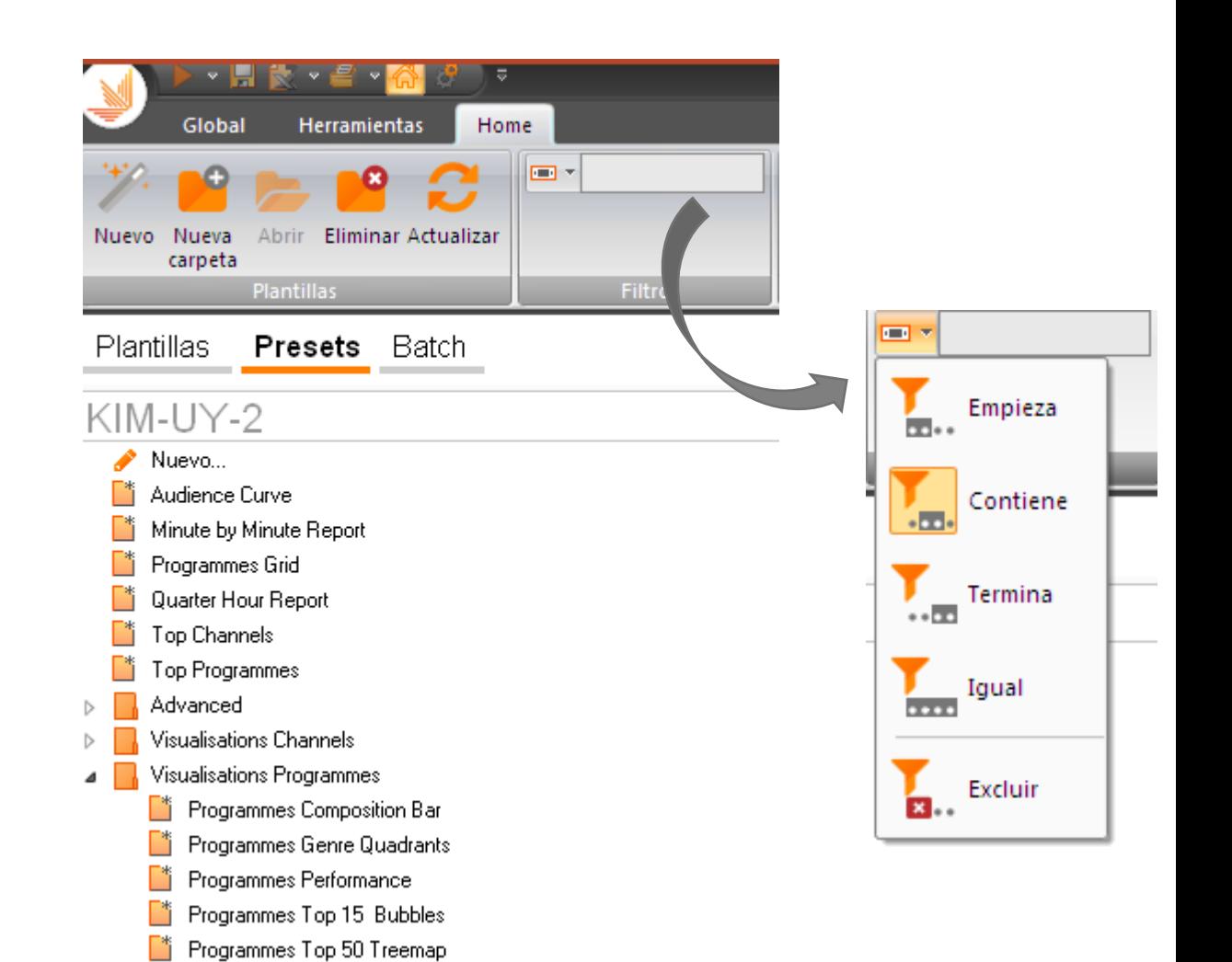

# **Home** I Presets

1. Visualización de todos los análisis pre-

formateados.

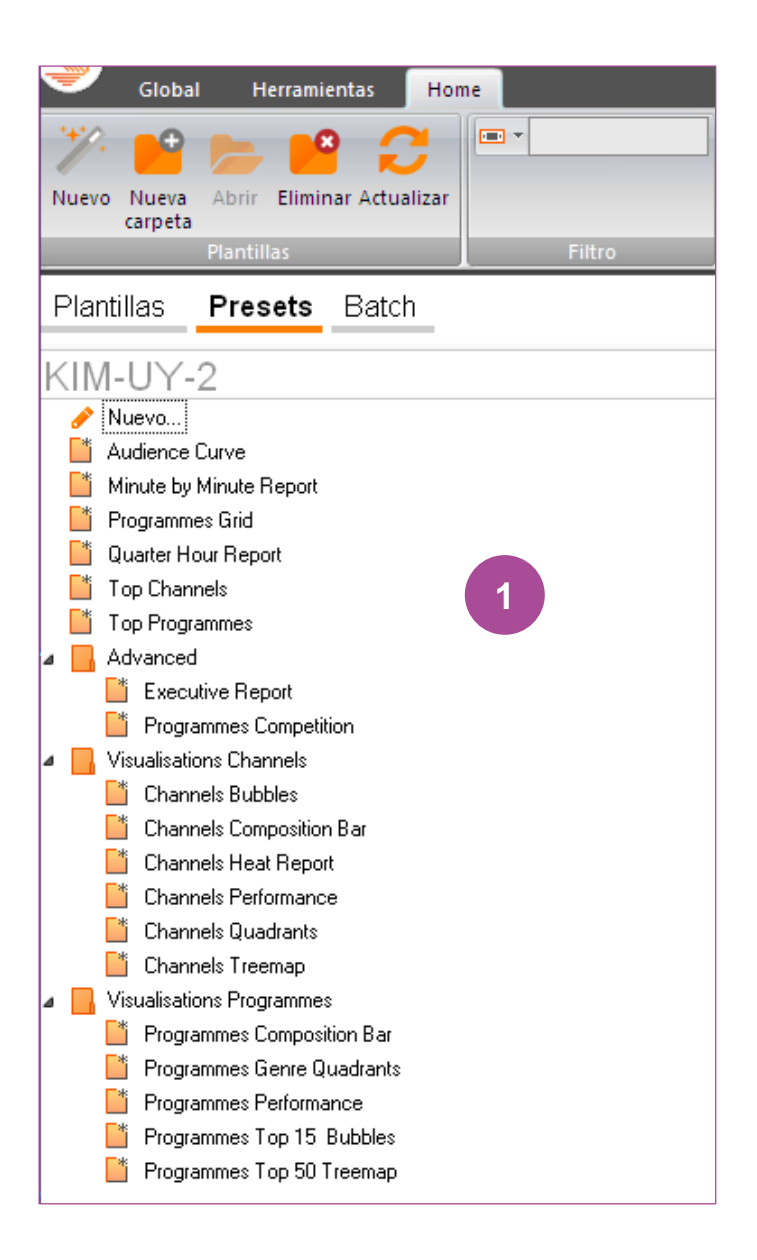

# **Home** I Plantillas

2. Lo mismo para plantillas, los análisis

guardados están disponibles en el campo

izquierdo del "Home"

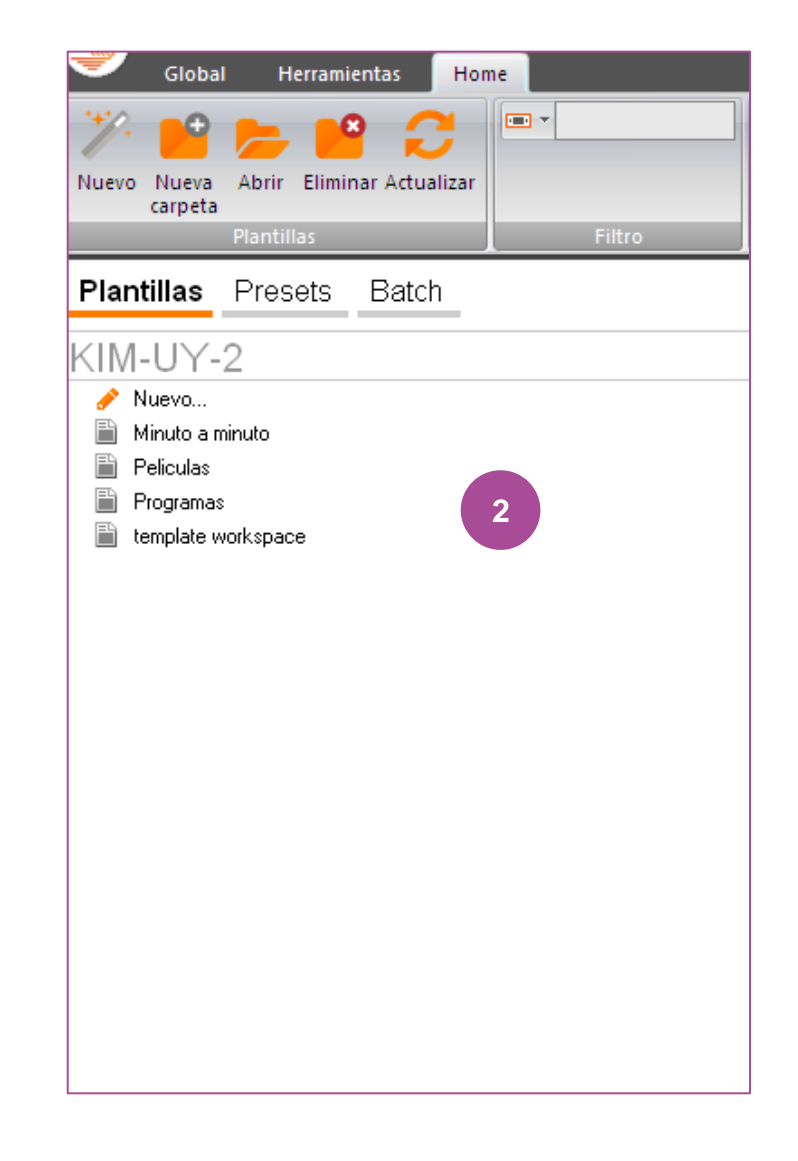

# **Home** I Botón Nuevo

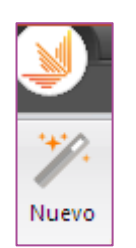

- **1. Nuevo análisis:** necesario hacer selecciones deseadas (análisis de cero)
- **2. Visualización de presets**
	- **a. Preview**: visualización gráfica del análisis
	- **b. Descripción:** descripción del análisis

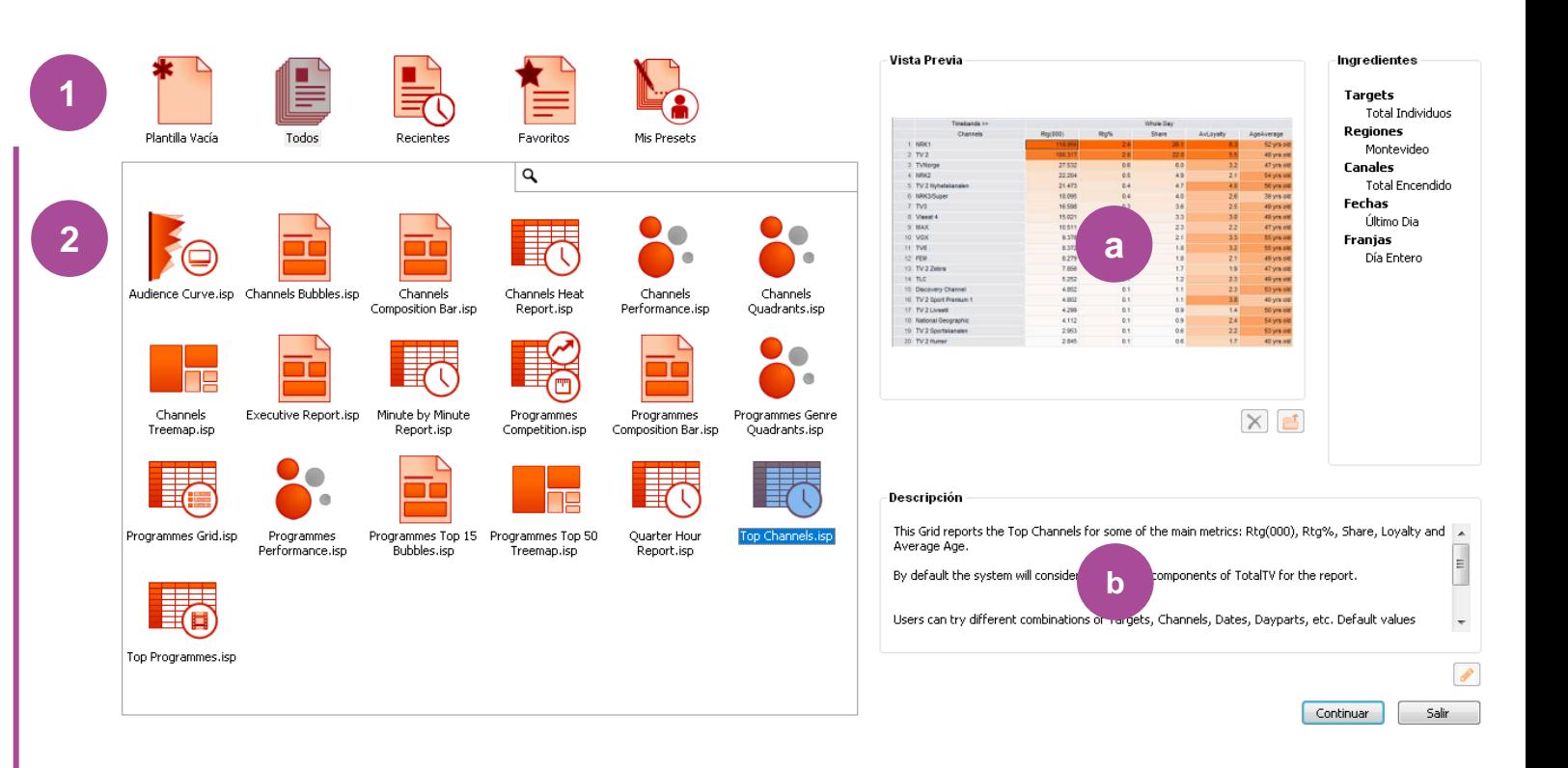

# **Home** I Cómo personalizar mi homepage

Puede personalizar la página de inicio del Workspace del usuario con el análisis más utilizado. ¿Cómo?

1. Clic en la pestaña deseada con el botón derecho y seleccionar "Informe principal".

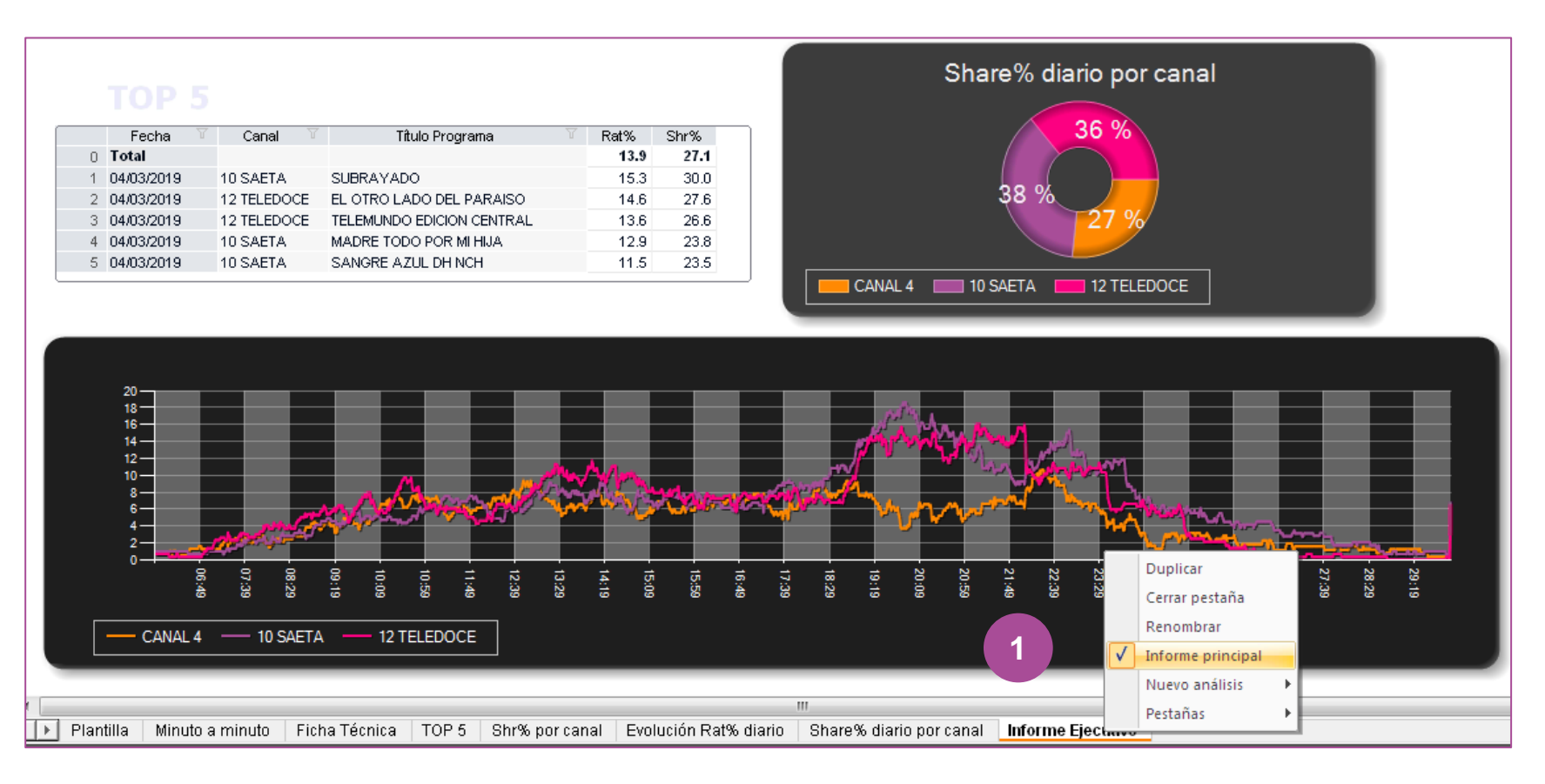

# **Home** I Cómo personalizar mi homepage

Al reiniciar INSTAR el análisis aparecerá en la página de inicio y los datos se actualizarán diariamente

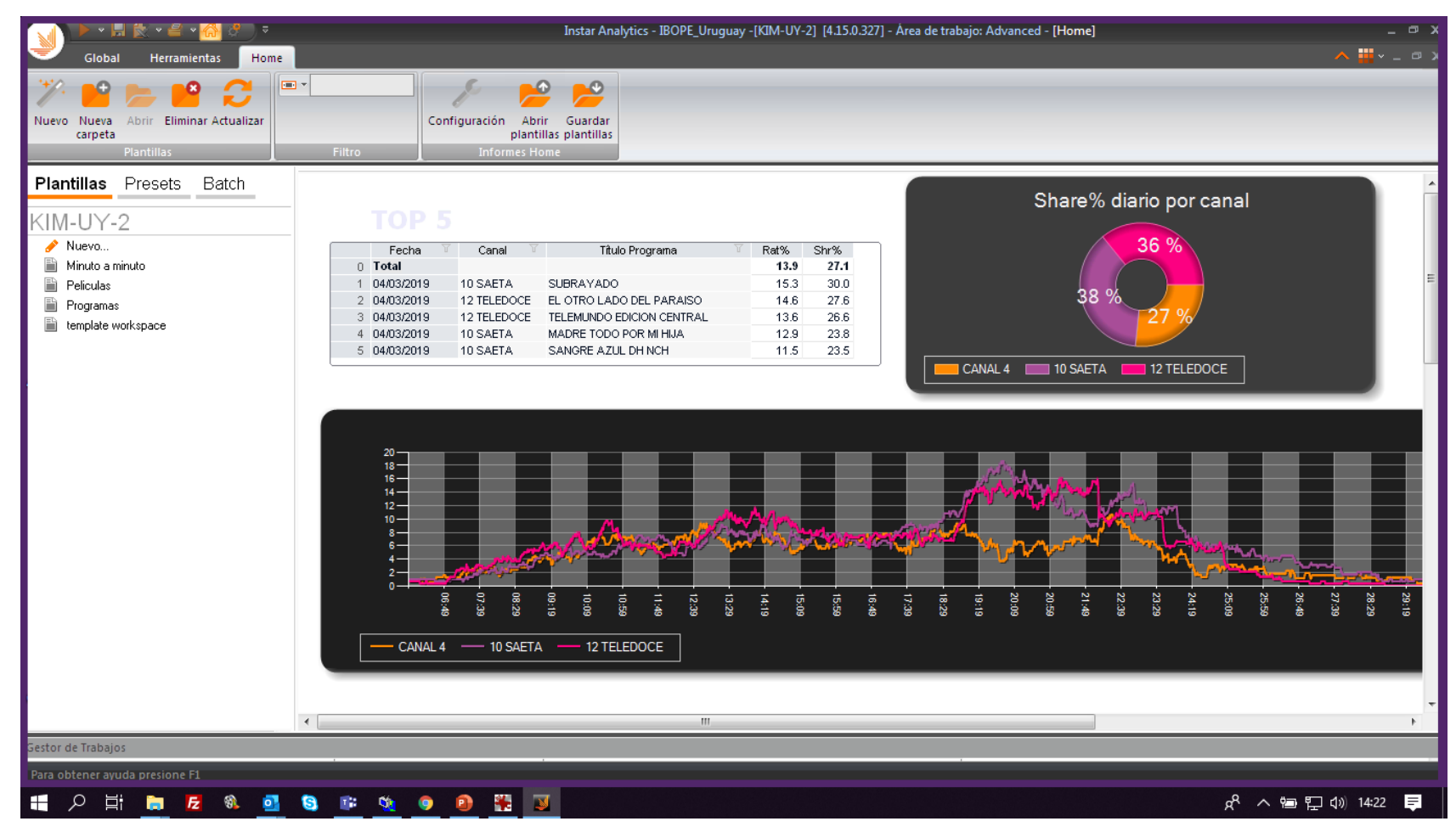

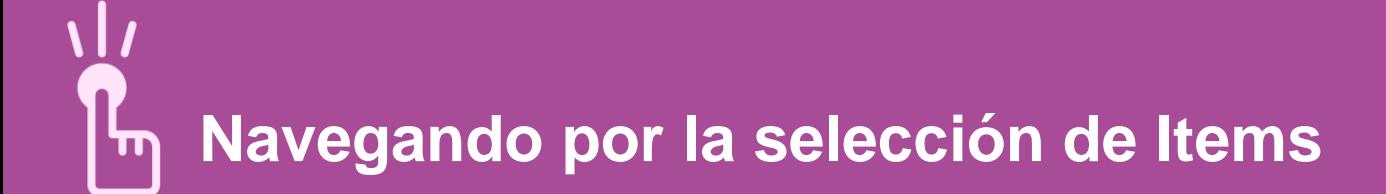

# **Items** I

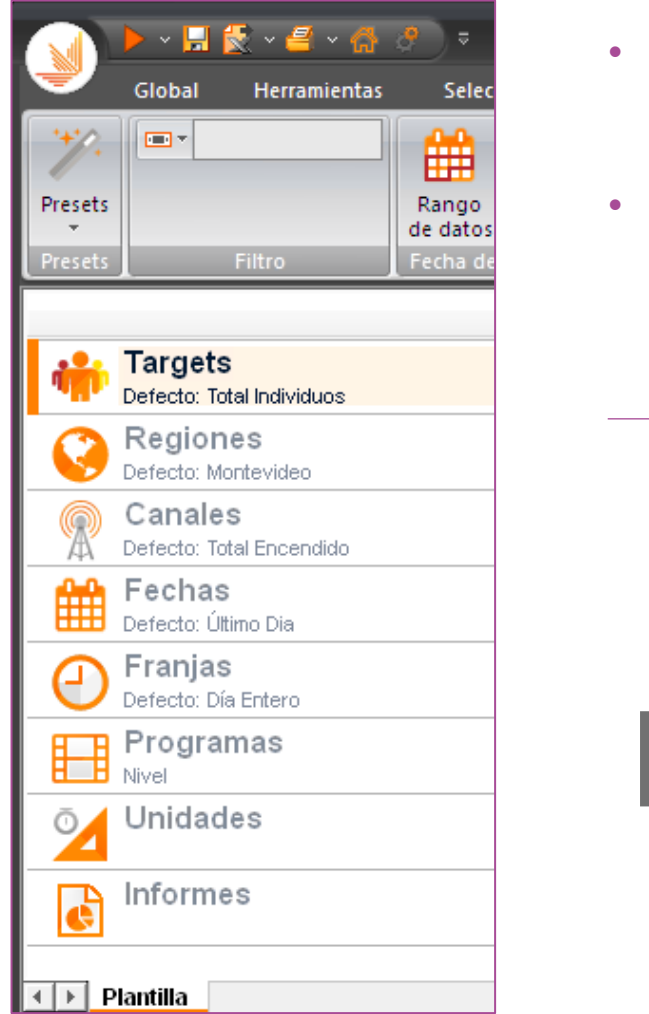

- Del lado izquierdo de la pantalla, es posible selecionar las opciones para composición de análisis.
- Haciendo click con el botón derecho del mouse, el usuário puede habilitar o desabilitar distintos items para composición de análisis.

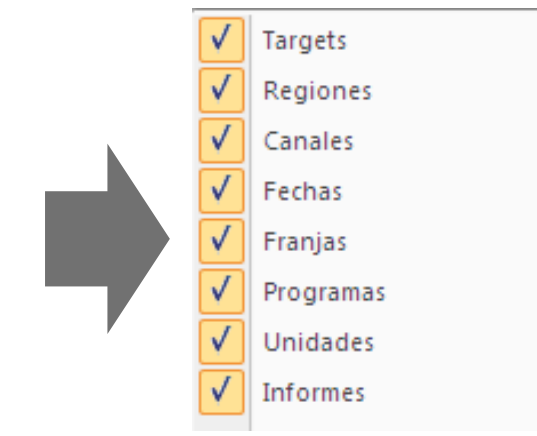

En el caso de los análisis preformateados (Presets), Instar trae pre seleccionadas las opciones que considera más útiles para cada tipo de análisis específico, pero el usuario podrá cambiar estos parámetros según sus necesidades.

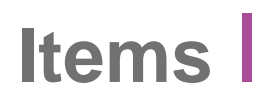

INSTAR contempla prácticamente en todas las opciones tres tipos de niveles:

- **1. Temporales** La característica creada se eliminará de la base cuando se cierre el software.
- **2. Públicos** La característica creada se guardará en la base de INSTAR para futuros análisis.
- **3. Almacén** La característica creada podrá utilizarse como un recurso compartido entre distintos usuarios.

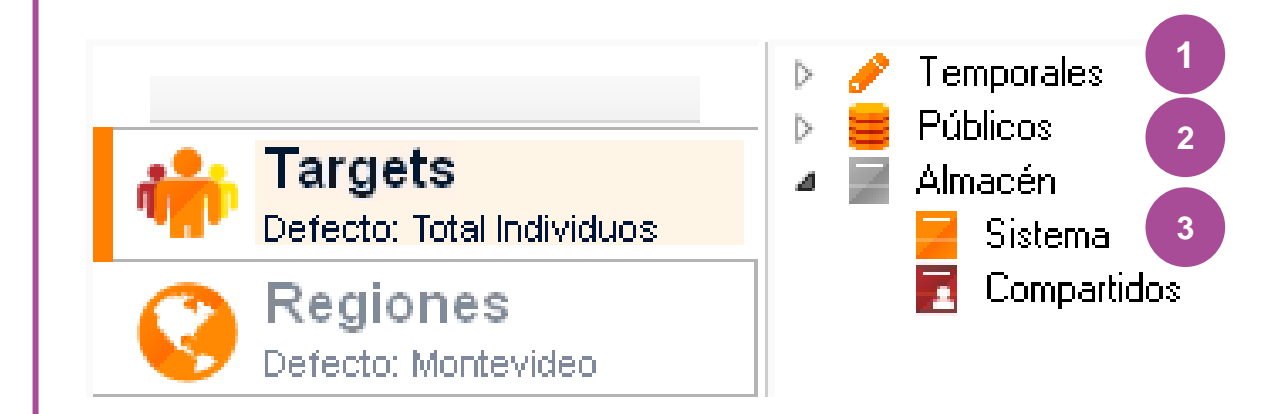

# **Items** I Targets

Procedimiento para creación de nuevos targets

- 1. Clickeando dos veces en **Nuevo**, se abrirá un nueva ventana para la creación de targets.
- 2. En la ventana de creación de targets, sobre el lado izquierdo se desplegarán las distintas opciones de creación.
- 3. En la ventana de Variables todas las características demográficas disponibles. La selección se podrá hacer con doble click o mediante la flecha a la derecha >

*Ej: MUJERES / 18 a 59 años*

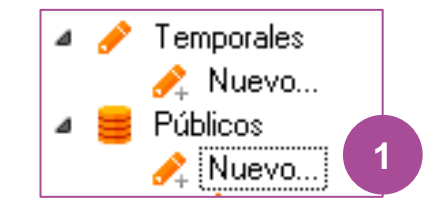

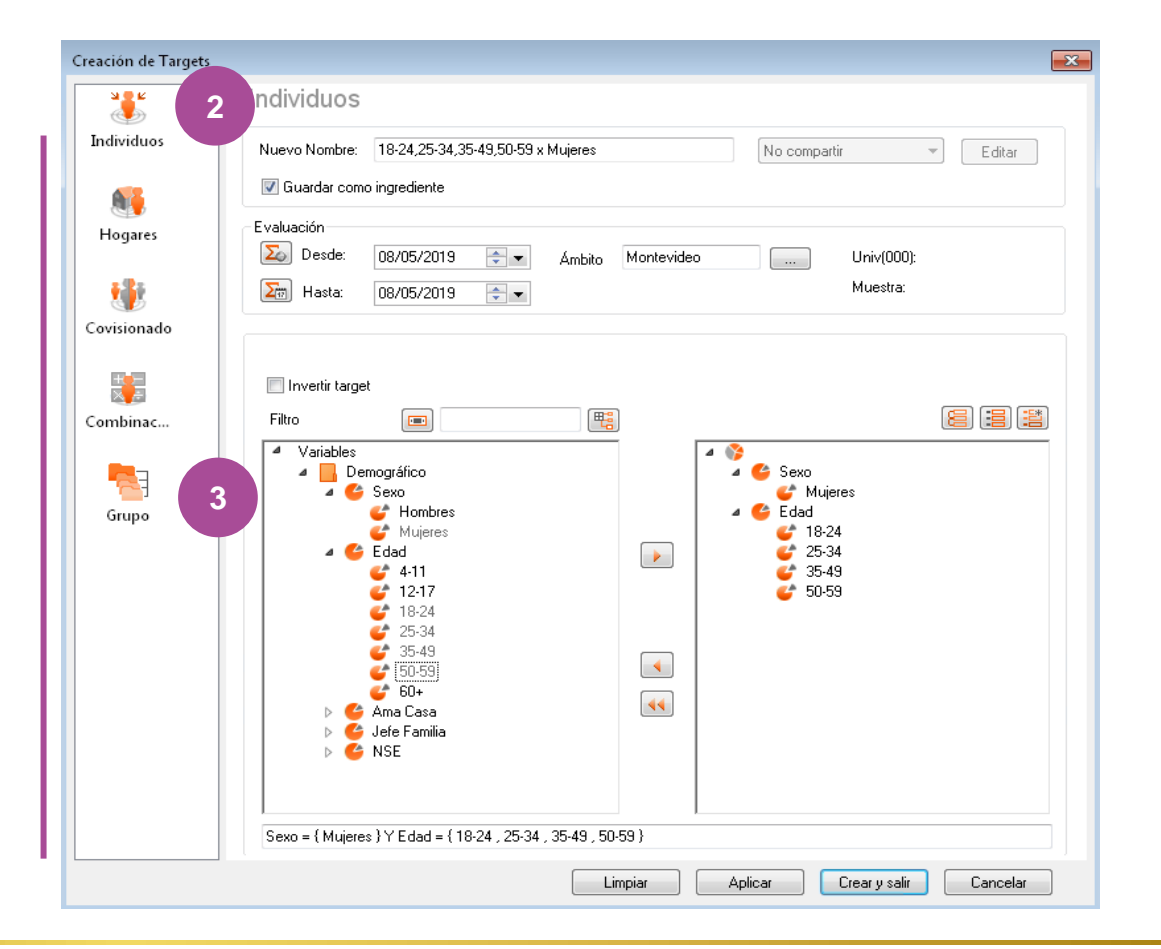

# **Items** I Targets

- 1. Clickeando en el ícono al lado de "Desde" tendremos el promedio del Universo y Muestra de su selección: *Ej Mujeres 18-59.*
- 2. Al pulsar en el icono al lado de "Hasta", INSTAR abrirá una ventana con el promedio del Universo y Muestra y si ha seleccionado varios días, se presentará la representatividad individualmente.
- 3. Campo para nombre del nuevo target.
- 4. Clickear en **"Crear y Salir"** y OK en confirmación de que el target se ha creado correctamente.
- 5. El target creado estará disponible en el Item Targets para análisis futuros.

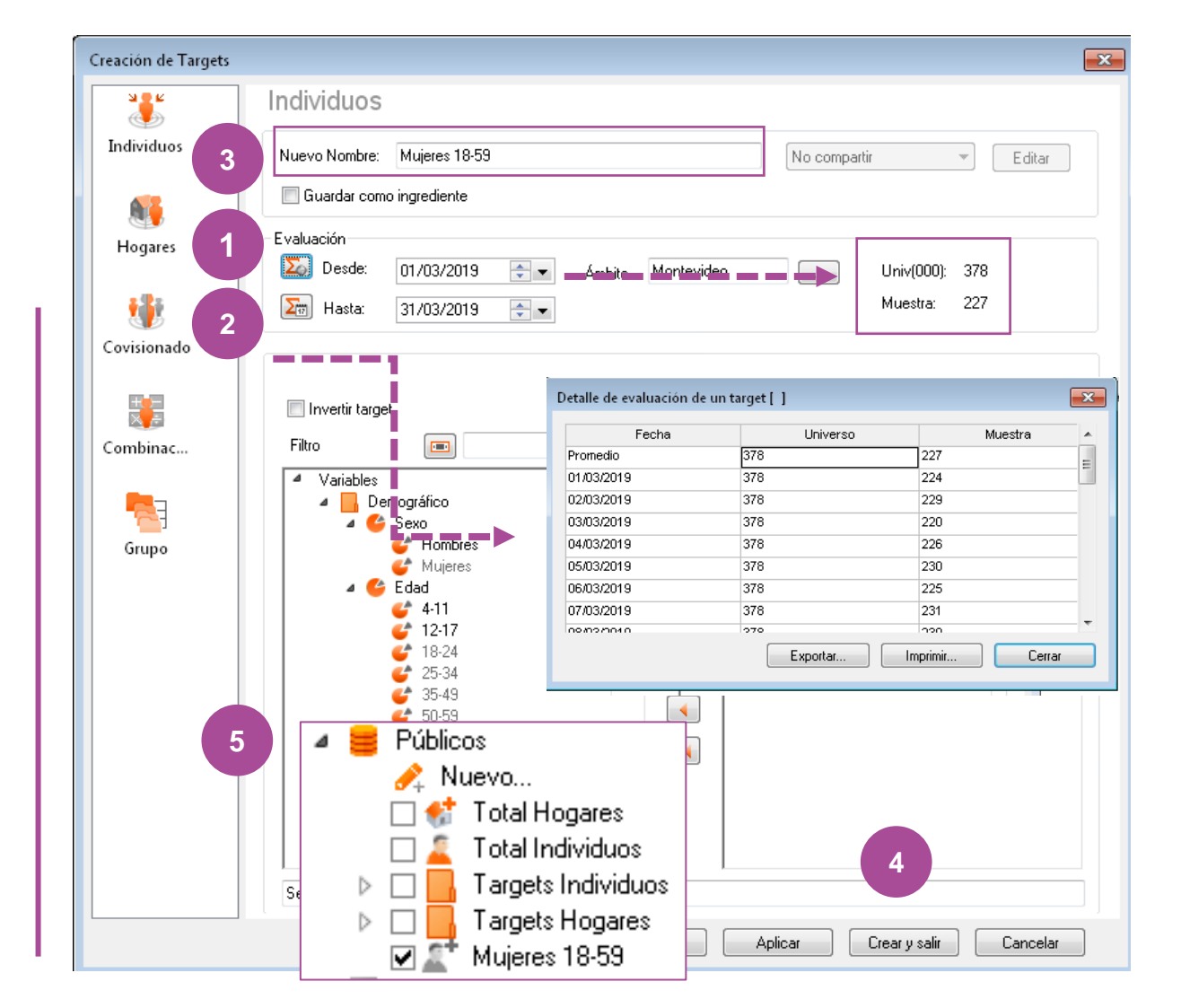

## **Items** I Targets

En el campo izquierdo de "Creación de targets" se encuentran disponibles las distintas opciones de creación. Individual

- 1. Individuos.
- 2. Hogares.
- 3. Covisionado: es decir, personas que asisten juntas.
- 4. Combinación: donde es posible agregar expresiones lógicas: "And", "Not".
- 5. Opción para compartir targets entre usuarios

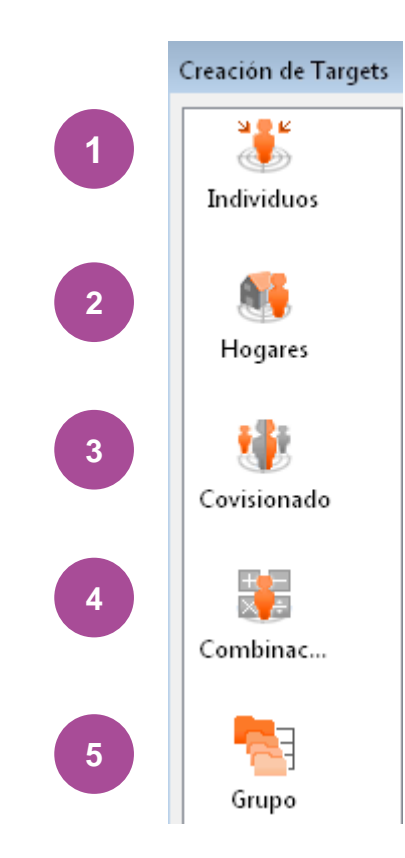

# **Items** I Perfil del target

otal Individuo Targets Individe Targets Hogare Mujeres 18-59

**1**

Públicos

 $\blacktriangleright$  Nuevo...

iotal Hogares

- 1. Seleccionar en Target con el botón derecho sobre Total Individuos / Total Hogares.
- 2. Seleccionar "Perfiles".
- 3. Seleccionar los objetivos demográficos, automáticamente el software presenta la muestra, universo y % del universo por segmento.
- 4. Desde el calendario se podrá seleccionar una fecha específica para la evaluación del perfil.
- 5. Es posible seleccionar los mercados y visualizar la muestra total.

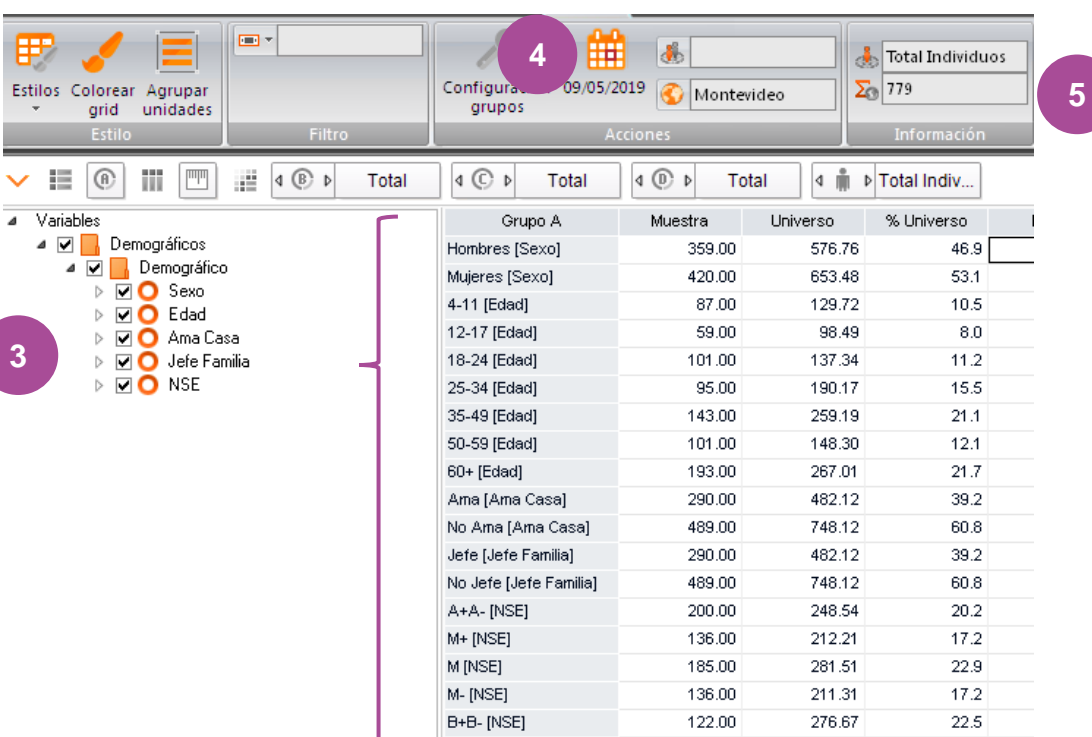

**2**

ver...

Propiedades...

Ver ocultos...

Ocultar...

Perfiles...

**Targets** I Valores de referencia del número de casos

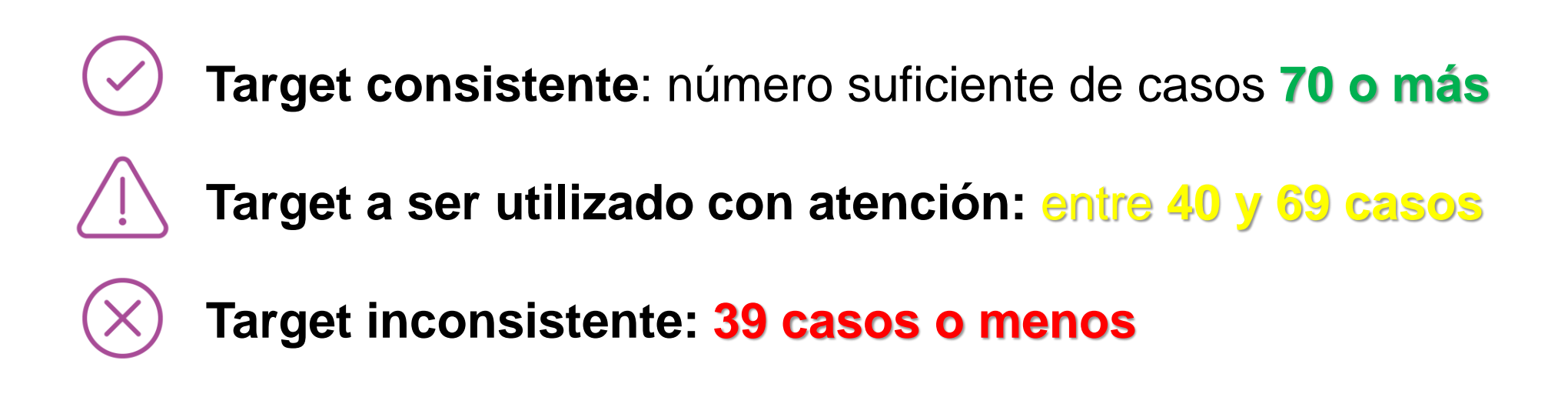

18

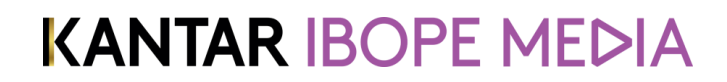

## **Items** I Regiones

Por defecto, tanto para Presets como para nuevas plantillas, estará preseleccionada región Montevideo, por lo que no es necesario realizar esta selección.

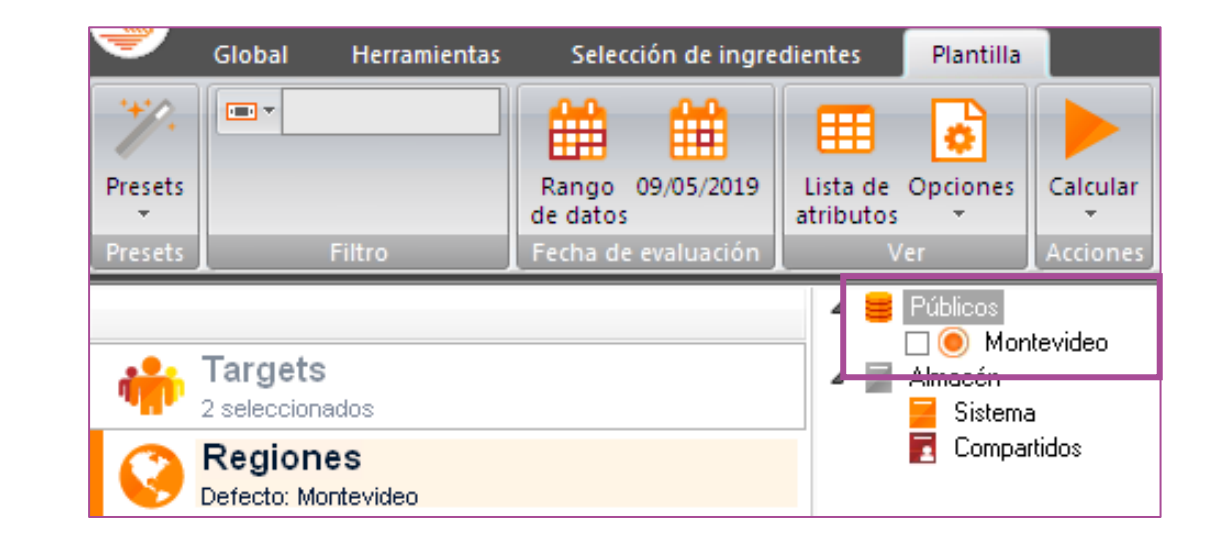

19

## **Items** I Canales

Diversas opciones de agrupación para selección de canales:

- **Total Encendido**: contemplando todas las emisoras.
- **Total TV Abierta**: contempla todas las emisoras de televisión abierta.
- **Total TV Paga**: contempla todas las emisoras de tv paga. Para ver todos los canales de un determinado grupo sin necesidad de seleccionar uno a uno:
- 1. Haga clic en **Total Encendido.**
- 2. En la ventana de la derecha seleccione **Dividir por contenido.**

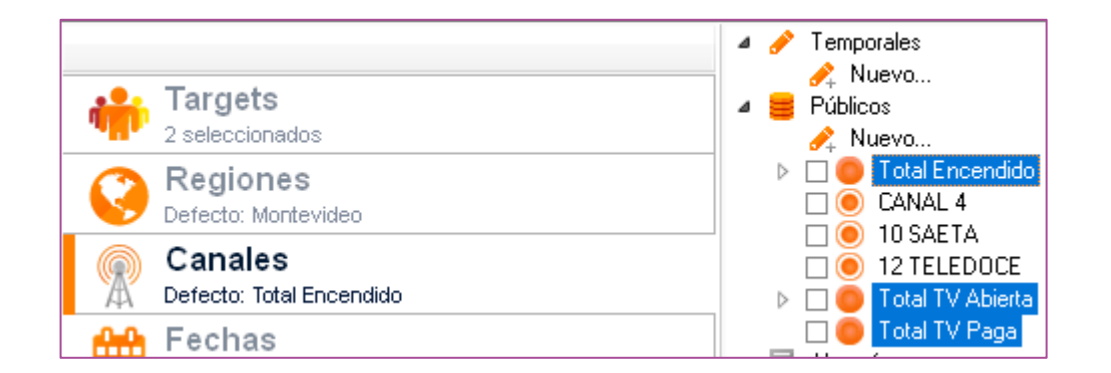

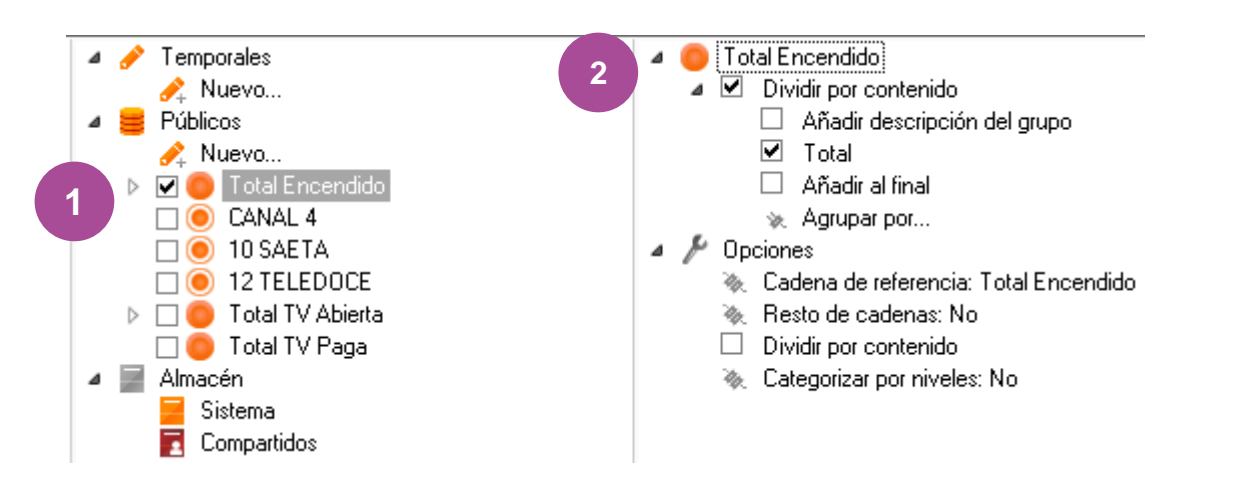

## **Items** I Canales

Así podemos visualizar (por ejemplo) los resultados de Total Encendido y también por cada canal.

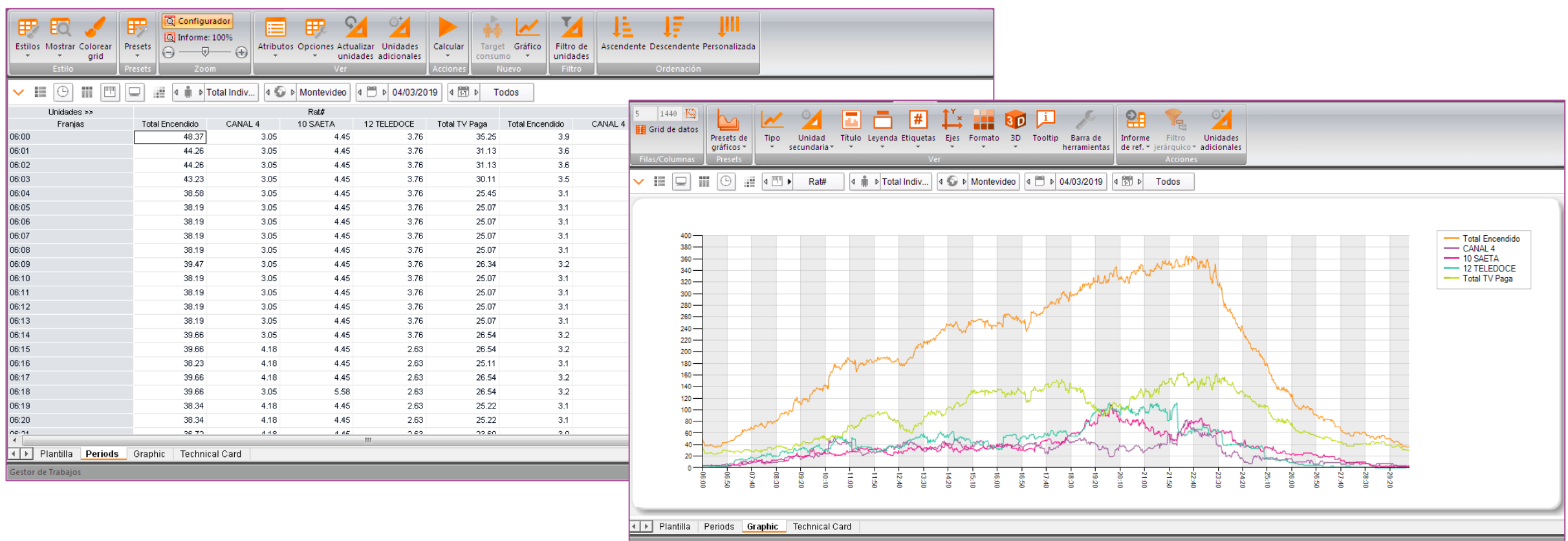

# **Items** I Fechas

- 1. Clickeando dos veces en **Nuevo**, una nueva ventana estará disponible.
- 2. En **Fecha de calendario** es posible seleccionar fechas en un calendario estándar con diferentes visualizaciones: DÍAS, MES, AÑO, AÑOS y ANUAL (calendarios completo)
- 3. Seleccione el período / fecha con un clic;
- 4. Nombrar (cuando se selecciona sólo una fecha el software se asigna automáticamente);
- 5. Crear y salir.
- 6. El período establecido estará disponible para futuros análisis.

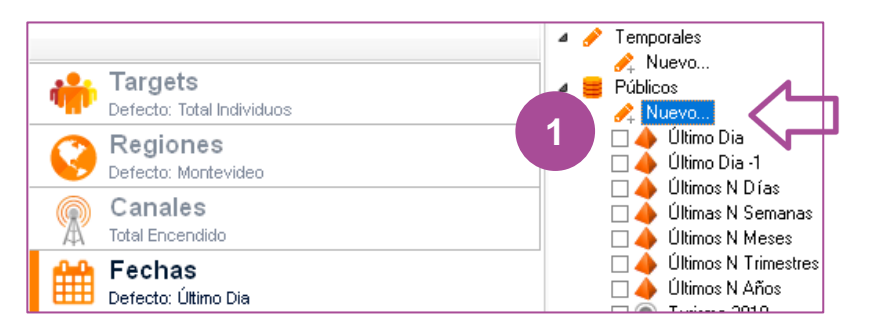

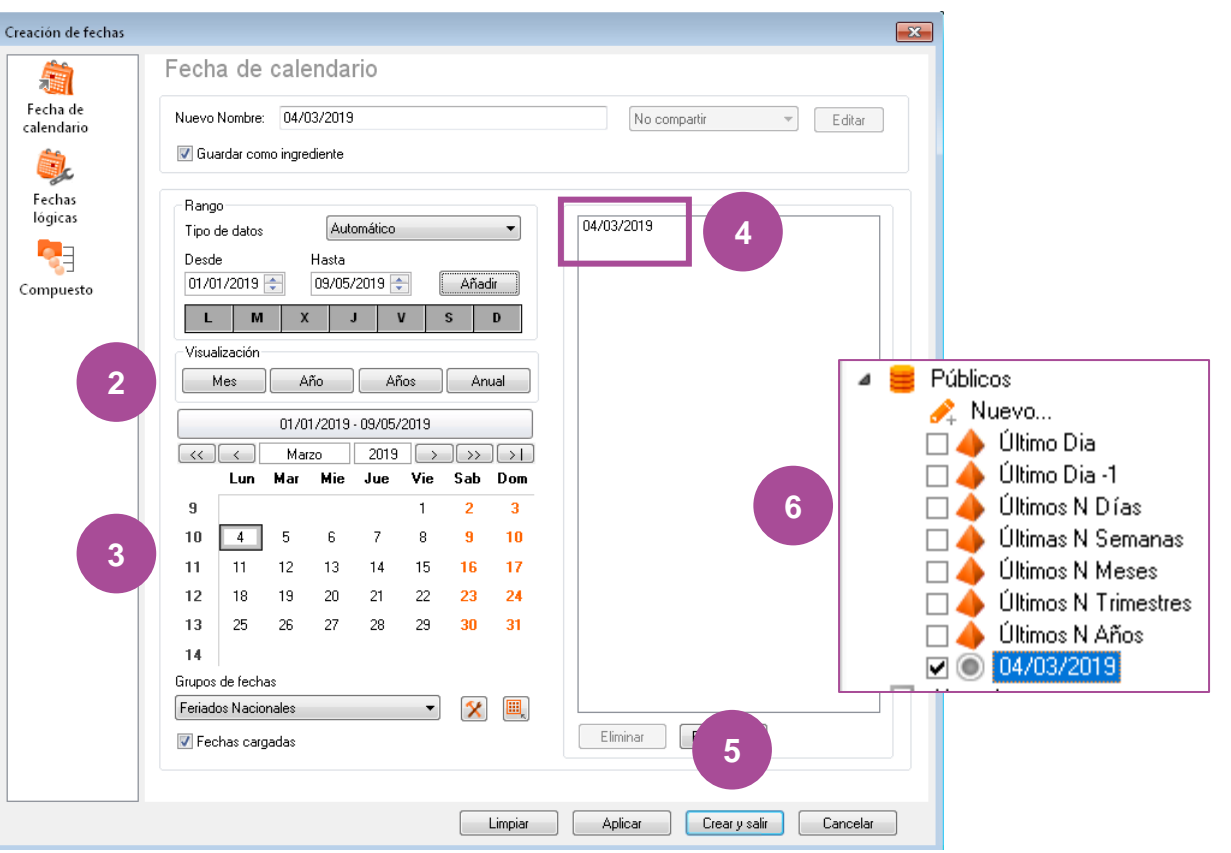

## **Items** I Fechas

También en el calendario, podemos registrar días festivos, períodos de vacaciones, etc.

- 1. Click en el ícono de herramientas. Se podrán visualizar todos los grupos de fechas previamente creados.
- 2. Vamos a crear el período "Carnaval 2019";
- 3. Una nueva ventana de calendario estará disponible para la selección de los días, con el botón derecho (04/03 - 05/3) y haga clic con el botón izquierdo.
- 4. Instar calculará cuántos días de vacaciones corresponde a su selección y le pedirá un nombre para el mismo. Haga clic en **Aceptar y crear** y salir.

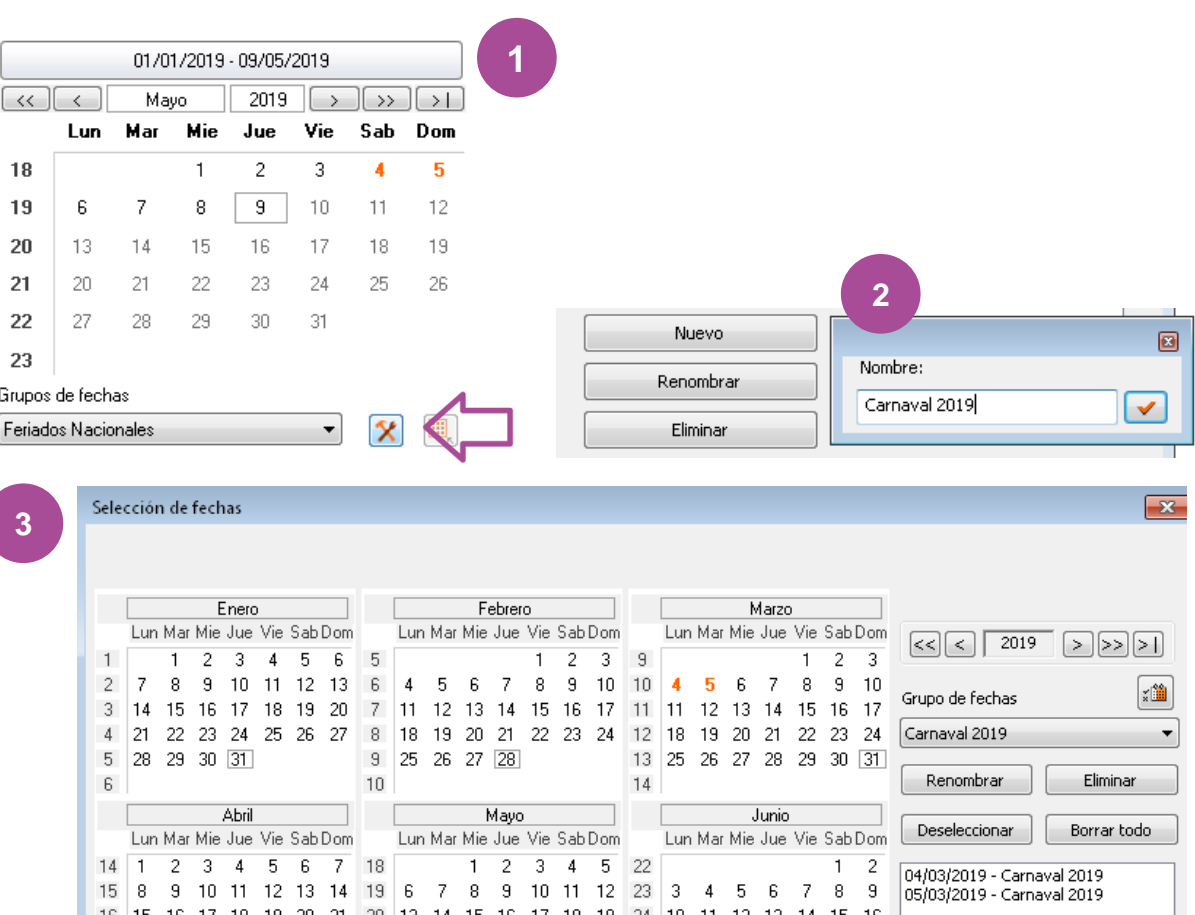

# **Items** I Franjas

El usuario podrá crear las franjas horarias que desee para luego aplicarlas en los distintos análisis.

- 1. Doble clic en **Nuevo.**
- 2. Seleccione el horario deseado, en el ejemplo 06 a las 12hs y haga clic en **"Añadir"** ;
- 3. Demos un nombre a la franja horaria, en el ejemplo: Mañana;
- 4. En el cuadro, quedarán marcadas en negro las horas seleccionadas.
- 5. Crear y salir.
- 6. La franja creada está disponible en la ventana de la izquierda.

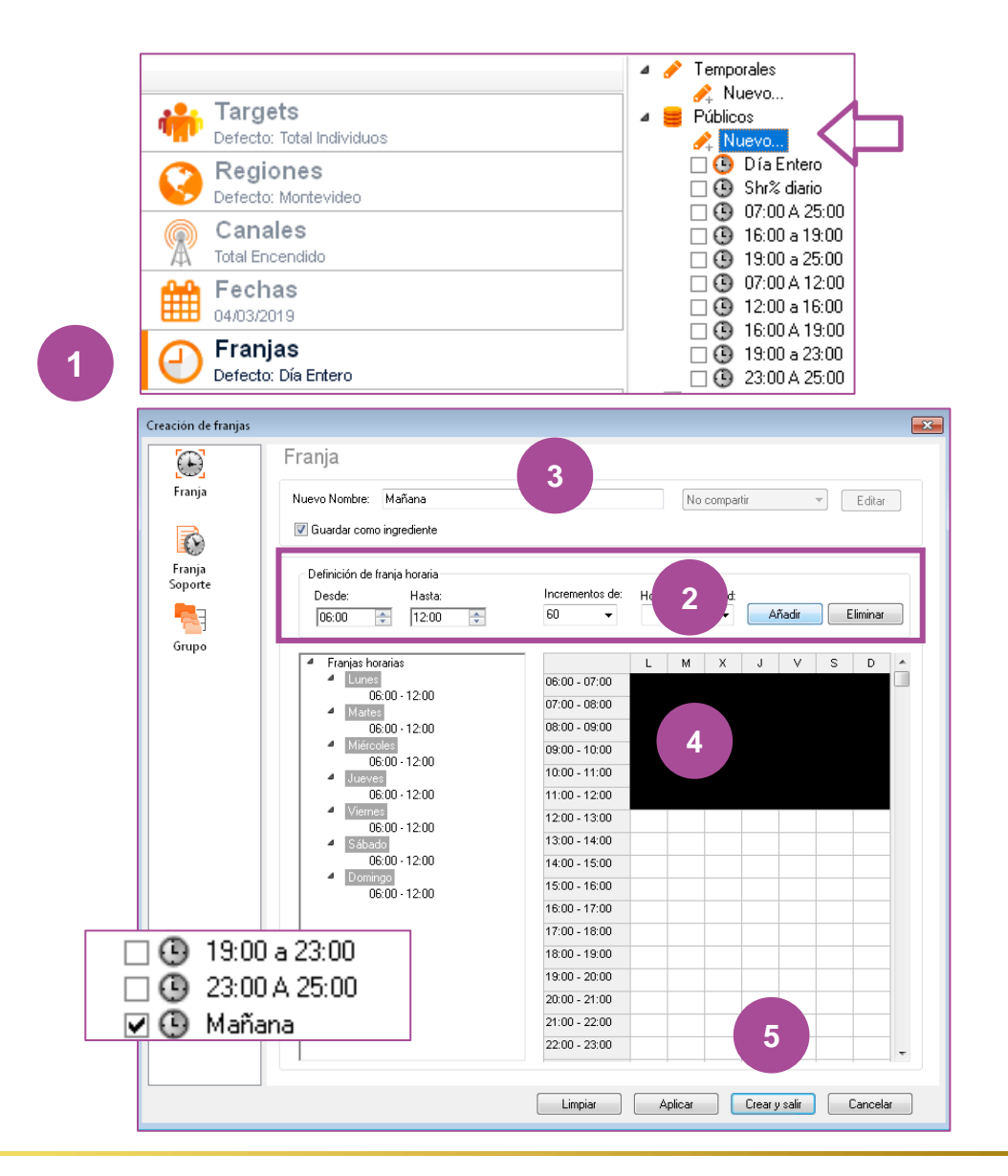

# **Items** I Programas

En este ítem se puede seleccionar entre todos los atributos disponibles para el análisis detallado de los programas.

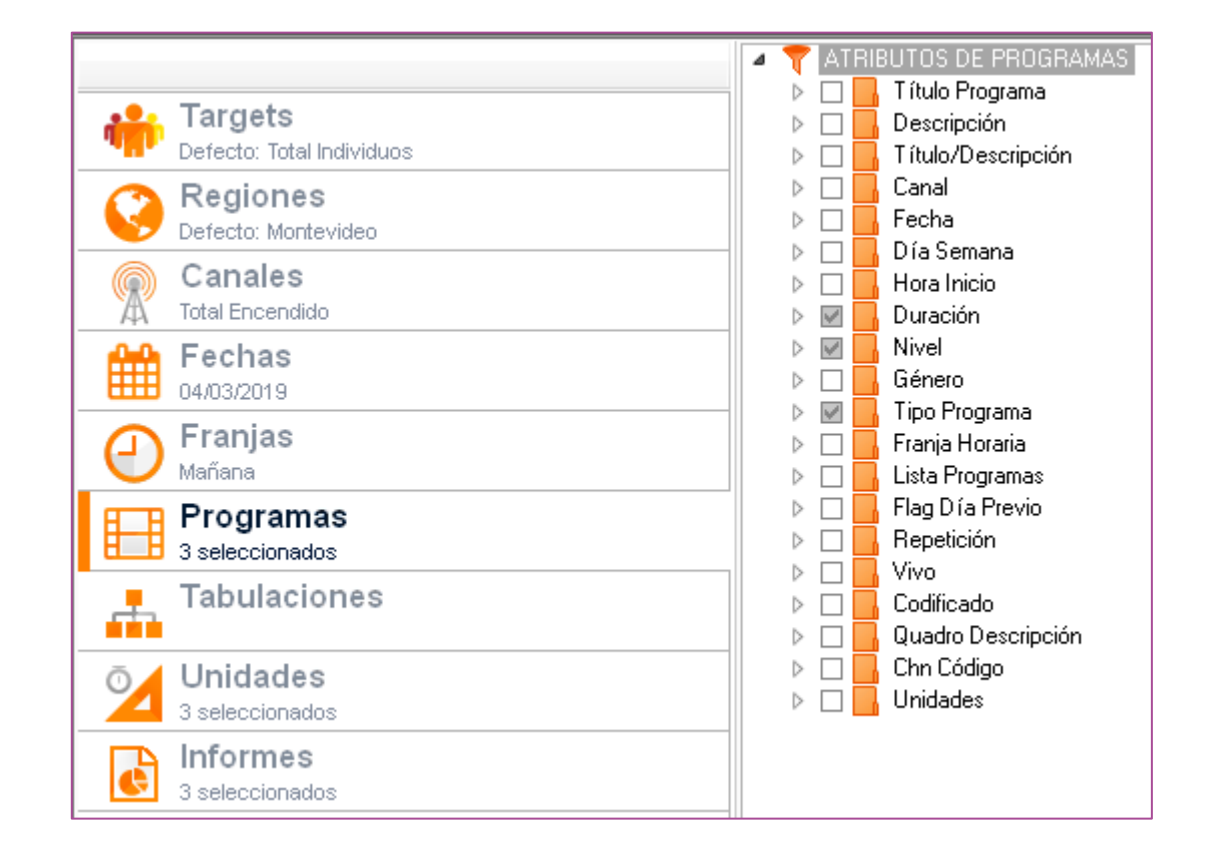

## **Items** I Unidades

En este ítem se presentan todas las unidades (variables) disponibles para los distintos análisis.

Al hacer click derecho en cualquiera de ellas, seleccionando **Propiedades,** se abrirá una ventana en la que estarán disponibles las siguientes informaciones:

- 1. Fórmula
- 2. Definición
- 3. Informes en los que la variable está disponible.

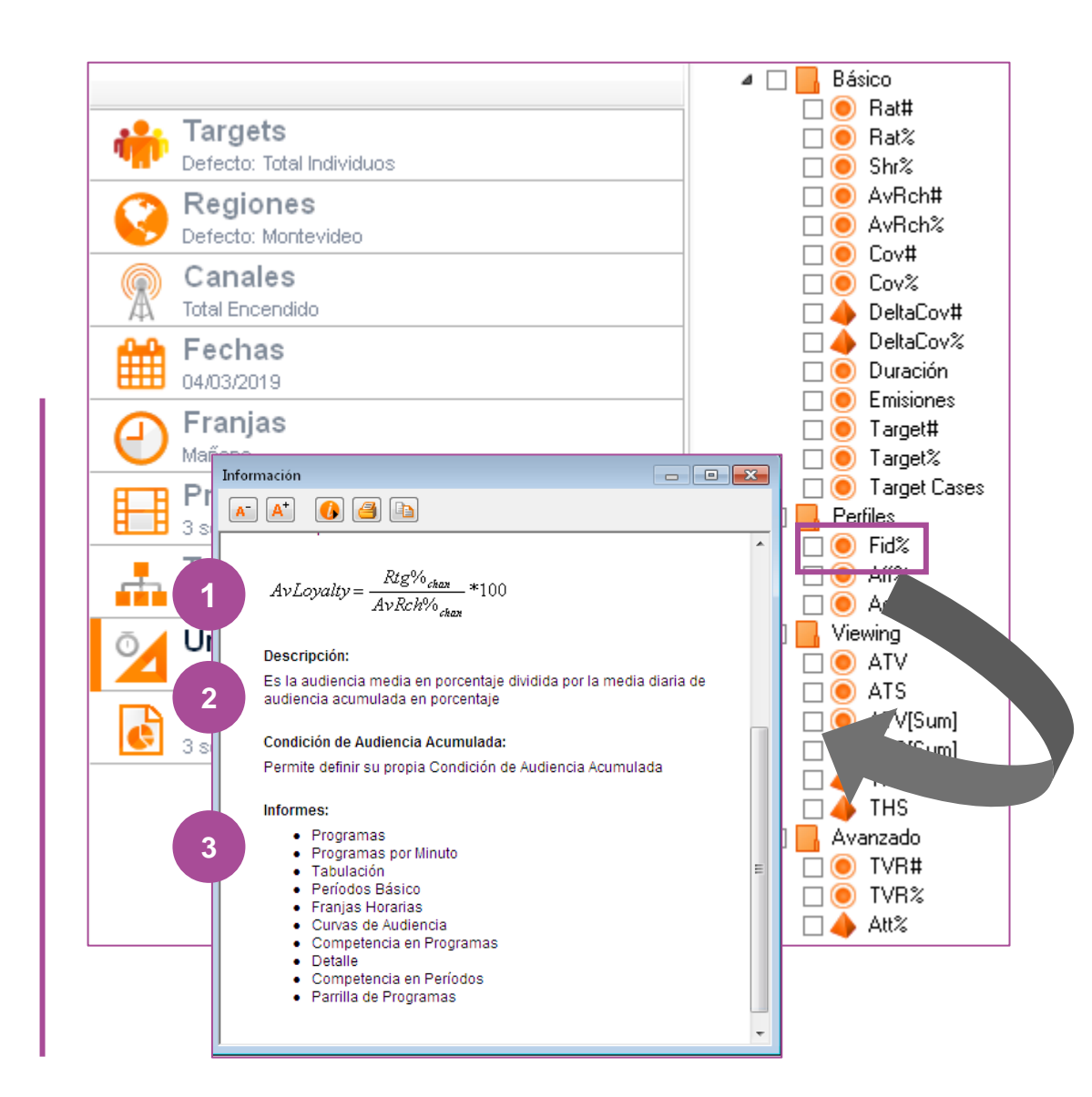

## **Items** I Tabulaciones

- Con esta función podemos crear directamente un análisis en la modalidad **"tabla cruzada"** de un período previamente seleccionado, pudiendo generar un informe en el que se exhiban los datos para el promedio del período.
- 1. Haciendo click en **"Nuevo"** , se abrirá una nueva ventana de composición en la que se podrá crear la estructura de **"tabla cruzada",** estableciendo la información a visualizar en:
	- **a. Filas**
	- **b. Columnas**
	- **c. Celdas/Unidades.**

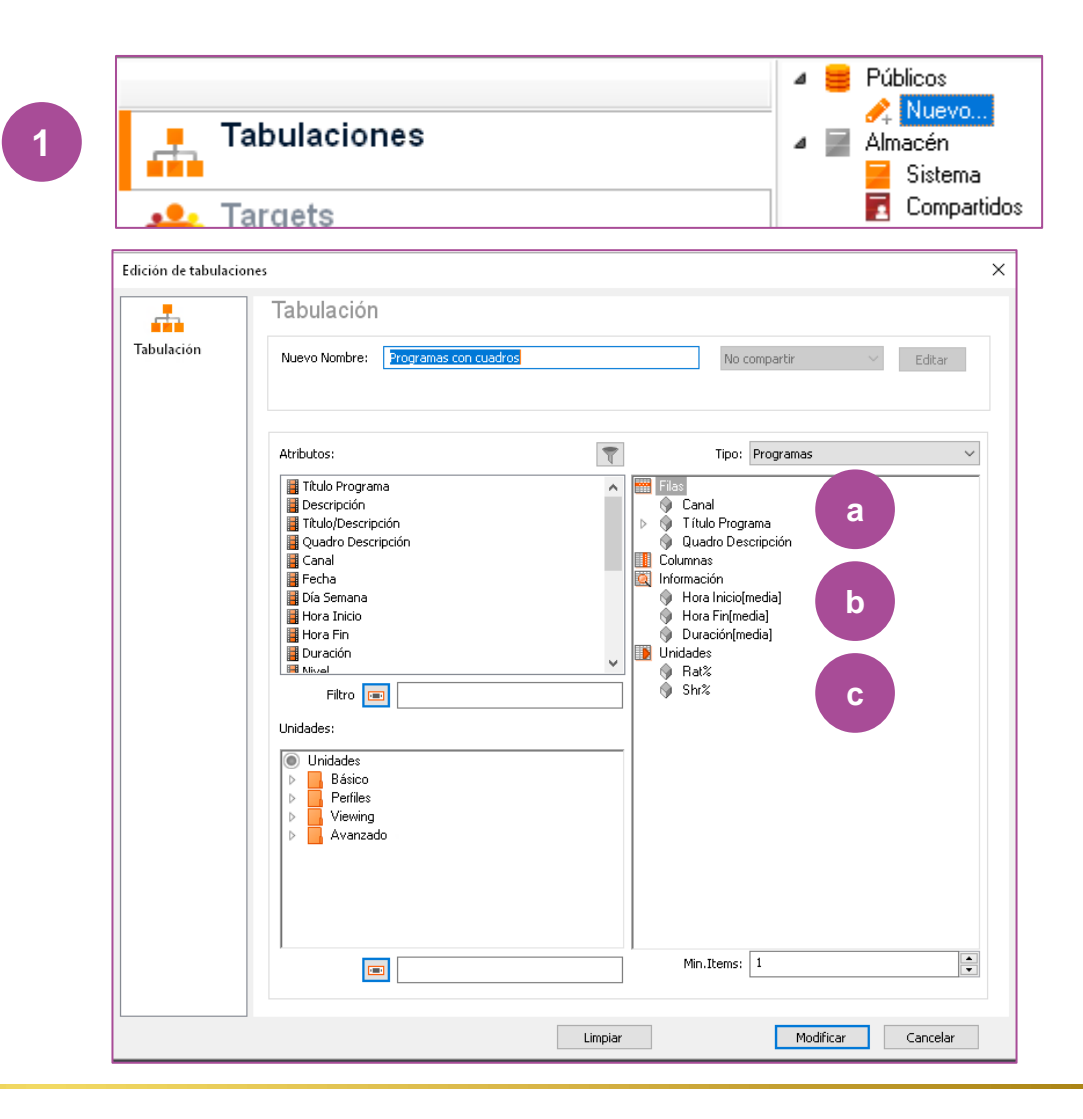

# **Items** I Tabulaciones

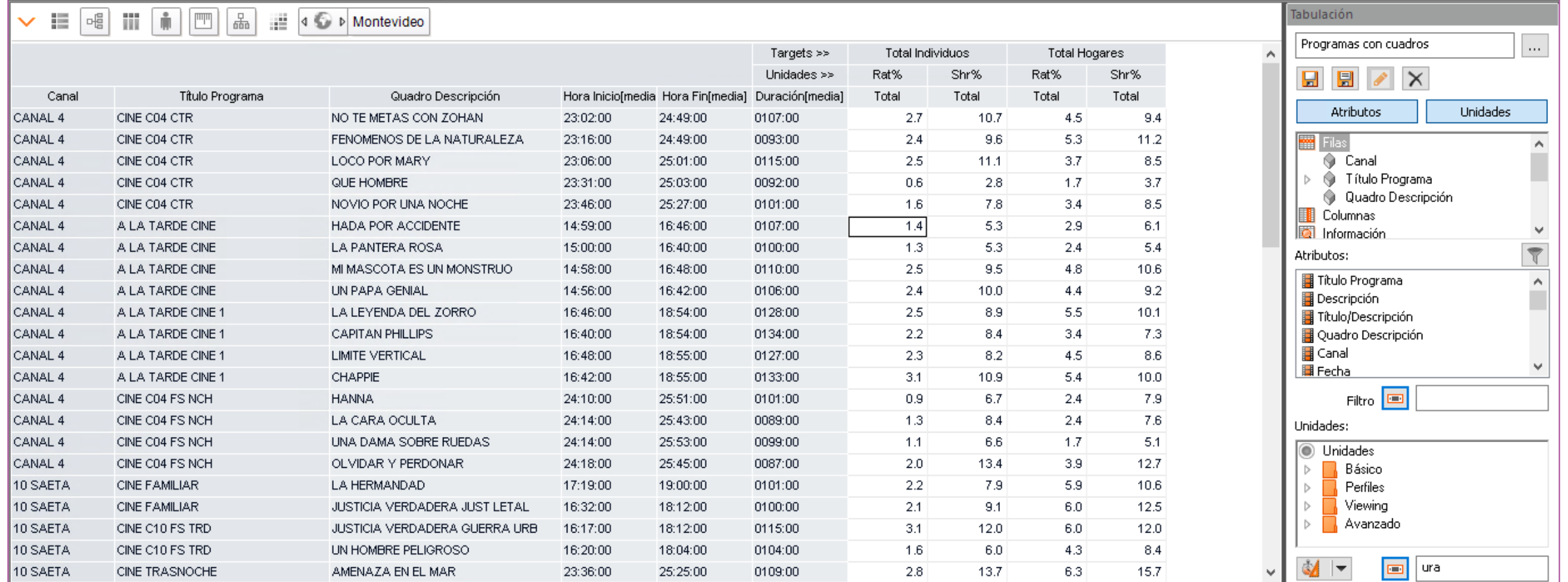

## **Items** I Informes

En este ítem se pueden ver todos los tipos de informes y recursos disponibles para que cada usuario pueda crear sus propias plantillas.

Además de informes podrá seleccionar otros recursos de representación gráfica de los datos.

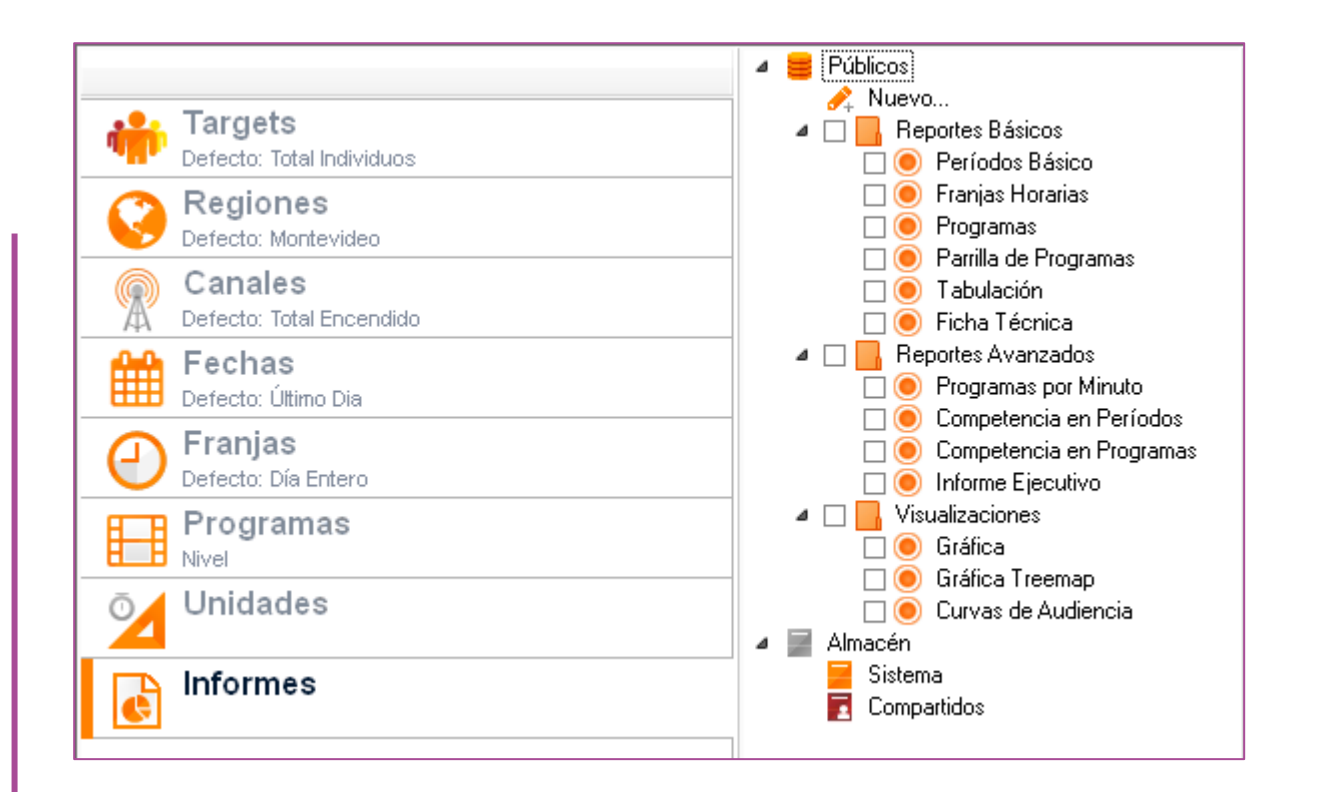

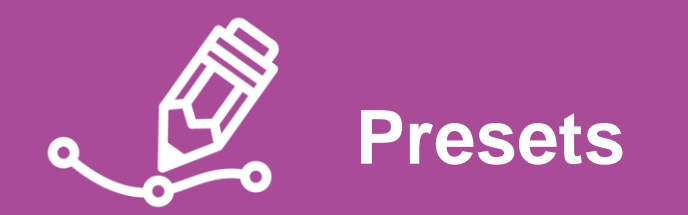

## **Organización de informes**

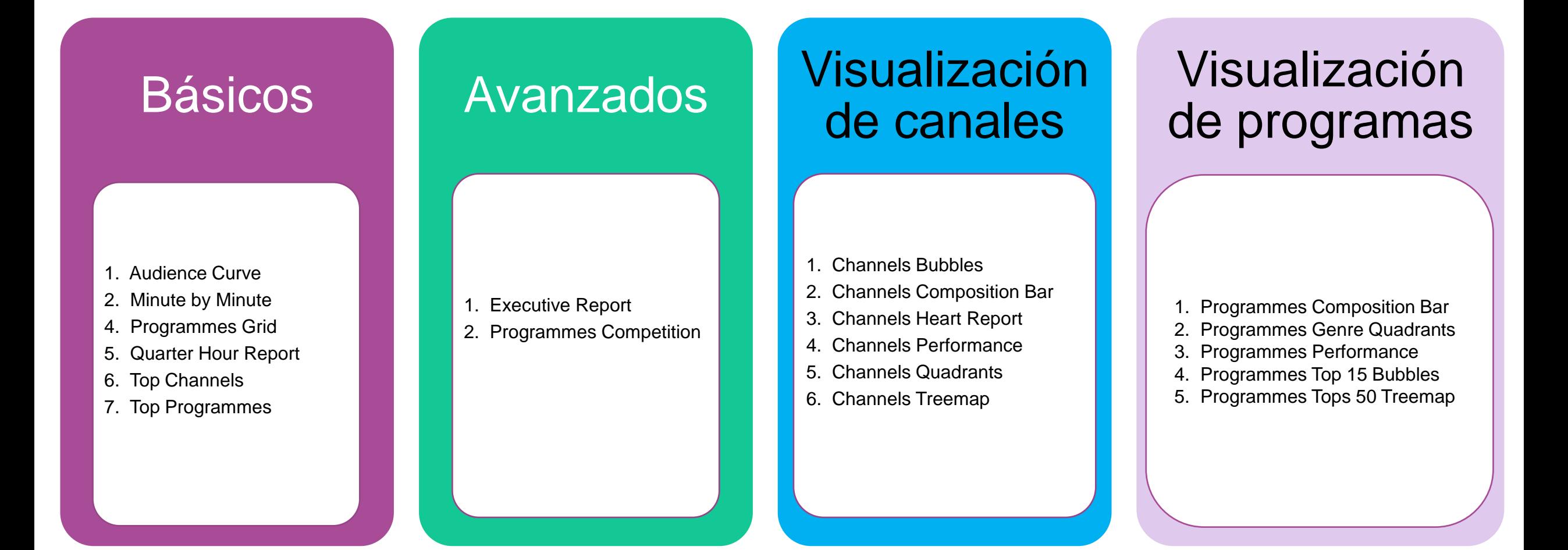

# KANTAR IBOPE MEDIA

# **Informes básicos**

#### **Básico - Audience Curve**

✓ Este informe contempla un gráfico de área con algunas de las principales métricas: Rat (% / #) y Share. Se recomienda seleccionar al menos algunos canales.

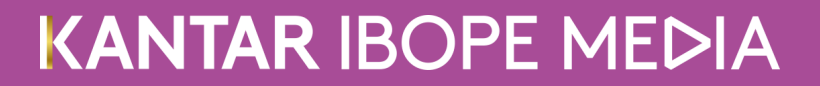

## **Audience Curve** I Estructura

 $\Box$ Targets

Total Individuos

 $\Box$ Regiones

Montevideo

 $\Box$  Canales

CANAL 4

10 SAETA

12 TELEDOCE

**Total Encendido** 

 $\Box$ Fechas

Último Dia

 $\Box$ Franjas

Día Entero

⊟Programas

Duración

Nivel

Tipo Programa

 $\Box$ Unidades

Rat#

Rat%

Shr%

 $\Box$ Informes

Audience Curves

**Technical Card** 

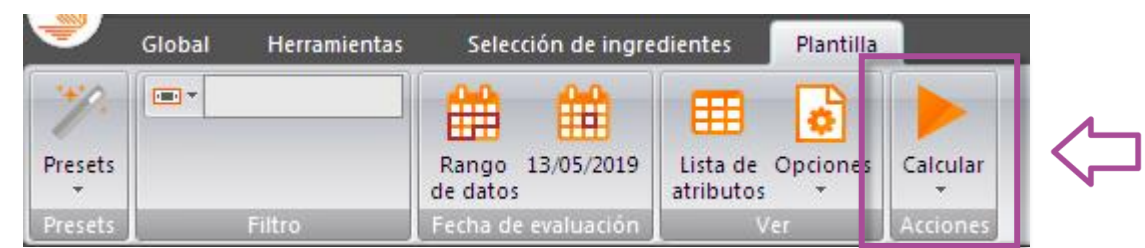

## **Audience Curve** I Salida informe

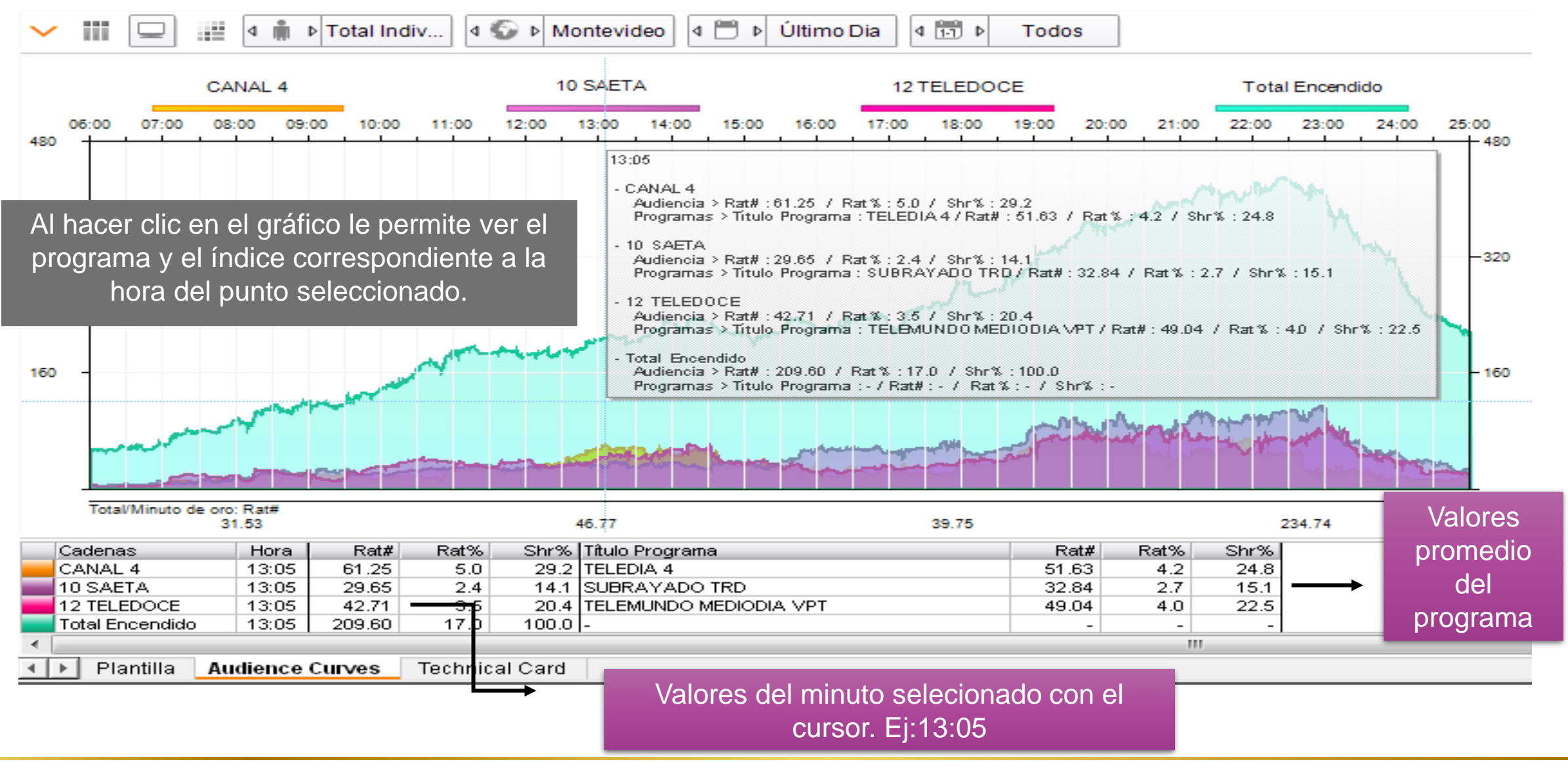

## **Audience Curve** I Salida informe

Es posible refinar el análisis seleccionando la opción Informes y cambiando por ejemplo el Day Part y en lugar de "Todo el día" considerar la franja de 07 a 12hs abierta cada 1 hora

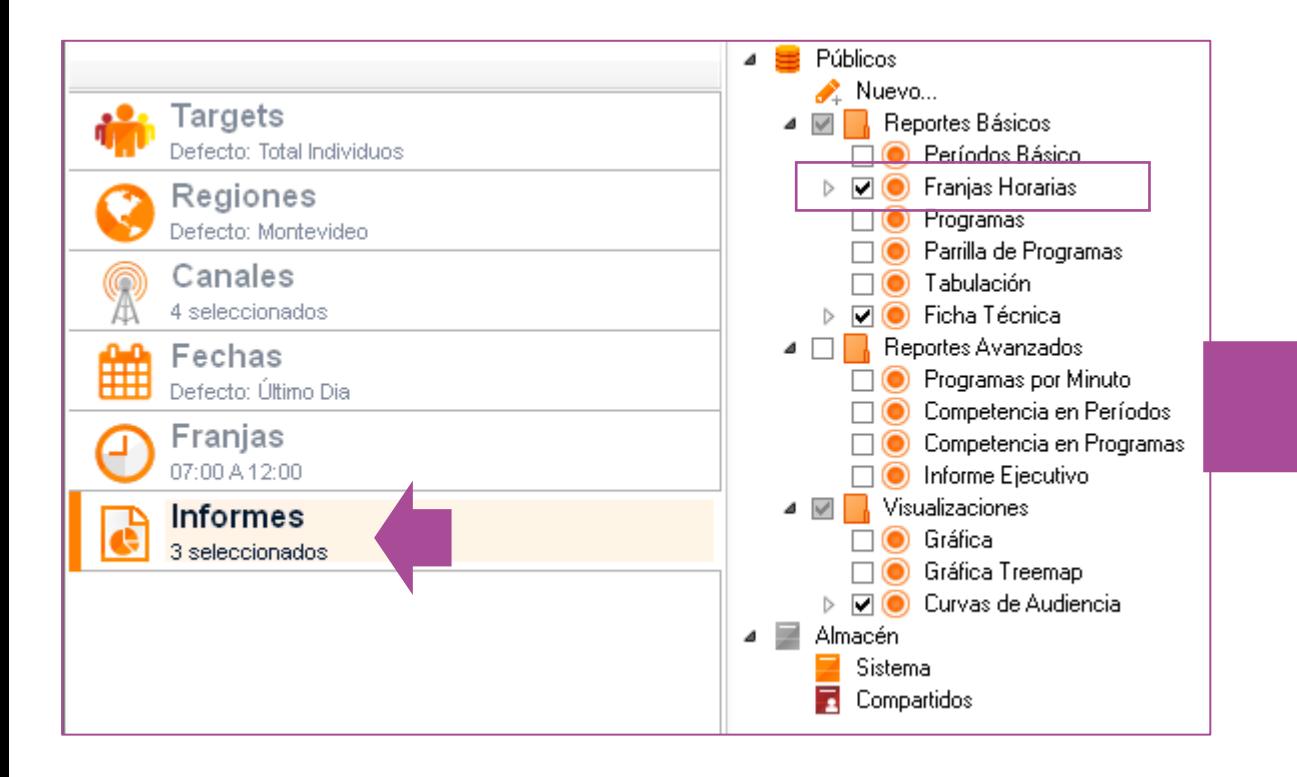

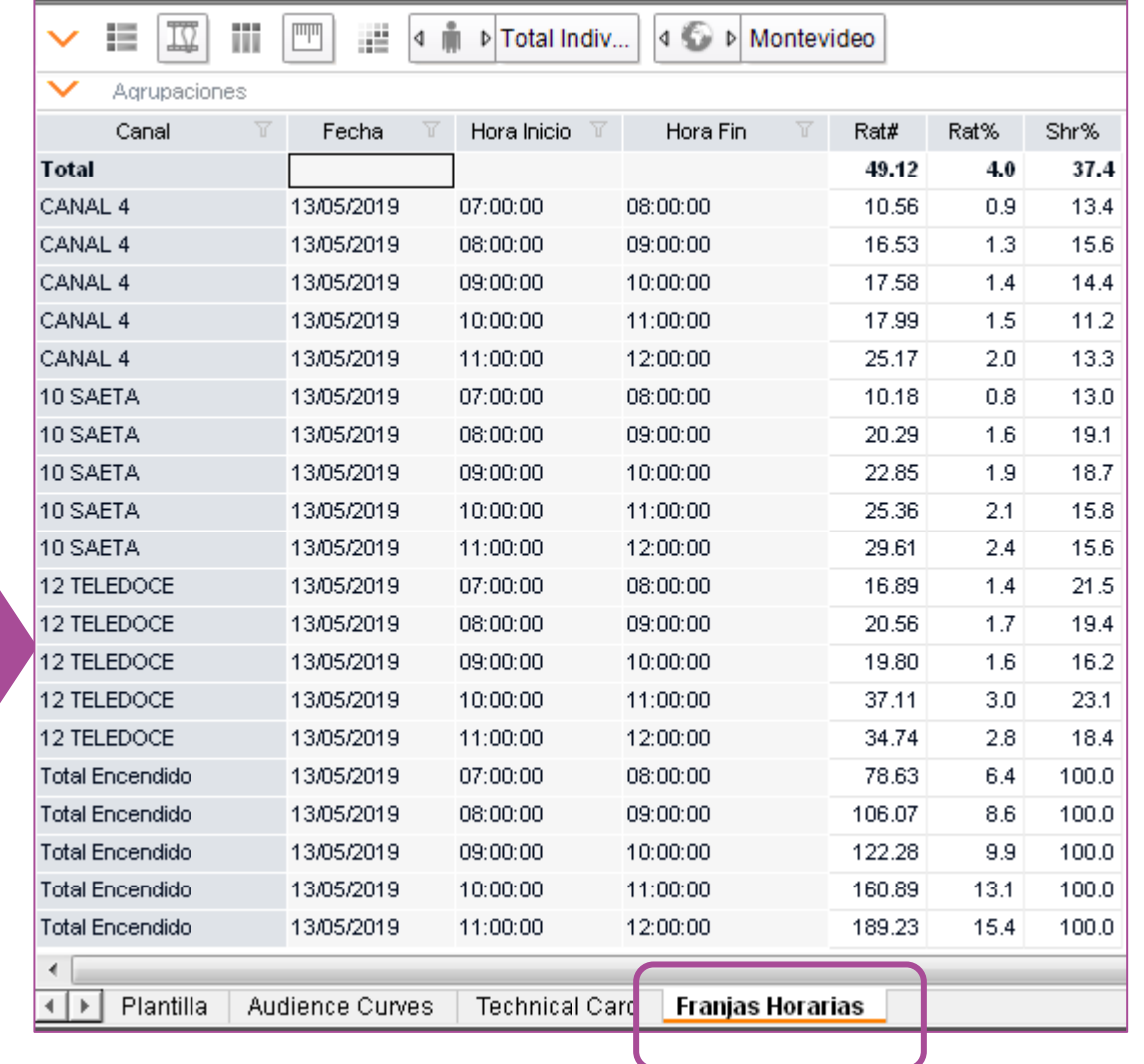
# **Audience Curve** I Promedio por minuto/ mes

Creamos un nuevo análisis, ahora con para el período de un mes (Marzo / 19)

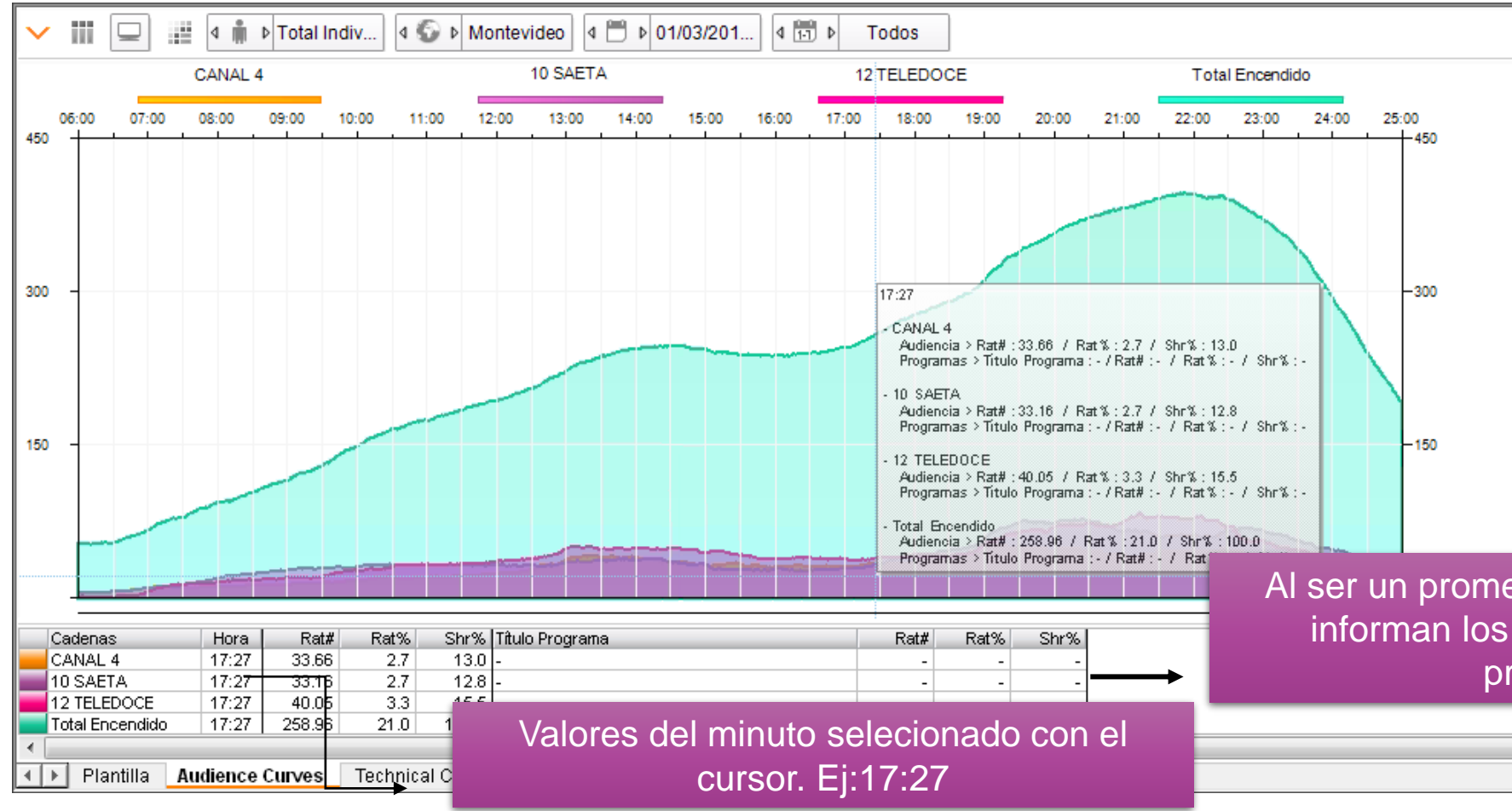

Sin embargo, la función de este preset es comparar los índices del minuto X vs.el promedio del programa. En el preset Minute by minute los resultados serán los mismos, pero más indicado para un análisis consolidado en un período mayor

Al ser un promedio mensual, ya no se informan los datos associados a programas

#### **Básico - Minute by Minute Report**

- ✓ **Este informe presenta - cuadrícula minuto a minuto y gráfico de línea dónde:**
	- o periods: métricas minuto a minuto por canales seleccionados sobre la base de las variables deseadas.
	- o gráfico: representación en gráfico de líneas de todos los canales seleccionados divididos por minuto.

# Minute by minute | Estructura

 $\Box$ Targets

Total Individuos

 $\Box$ Regiones

Montevideo

 $\Box$  Canales CANAL 4

10 SAETA

12 TELEDOCE

 $\Box$  Fechas

Último Dia

 $\Box$ Franjas

Día Entero

⊟Programas

Duración

Nivel

Tipo Programa

 $\Box$ Unidades

Rat#

Rat%

Shr%

⊟Informes

Periods

Graphic

Technical Card

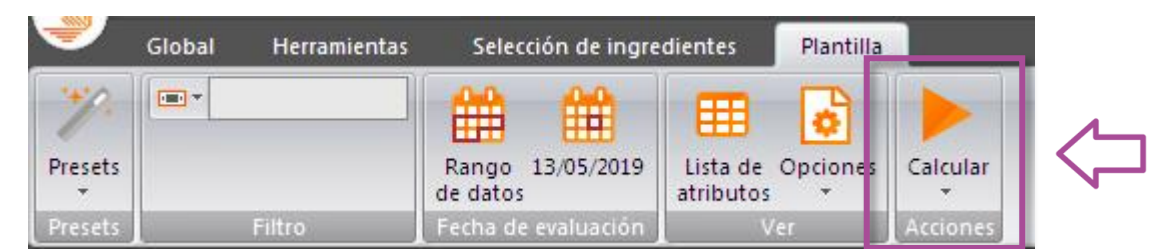

# **Minute by minute | Gráfico**

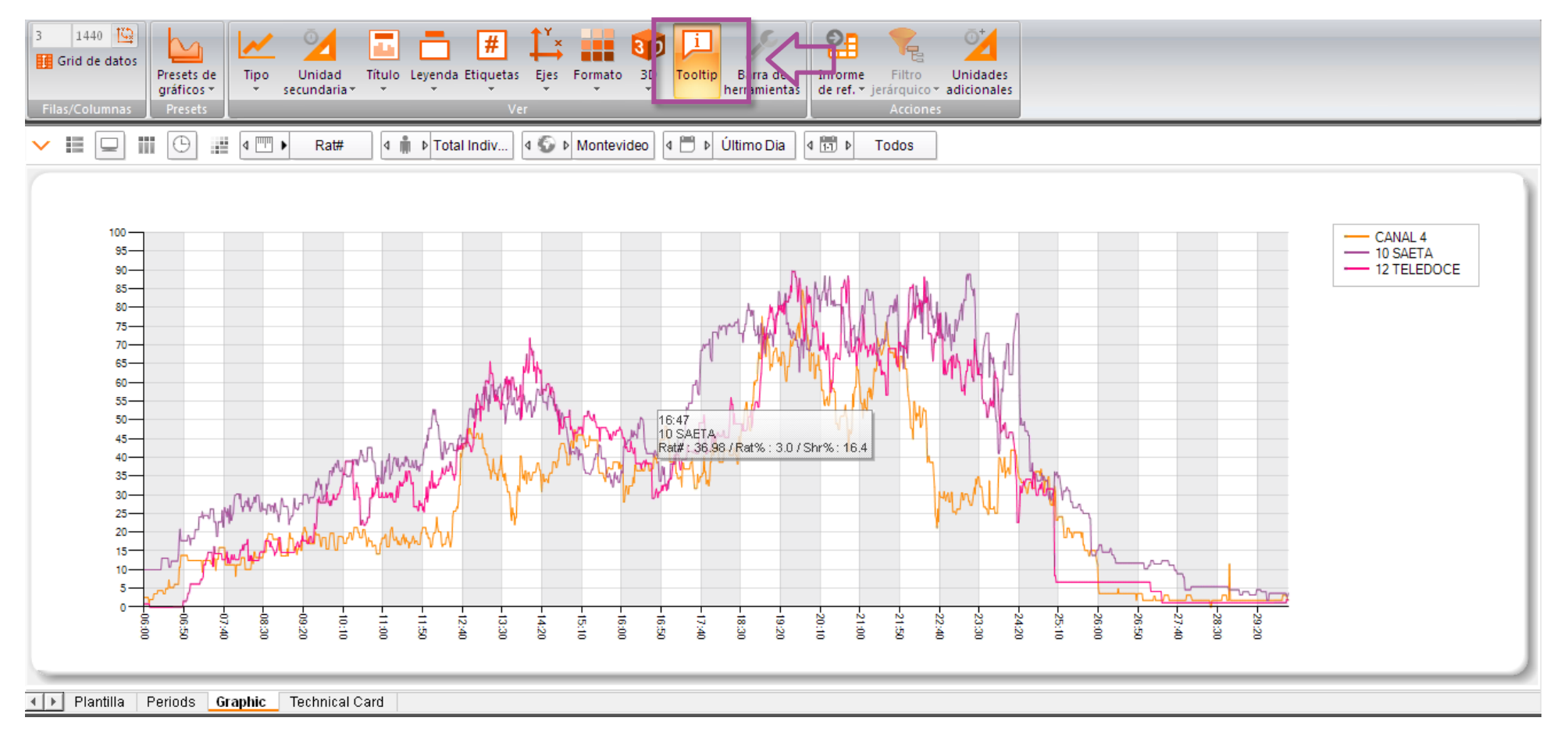

- Aquí tenemos la evolución minuto a minuto, de un día de tres emisoras de TV Abierta
- Seleccionando el botón **"Tooltip"**, con la función del ratón sobre las líneas del gráfico es posible navegar y visualizar los índices.

# **Minute by minute | Gráfico**

También es posible cambiar el color de las emisoras

- 1. Click en **GRID DE DATOS**
- 2. Se habilitará el cuadro de datos por canal, en la parte inferior de la pantalla.
- 3. Desde allí, basta con hacer click en el cuadro

de color que aparece al lado de cada canal,

para que se abra la pantalla de selcción de

colores.

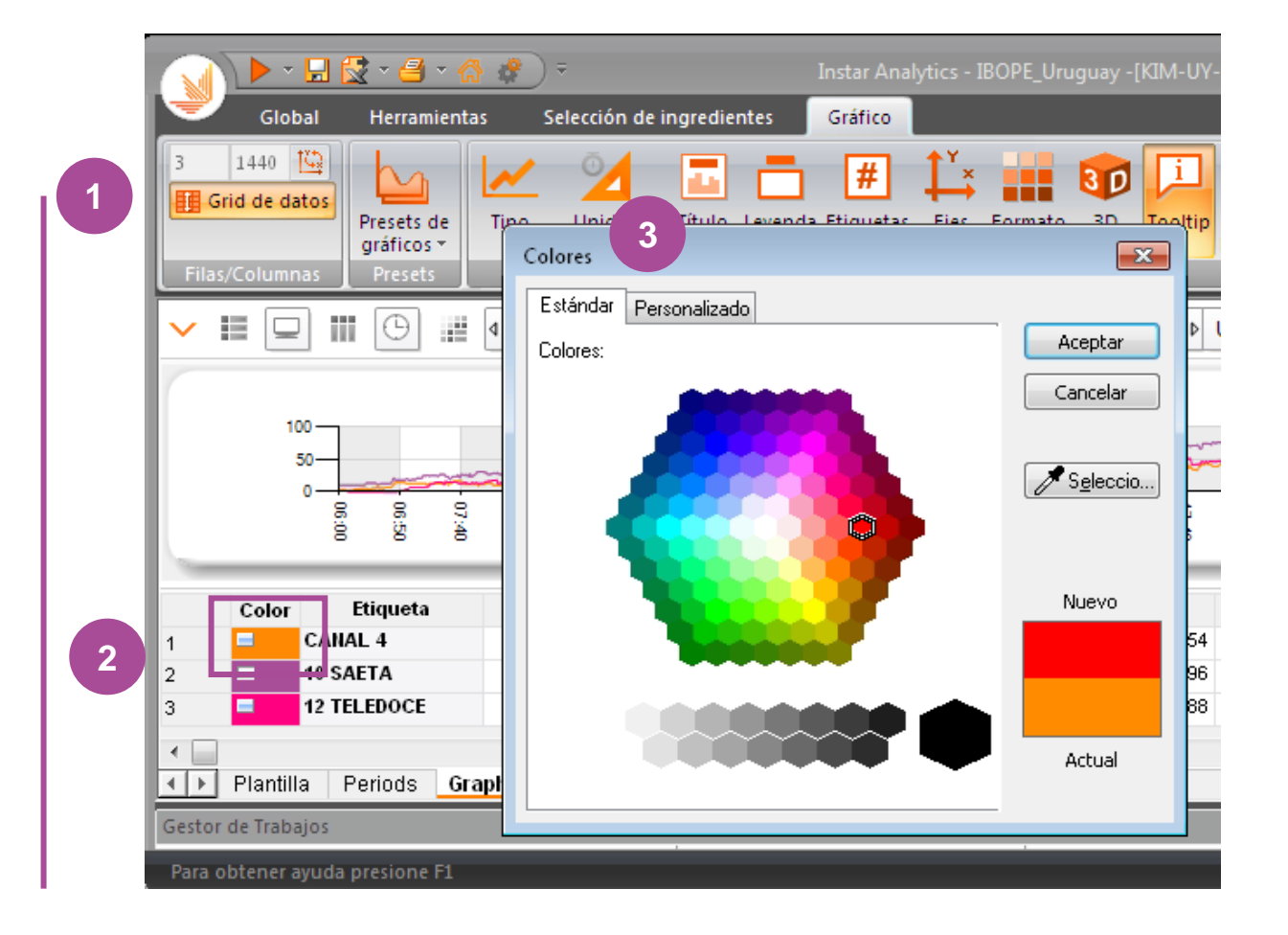

# **Minute by minute | Períodos básicos**

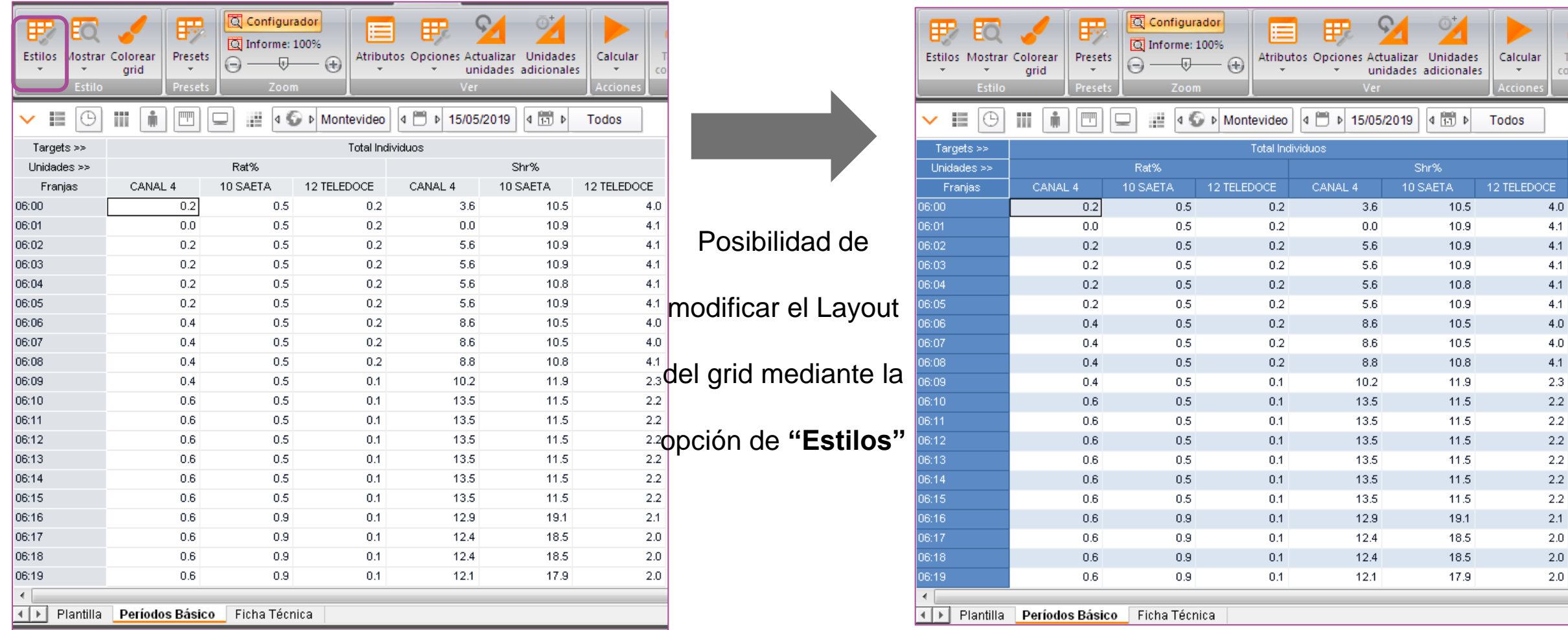

#### **Básico - Programmes Grid**

- ✓ Este análisis combina la grilla de programación y gráfico de área dentro de un mismo período, reportando algunas de las principales métricas - Rat% / # y Share, pero es posible cambiar la selección de las variables a ser exhibidas.
- ✓ Se recomienda la selección de múltiples canales.

# **Programmes Grid | Estructura**

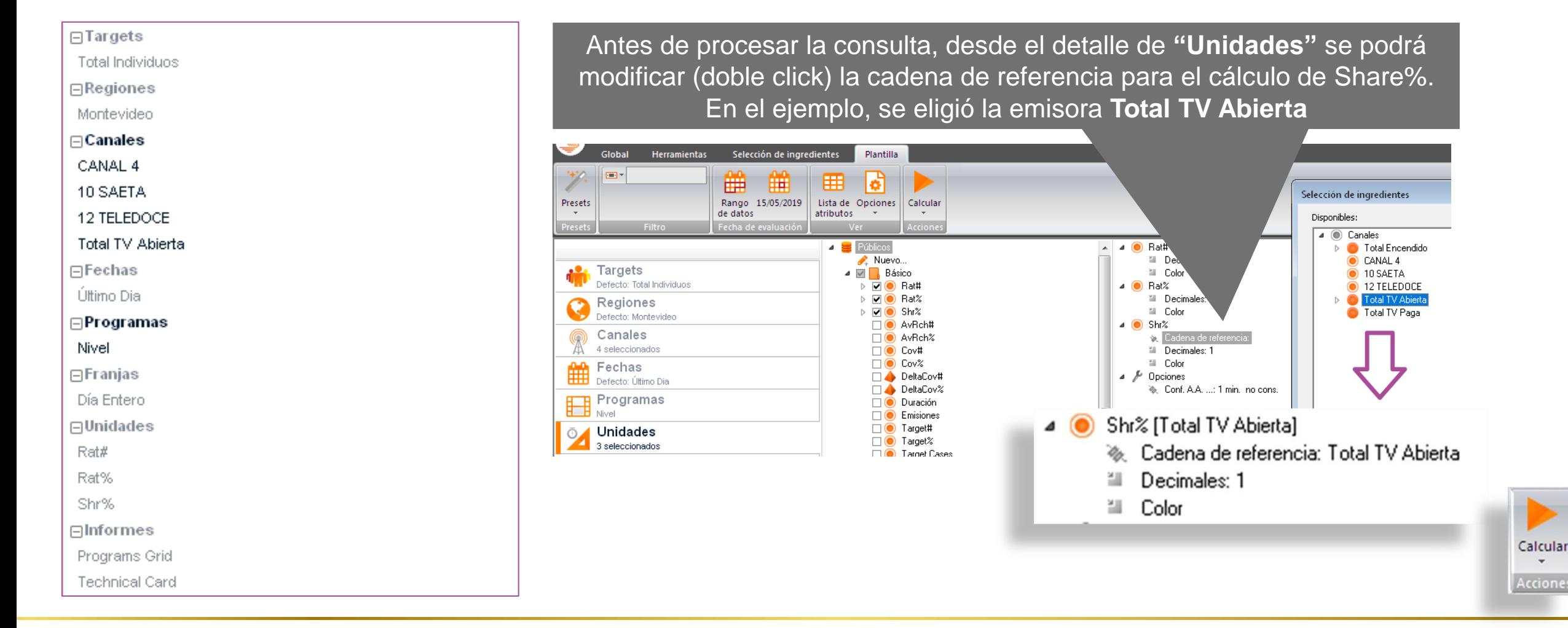

# **Programmes Grid | Salida**

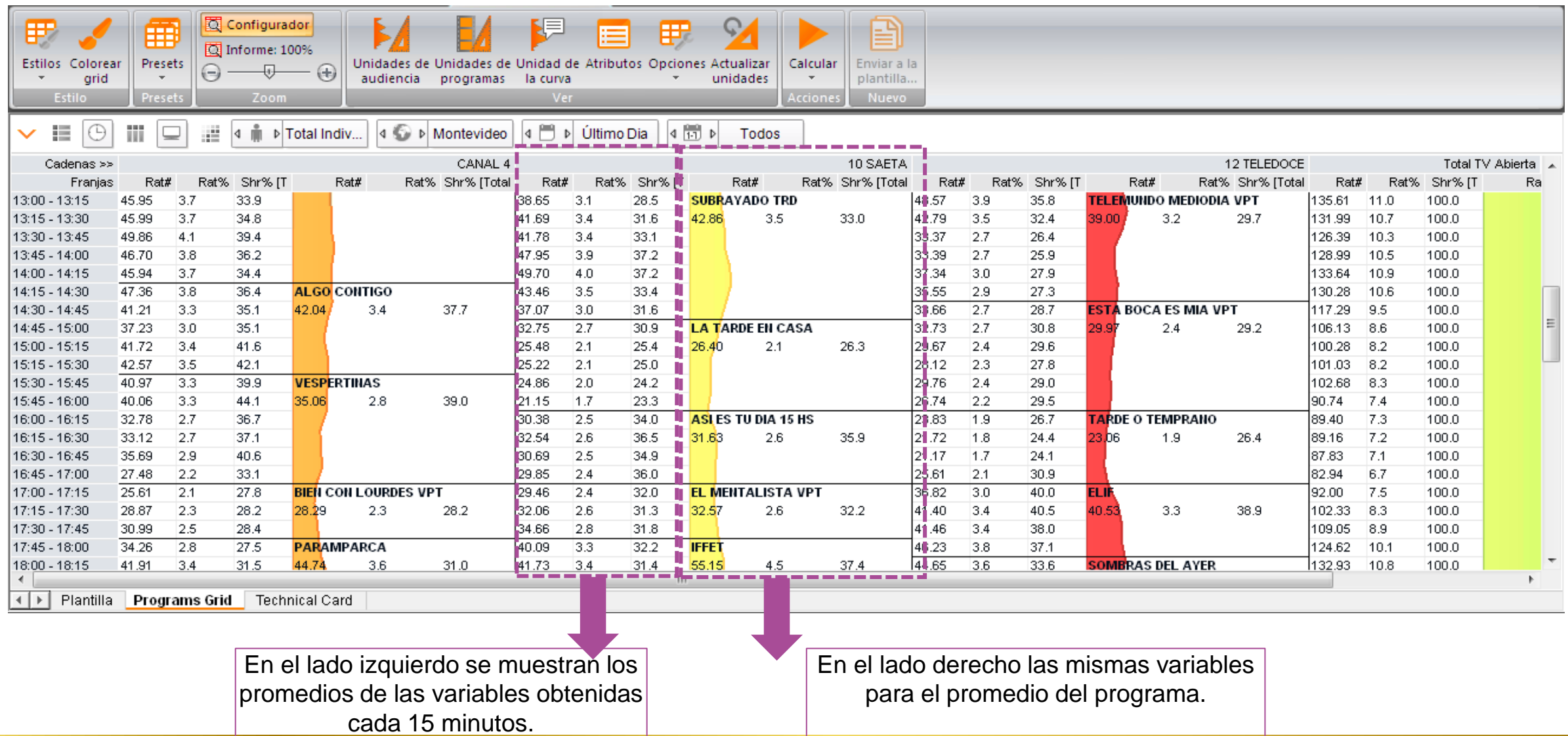

#### **Básico - Quarter Hour Report**

✓ Este reporte presenta una cuadrícula por franja horaria dividida de cada 15 minutos y un gráfico de línea también dividido en cuartos de hora

# **Quarter hour report | Estructura**

 $\Box$ Targets

Total Individuos

 $\Box$ Regiones

Montevideo

 $\Box$  Canales

CANAL 4

10 SAETA

12 TELEDOCE

Total TV Abierta

 $\Box$ Fechas

Último Dia

 $\Box$ Franjas

Día Entero

 $\Box$ Programas

Duración

Nivel

Tipo Programa

 $\Box$ Unidades

Rat#

Rat%

Shr%

 $\Box$ Informes

Periods

Graphic

Technical Card

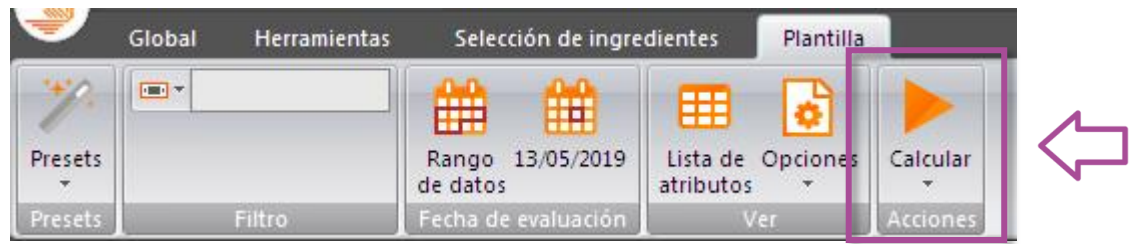

# **Quarter hour report** I Períodos básicos

Esta reporte trae los resultados individuales de cada emisora seleccionada, cada quince minutos:

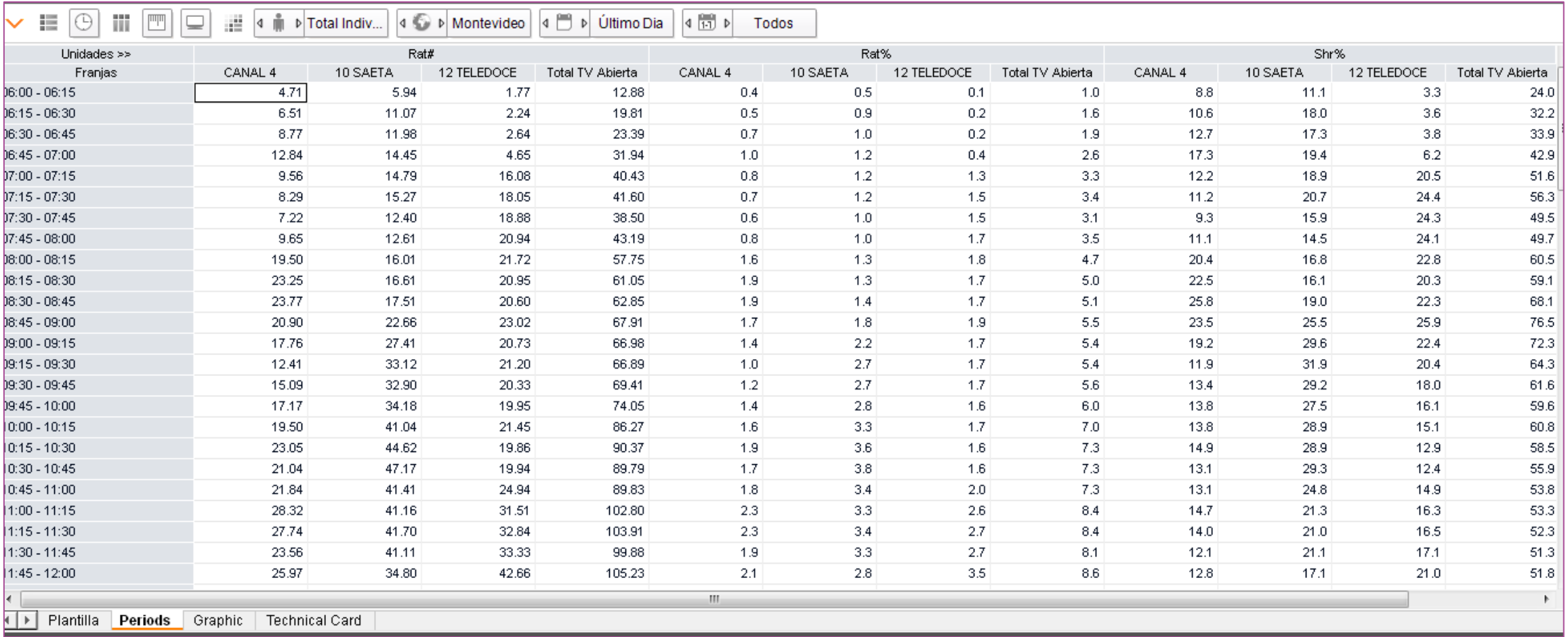

# **Quarter hour report** I Gráfico

En la pestaña gráfica muestra de manera visual la evolución de las emisoras seleccionadas cada quince minutos

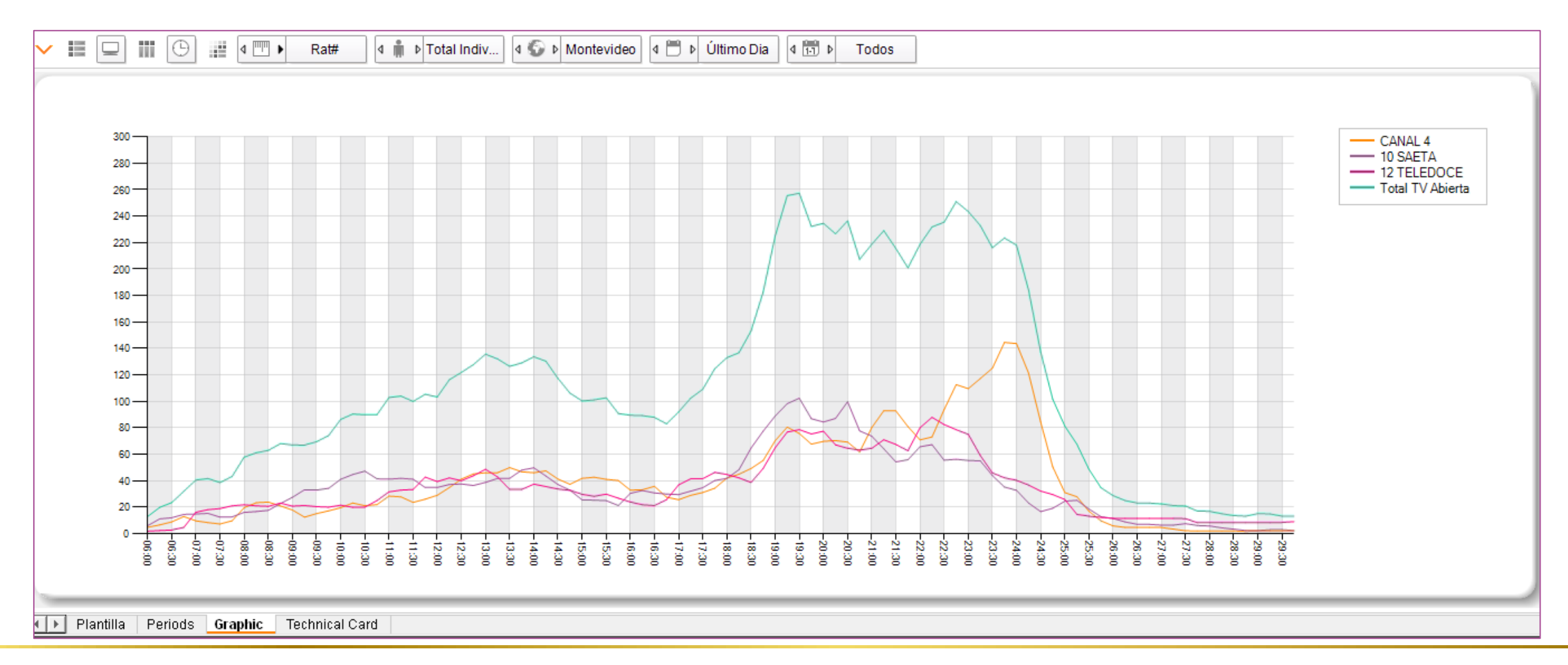

#### **Básico - Top Channels**

✓ Ranking de emisoras / canales seleccionados con algunas de las principales métricas - Rat (.000 / #), Shr% y Fid%

# **TOP Channels** I Estructura

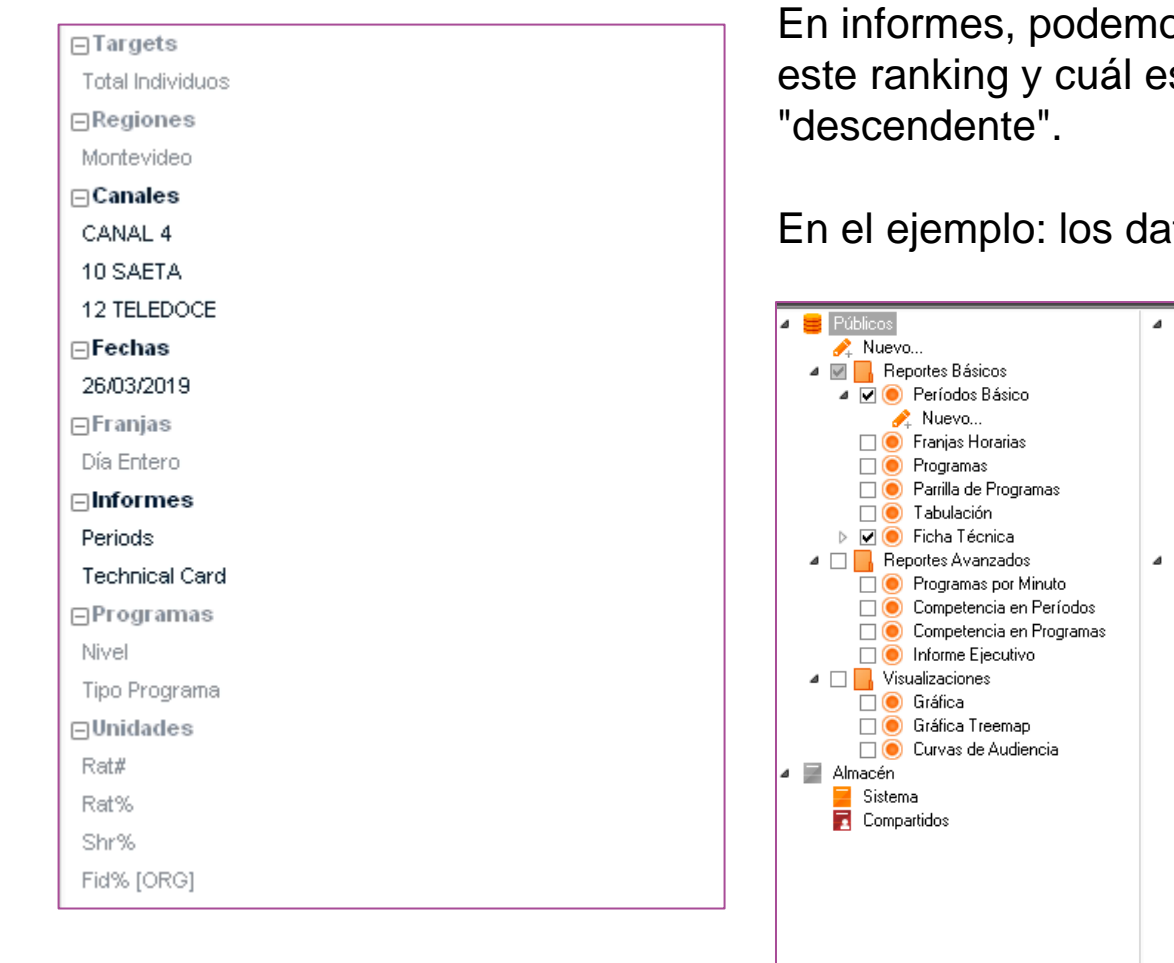

En informes, podemos definir cuál es el número de emisoras que queremos traer en este ranking y cuál es el orden que deseamos visualizar "ascendente" o

En el ejemplo: los datos en orden de Rat% Descendente para el día 26/03/2019

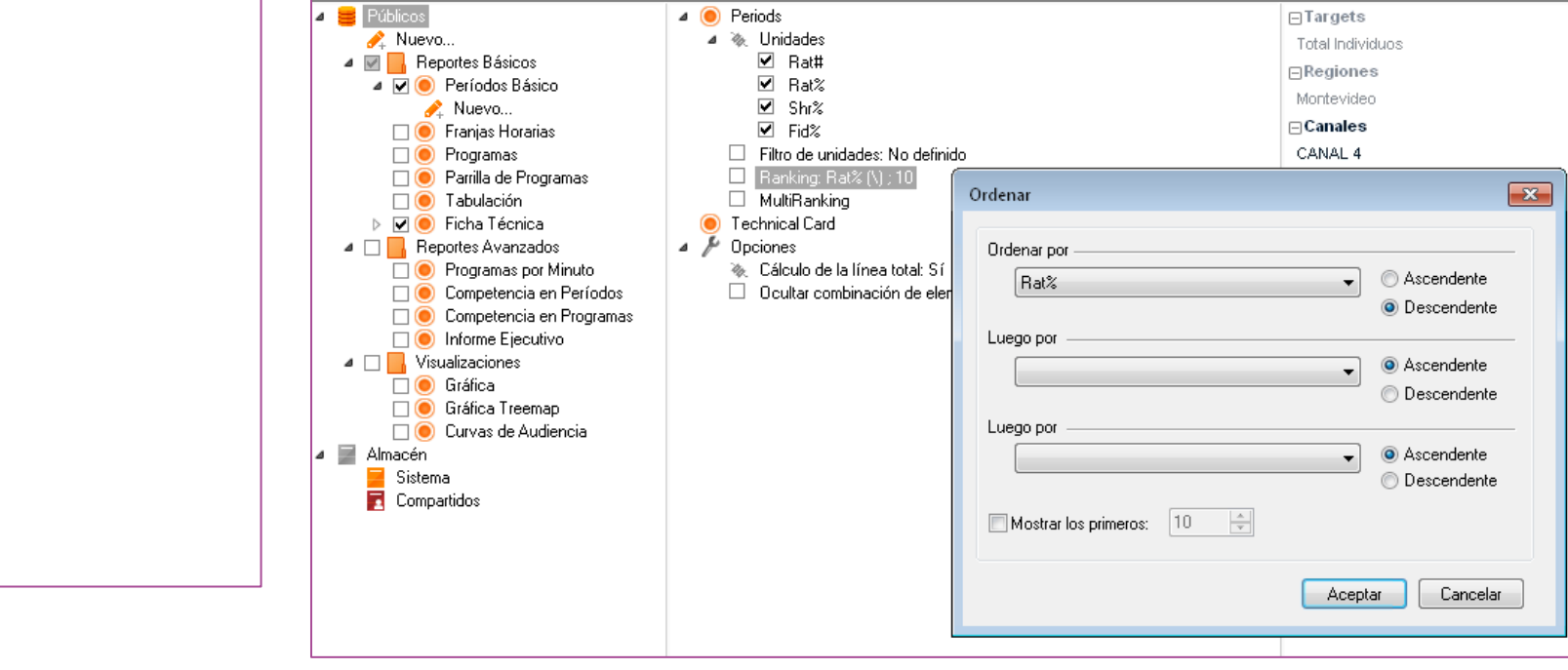

# **TOP Channels | Salida**

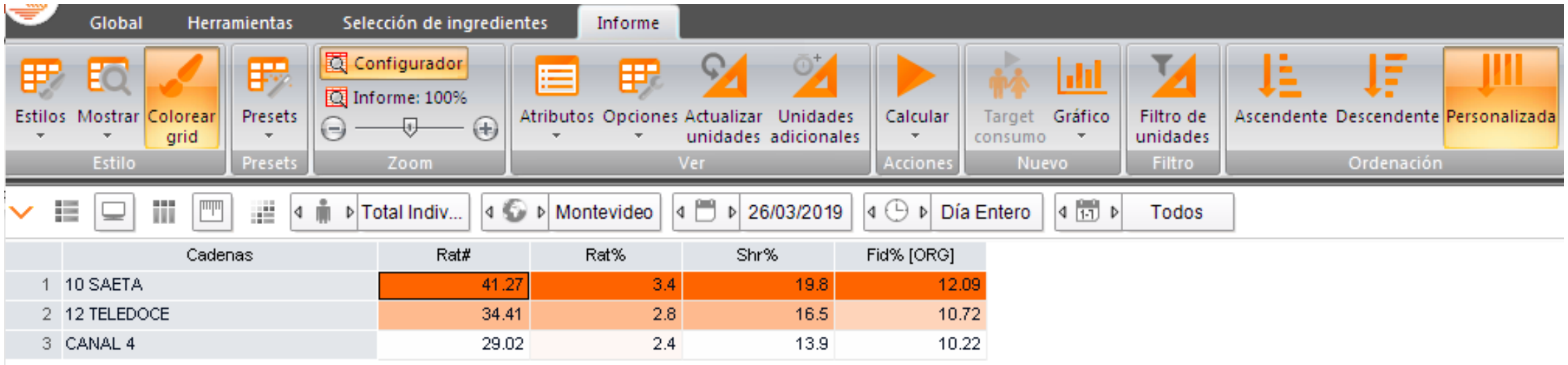

#### **Básico - Top Programmes**

- ✓ Este informe reporta los Top programas con algunas de las principales métricas Rat (.000 / #), Shr% y Fid%
- ✓ Por defecto incluye también dos sumarios:
	- o Por Programa: con los promedios del período seleccionado
	- o Por Canal / Género: con los promedios de Géneros por Canal

# **TOP Programmes I Estructura**

 $\Box$ Targets

Total Individuos

 $\Box$ Regiones

Montevideo

 $\Box$  Canales

CANAL 4

10 SAETA

12 TELEDOCE

 $\Box$ Fechas

26/03/2019

 $\Box$ Programas

Duración

Nivel

Tipo Programa

 $\Box$ Franjas

Día Entero

 $\Box$ Unidades

Rat#

Rat%

Shr%

Fid% [ORG]

 $\Box$ Informes

Programs

Summary by Title

Summary by Chan/Genre

Technical Card

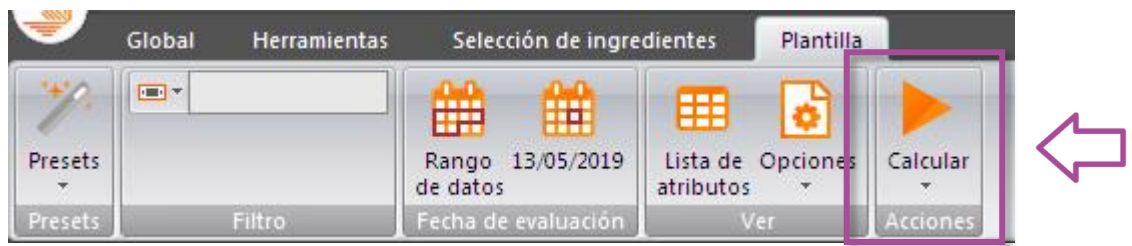

# **TOP Programmes** I Programs

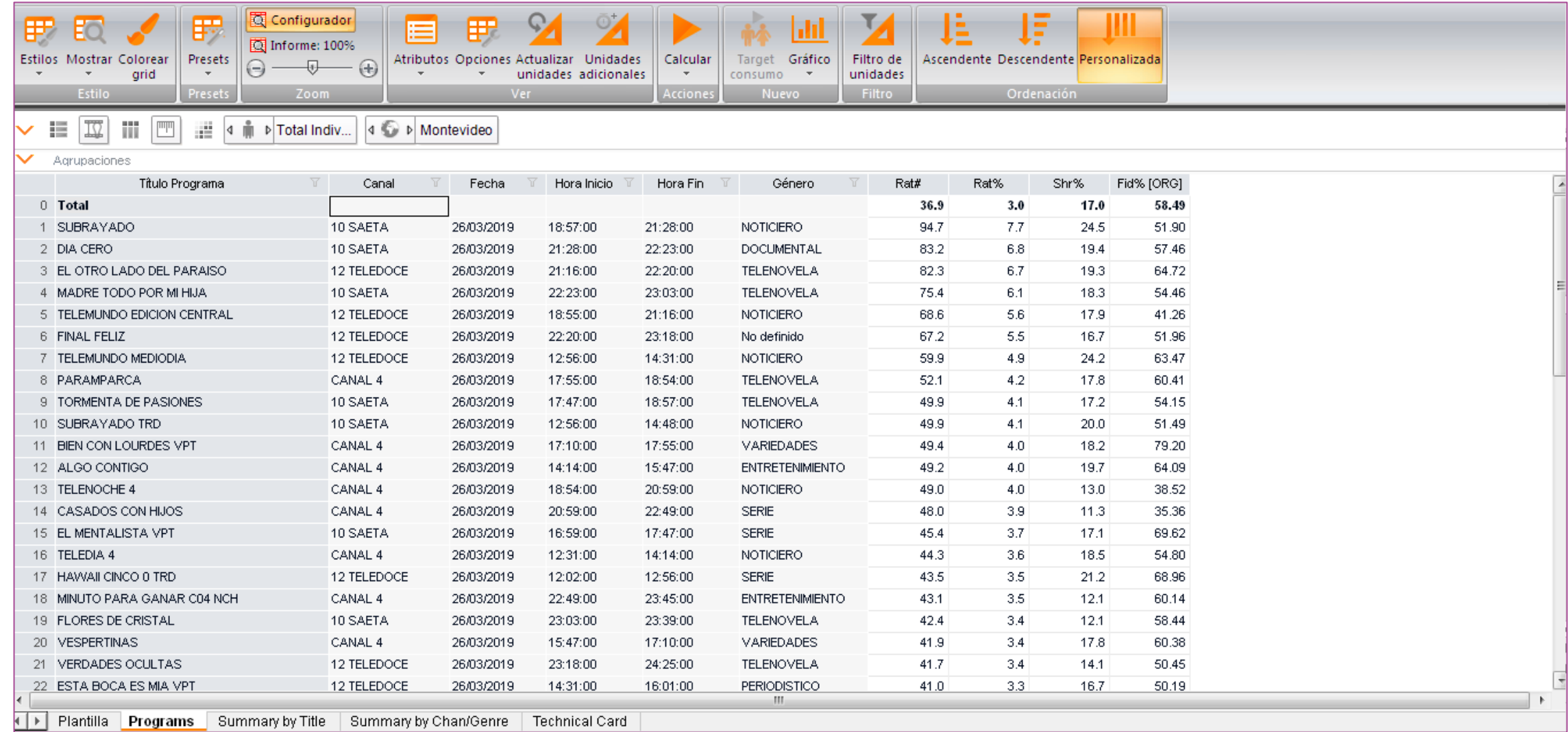

# **TOP Programmes** I Summary by Title

Trae el informe con el día de la semana de exhibición del programa y la cantidad de emisiones en el período analizado

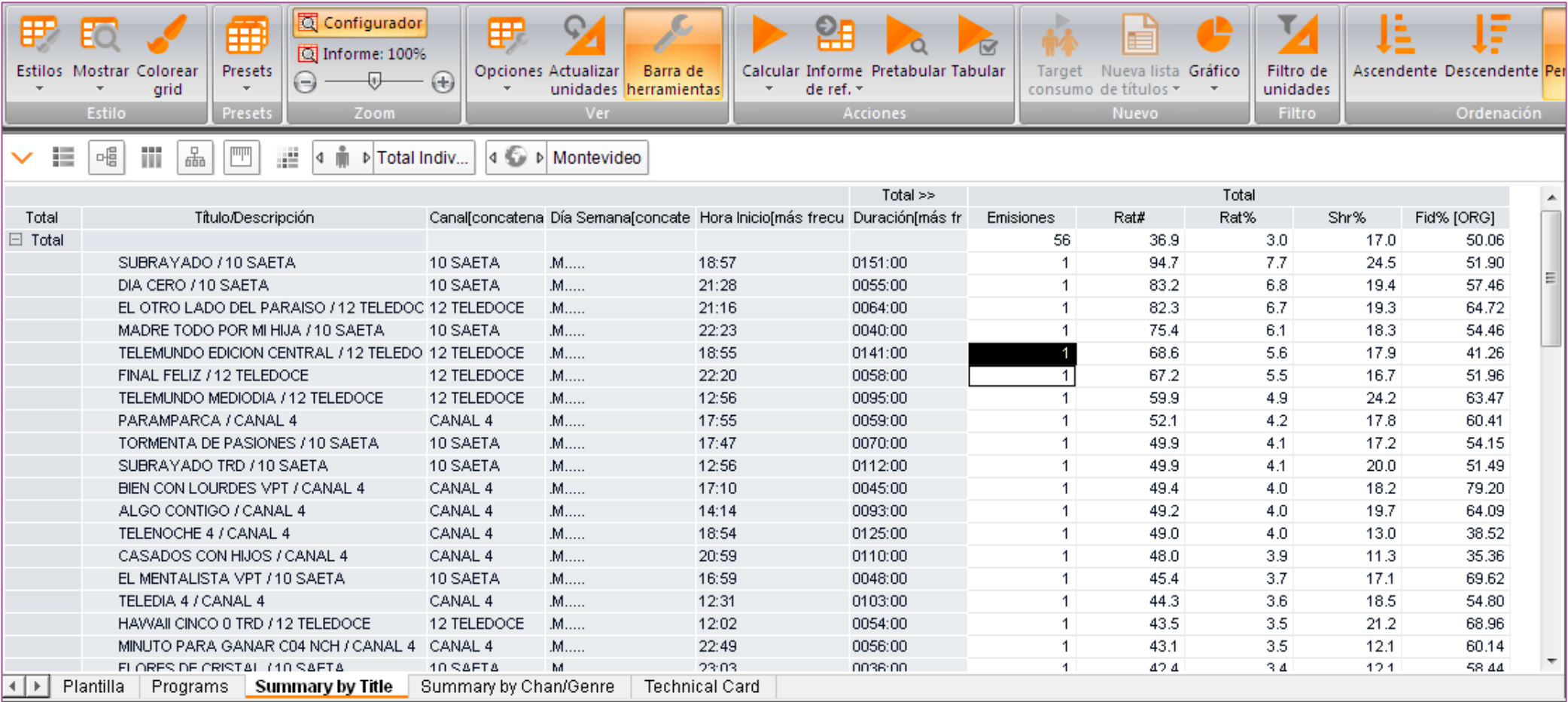

# **TOP Programmes** I Summary by Chan/Genre

Trae el informe por género con la cantidad de emisiones en el período analizado

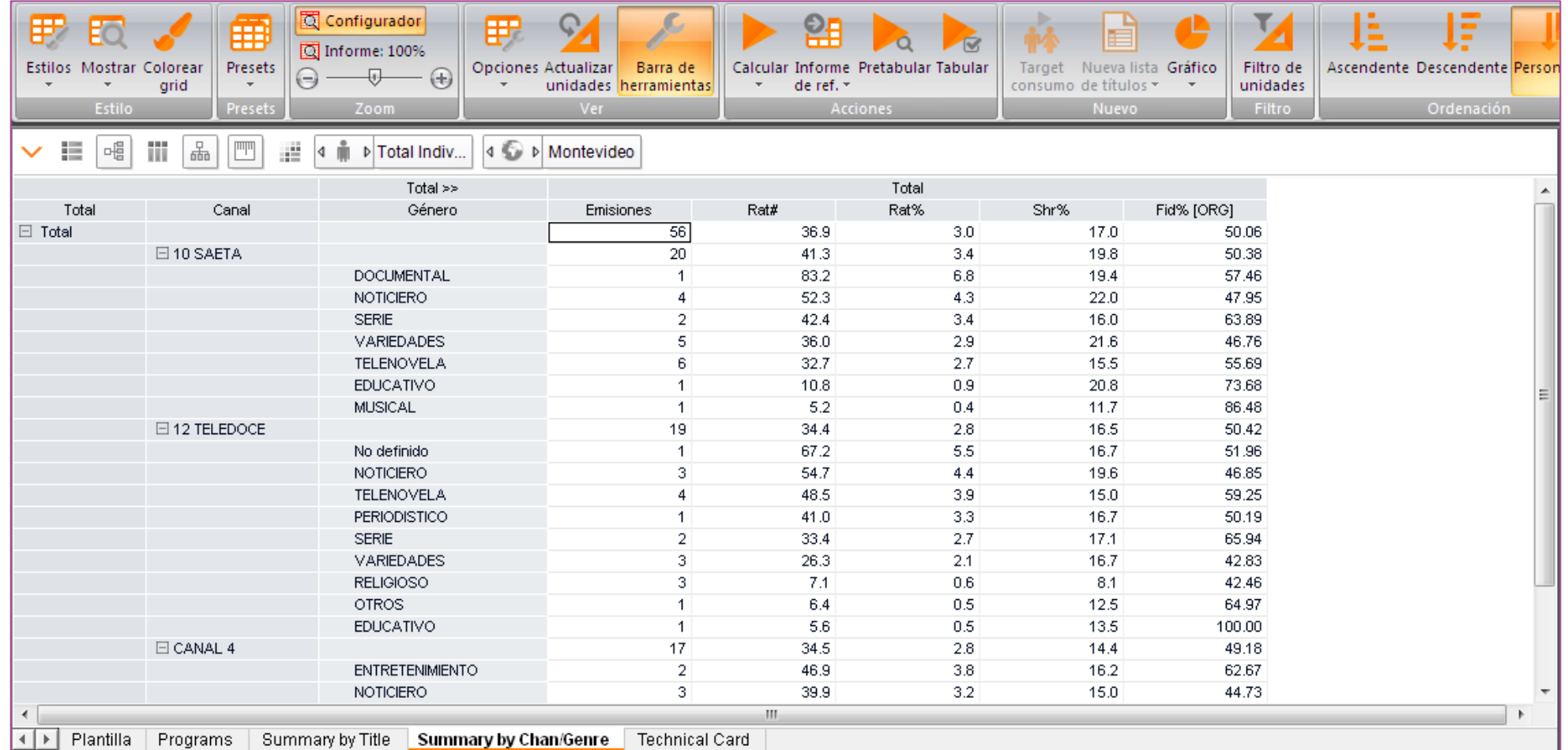

# KANTAR IBOPE MEDIA

# **Informes**

**avanzados**

#### **Avanzados – Reporte ejecutivo**

Este reporte procesa diferentes salidas de análisis simultáneamente, en el período seleccionado:

- ✓ Cuadrícula y gráfico por franja horaria
- ✓ Participación de la audiencia de los canales seleccionados
- $\checkmark$  Top 20 programas
- ✓ Resumen Ejecutivo dashboard contemplando toda la información anterior

# **Executive report I Estructura**

Total Individuos  $\Box$ Regiones

Montevideo

 $\sqcap$ Canales

CANAL 4

10 SAETA

12 TELEDOCE

 $\Box$  Fechas

26/03/2019

 $\Box$ Programas

Duración

Nivel

Tipo Programa

 $\Box$ Franjas

Día Entero

 $\Box$ Unidades

Rat#

Rat%

Shr%

⊟Informes

Periods

Daily Audience

Daily Share

Programs

**Executive Report** 

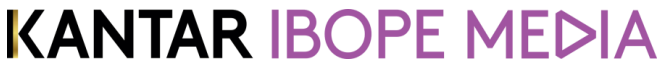

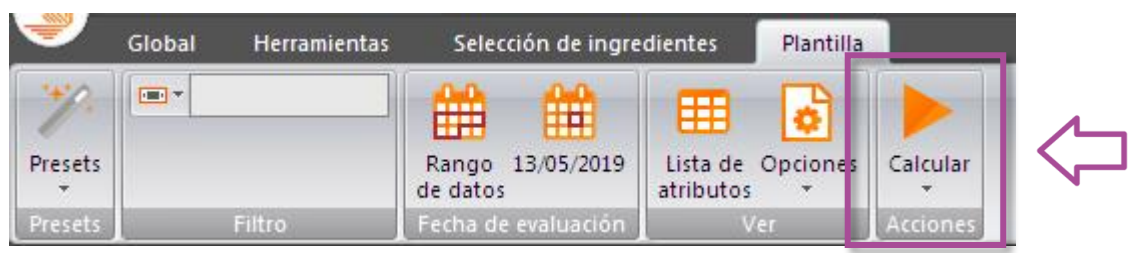

# **Executive report** I Periods

El mapa de calor indica el mayor o menor índice facilita la visualización de los datos indicando el mayor / menor índice.

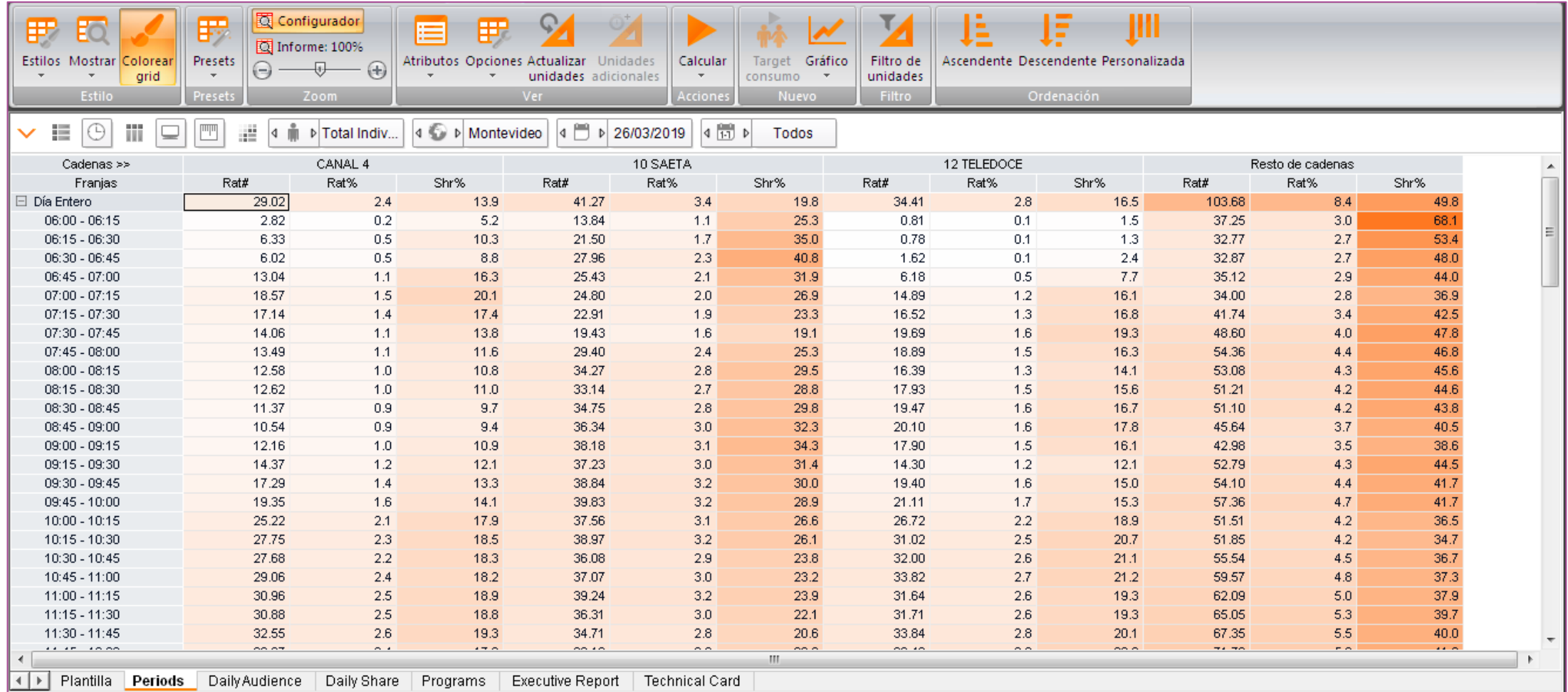

# **Executive report I Daily Audience**

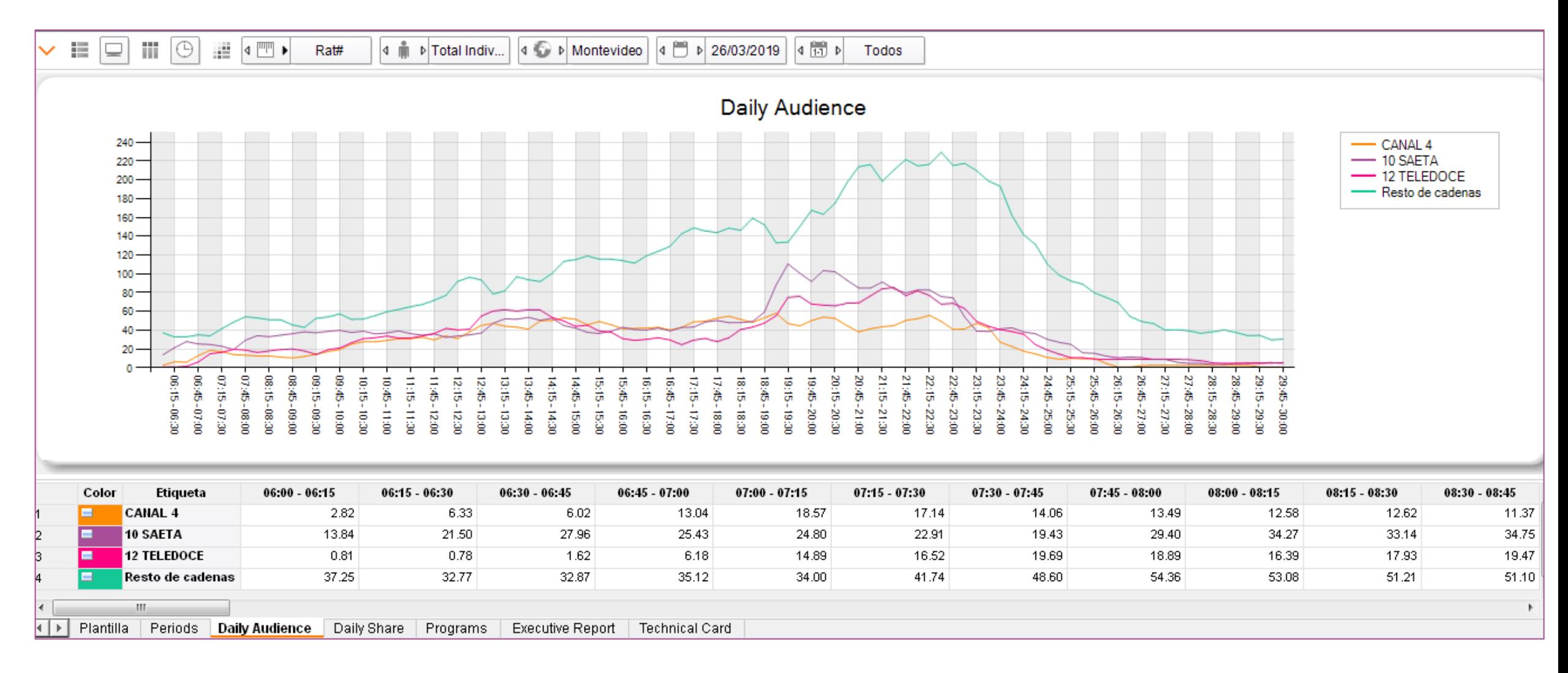

# **Executive report I Daily Share**

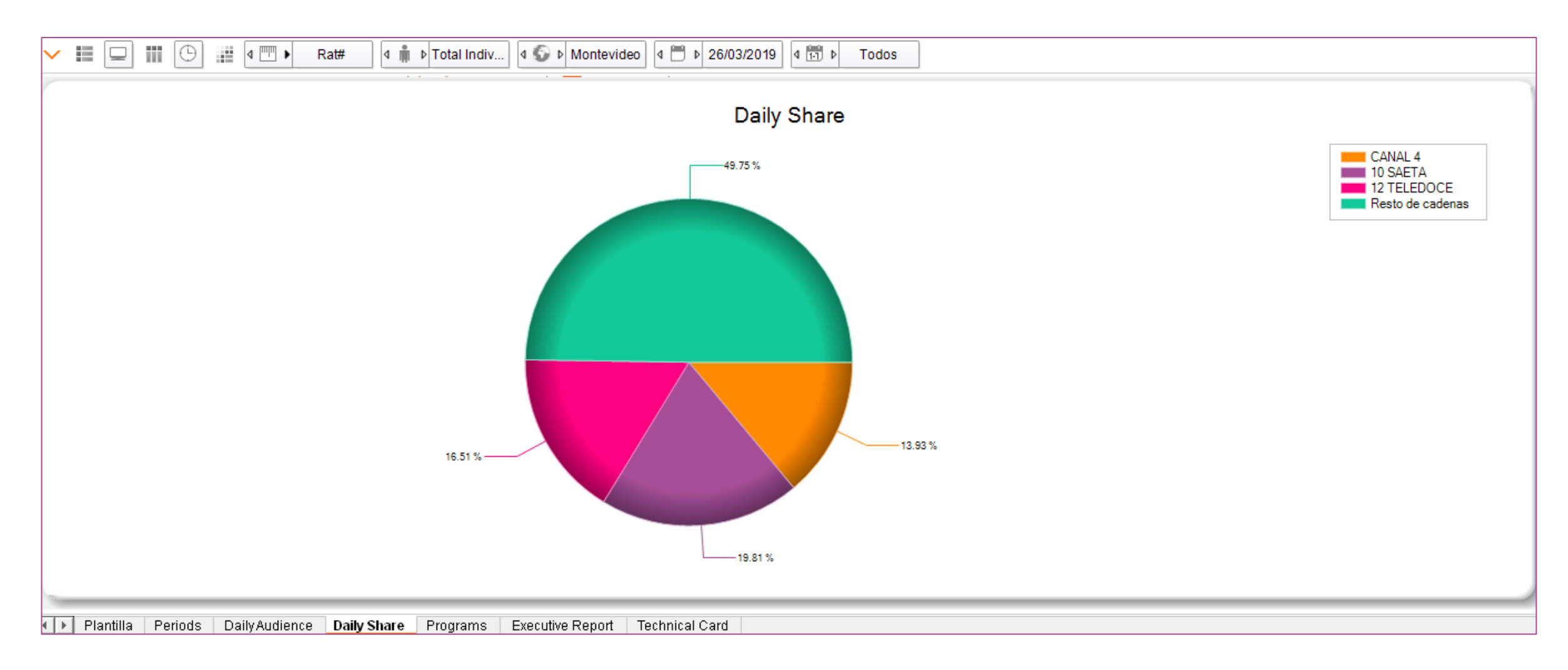

#### **Executive Report**

Daily Share

- $\checkmark$  Share calculado somente sobre as emissoras selecionadas (como se fosse emissora virtual).
- $\checkmark$  Veja que ao selecionar o recurso tooltip o share da Globo por exemplo está diferente ao do gráfico (48,42% X 32,43%).
- ✓ O % de share 32,43% refere -se ao **total de ligados** .

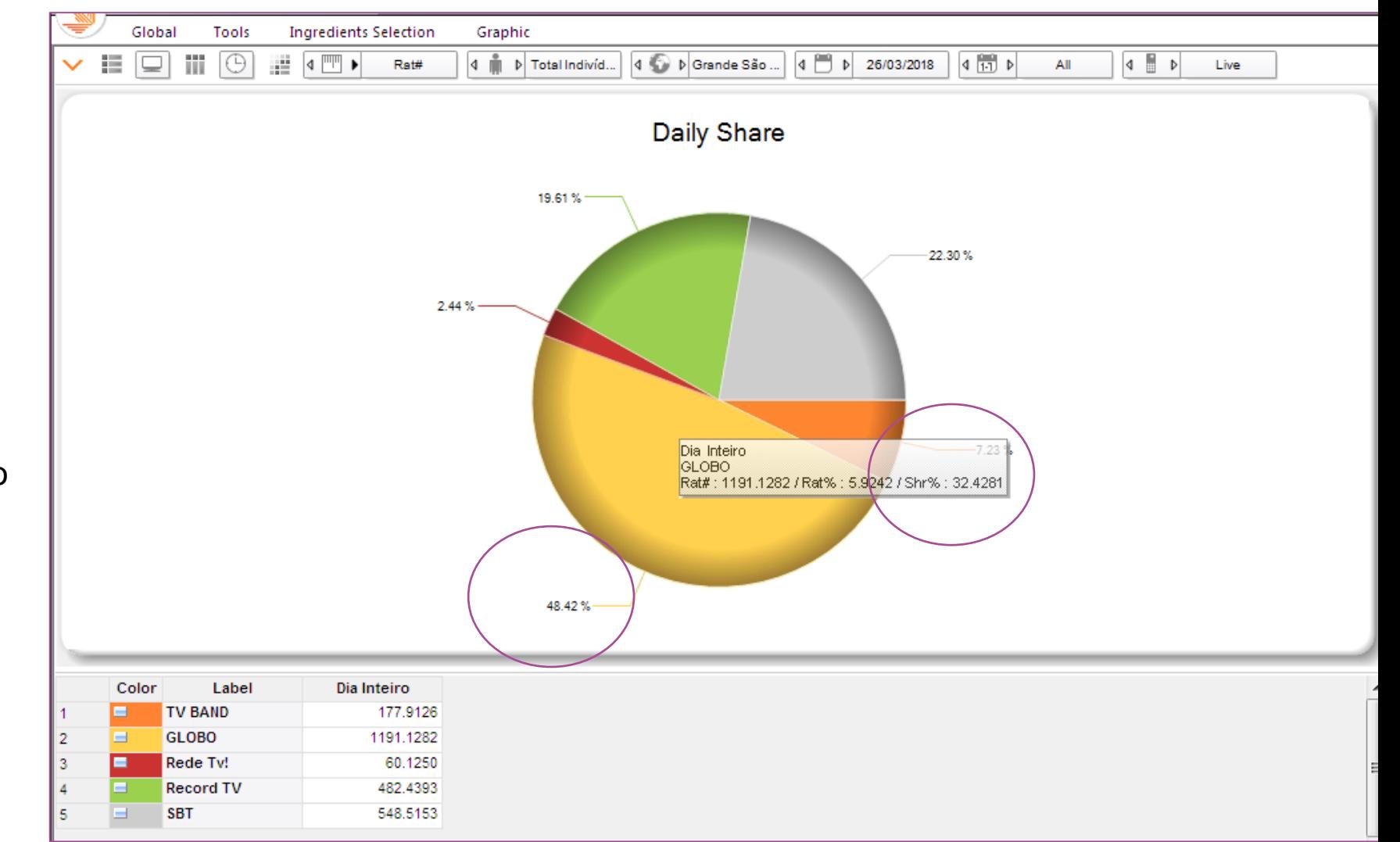

#### **Executive Report**

#### Daily Share

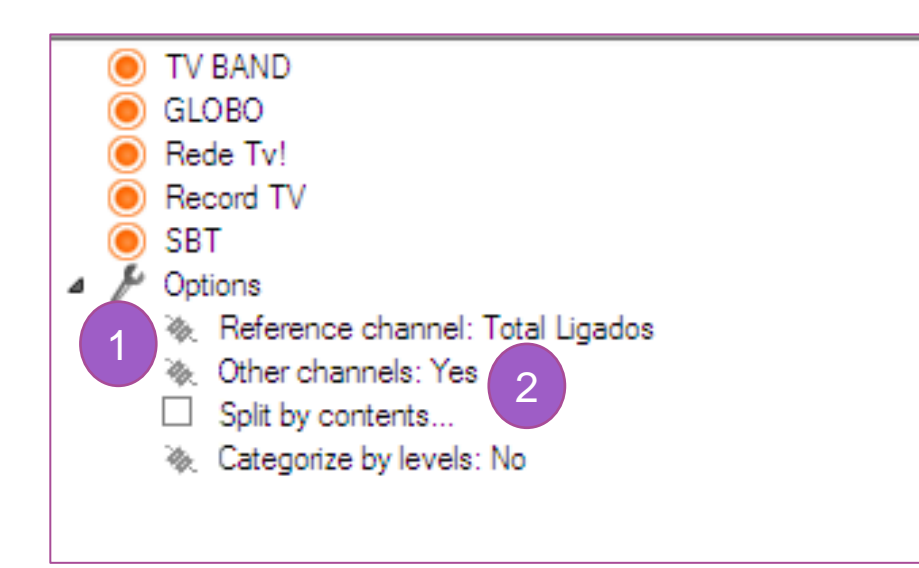

Em Template/Channels, na janela central selecionar em options:

- 1. Reference channel: Total de Ligados
- 2. Other channels: Yes
- 3. Os valores da variável Share ficarão iguais

#### Legenda

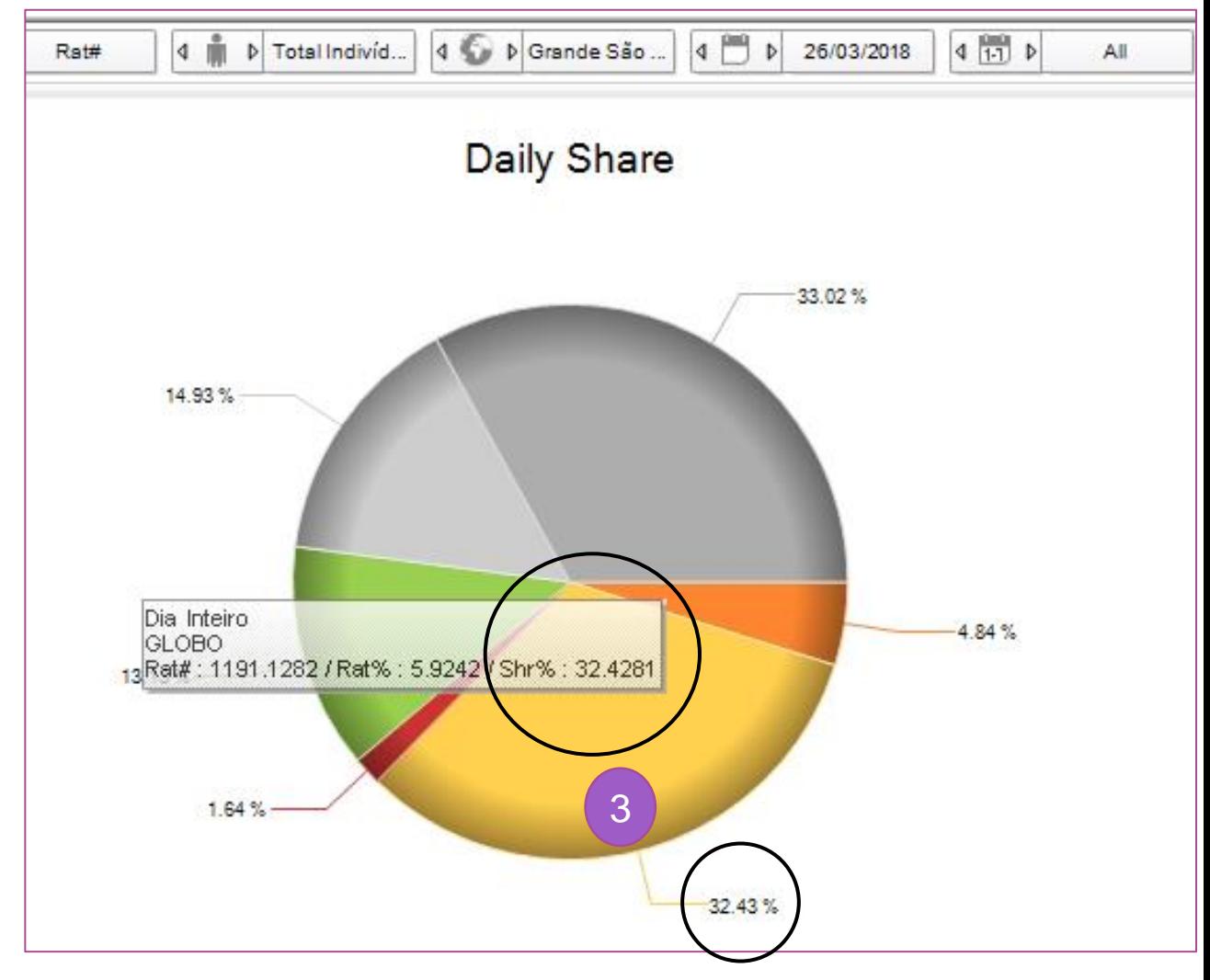

# **Executive report** I Programs (TOP 20)

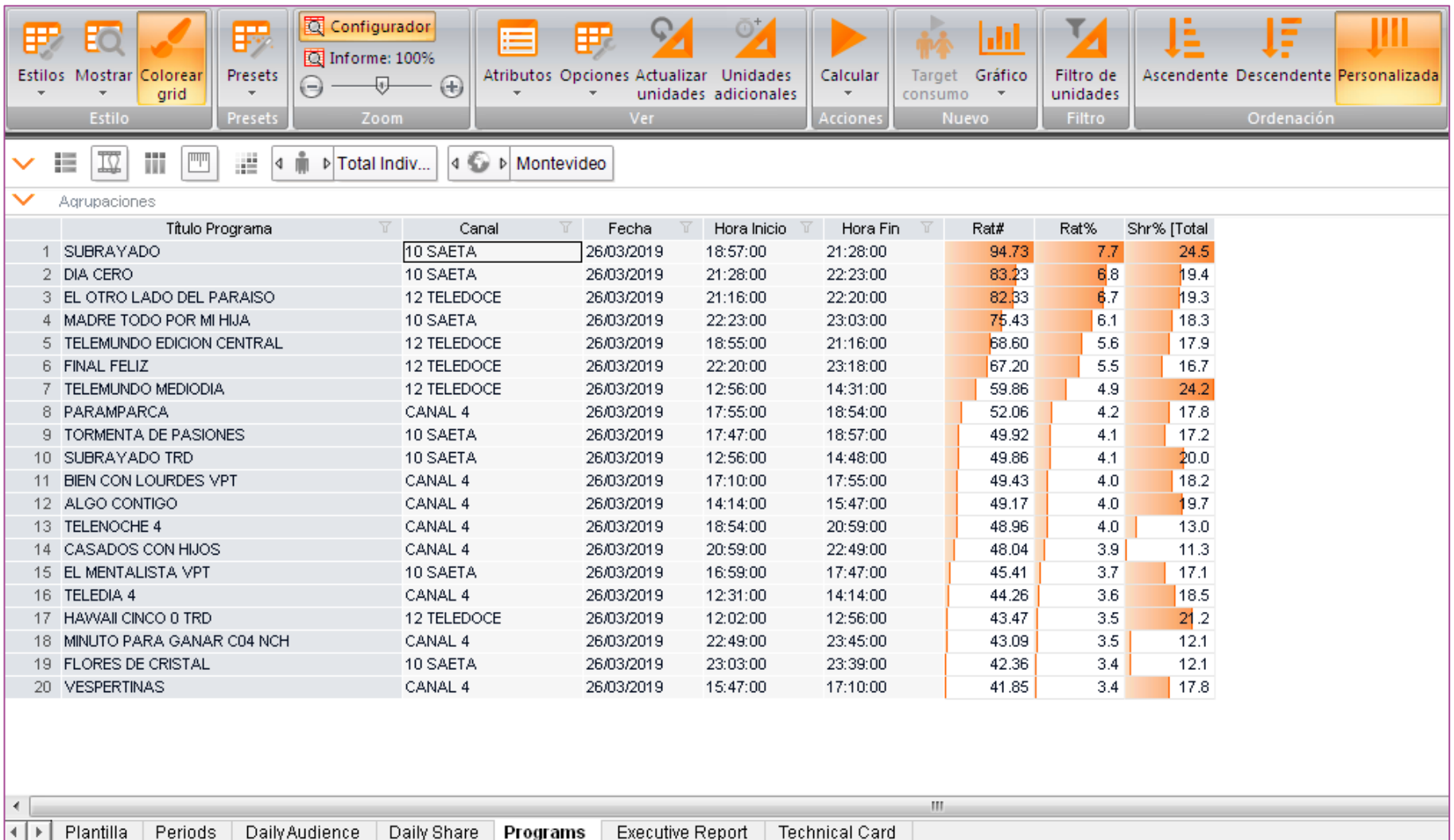

# **Executive report** I Executive report

En el reporte ejecutivo, se podrán visualizar de forma simultánea todos los reportes anteriores:

- Periods
- Daily Share
- Programs

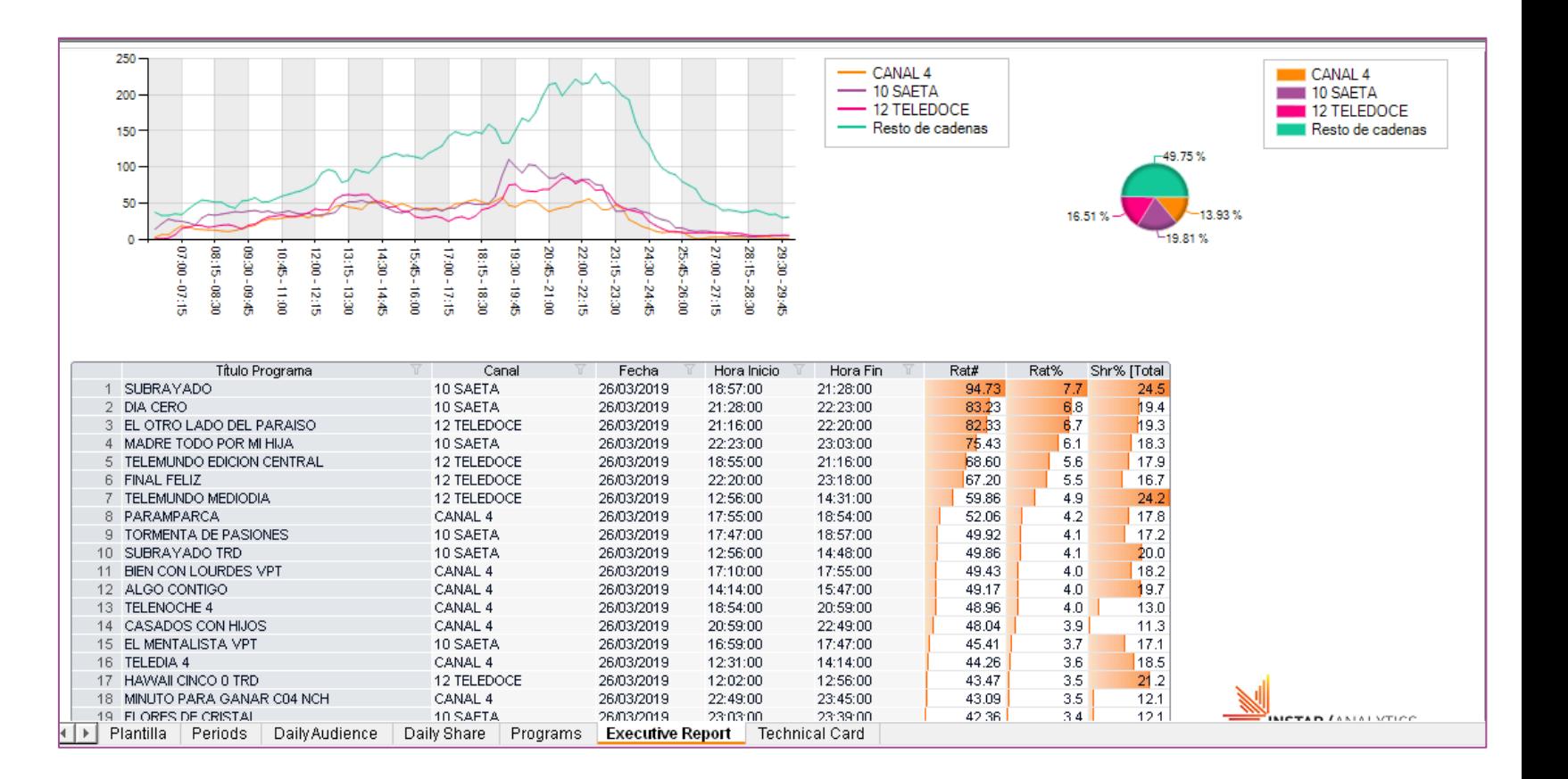

#### **Avanzados - Programmes Competition**

- ✓ Comparativo de las métricas de la competencia para las combinaciones seleccionadas como: canales, programas, etc.
- ✓ Por defecto, los valores se basan en intervalos de 5 minutos, pero esto puede ser cambiado por el usuario.

# **Programmes competition I Estructura**

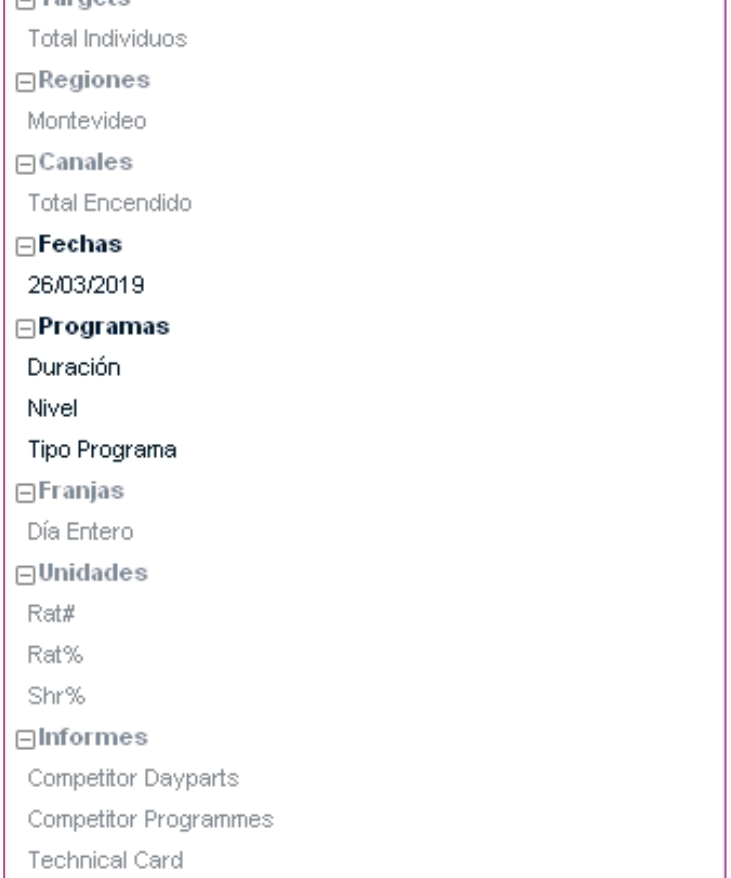

 $T$ arate

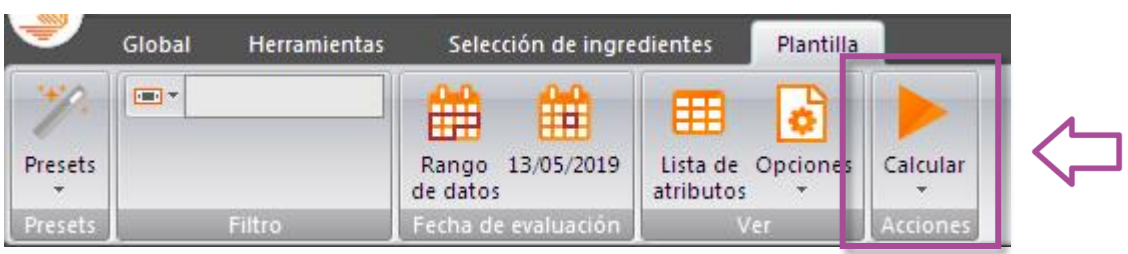

# **Programmes competition** I Competitor Daypart

En este reporte, se presentan los indicadores de audiencia para el programa de referencia, como así también la performance de las demás emisoras para el mismo período horario, considerando la hora de inicio y fin del programa.

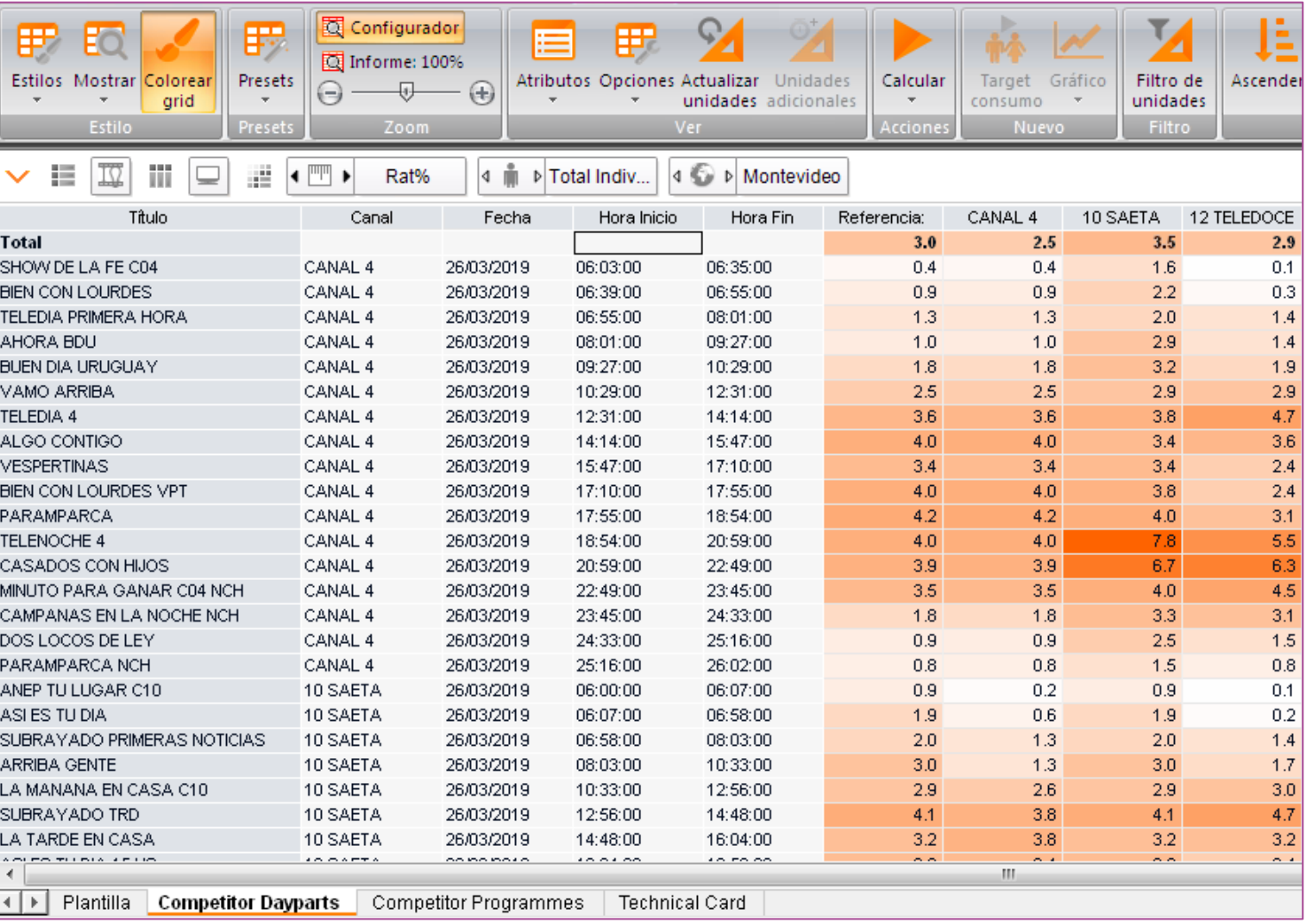

# **Programmes competition** I Competitor Programmes

Para cada programa enumerado, los programas concurrentes superpuestos se visualizan en función de la duración total de cada uno.

Ejemplo: para el programa ARRIBA GENTE, se detallan los programas competidores durante su duración. Para cada uno se muestran las variables:

- Rat#
- Rat%
- Shr%

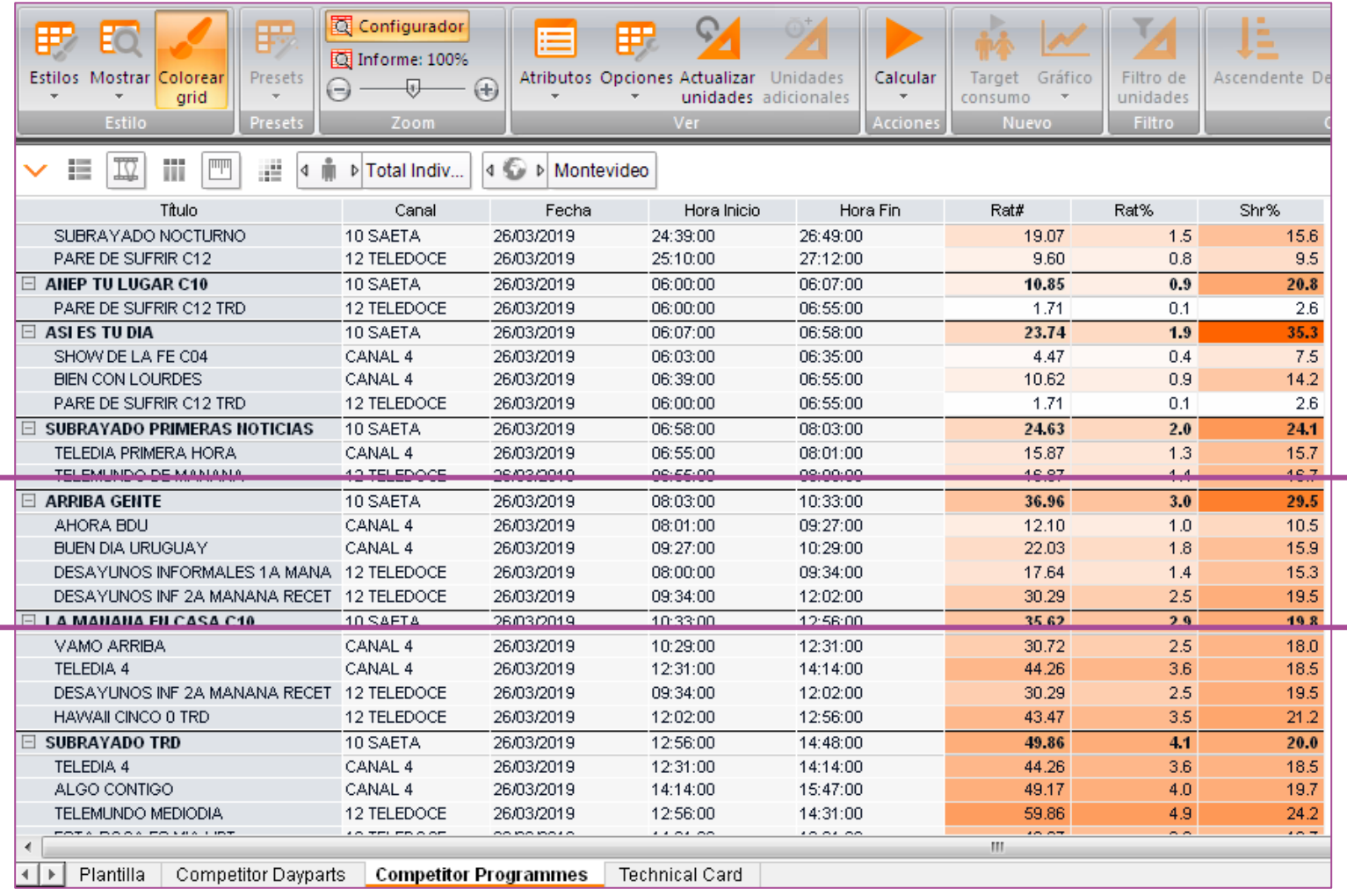

# KANTAR IBOPE MEDIA

# **Visualización de canales**
#### **Visualización de Canales – Channels Bubbles**

Este gráfico muestra una clasificación de canales por Rat # basándose en fechas, dayparts y plataformas seleccionadas, añadiendo dos dimensiones adicionales, con base de outputs diferentes.

## **Channels Bubbles** I Estructura

 $\Box$ Targets

Total Individuos

 $\Box$ Regiones

Montevideo

 $\Box$ Canales

Total Encendido

#### $\Box$  Fechas

26/03/2019

 $\Box$ Franjas

Día Entero

⊟Programas

Duración

Nivel

Tipo Programa

 $\Box$ Unidades

Rat#

Rat%

Shr%

Fid% [ORG]

 $\Box$ Informes

Periods

Size by Share

Size by AvLoyalty

**Executive Report** 

Technical Card

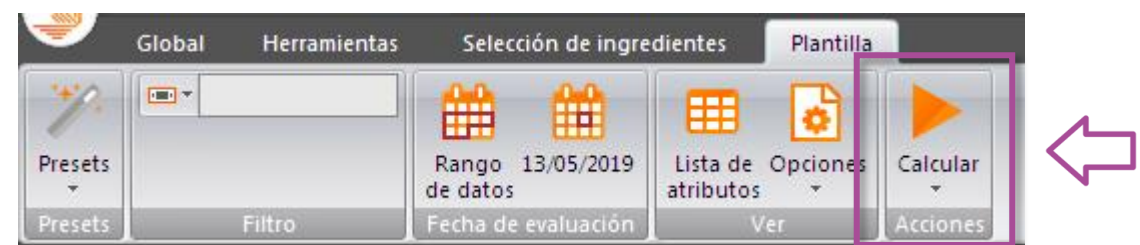

## **Channels Bubbles** I Periods

Clasificación de canales por Rat # basado en fechas, dayparts y plataformas seleccionadas.

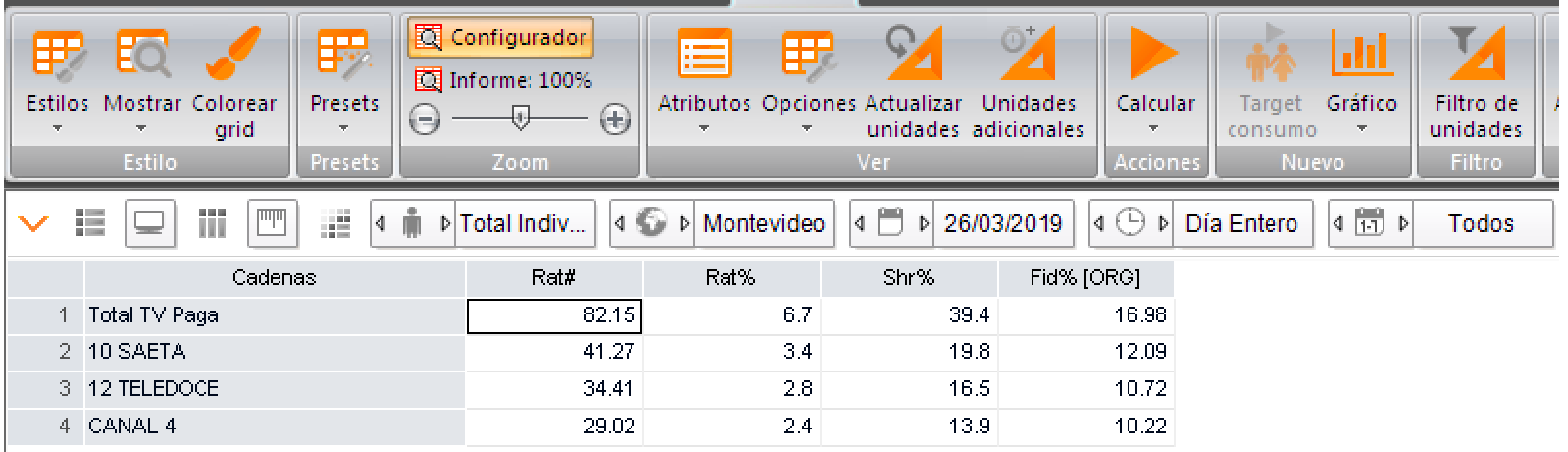

## **KANTAR IBOPE MEDIA**

#### 76

**Size by AvLoyalty:**

## **Channels Bubbles** I Gráficos

#### **Size by Share:**

El tamaño de la burbuja representa el share de los canales.

El tamaño de la burbuja representa la fidelidad.

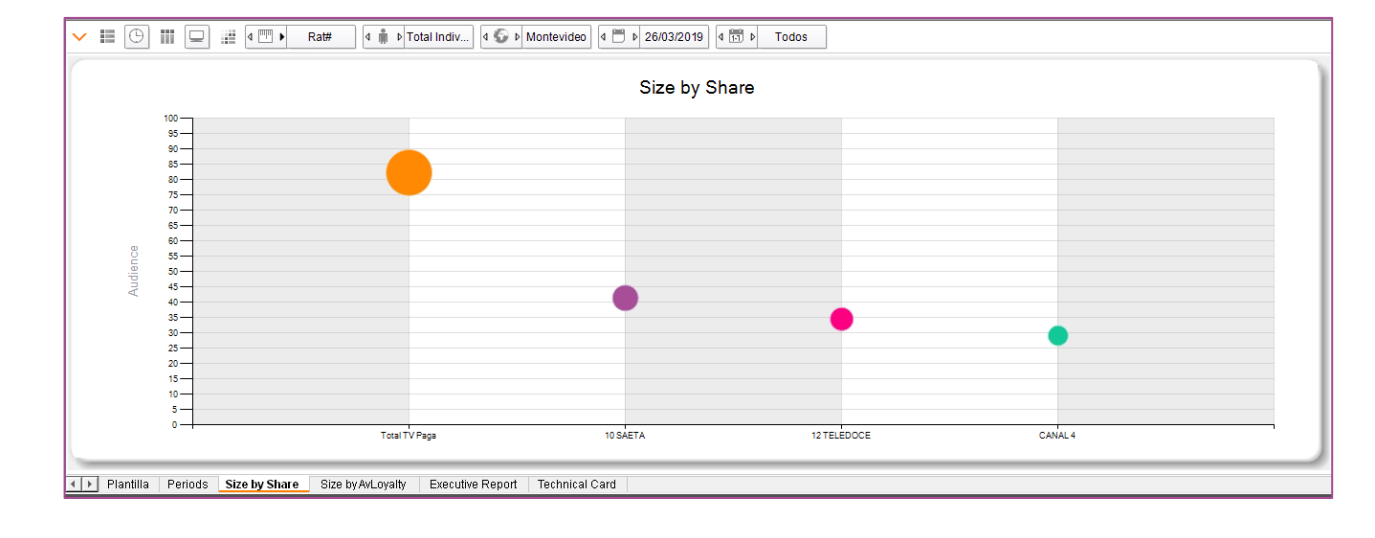

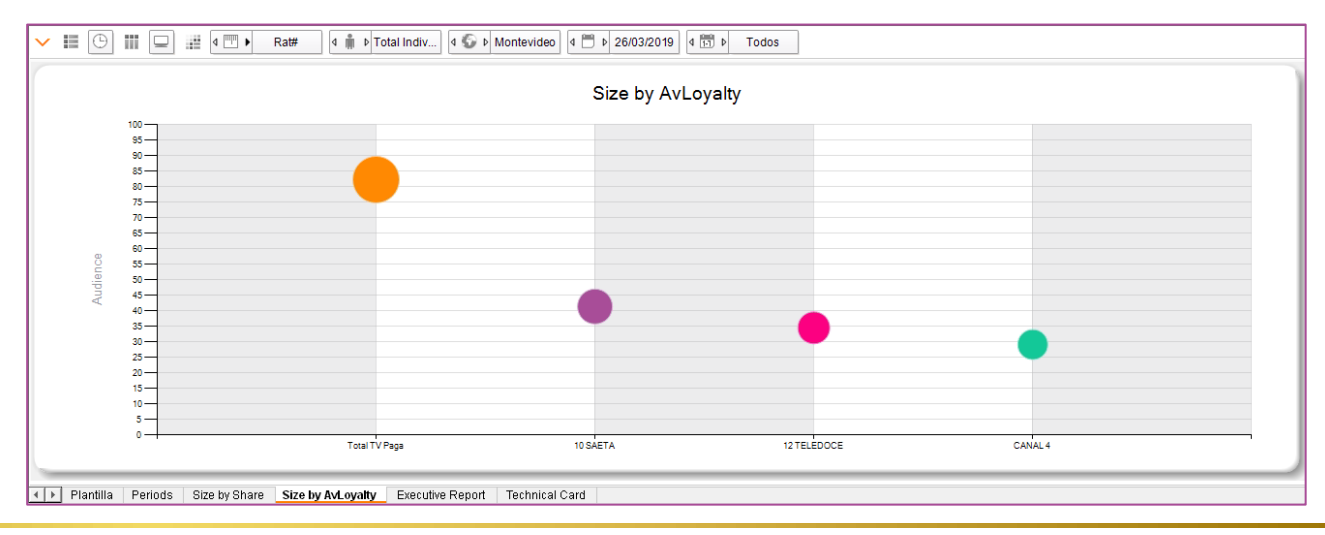

#### **Visualización de Canales – Channels Composition Bar**

- Este preset muestra la composición de la audiencia para diferentes combinaciones canal,
- fecha, dayparts, etc basado en dos variables demográficas, por defecto: Rango de edad.
- ✓ Cada canal es reportado y en el informe ejecutivo se comparan con la composición del universo.
- ✓ Por defecto, si no se selecciona nada, los valores reportados serán de la última fecha, total día, total individuos.

## **Channels Composition Bar** I Estructura

 $\Box$ Targets

Total Individuos

⊟Regiones

Montevideo

 $\sqcap$ Canales

Total Encendido

 $\Box$ Fechas

26/03/2019

 $\Box$ Franjas Día Entero

 $\Box$ Programas

Duración

Nivel

Tipo Programa

 $\boxminus$ Unidades

Rat#

Target%

 $\Box$ Informes

Periods

Split by Demographic

Reference (Universe)

**Executive Report** 

**Technical Card** 

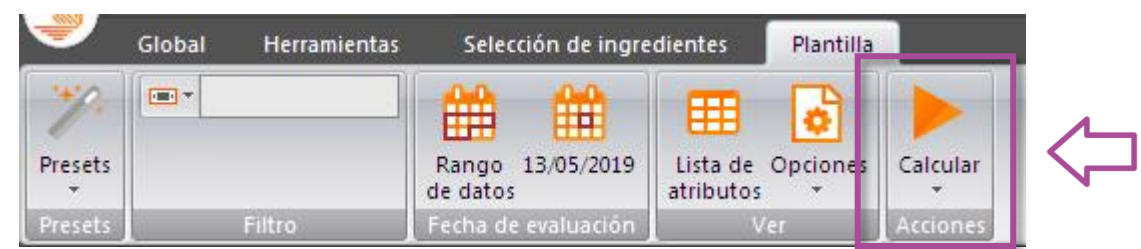

## **Channels Composition Bar** I Periods

Informe dividido por canales seleccionados, con sus características demográficas.

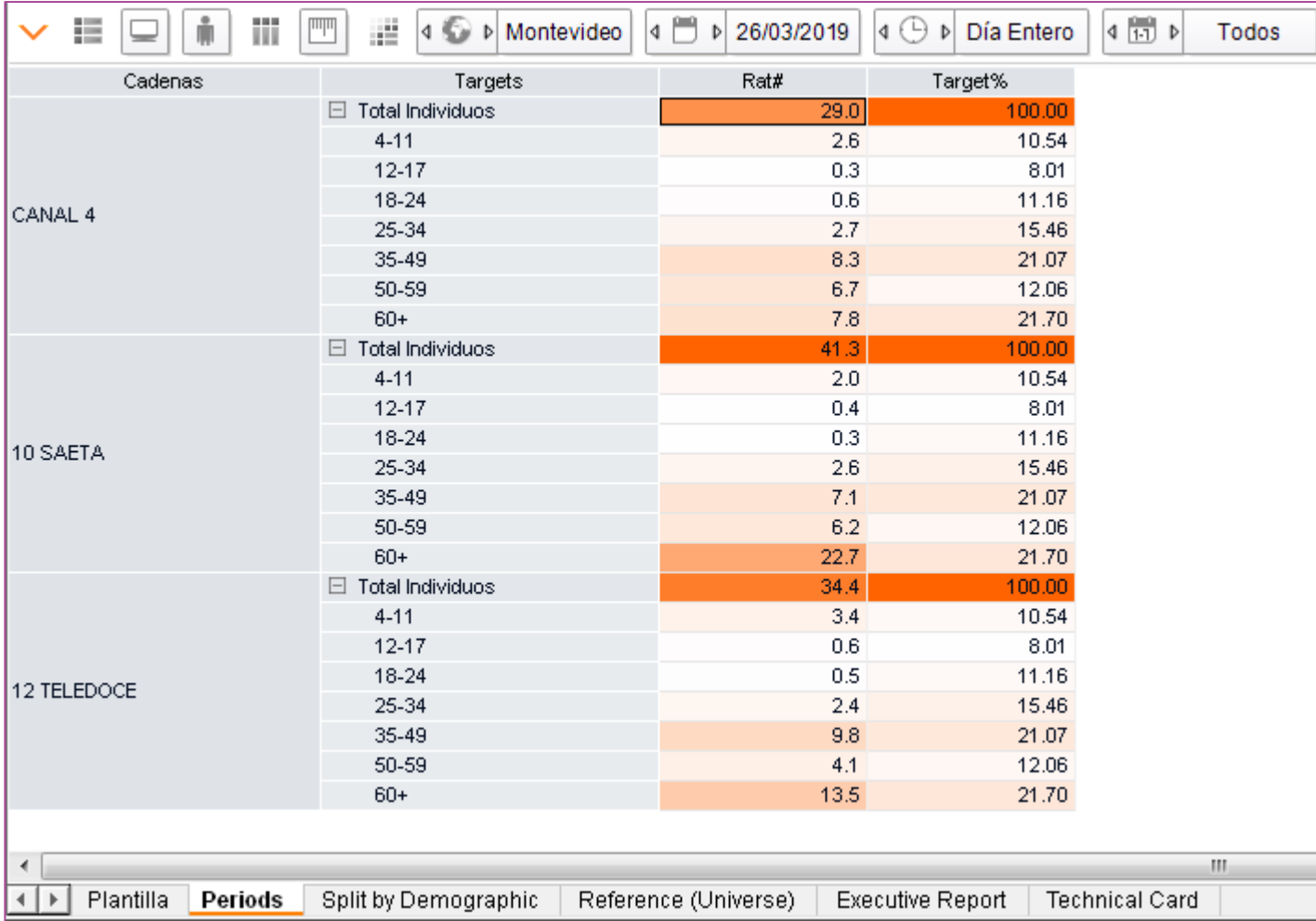

## **Channels Composition Bar** I Split by Demographic

División por grupo demográfico.

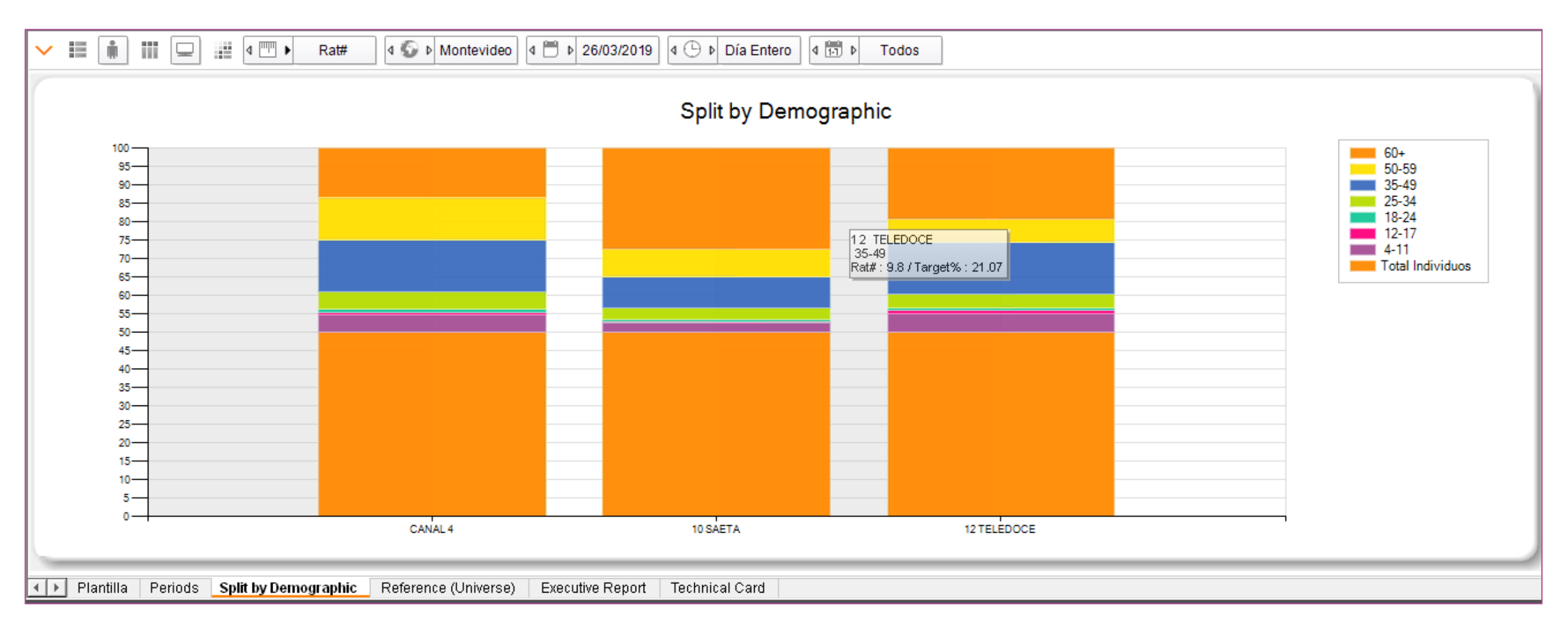

## **Channels Composition Bar** I Reference (Universe)

Reporte comparativo del perfil del canal en relación a la composición del Universo.

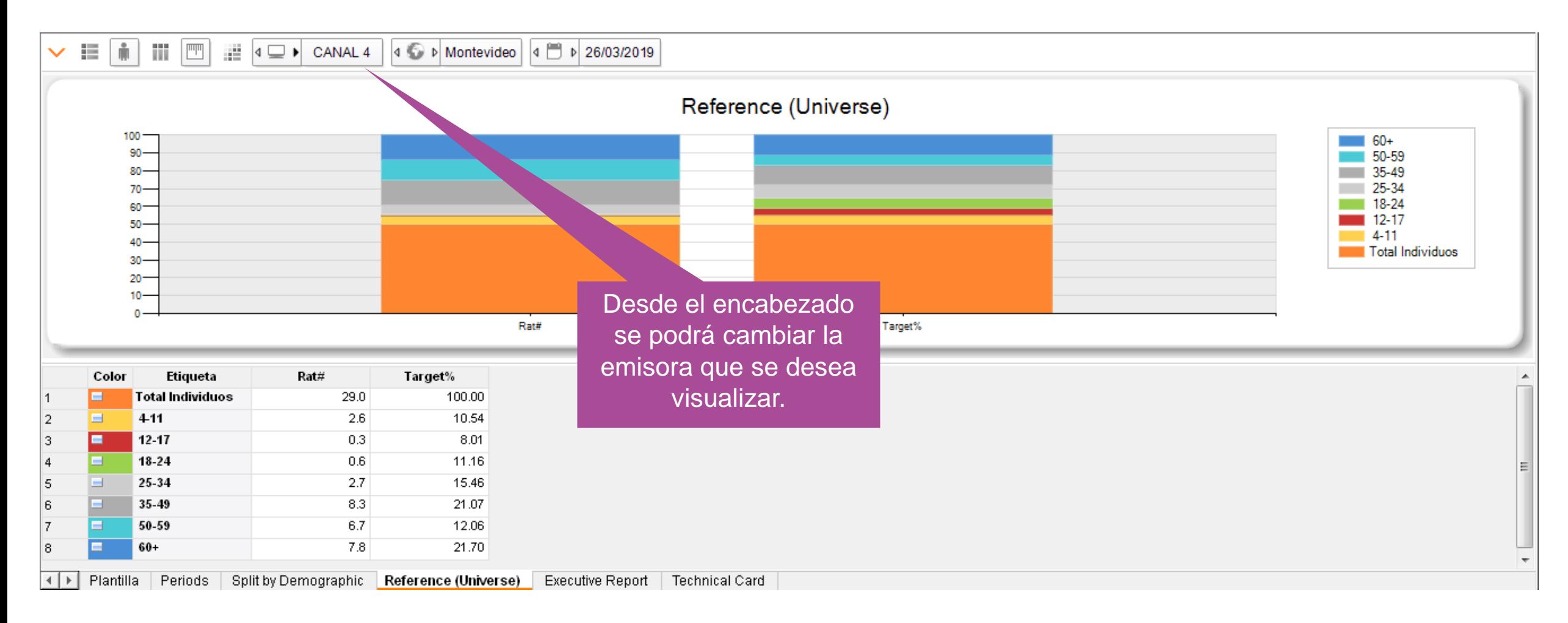

## **Channels Composition Bar** I Executive report

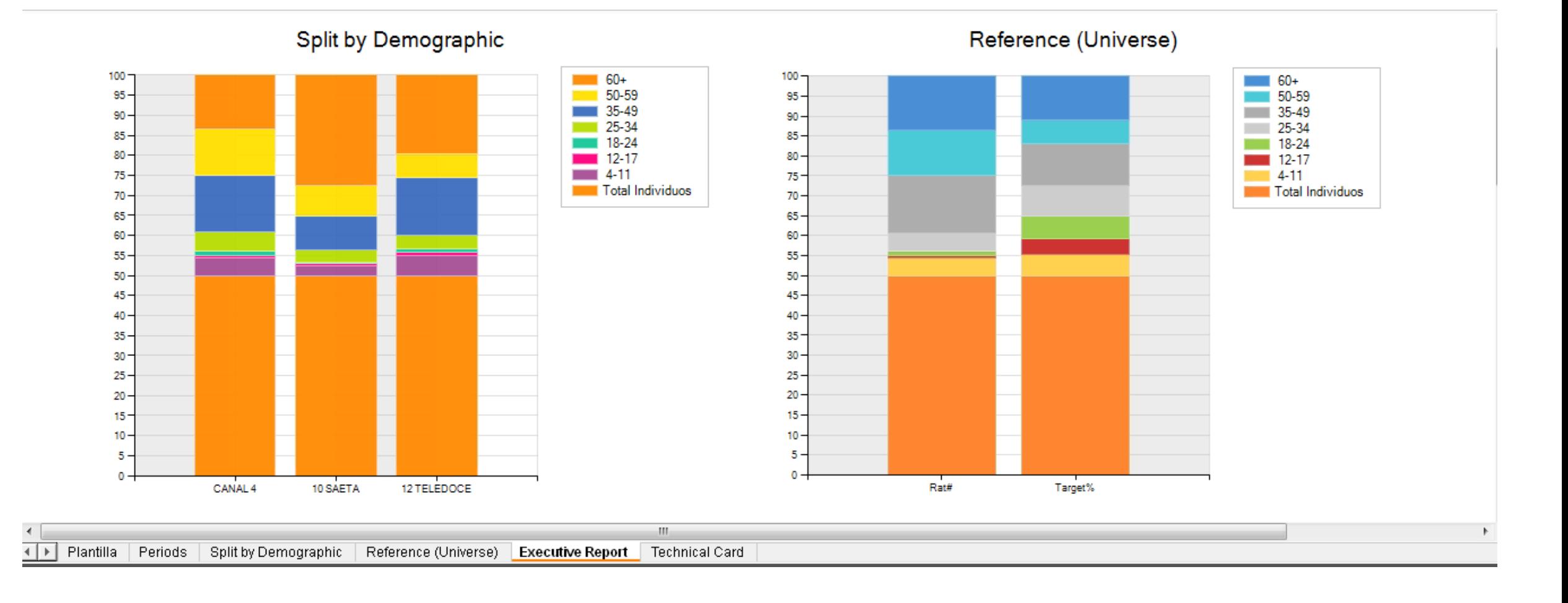

#### **Visualización de Canales– Channels Heat Report**

Presenta la combinación de información en tabla y gráfico, que permite a los usuarios el entendimiento, por cada canal o grupo, en que días durante las N semanas de audiencia fueron mayores o menores que la media del período analizado.

## **Channels Heat Report** I Estructura

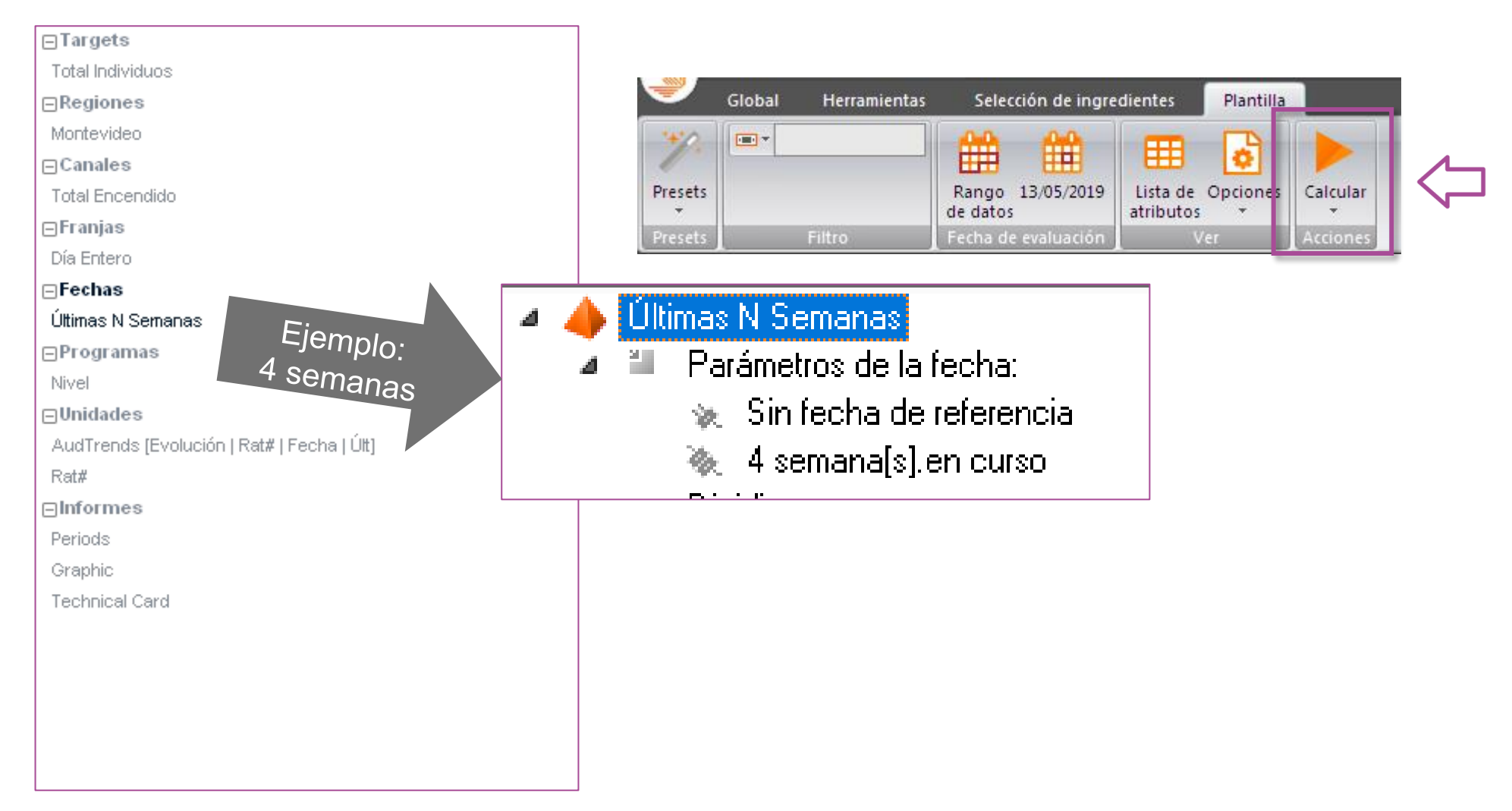

## **Channels Heat Report** I Periods

- En este proceso el análisis, contempla el período de 29/04 al 20/05 (última línea).
- Tenemos la evolución diaria de la audiencia media en Rat #.
- Al cambiar la unidad de Rat# a "AudTrends", el mapa de calor indicará la variación diaria positiva o negativa en relación al promedio del período seleccionado.

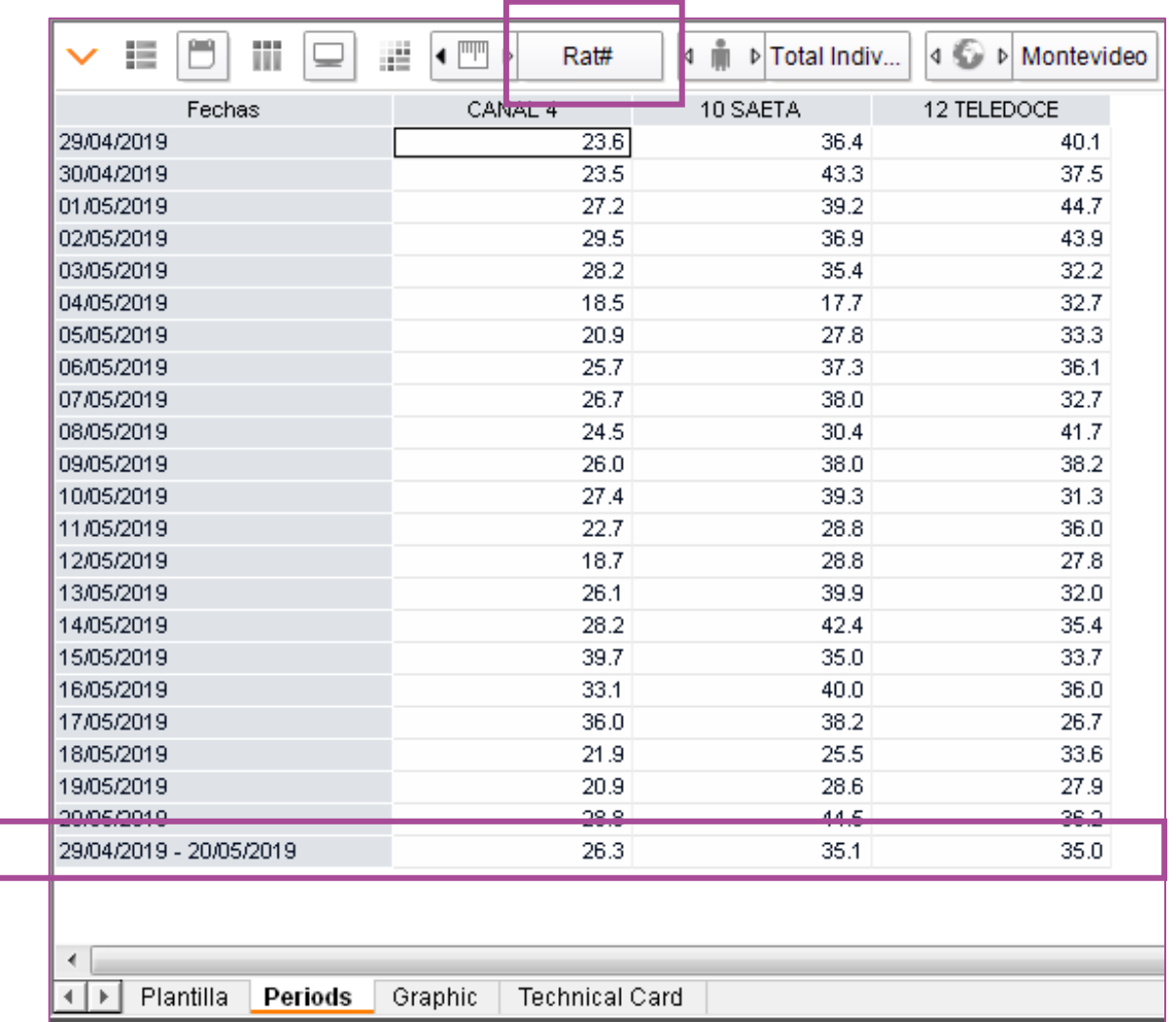

## **Channels Heat Report** I Periods

- Los valores por encima de la media en el informe se presentan en rojo claro.
- Los valores por debajo de la media en el informe se presentan en azul claro.

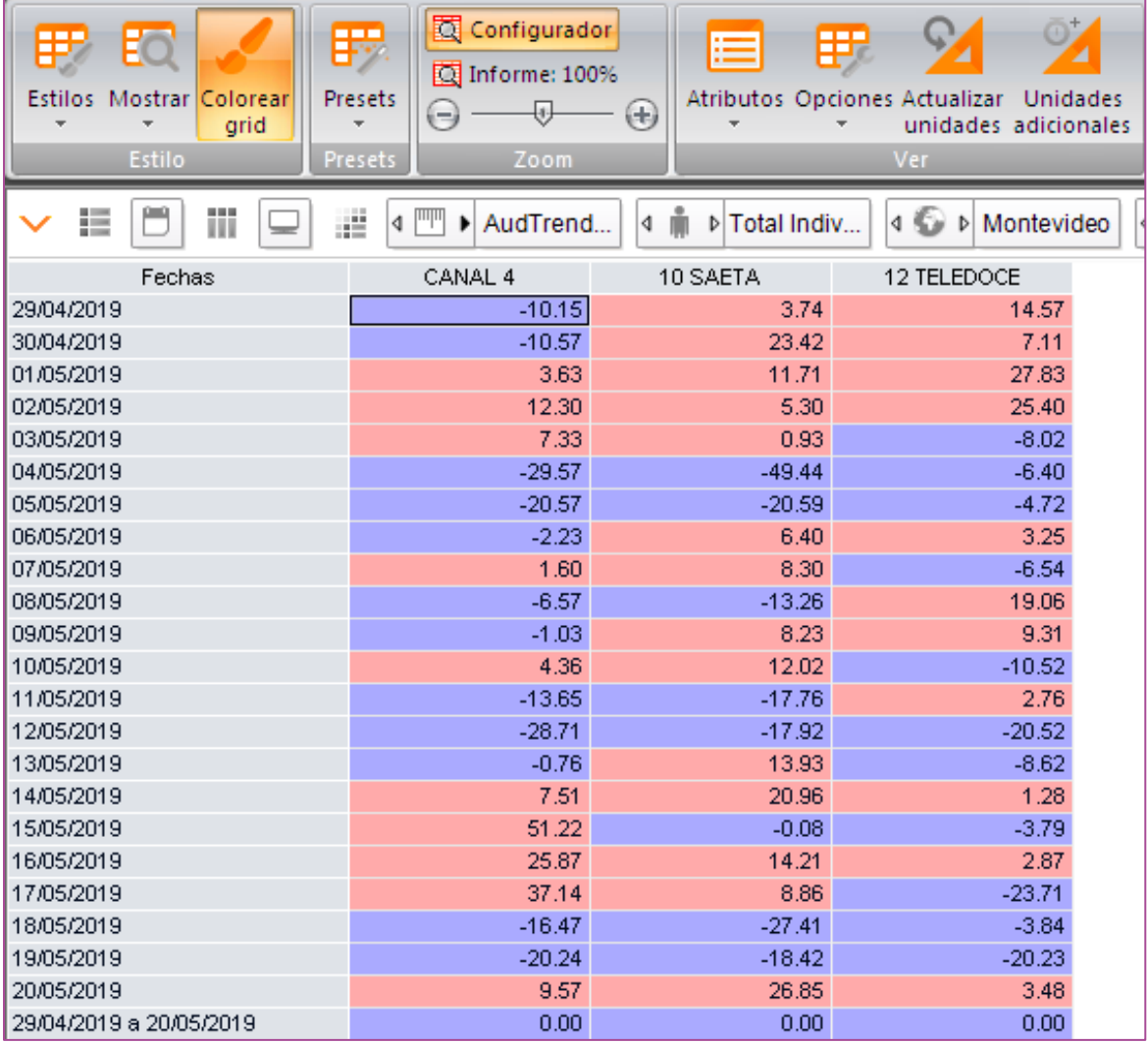

## **Channels Heat Report** I Graphic

- En el gráfico creado, podemos crear un nuevo análisis haciendo clic con el botón derecho sobre la barra del gráfico correspondiente a la fecha de análisis para identificar la grilla de programación:
- "Nuevo análisis"> "Programas"

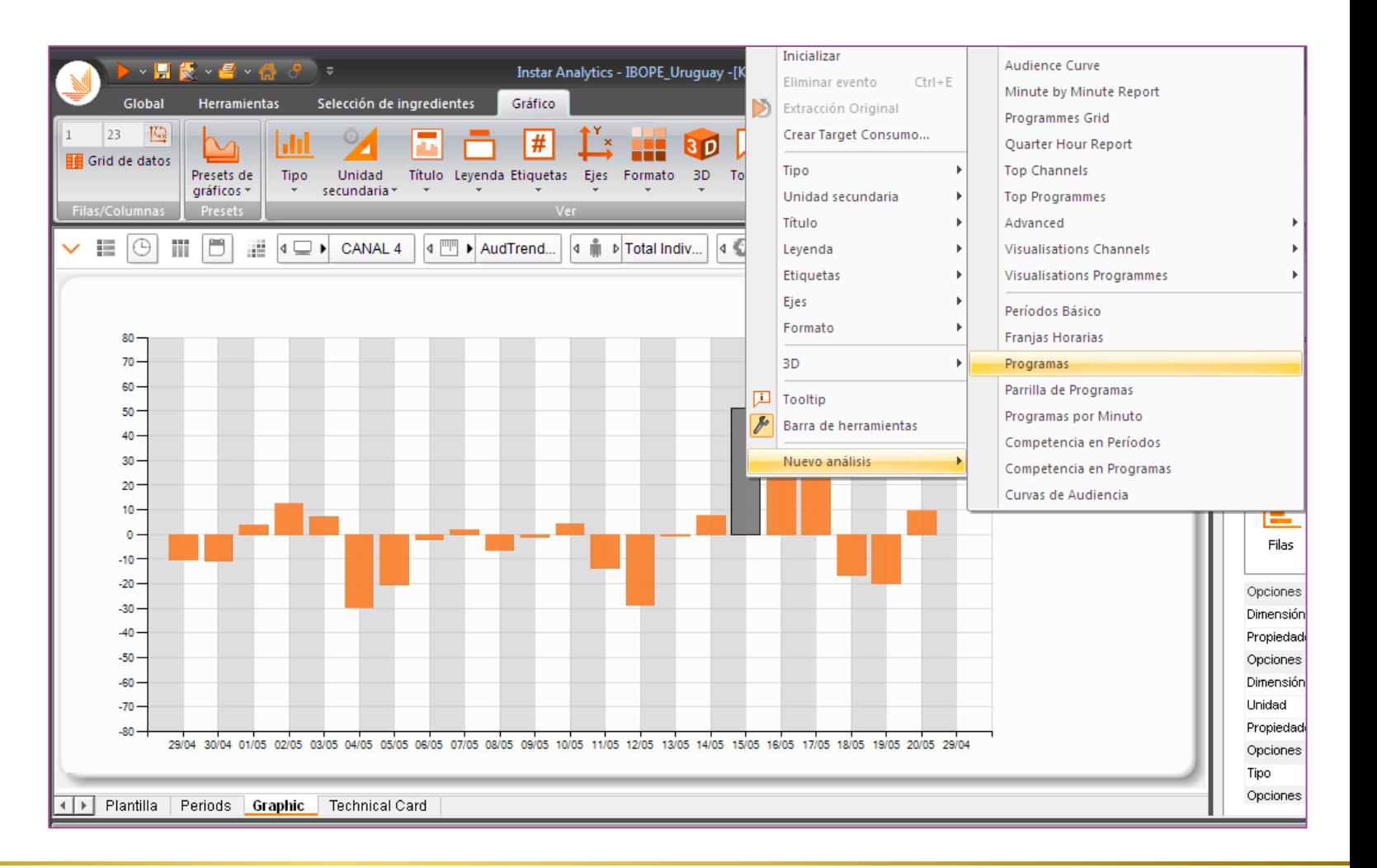

## **Channels Heat Report** I Programas

• Se abrirá una nueva ventana de análisis en la que se detalla la programación de la emisora en la fecha seleccionada a partir del gráfico de barras

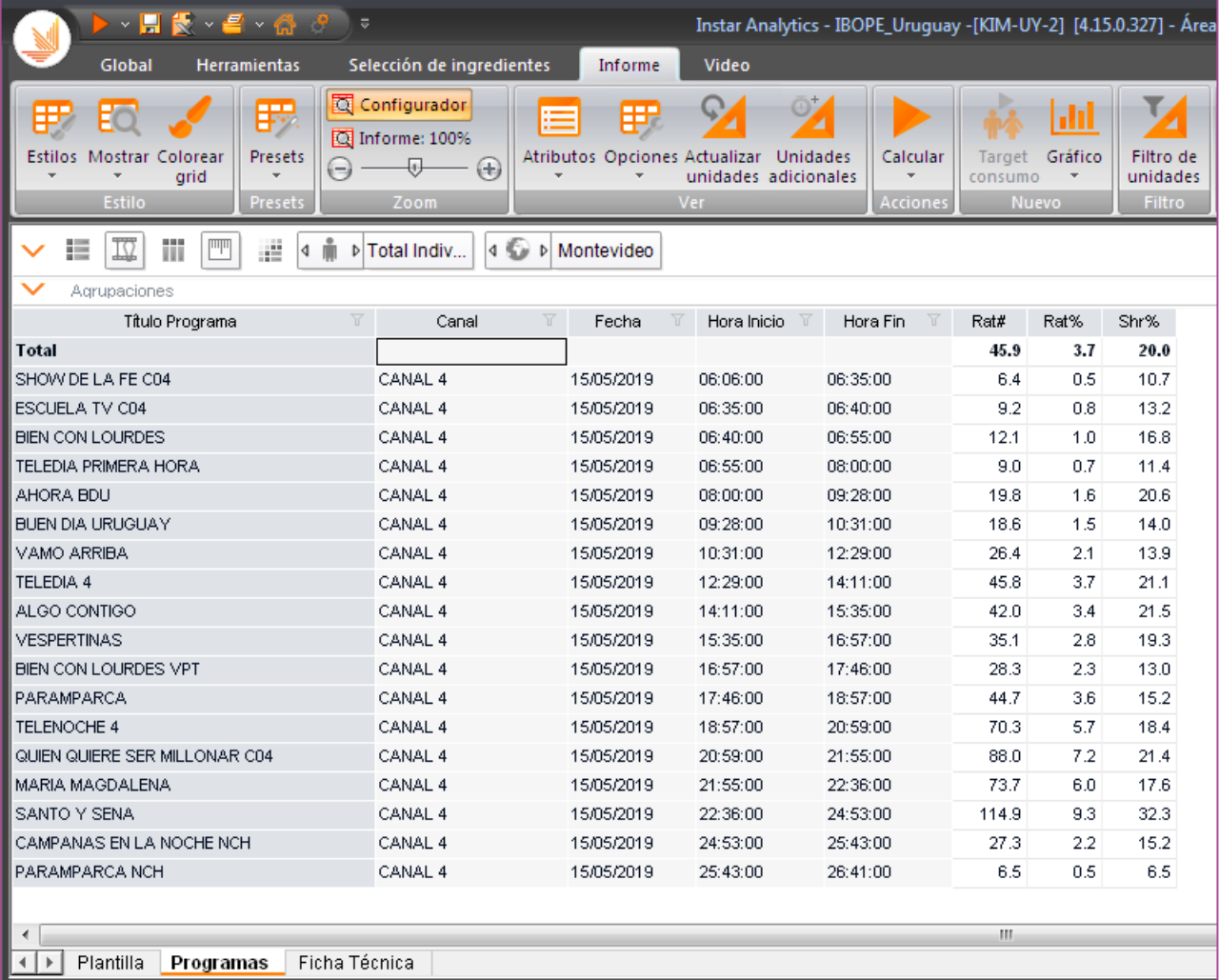

#### **Visualización de Canales – Channels Performance**

Este gráfico de burbujas explora la relación entre los públicos y la composición por media de minutos visualizados y el alcance promedio de los 10 principales canales de selección.

## **Channels Performance**I Estructura

 $\Box$ Targets

Total Individuos

 $\Box$ Regiones

Montevideo

 $\Box$  Canales

CANAL 4

12 TELEDOCE

10 SAETA

 $\Box$ Fechas

Último Dia

 $\Box$ Franjas

Día Entero

 $\Box$ Programas

Duración

Nivel

Tipo Programa

 $\Box$ Unidades

AvRch% [MedDur]

ATS [minutos | MedDur]

Rat#

⊟Informes

Periods

Channels Performance

Technical Card

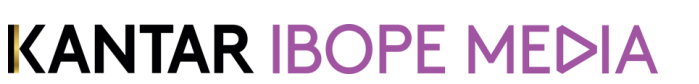

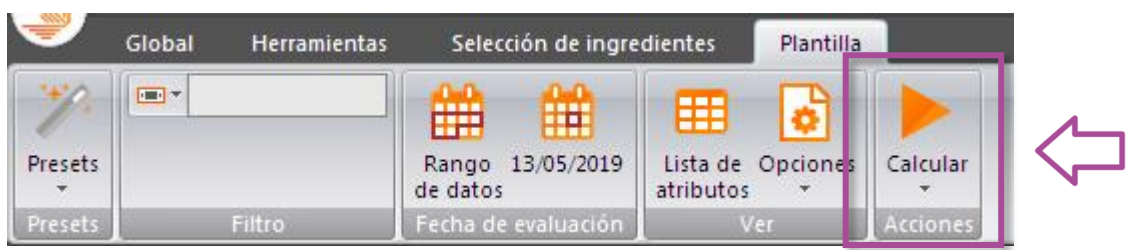

## **Channels Performance**I Periods

- **Visualización del tiempo de consumo y alcance por canal**.
- Reporte con el ranking de los índices Alcance, Minutos vistos durante todo el día seleccionado y audiencia en absolutos (Rat#)

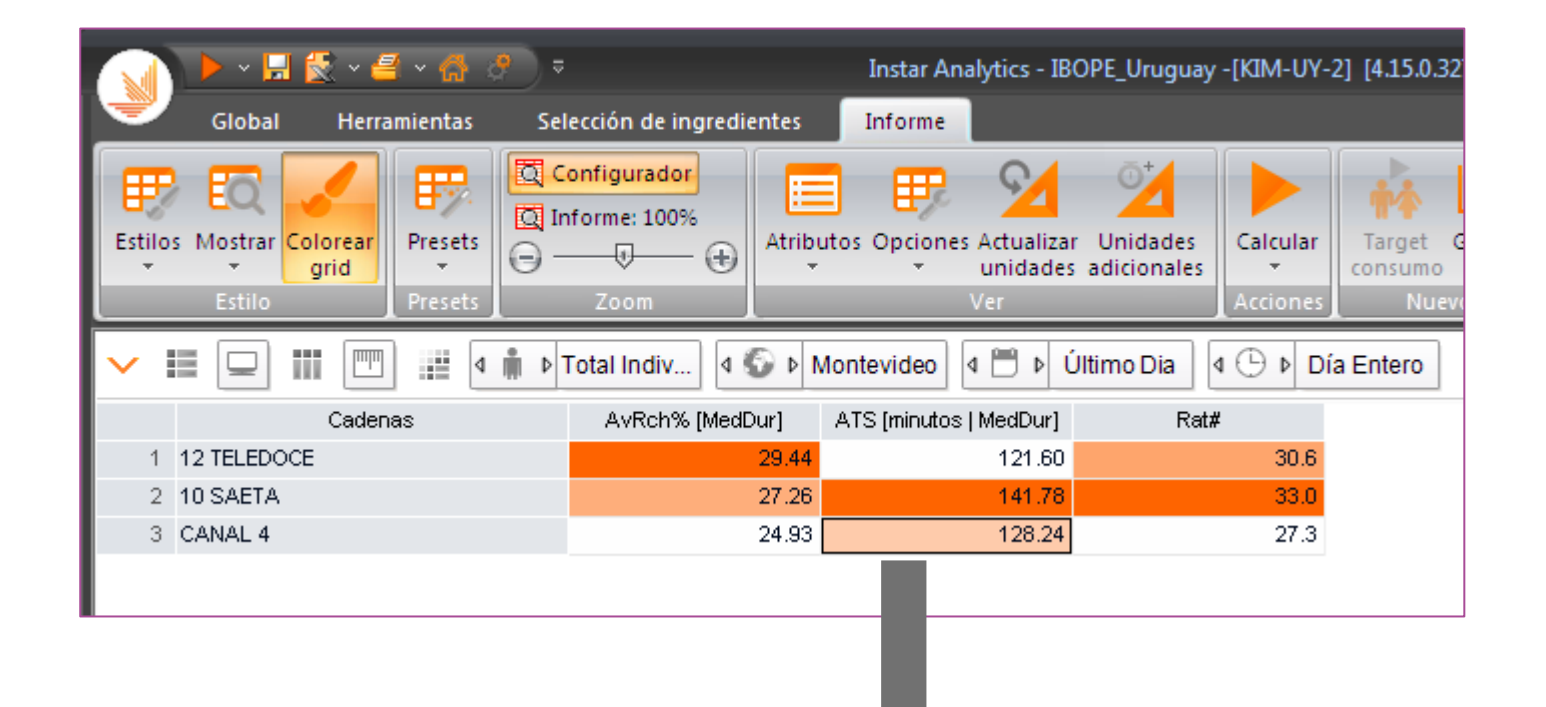

#### Se podrá cambiar el formato gráfico de

visualización dentro de la tabla, clickeando en la

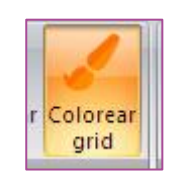

#### opción de "Colorear grid"

## **Channels Performance**I Channels Performance

- **Visualización del tiempo de consumo y alcance por canal**.
- Los componentes de esta opción para los 3 canales seleccionados:
	- 1. Eje X: Media Minutos Vistos
	- 2. Eje Y: Alcance Medio
	- 3. El tamaño de las burbujas estará determinado por la adueincia neta (Rat#)

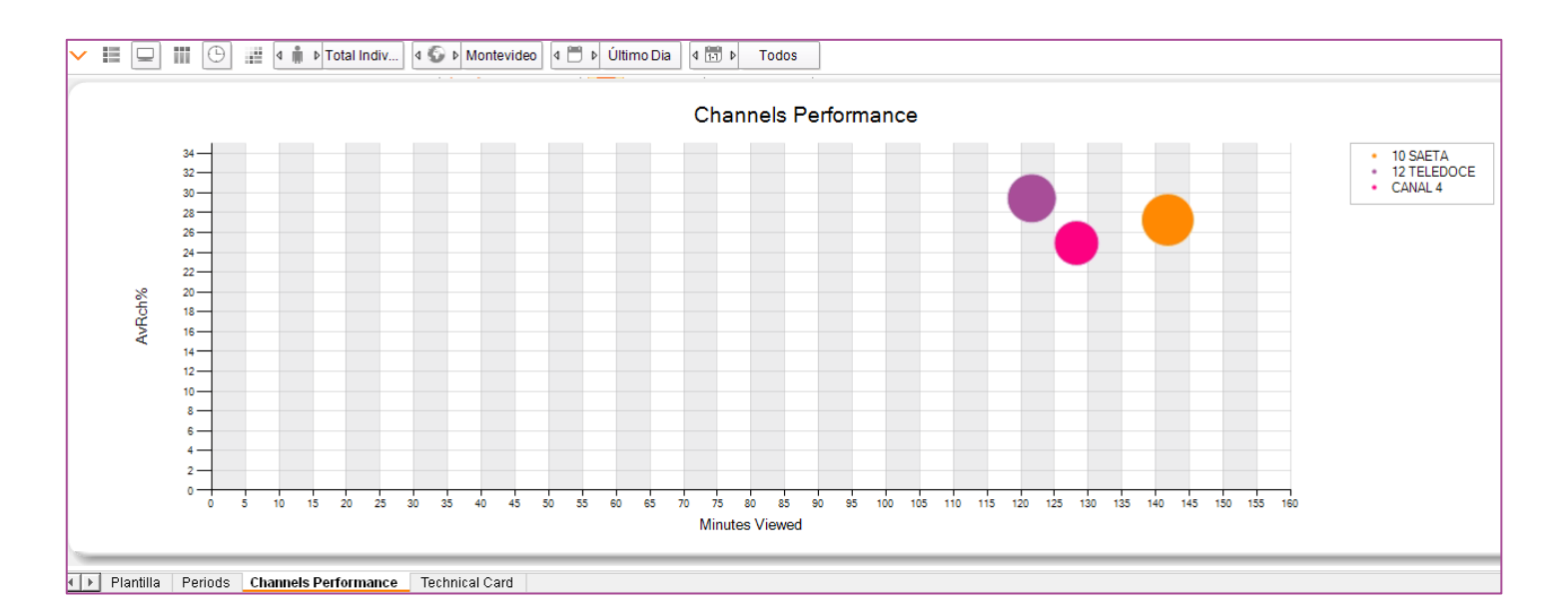

#### **Visualización de Canales– Channels Quadrant**

Este gráfico explora el% de cambio en el Rat% y la fidelidad en comparación al día anterior, para los 10 principales canales de una selección

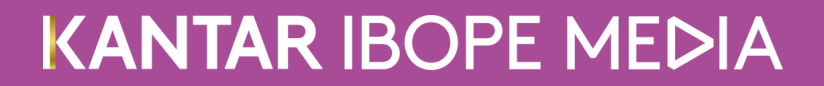

## **Channels Quadrants** I Estructura

 $\Box$ Targets Total Individuos  $\Box$ Regiones Montevideo  $\Box$ Canales **Total Encendido**  $\Box$ Fechas Último Dia Último Dia -1  $\Box$ Franjas Día Entero ⊟Programas Duración Nivel Tipo Programa  $\Box$ Unidades Evolution Rch(000) Evolution Min(View) AvRch# [MedDur] ATS [minutos | MedDur] Rat%  $\Box$ Informes Dayparts Performance Quadrants Technical Card

• En este análisis en Fechas, seleccionamos el mes de febrero y "Últimos N Meses"; por defecto el software trae el mes anterior al seleccionado pero puede cambiarse en parámetros:

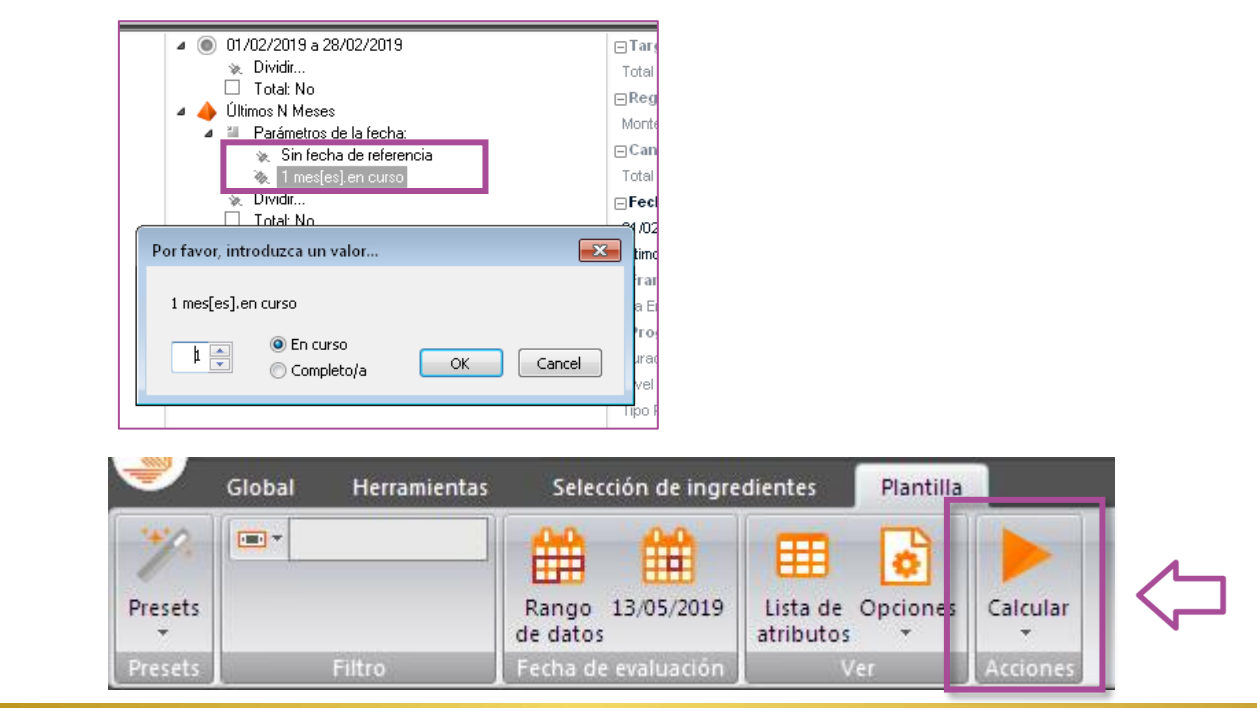

## **Channels Quadrants** I Dayparts

• Informe del mes solicitado con la variación de la media del alcance y de los minutos vistos

• Informe del N Mes para el cálculo de la variación media del alcance y minutos vistos

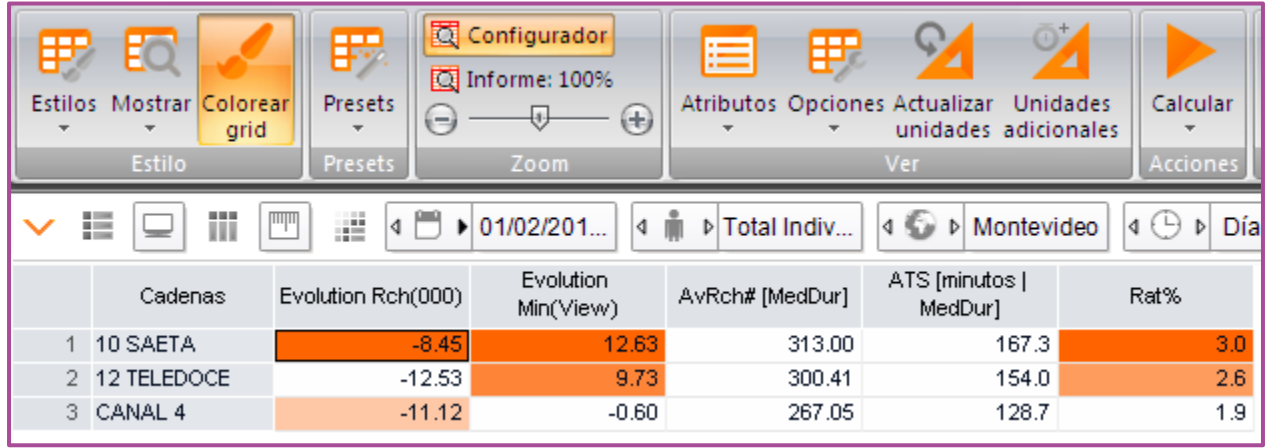

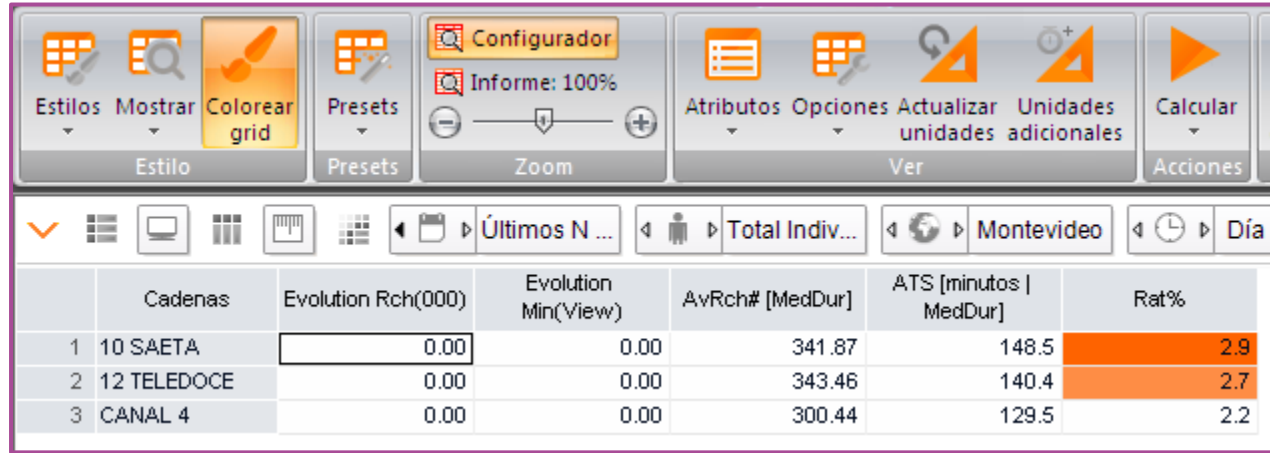

## **Channels Quadrants** I Gráficos

- Los componentes de esta opción para los 5 canales seleccionados:
	- 1. Eje X: Cambia (%) minutos visualizados por espectador
	- 2. Eje Y: Altera (%) Alcance
	- 3. Tamaño de las burbujas Rat%

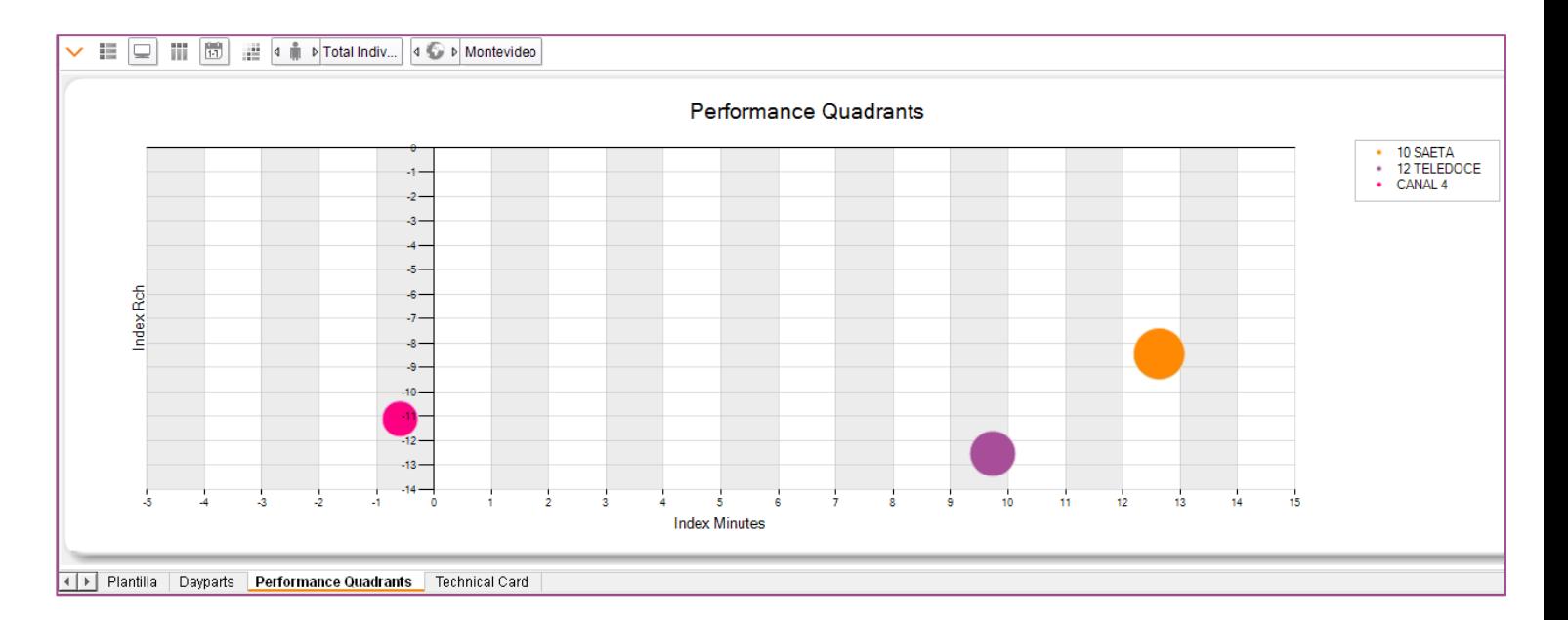

#### **Visualización de Canales – Channels Treemap**

El gráfico Treemap muestra un informe de canal basado en fechas, días, plataformas seleccionadas. Mostrando dos dimensiones dentro de la misma salida.

## **Channels TreemapI Estructura**

 $\Box$ Targets

Total Individuos

 $\Box$ Regiones

Montevideo

 $\sqcap$ Canales

CANAL 4

10 SAETA

12 TELEDOCE

 $\Box$  Fechas

26/03/2019

 $\Box$ Franjas

Día Entero

⊟Programas

Nivel

 $\Box$ Unidades

Rat#

Rat%

Shr%

 $\Box$ Informes

Multi-Support Report

Treemap

**Technical Card** 

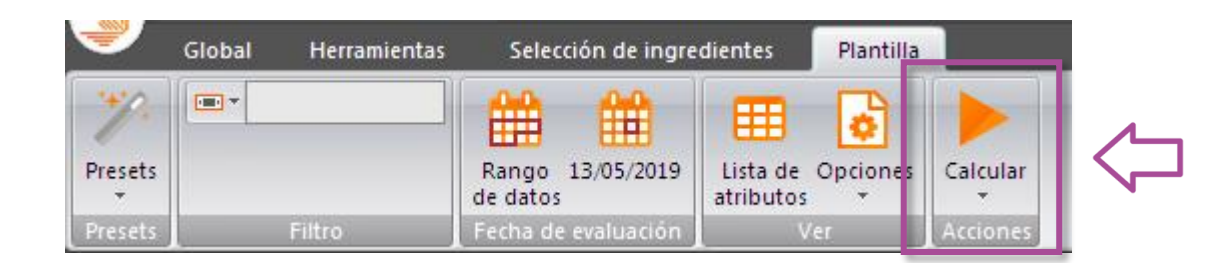

## **Channels Treemap**I Multi-support Report

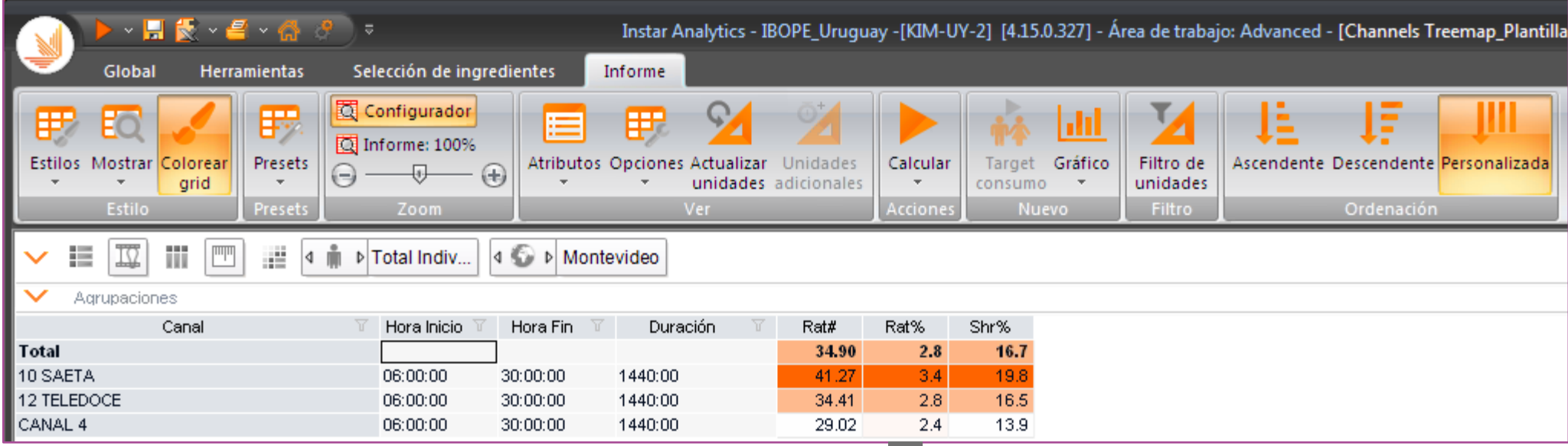

Se podrá cambiar el formato gráfico de

visualización dentro de la tabla, clickeando en la

opción de "Colorear grid"

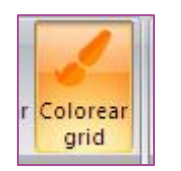

## **Channels Treemap**I Treemap

- Tamaño de la caja: Rat #
- Intensidad del color: Share

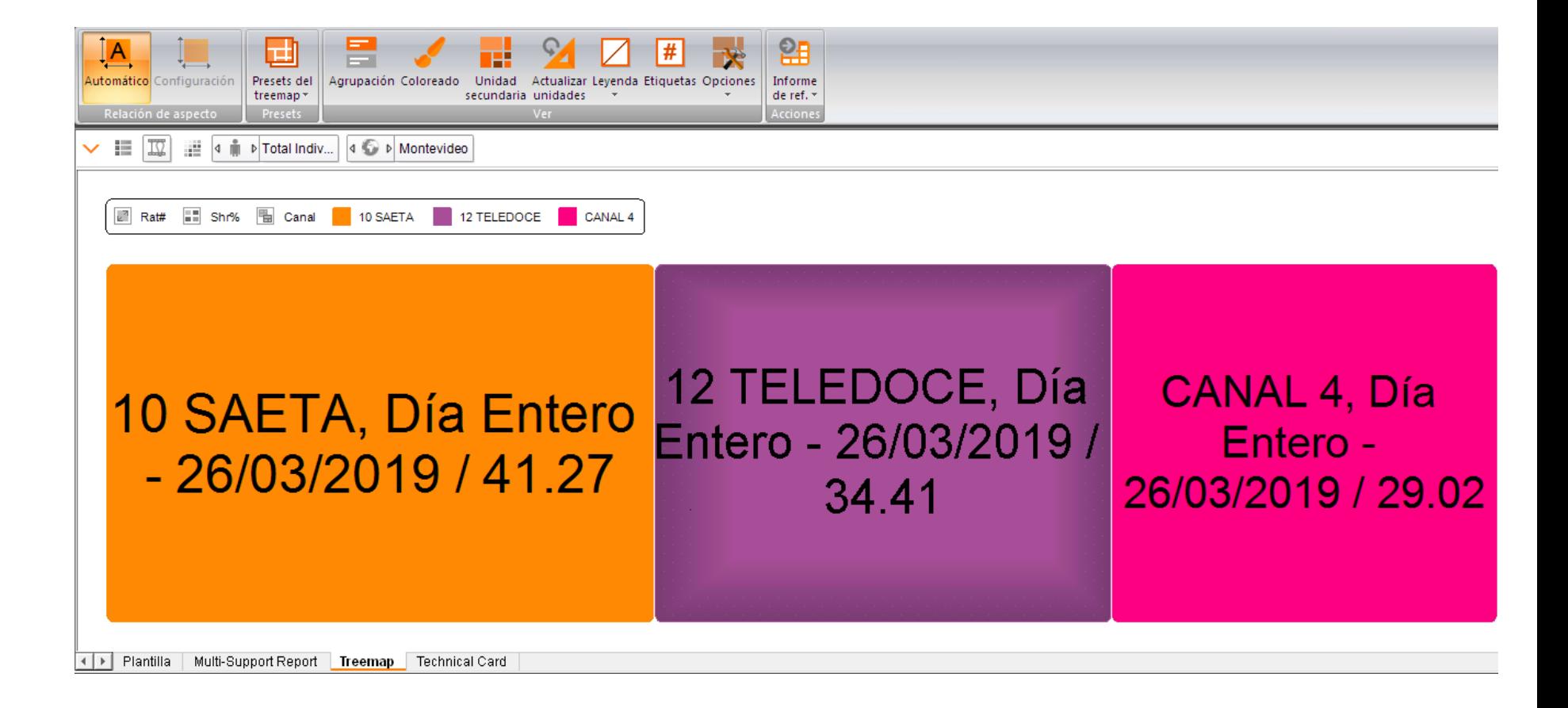

# KANTAR IBOPE MEDIA

**Visualización de Programas**

# **Visualización de Programas – Programmes Composition Bar**

- $\checkmark$  Este preset muestra la composición de la audiencia de los Top 5 programas con diferentes combinaciones: Canal, Fecha, Daypart ... basado por defecto en el demográfico: grupos de edad (puede ser modificado).
- ✓ Por defecto, si no se selecciona nada, los valores reportados serán de la última fecha, total día, total individuos.

## **Programmes composition bar**I Estructura

- $\Box$ Targets
- Total Individuos
- $\Box$ Regiones
- Montevideo
- $\Box$  Canales
- CANAL 4
- 10 SAETA
- 12 TELEDOCE
- $\Box$ Fechas
- 26/03/2019
- $\Box$ Franjas
- Día Entero
- ⊟Programas
- Nivel
- $\Box$ Unidades
- Rat#
- Rat%
- Shr%
- $\Box$ Informes
- Multi-Support Report
- Treemap
- **Technical Card**

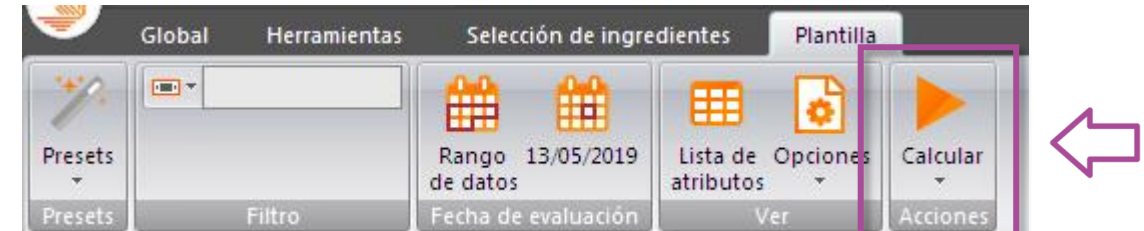

## **Programmes composition bar**I Programs

Targets en

• TOP 5 programas para total individuos.

• Indicadores de audiencia por demográfico edades, para ese TOP 5 de programas

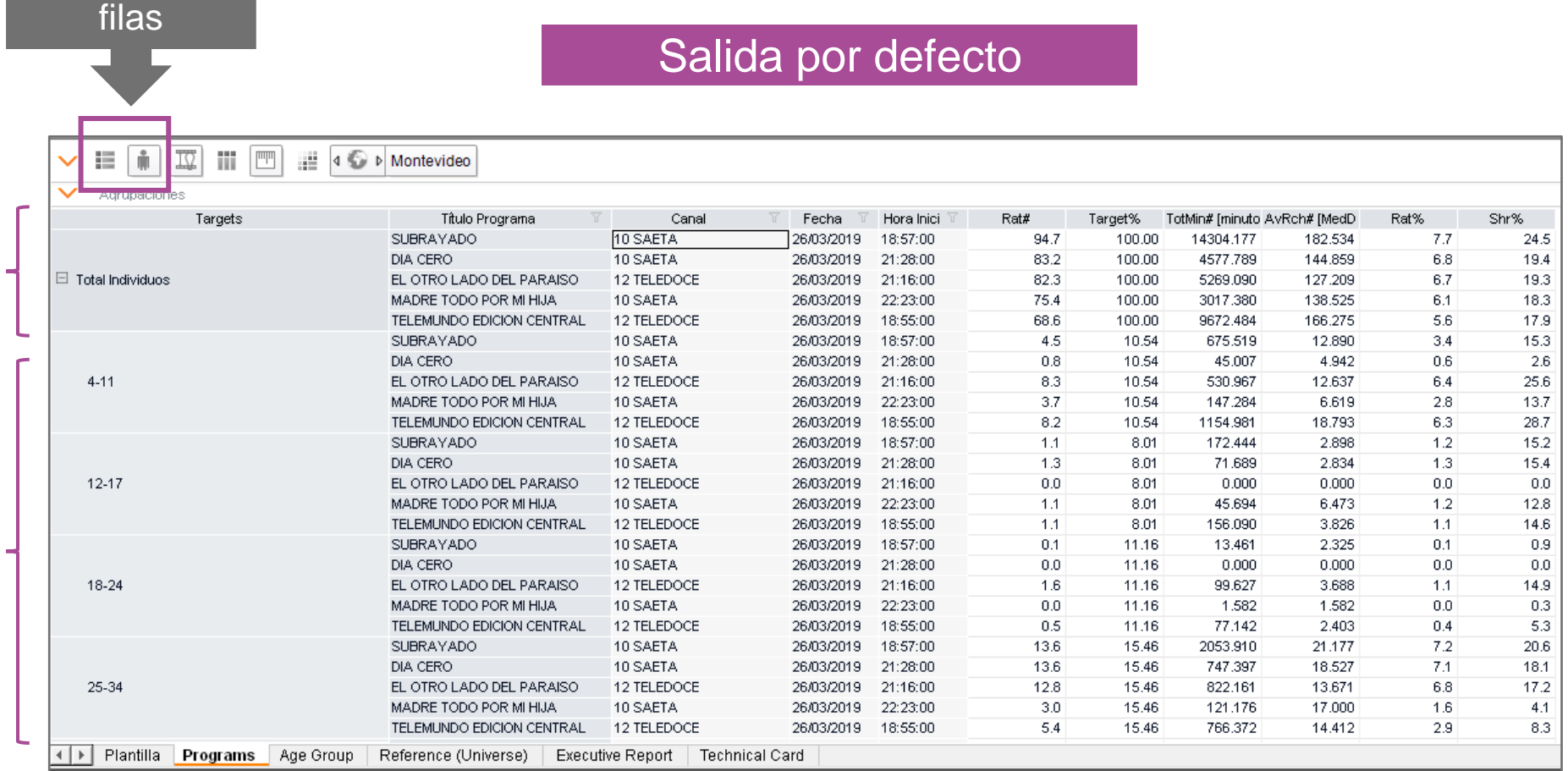

## **Programmes composition bar**I Programs

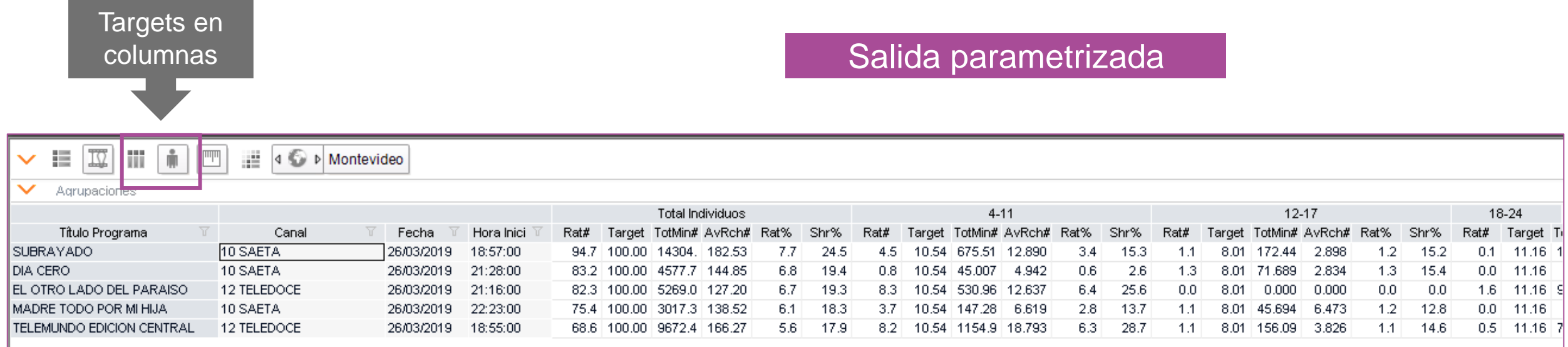

## **Programmes composition bar**I Age group

- Presentación gráfica (en barras apilas al 100%) de la distribución para la variable demográfica seleccionada. Ej: Edad
- Por defecto para la variable Rat# (parametrizable desde el encabezado)
- Visualización con Grid de Datos habilitado Grid de datos

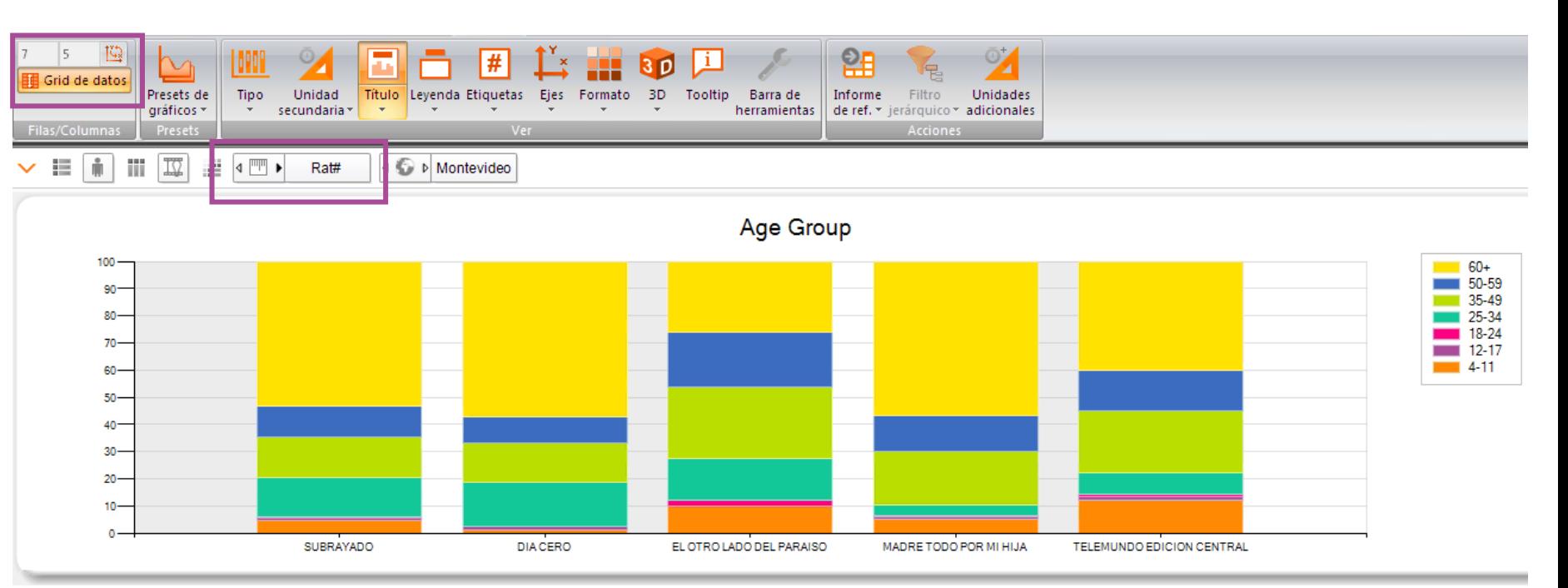

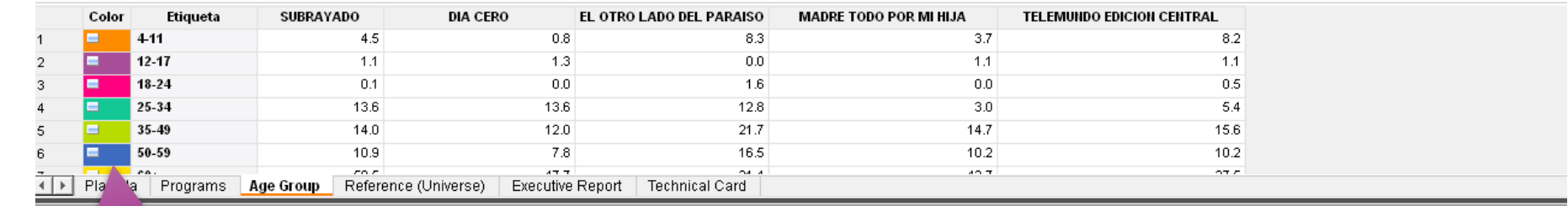

## **Programmes composition bar** I Reference (Universe)

- Distribución en el Universo.
- Los datos de esta pestaña refieren al 1er programa del TOP 5 de programas.

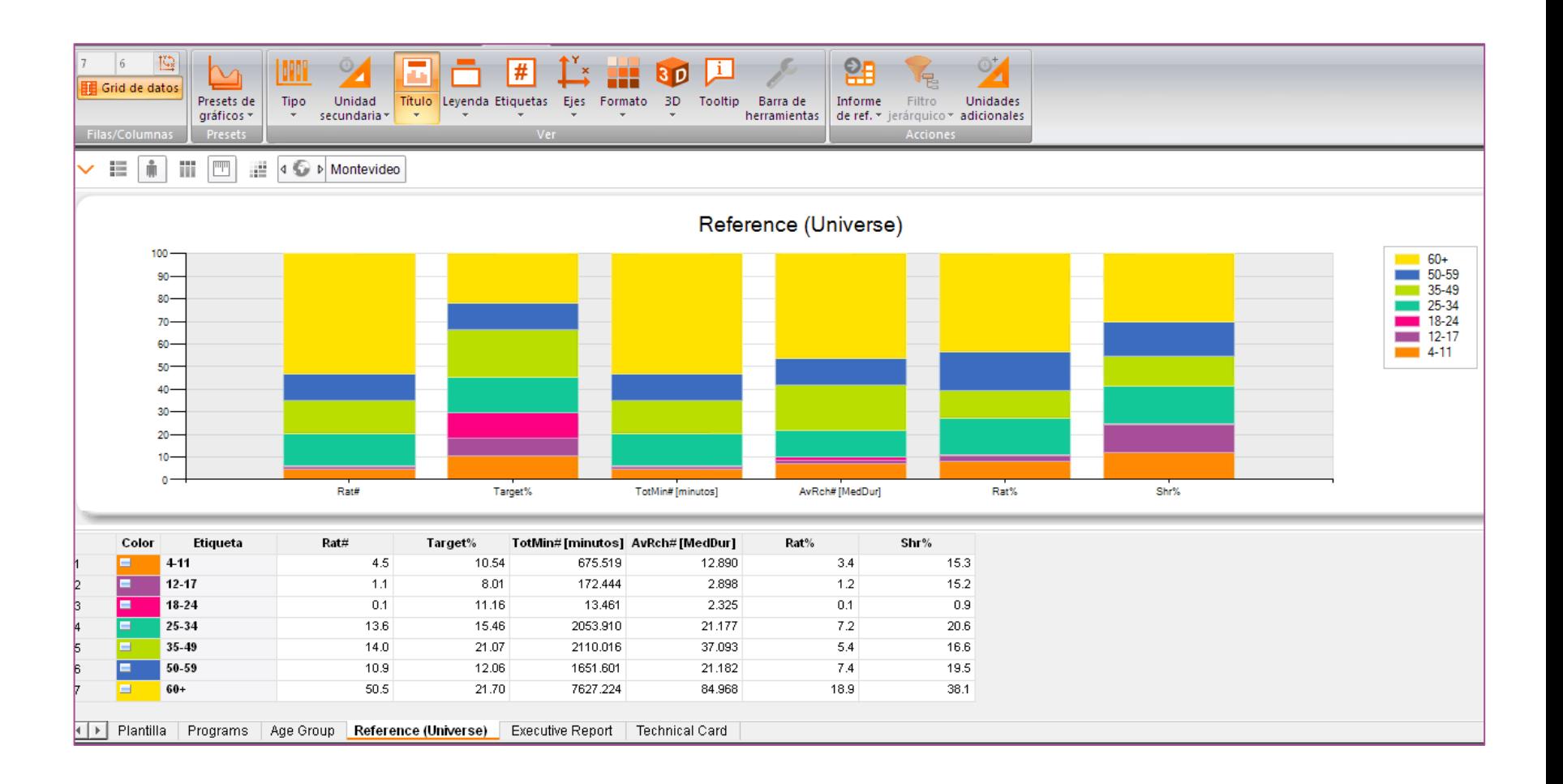

## **Programmes composition bar** I Executive Report

• Comparativo del Rat# (variable por defecto) por edad, por programa, en relación a la distribución en el Universo

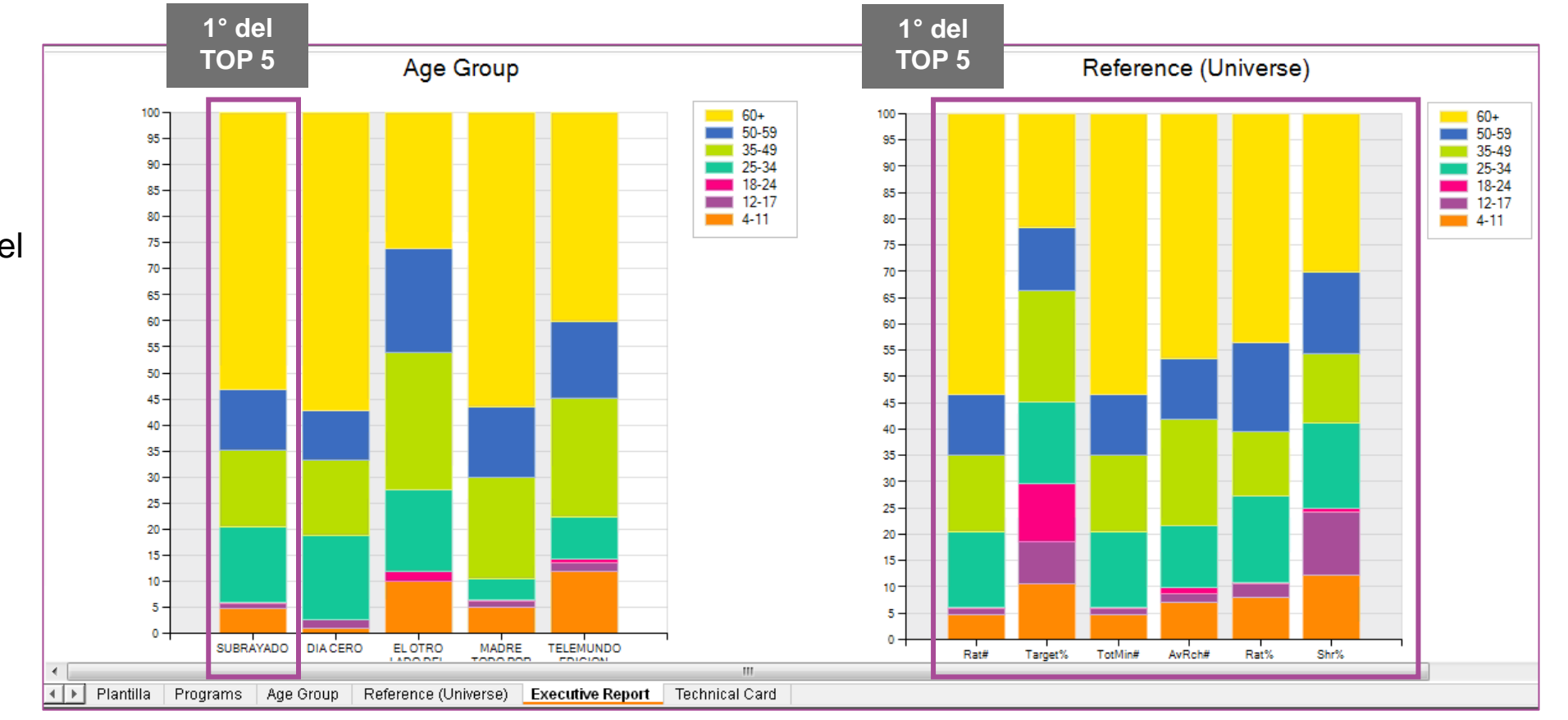
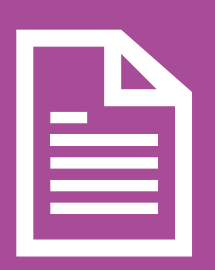

#### **Visualización de Programas – Programmes Genre Quadrants**

Este gráfico de burbujas explora el % de alteración en el rat% y la fidelidad en comparación con el día anterior, para los programas de las emisoras seleccionadas.

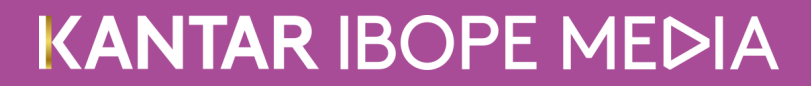

#### **Programmes Genre Quadrants** I Estructura

 $\Box$ Targets

Total Individuos

 $\Box$ Regiones

Montevideo

 $\sqcap$ Canales

CANAL 4

10 SAETA

12 TELEDOCE

 $\Box$ Programas

Duración

Nivel

Tipo Programa

 $\Box$ Fechas

Último Dia -1

Último Dia

 $\Box$ Franjas

Día Entero

 $\Box$ Unidades

Rat%

Fid% [ORG]

Rtg% Evolution

AvLoyalty Evolution

Rat% [MedDur]

AvRch% [MedDur]

 $\Box$ Informes

Programs

Crosstab

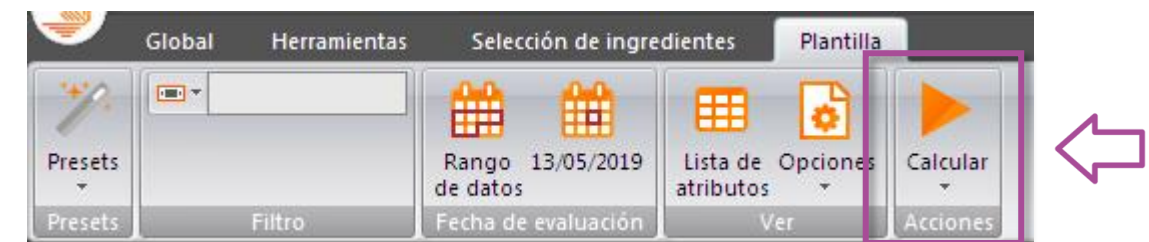

#### **Programmes Genre Quadrants** I Programs

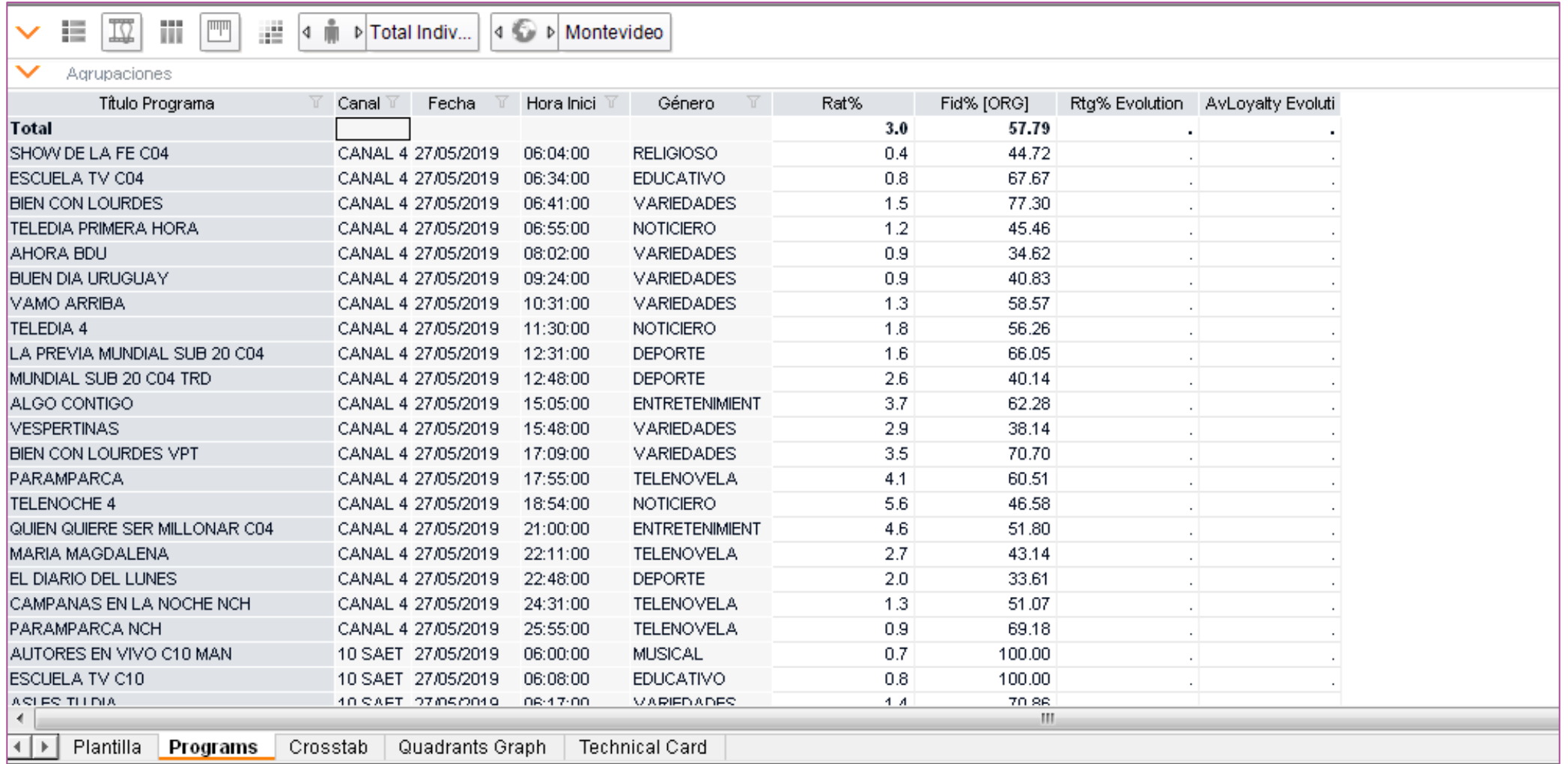

#### **Programmes Genre Quadrants** I Crosstab

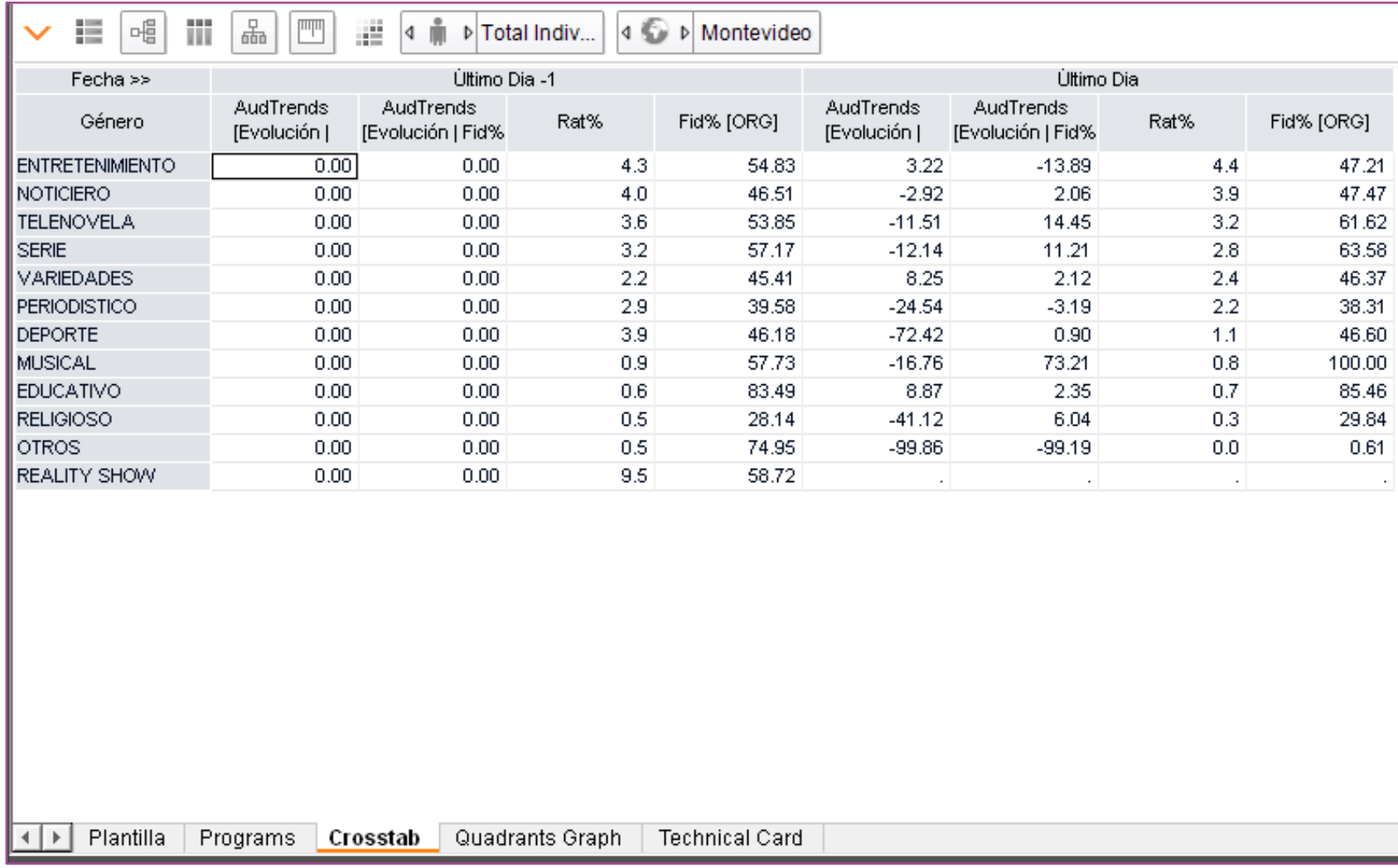

#### **Programmes Genre Quadrants** I Quadrants Graph

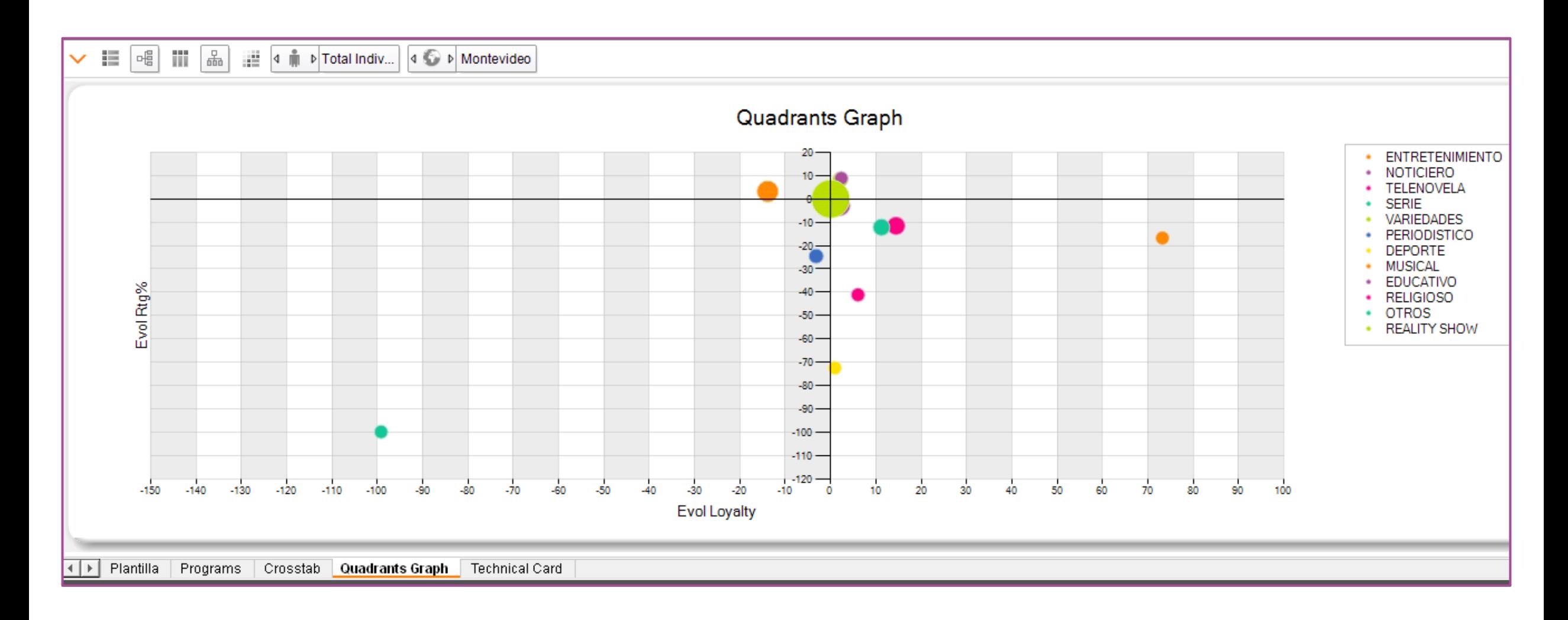

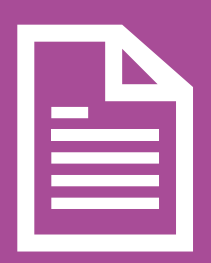

#### **Visualización de Programas - Programmes Performance**

Este gráfico de burbujas explora la relación entre las audiencias, promedio de minutos vistos y promedio de alcance para los top 10 programas en selección.

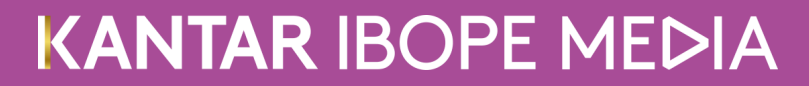

#### **Programmes Performance** I Estructura

 $\Box$ Targets

Total Individuos

 $\Box$ Regiones

Montevideo

 $\Box$  Canales

CANAL 4

10 SAETA

12 TELEDOCE

 $\Box$  Fechas

26/03/2019

 $\Box$ Programas

Duración

Nivel

Tipo Programa

 $\Box$ Franjas

Día Entero

 $\Box$ Unidades

AvRch% [MedDur]

Fid% [ORG]

ATS [minutos | MedDur]

Rat#

 $\Box$ Informes

Programs

Programmes Performance

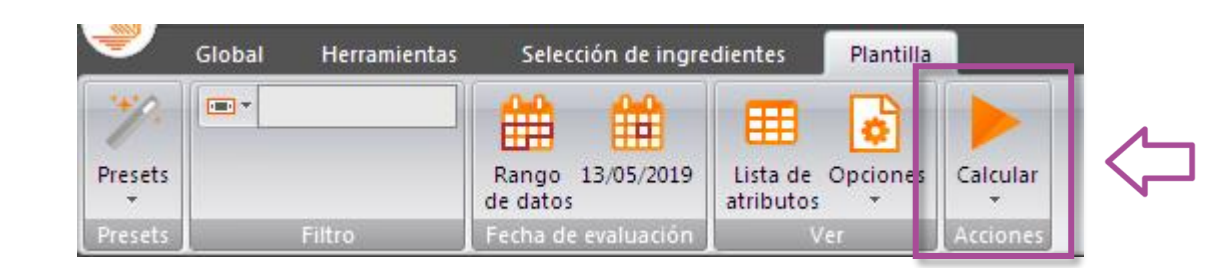

#### **Programmes Performance** I Programs

#### **TOP 10 de programas para la fecha seleccionada**.

Por defecto, el preset ordena en base a la variable Rat#. Pero puede ser parametrizado por el usuario para que genere el reporte con otra unidad.

#### Salida por defecto

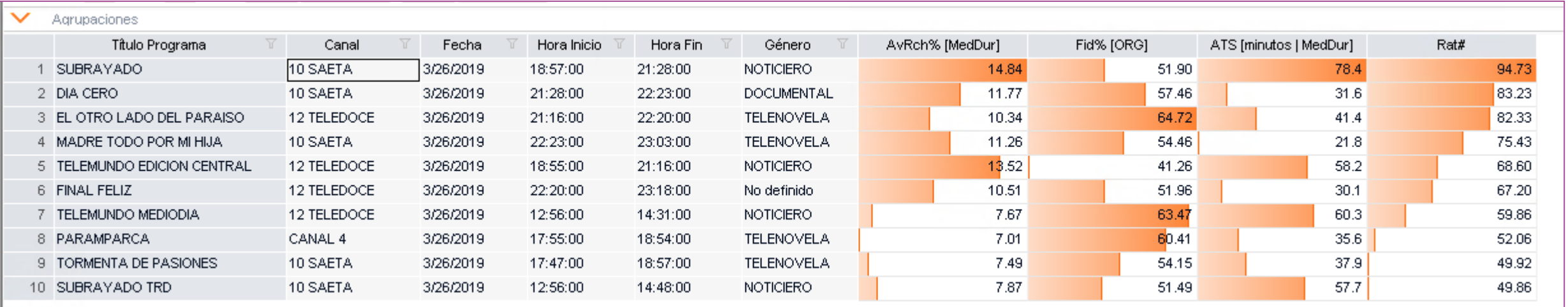

#### **Programmes Performance** I Programs

En este ejemplo, se volvió a la plantilla y desde Unidades se seleccionó también Rating%.

Una vez realizado el cambio se volvió a calcular el reporte.

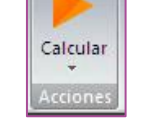

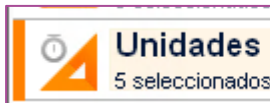

#### Salida parametrizada por usuario AvRch% [MedDur] Fid% [ORG] Título Programa Fecha Hora Inicio Hora Fin Género Rat% ATS [minutos | MedDur] Rat# 1 SUBRAYADO 3/26/2019 18:57:00 21:28:00 **NOTICIERO** 7.7 51.90 78.4 94.73 14.84 2 DIA CERO 3/26/2019 21:28:00 22:23:00 **DOCUMENTAL** 6.8 11.77 57.46  $31.6$ 83.23 82.33 3 EL OTRO LADO DEL PARAISO 3/26/2019 21:16:00 22:20:00 **TELENOVELA** 6.7 10.34 64.72 41.4 3/26/2019 22:23:00 23:03:00 **TELENOVELA** 11.26 54.46 21.8 4 MADRE TODO POR MI HIJA 6.1 75.43 13.52 5 TELEMUNDO EDICION CENTRAL 3/26/2019 18:55:00 21:16:00 NOTICIERO 5.6 41.26 58.2 68.60 6 FINAL FELIZ 3/26/2019 22:20:00 23:18:00 No definido 5.5 10.51 51.96 30.1 67.20 7 TELEMUNDO MEDIODIA 3/26/2019 12:56:00 14:31:00 **NOTICIERO** -4.9 7.67 63.47 60.3 59.86 17:55:00 60.41 8 PARAMPARCA 3/26/2019 18:54:00 TELENOVELA  $4.2$ 7.01 35.6 52.06 9 TORMENTA DE PASIONES 17:47:00 3/26/2019 18:57:00 **TELENOVELA**  $4.1$ 7.49 54.15 37.9 49.92 10 SUBRAYADO TRD 3/26/2019 12:56:00 14:48:00 **NOTICIERO**  $4.1$ 7.87 51.49 57.7 49.86

#### **Programmes Performance** I Programmes performance Gráfico

Los componentes de esta opción para el top 10:

- Eje X: Media de minutos visualizados por espectador
- Eje Y: Alcance Medio
- Tamaño de las burbujas Rat%

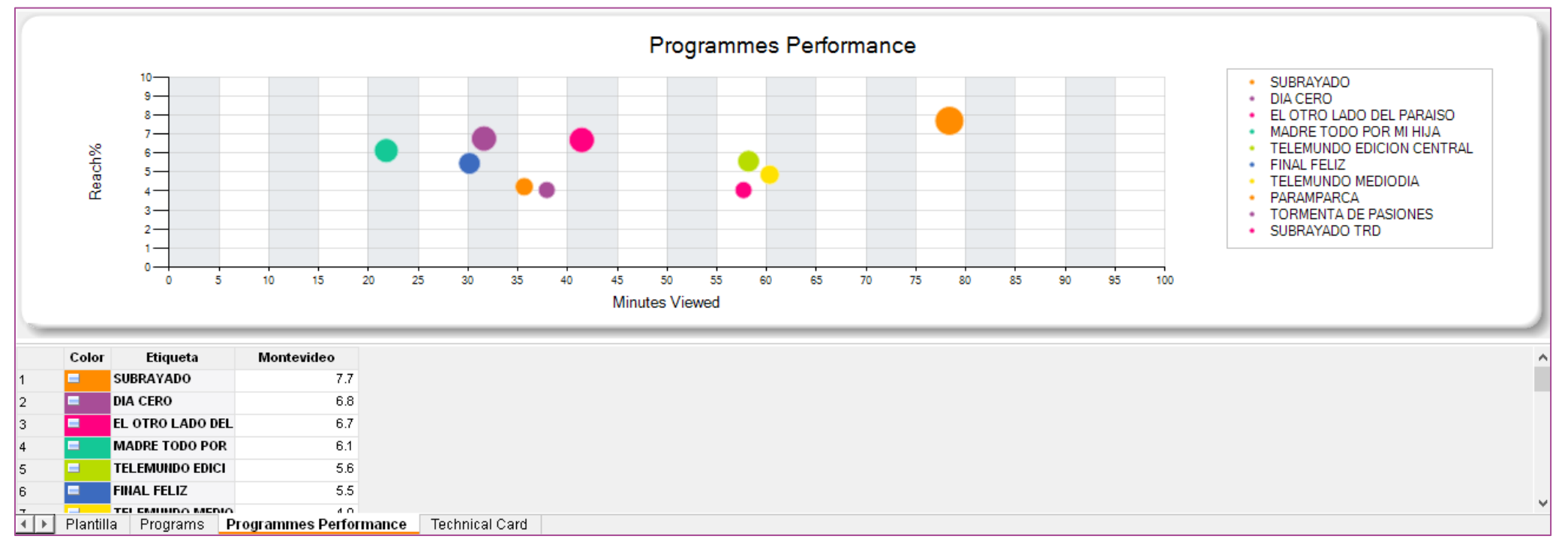

# **Visualización de Programas – Programmes Top 15 Bubbles**

Este gráfico de burbujas presenta un ranking de programas por Rat # basado en fechas, canales, etc. El gráfico de burbujas representa Share y Fidelidad. Se puede parametrizar el ranking a 15, 20, 30 .. Top Programas

#### **Programmes Top 15 Bubbles** I Estructura

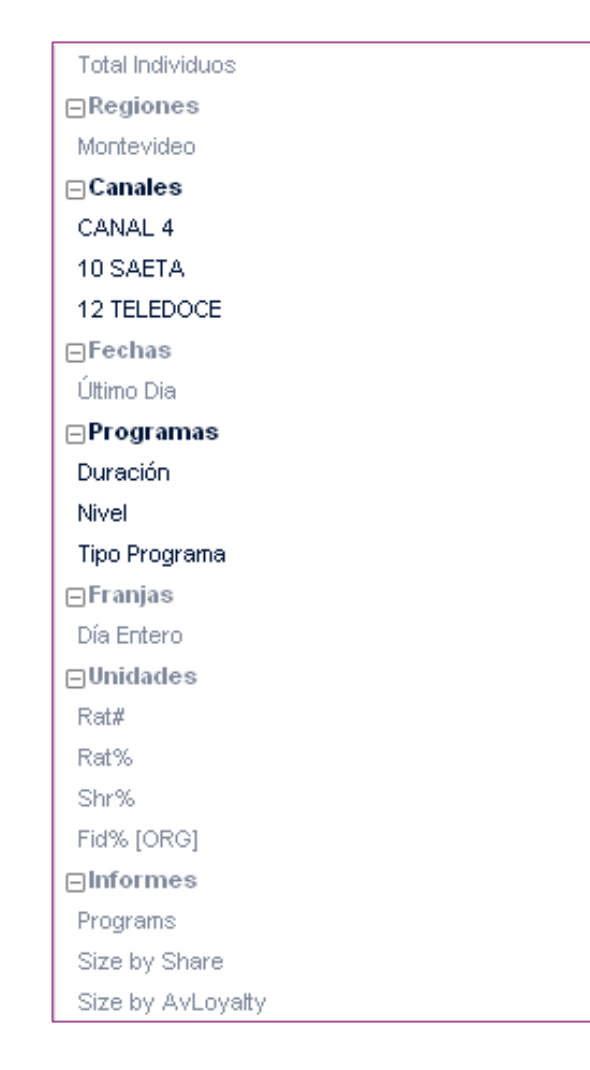

Si desea cambiar el número de programas del preset, basta con activar el elemento "Informes" con el botón derecho en la pantalla de visualización de los elementos.

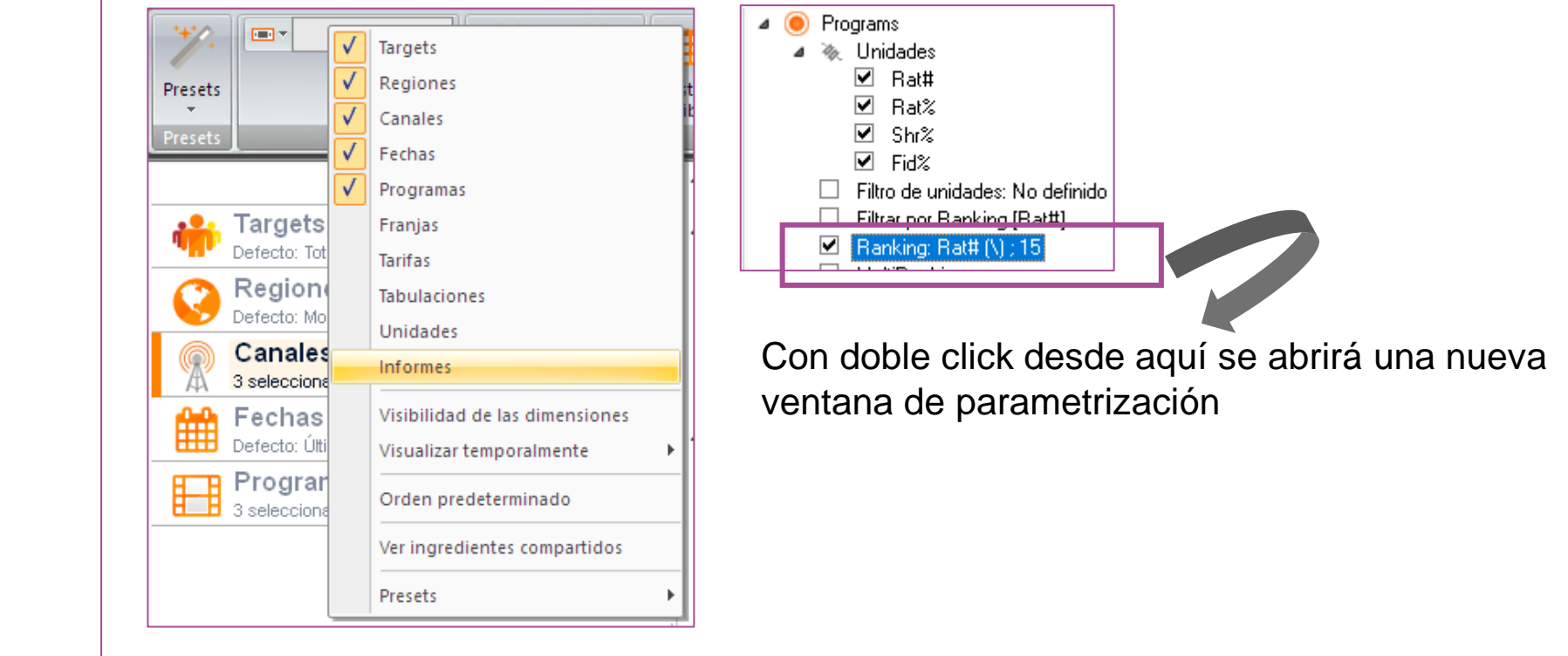

#### **Programmes Top 15 Bubbles** I Estructura

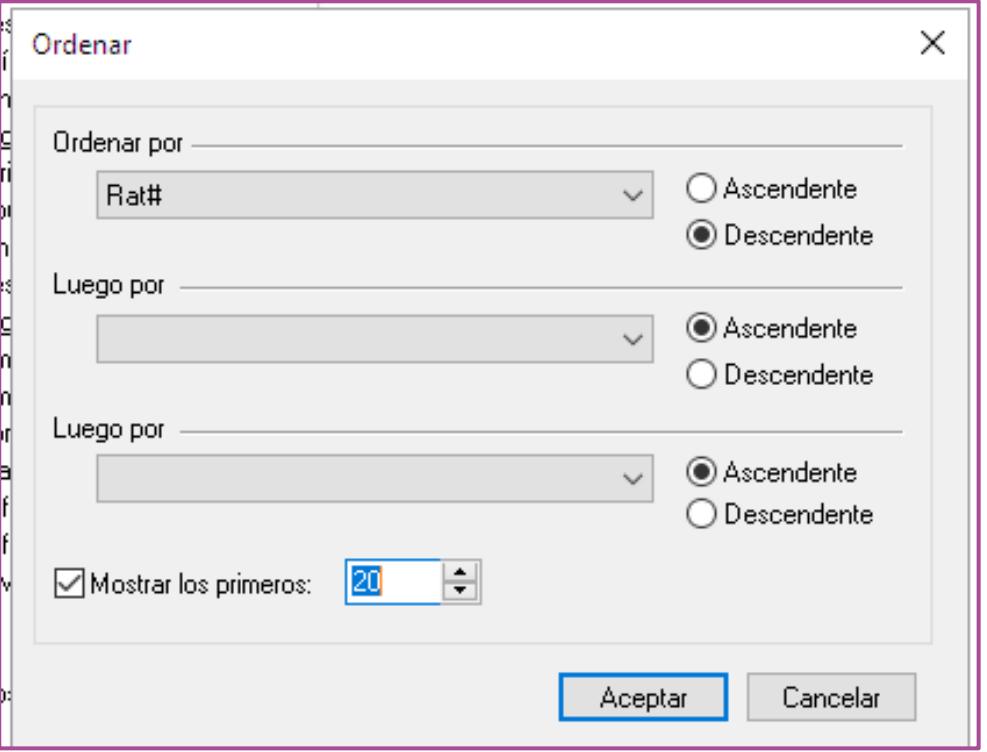

Habilite la opción "Mostrar los primeros" y escriba cuántos programas desea ver en su análisis.

En este ejemplo se cambió el número por defecto "15" por "20", así la información del reporte se basará en los 20 programas más vistos.

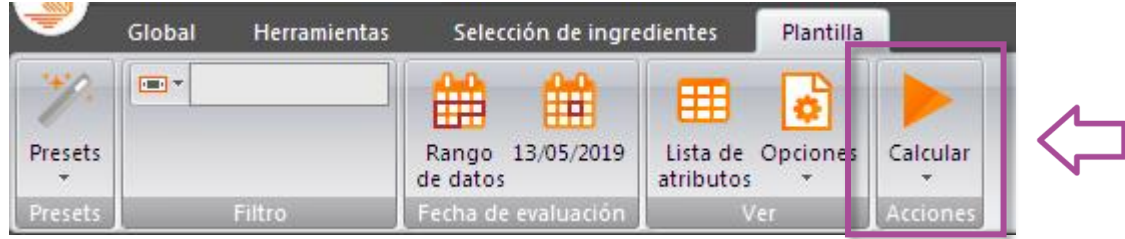

## **Programmes Top 15 Bubbles** I Programs

#### Top 20 programas del día seleccionado.

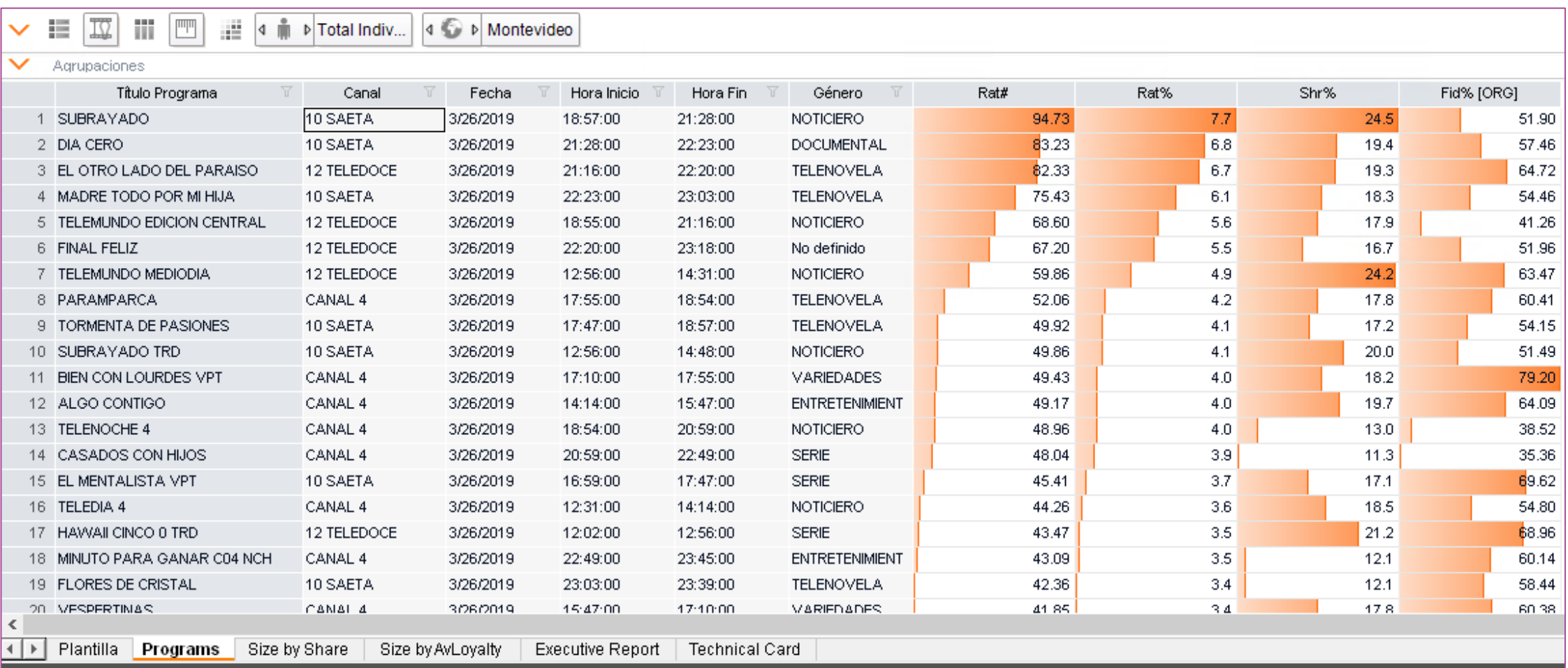

## **Programmes Top 15 Bubbles** I Gráficos

#### • **Size by Share**

Gráfico de burbujas representando el Share%

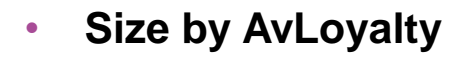

Gráfico de burbujas representando la Fidelidad%

**En la pestaña "Excutive Report" el usuario podrá visualizar ambos gráficos en simultáneo en una misma pantalla.**

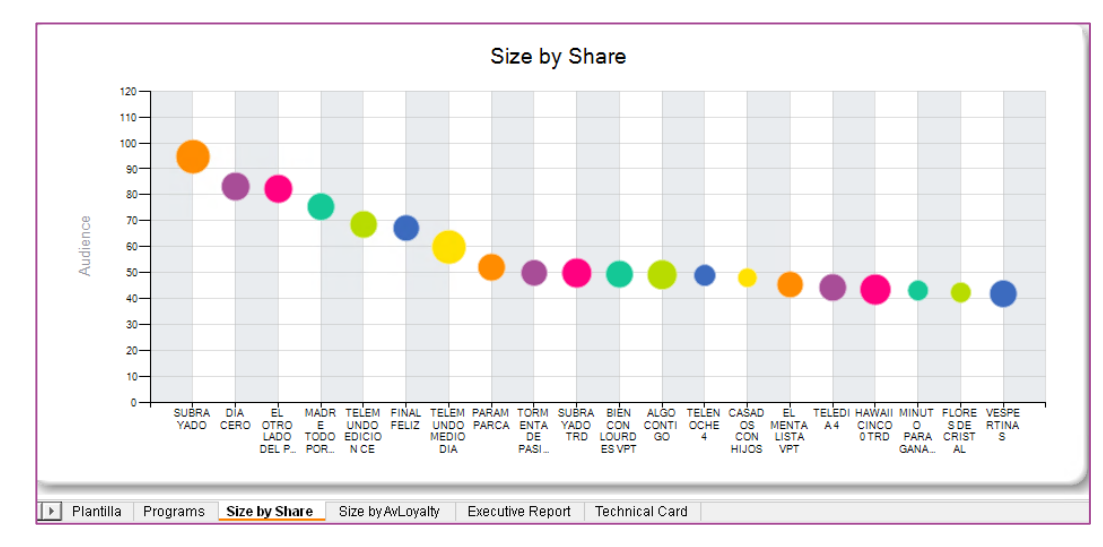

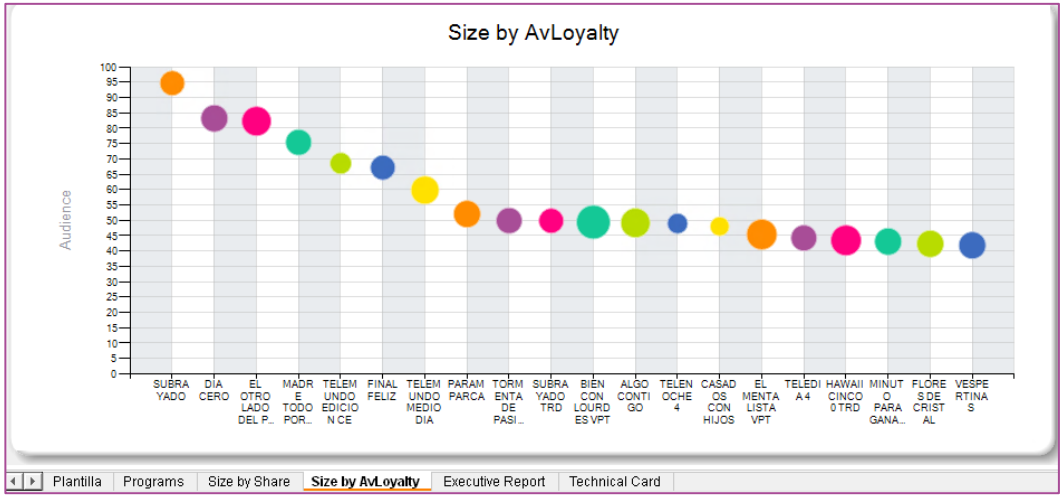

## **Visualización de Programas– Programmes Top 50 Treemap**

Este gráfico Treemap muestra los 50 primeros programas basados en fechas, canales, etc. Muestra dos dimensiones dentro del mismo output:

- ✓ Tamaño del rectángulo: Rat #
- ✓ Intensidad de color: Shr%

#### **Programmes Top 50 Treemap I Estructura**

 $\Box$ Targets

Total Individuos

 $\Box$ Regiones

Montevideo

 $\Box$  Canales

CANAL 4

10 SAETA

12 TELEDOCE

 $\Box$  Fechas

26/03/2019

 $\Box$ Programas

Duración

Nivel

Tipo Programa

 $\Box$ Franjas

Día Entero

 $\Box$ Unidades

AvRch% [MedDur]

Fid% [ORG]

ATS [minutos | MedDur]

Rat#

⊟Informes

Programs

Programmes Performance

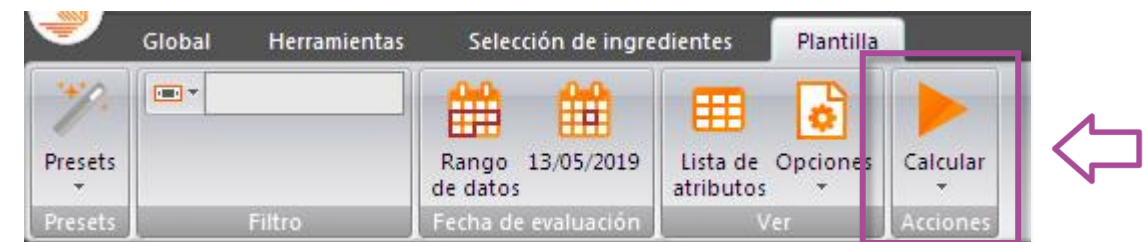

## **Programmes Top 50 Treemap** I Programs

#### Top 50 programas del día seleccionado.

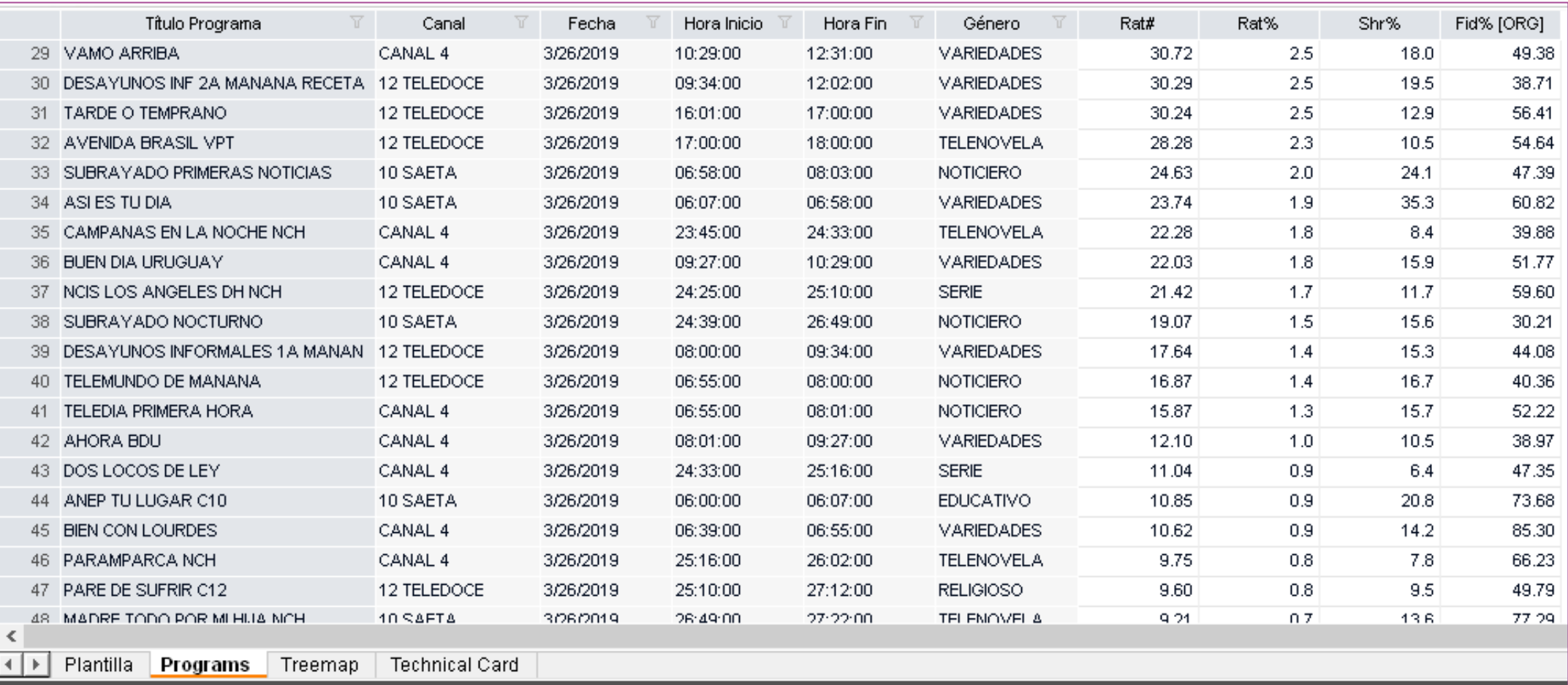

## **Programmes Top 50 Treemap I Treemap**

- Tamaño del rectángulo: Rat #
- Intensidad de color: Shr%

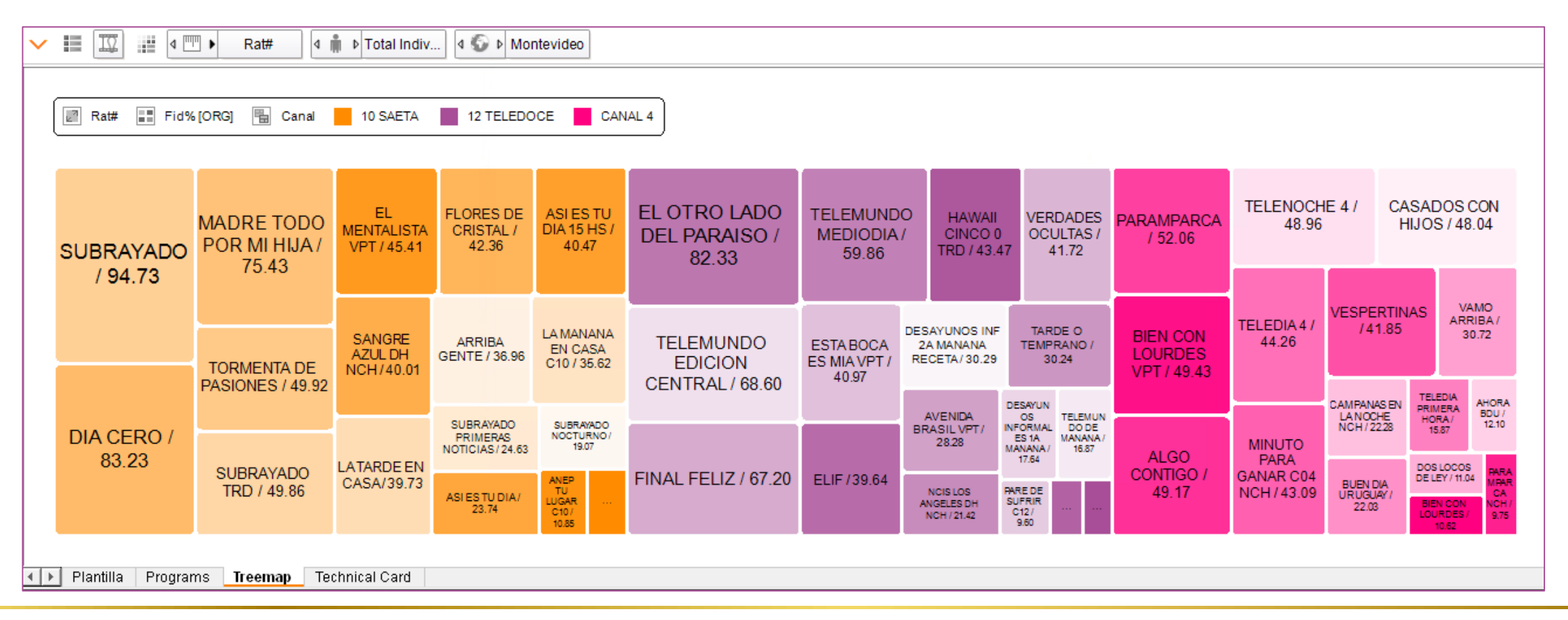

#### **Programmes Top 50 Treemap I Estructura**

Si desea cambiar el número de programas del preset, basta con activar el elemento "Informes" con el botón derecho en la pantalla de visualización de los elementos.

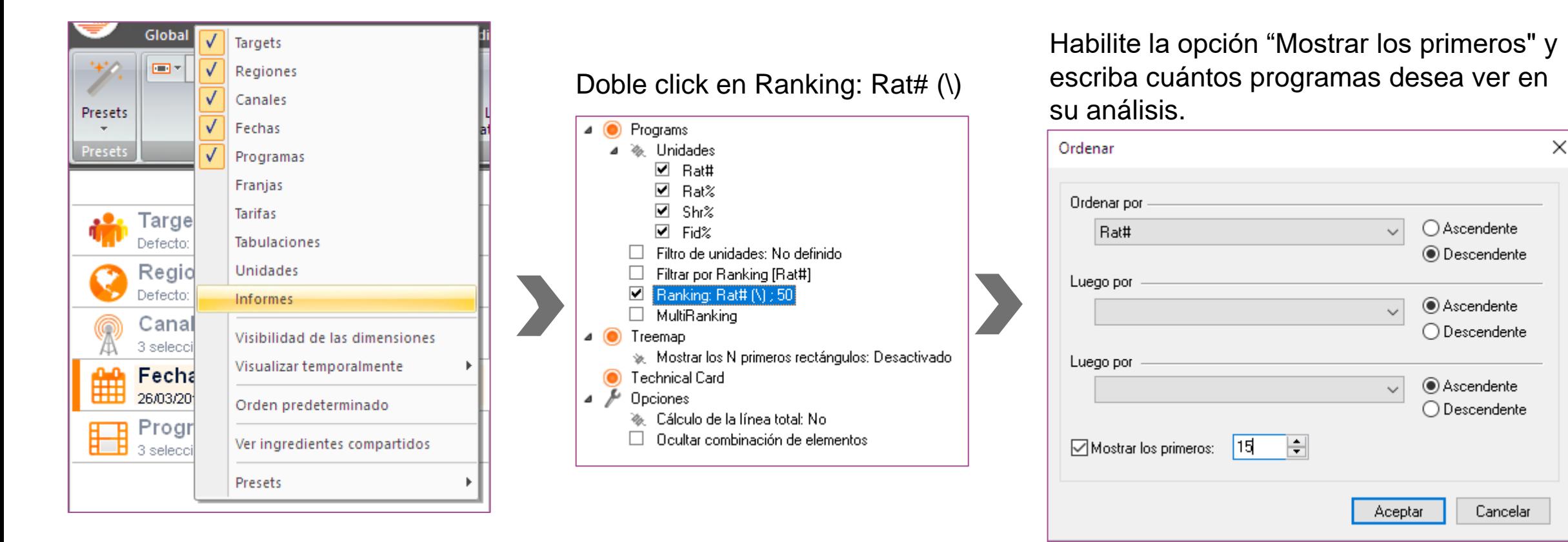

## **Programmes Top 50 Treemap I Treemap**

- Tamaño del rectángulo: Rat #
- 

#### • Intensidad de color: Shr% Salida parametrizada por usuario: TOP 15

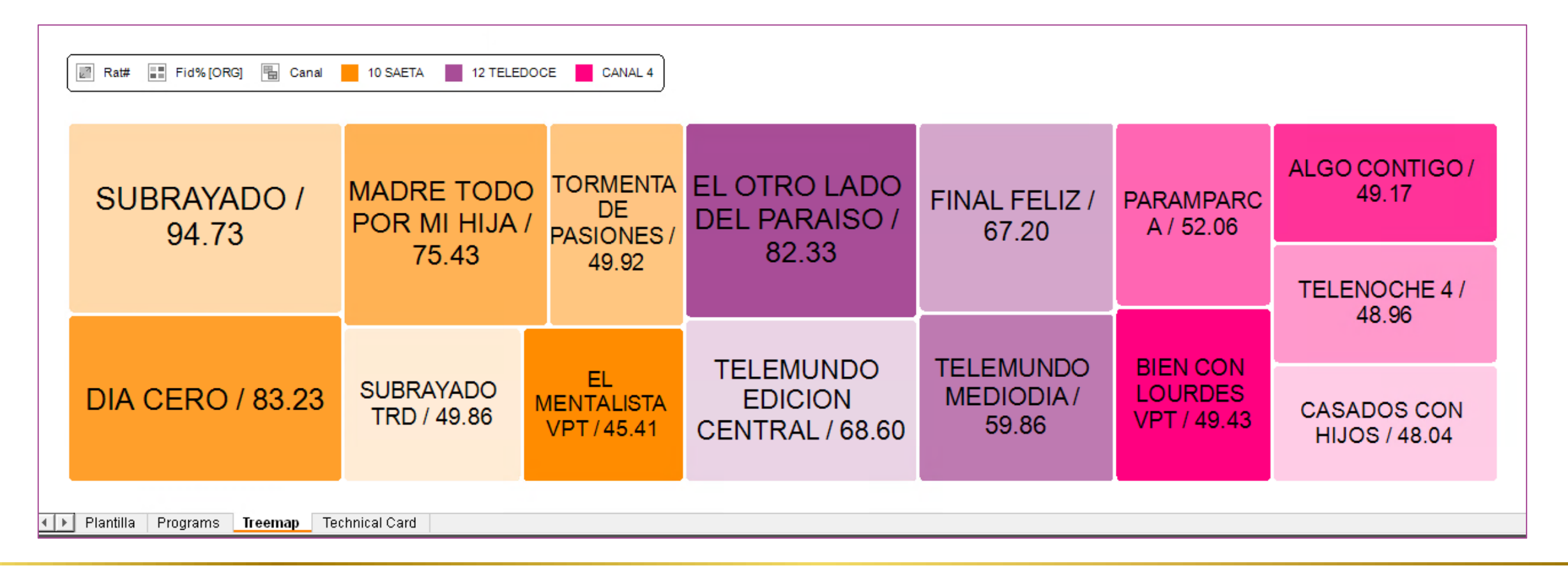

## KANTAR IBOPE MEDIA

**Navegando entre análisis**

#### **Programmes Grid >** Minute by minute

 $\Box$ Targets

Total Individuos

 $\Box$ Regiones Montevideo

 $\Box$  Canales

CANAL 4

10 SAETA

12 TELEDOCE

 $\Box$  Fechas

26/03/2019

 $\Box$ Programas

Nivel

 $\Box$ Franjas

Día Entero

 $\Box$ Unidades

Rat#

Rat%

Shr%

 $\Box$ Informes

Programs Grid

**Technical Card** 

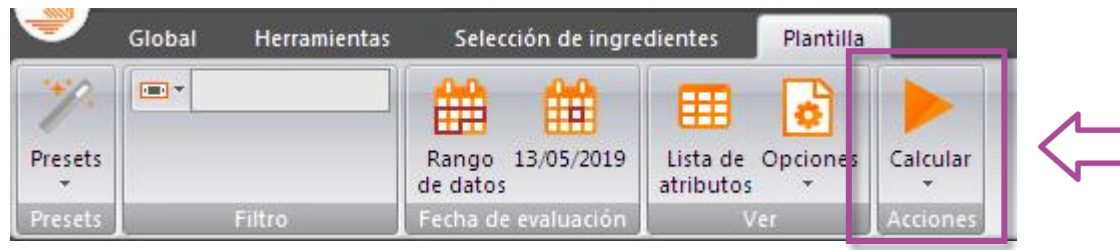

Es posible cambiar el tipo de análisis sin necesidad de cambiar la plantilla, en el ejemplo iniciamos con el preset **"Programmes Grid"** y a partir de allí generaremos un reporte **"Minuto a minuto"**

#### **Programmes Grid >** Minute by minute

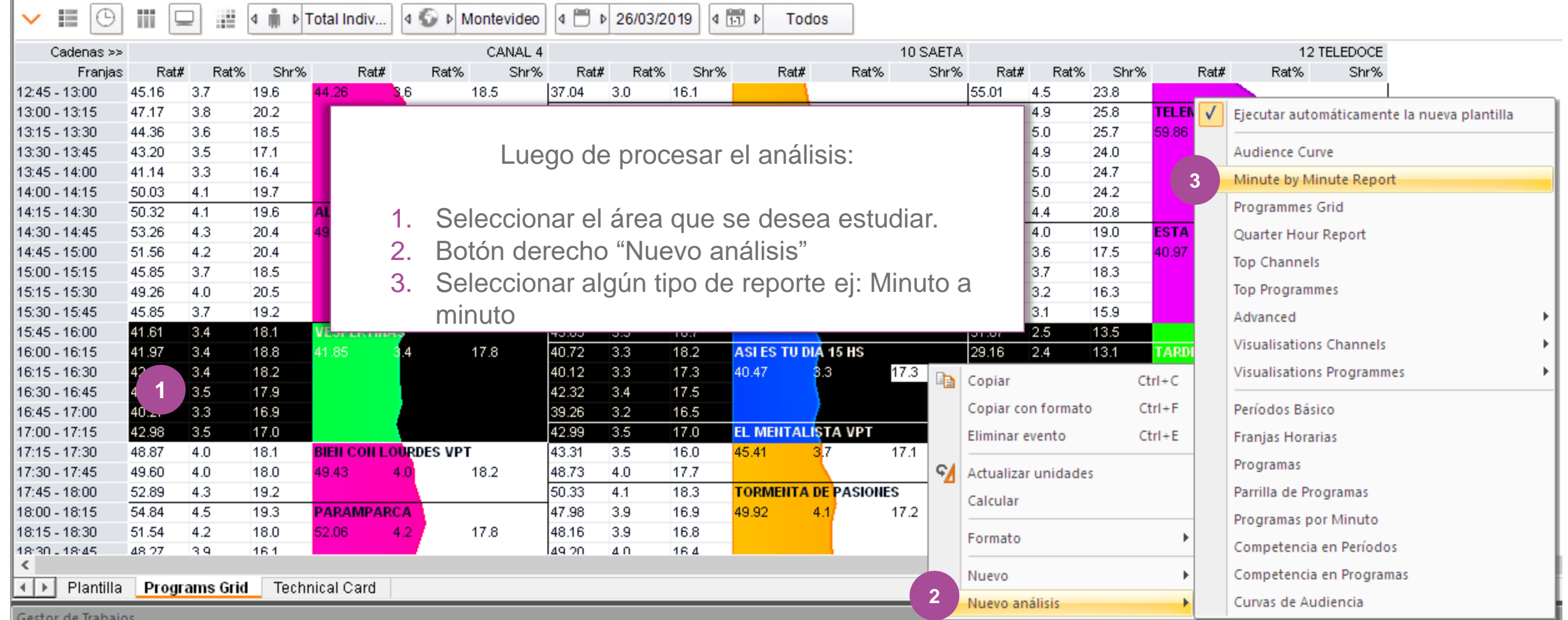

#### **Programmes Grid >** Minute by minute

El nuevo análisis presenta el desempeño de la franja horaria seleccionada, minuto a minuto a través de tabla y gráfico.

También puede seleccionarse, por ejemplo, un solo programa de un canal

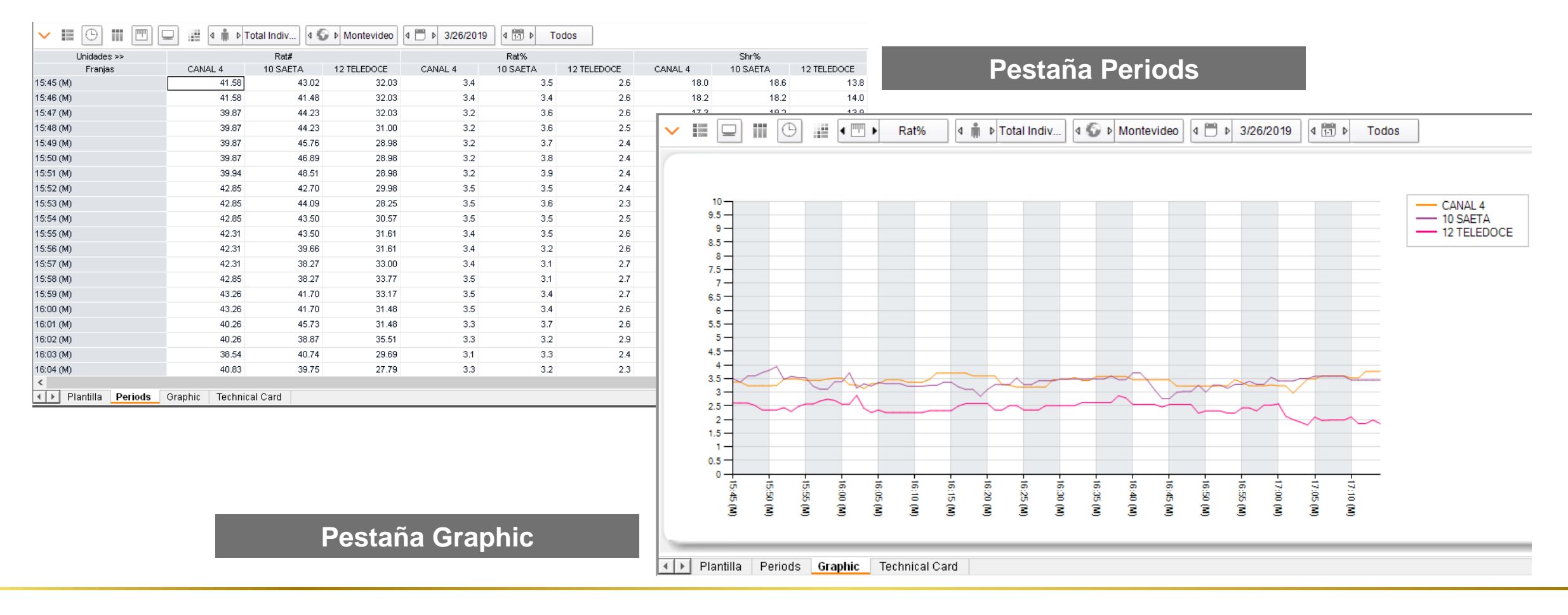

## **Minute by minute >** Programs

 $\Box$ Targets Total Individuos  $\Box$ Regiones Montevideo  $\sqcap$ Canales CANAL 4 10 SAETA 12 TELEDOCE  $\Box$  Fechas 26/03/2019  $\Box$ Franjas Día Entero  $\Box$ Programas Duración Nivel Tipo Programa  $\Box$ Unidades Rat# Rat% Shr%  $\Box$ Informes Periods Graphic **Technical Card** 

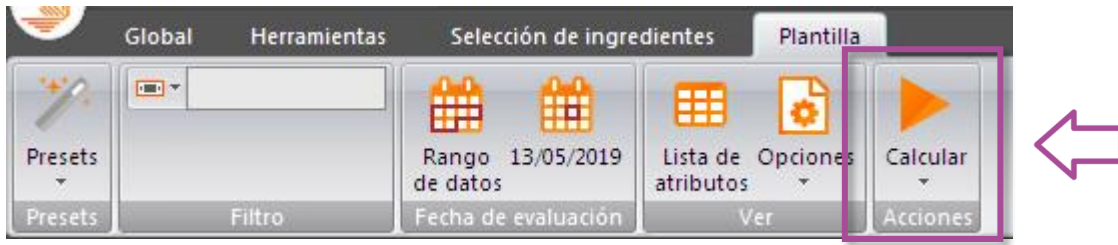

Es posible cambiar el tipo de análisis sin necesidad de cambiar la plantilla, en el ejemplo iniciamos con el preset **"Minute by minute"** y a partir de allí generaremos un reporte **"Programs"**

## **Minute by minute >** Programs

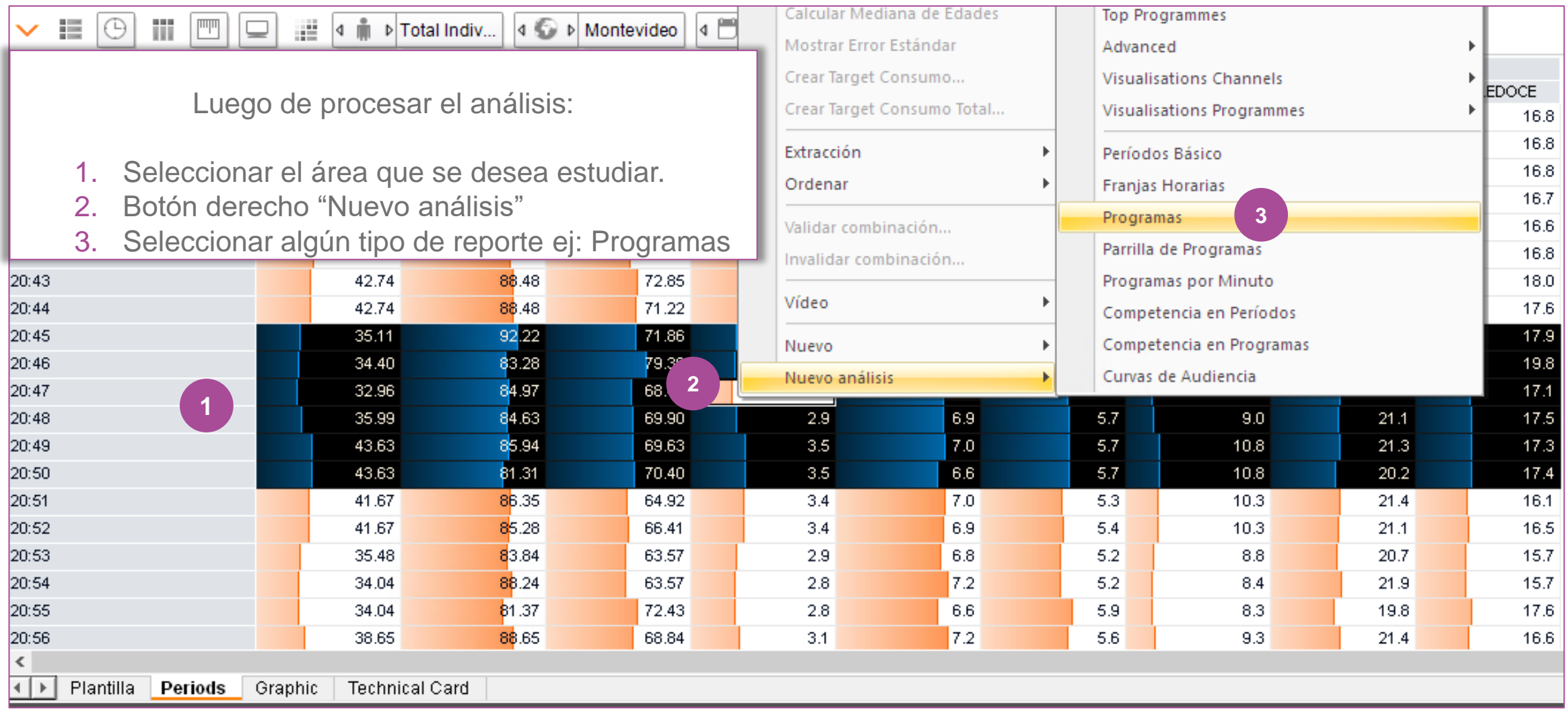

## **Minute by minute >** Programs

El nuevo análisis presenta el o los programas mostrados en la franja horaria seleccionada, con el horario de inicio y fin y con los datos de audiencia del programa.

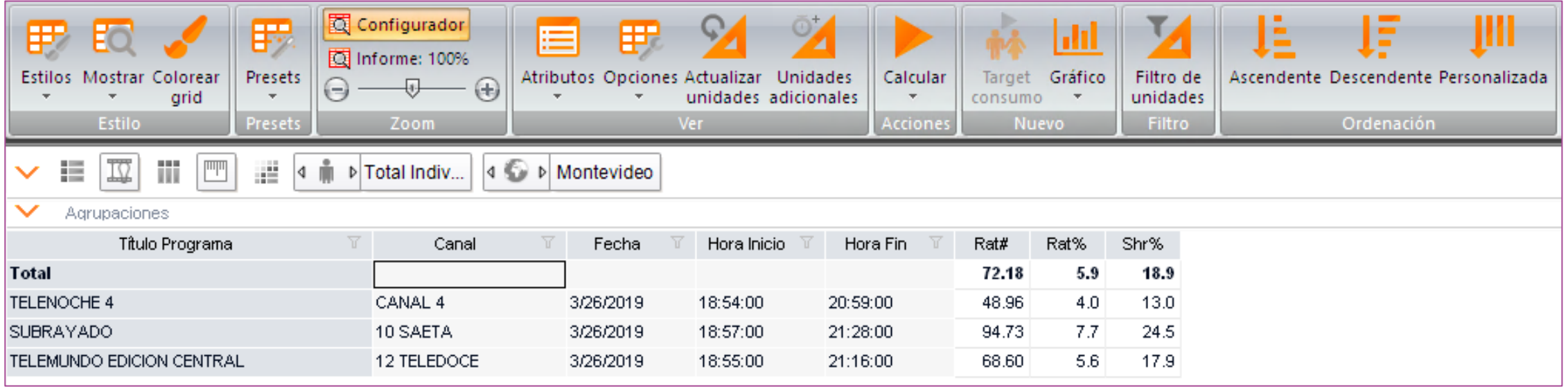

## KANTAR IBOPE MEDIA

## **Análisis en Plantillas**

## **Plantilla Análisis de Perfil de Programas**

### **Nueva Plantilla >** Perfil de programas

Iniciando un nuevo análisis en plantilla, todas las opciones quedan a criterio del usuario, en este ejemplo vamos a crear un análisis de "Perfil de Programas".

- 1. Plantillas > Nuevo.
- 2. Target > Total Individuos
- 3. En el target total individuos dar doble click en la opción **"Ventilar por"** para que la información demográfica se muestra individualmente por segmento.
- 4. En la ventana de selección que se abre a continuación, seleccionar los segmentos:
	- Sexo
	- Edad
	- NSE

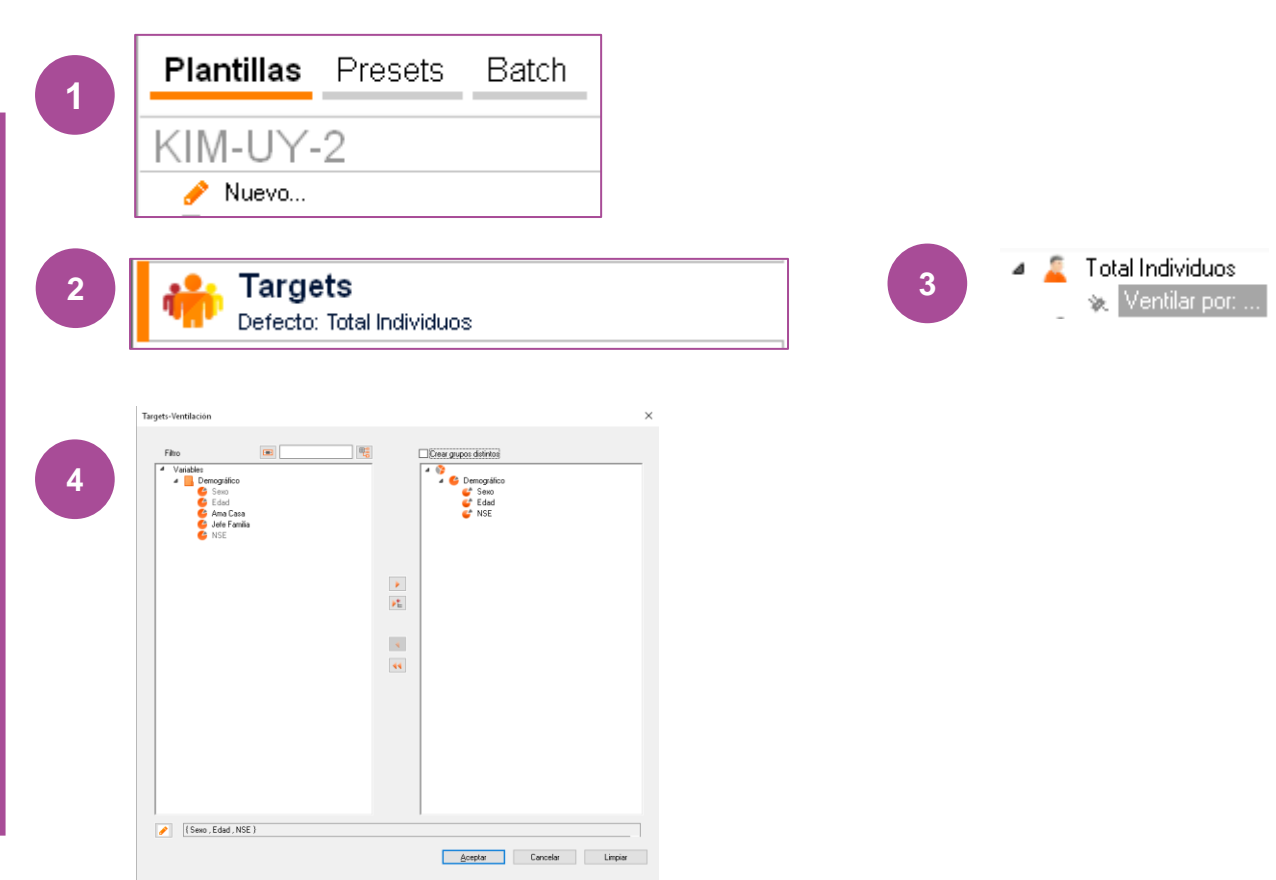

#### **Perfil de programas > Estructura**

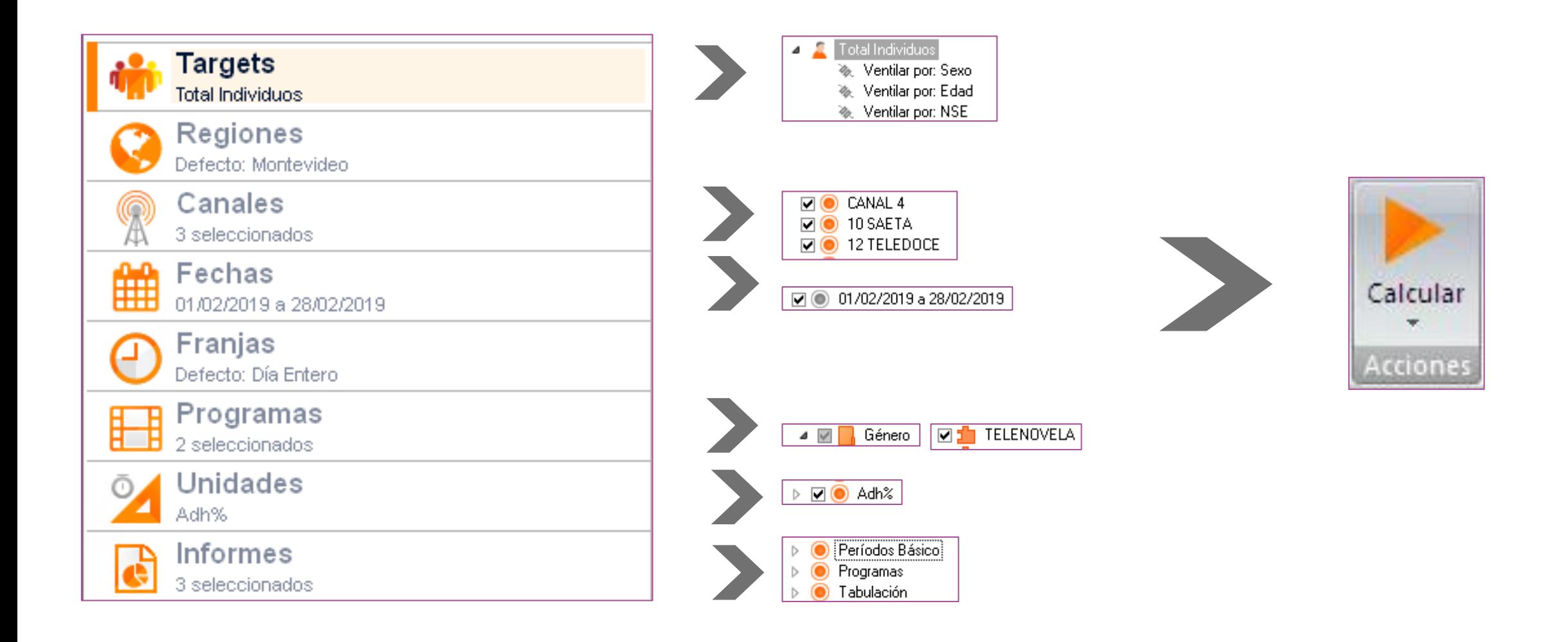

#### **Perfil de programas >** Períodos básicos

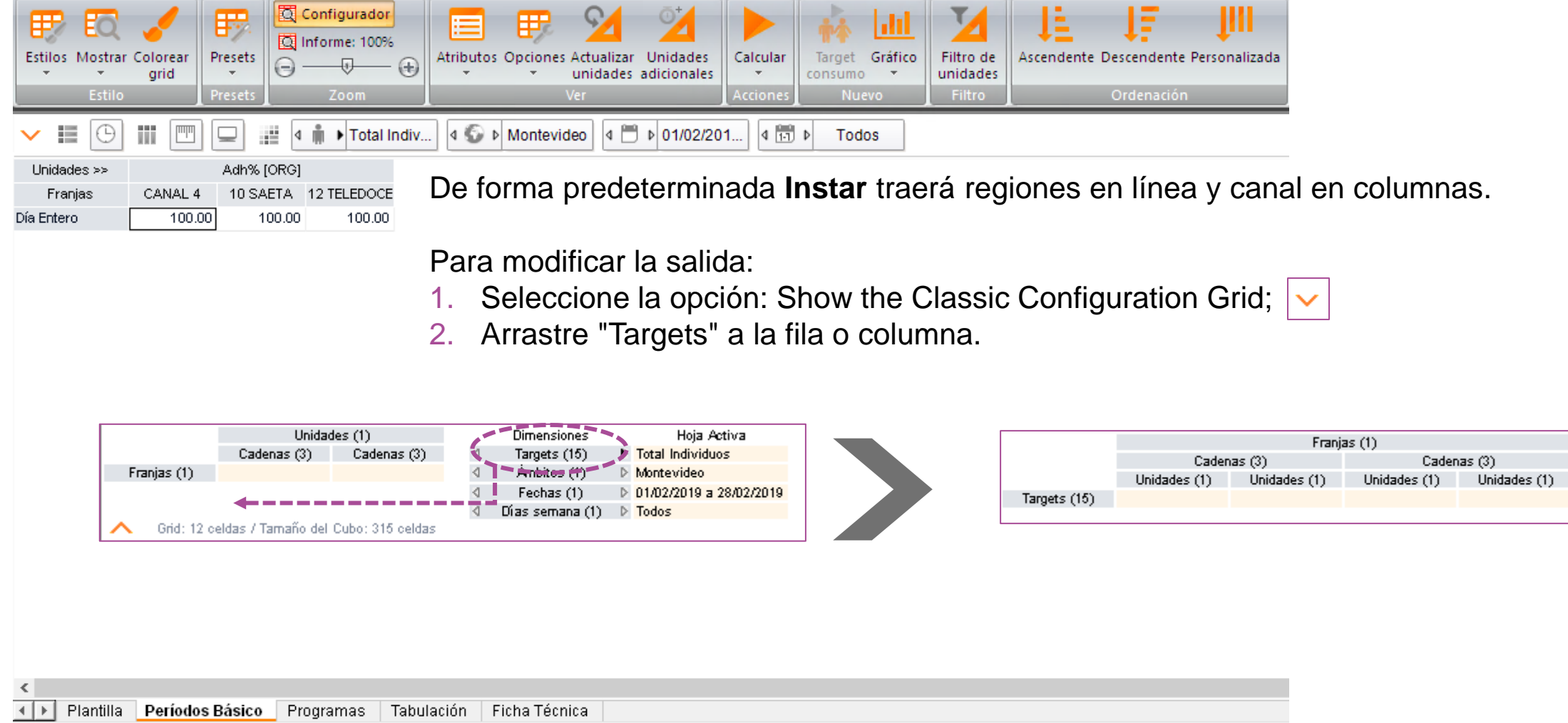

#### Perfil de programas > Períodos básicos

Así se visualizará el perfil de público para las distintas opciones:

#### **Target en Filas:**

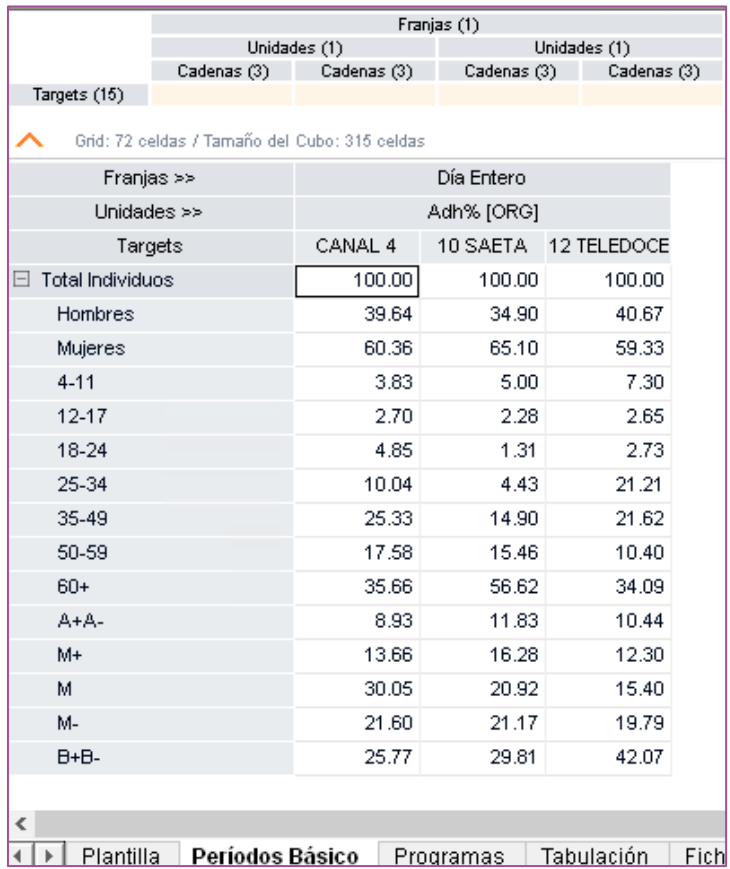

#### **Target en Columnas:**

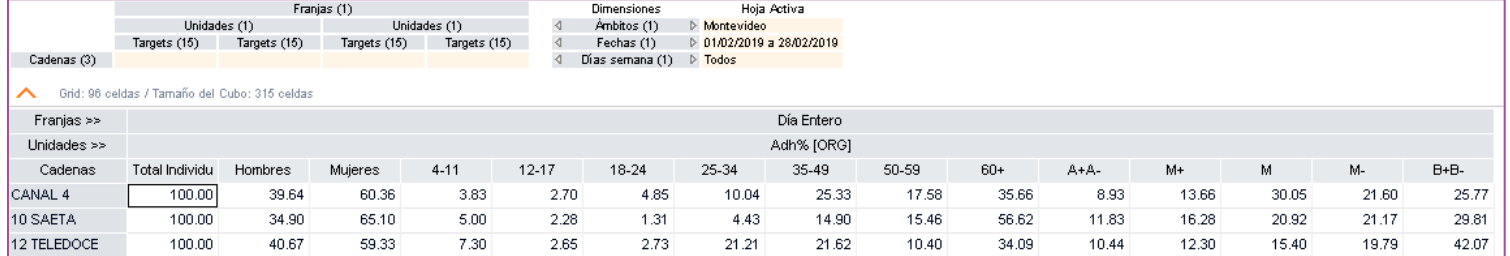

#### **Perfil de programas >** Programas

10 SAETA

3/02/2019

16:26:00

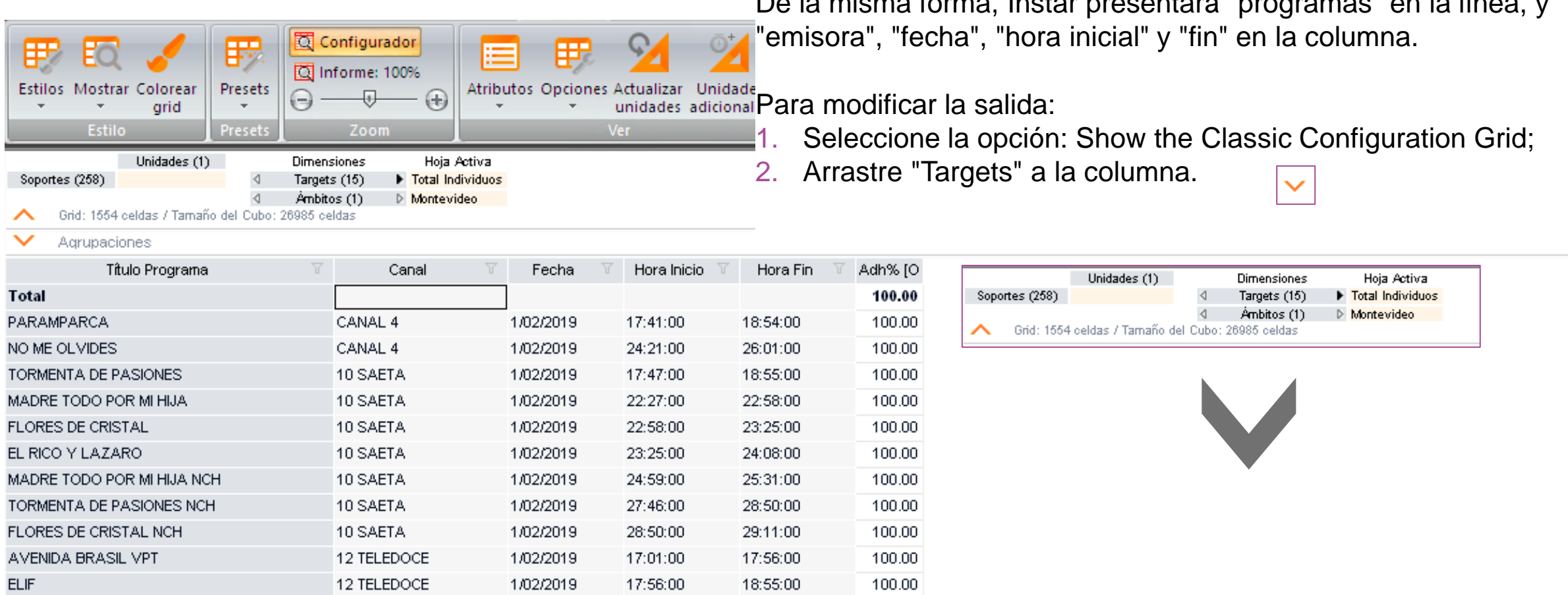

18:59:00

100.00

De la misma forma, Instar presentará "programas" en la línea, y

**KANTAR IBOPE MEDIA** 

MADRE TODO POR MI HIJA FS

#### **Perfil de programas >** Programas

#### Así, podemos visualizar el perfil del target en el mes analizado por programa

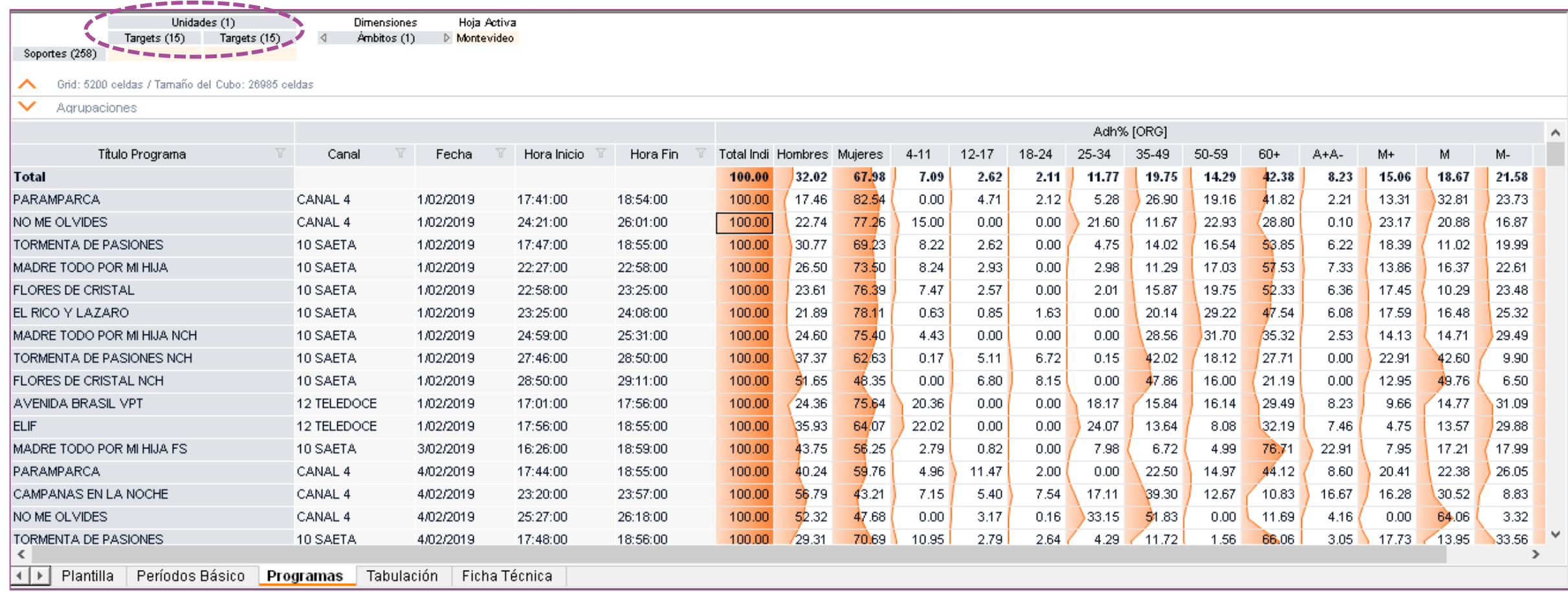
Con la función Tabla cruzada seleccionada, vamos a analizar el perfil de los telespectadores por Programa / Media Mes

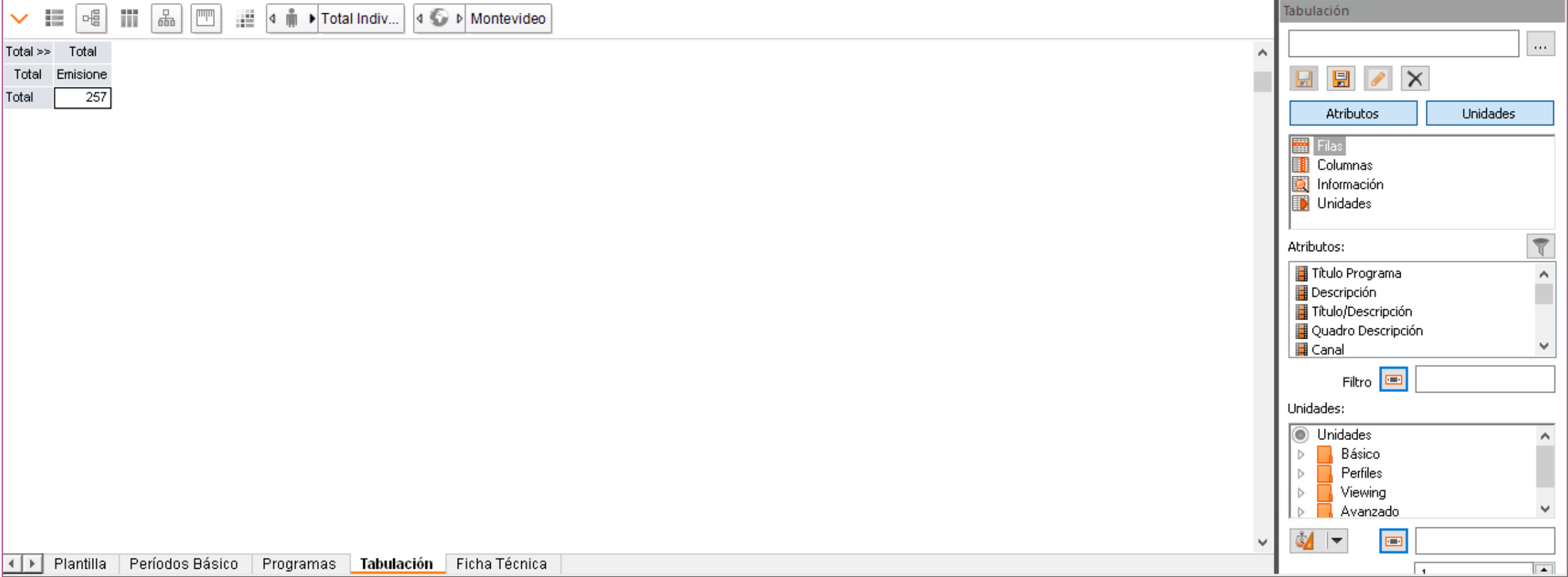

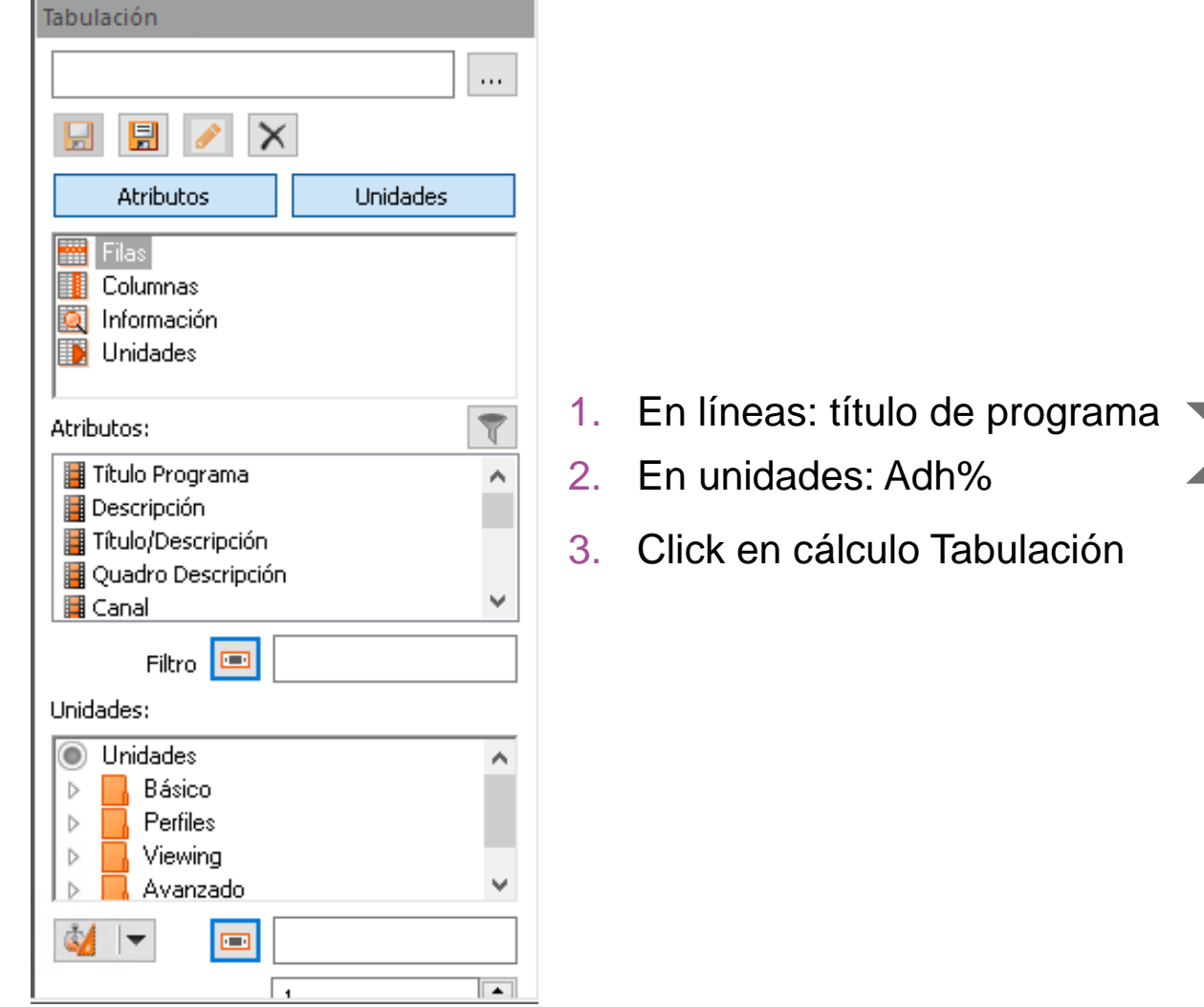

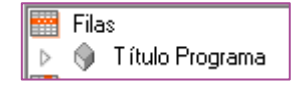

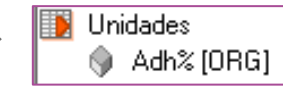

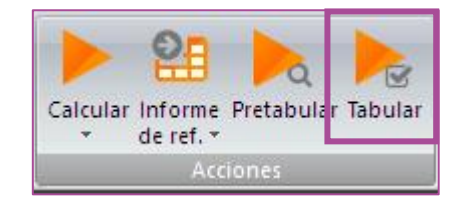

#### Resultado con Targets colocados en columnas:

Perfil de público de las telenovelas de las emisoras CANAL 4, SAETA y TELEDOCE para el período 01 al 28/02/2019.

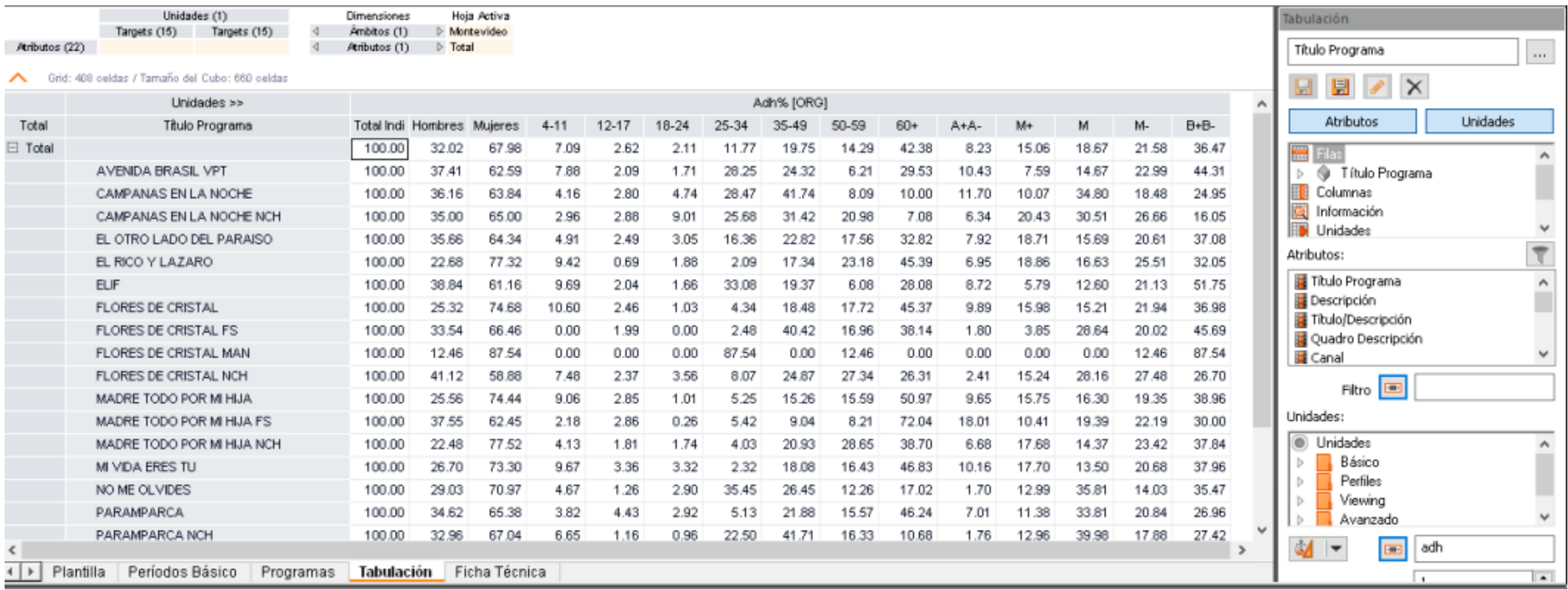

A partir de la tabla cruzada de perfil de público, se podrá crear un reporte gráfico.

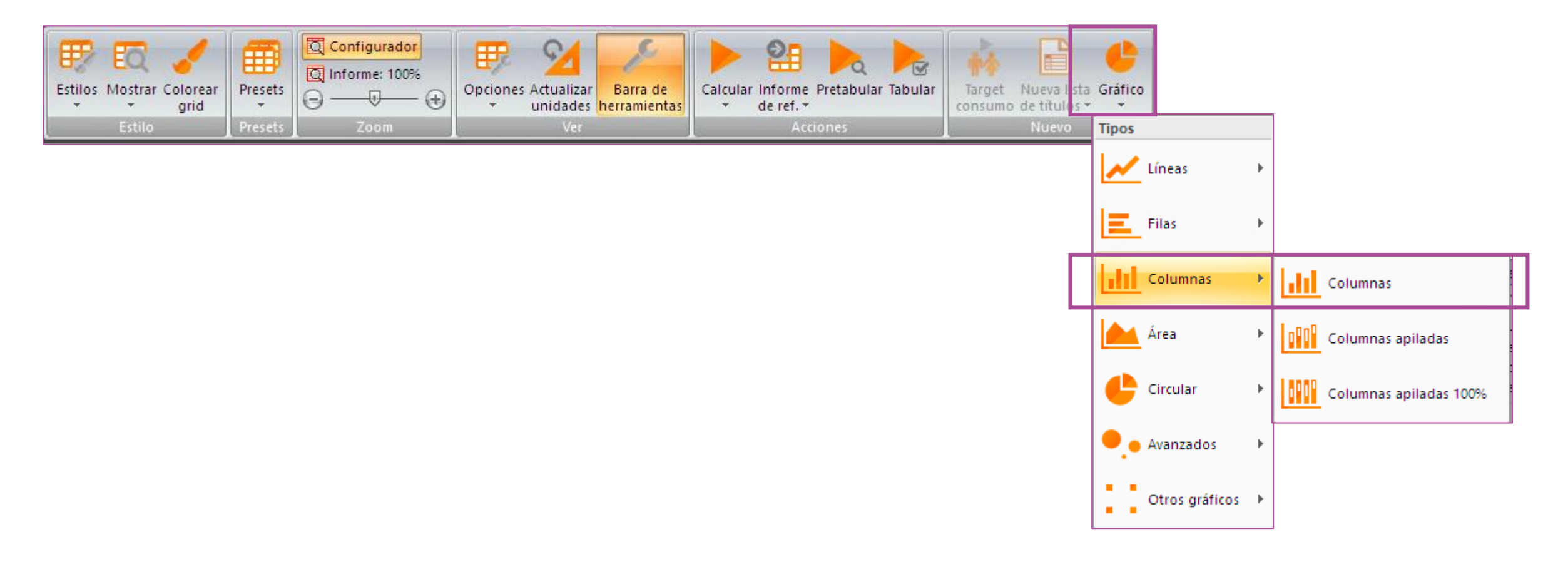

# **Perfil de programas >** Gráfico

A partir de la tabla cruzada de perfil de público, se podrá crear un reporte gráfico.

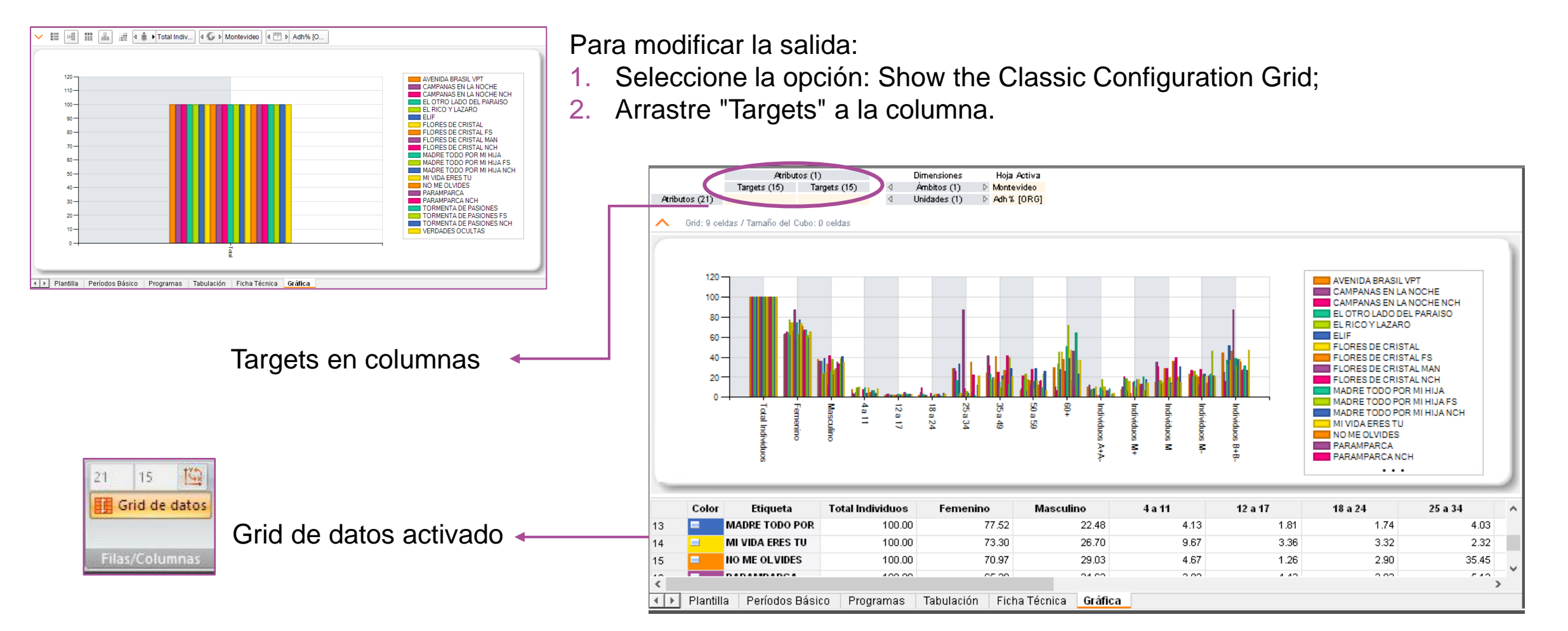

# **Template Audiencia por día de semana de un mismo programa**

# **Audiencia por día de semana de un mismo programa>** Estructura

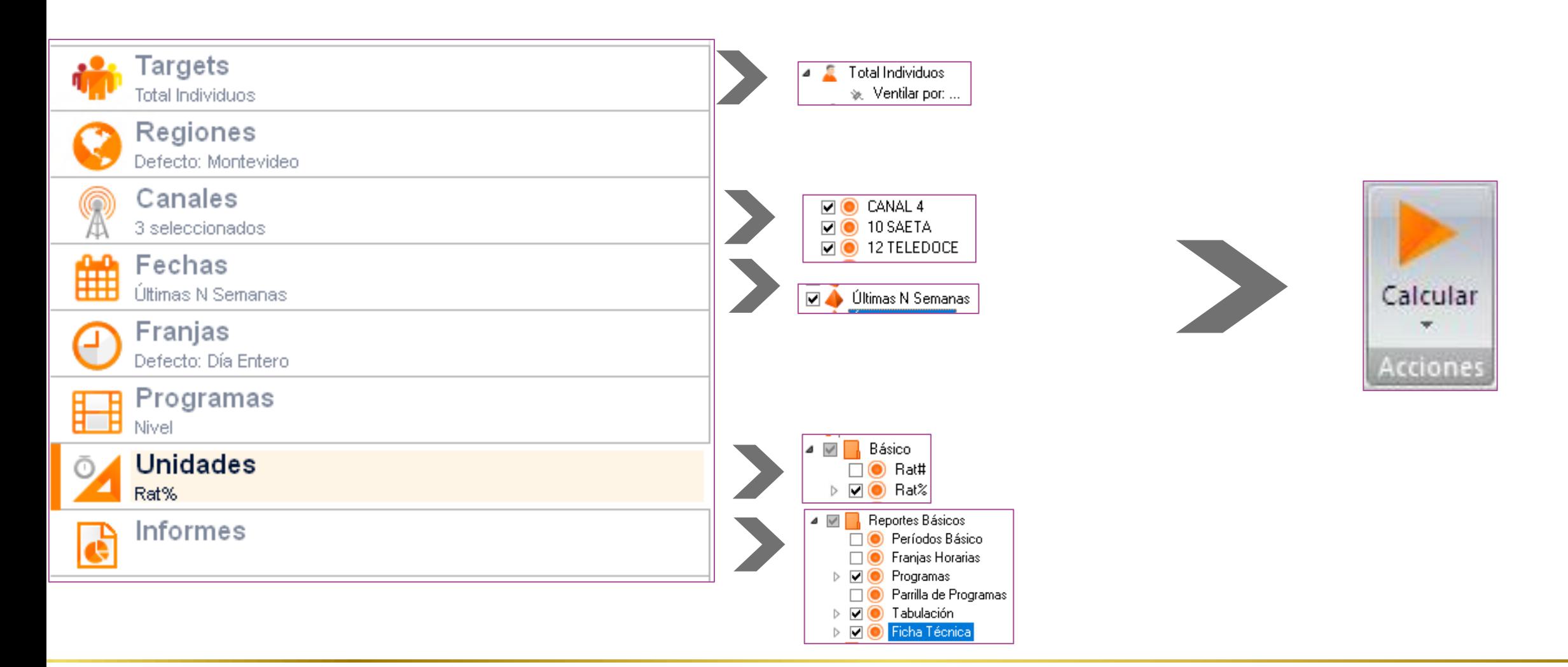

# **Audiencia por día de semana de un mismo programa>** Programas

#### Programación de semana de análisis.

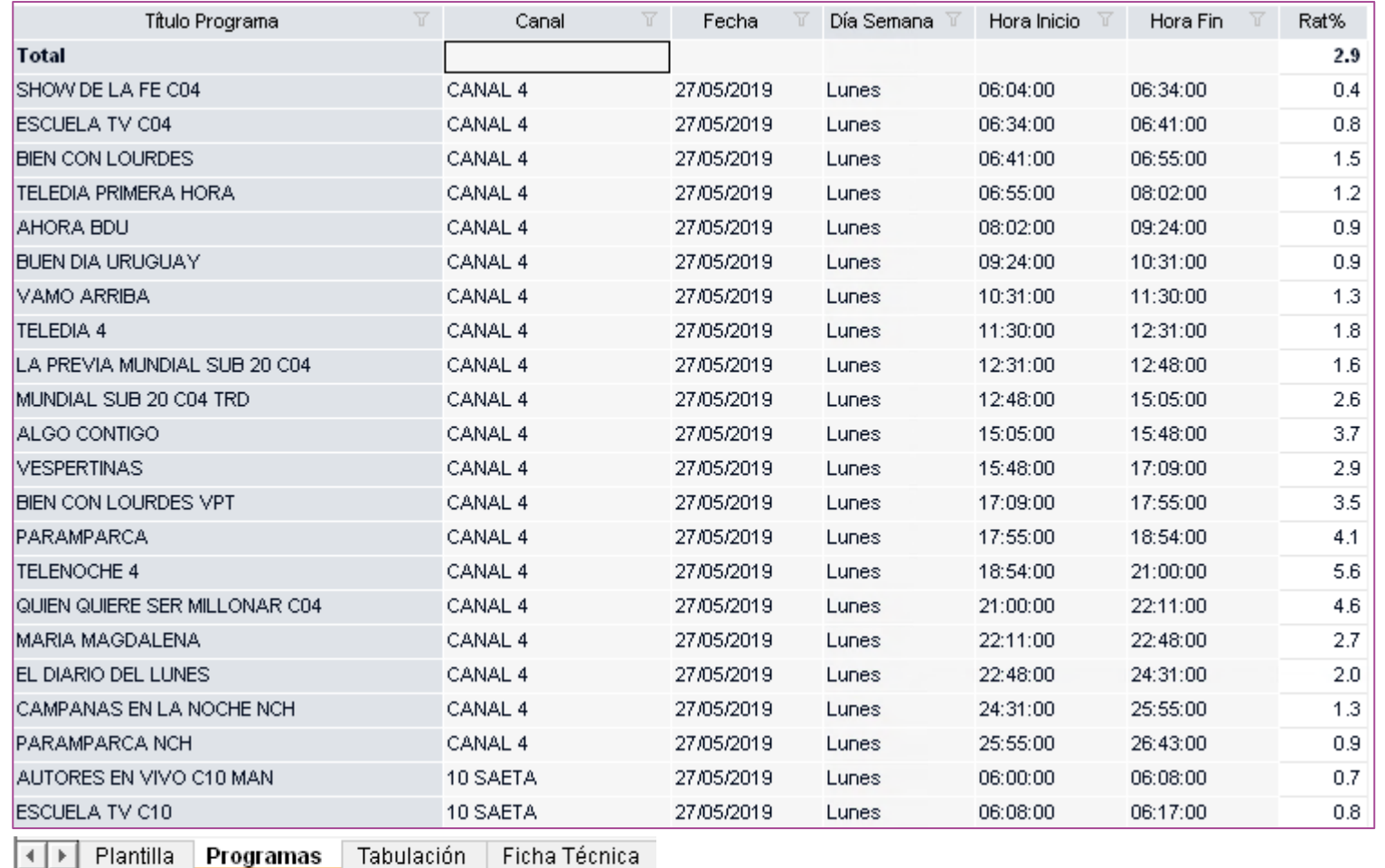

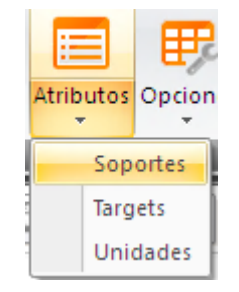

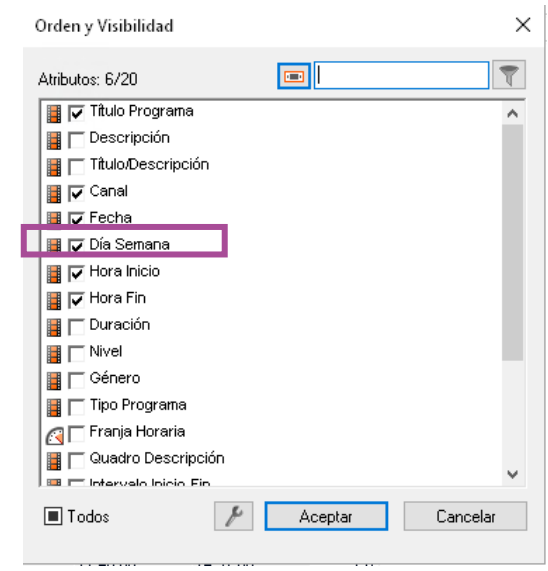

# **Audiencia por día de semana de un mismo programa>** Tabulación

Con la función Tabulación seleccionada, vamos a analizar la audiencia de los programas

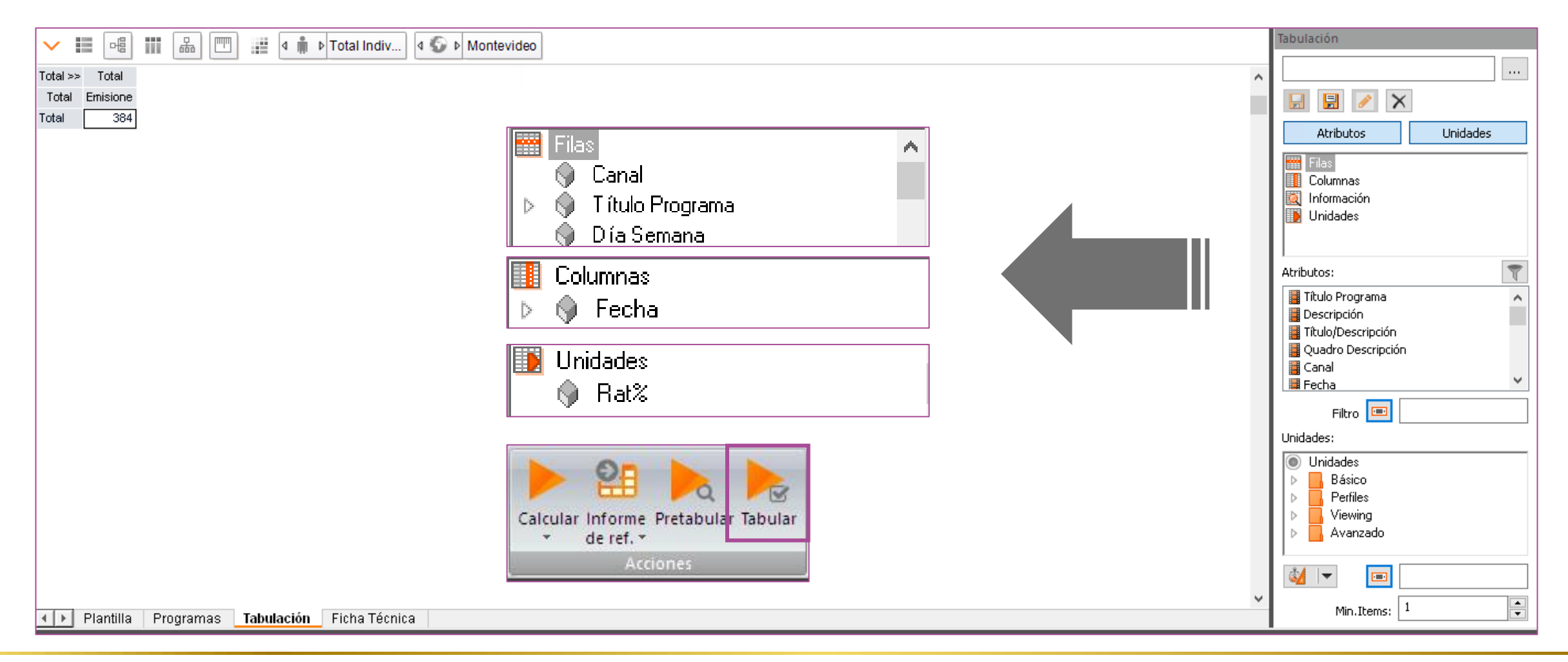

# **Audiencia por día de semana de un mismo programa>** Tabulación

Aquí podemos ver la audiencia de los programas por día de la semana y qué día hubo emisión

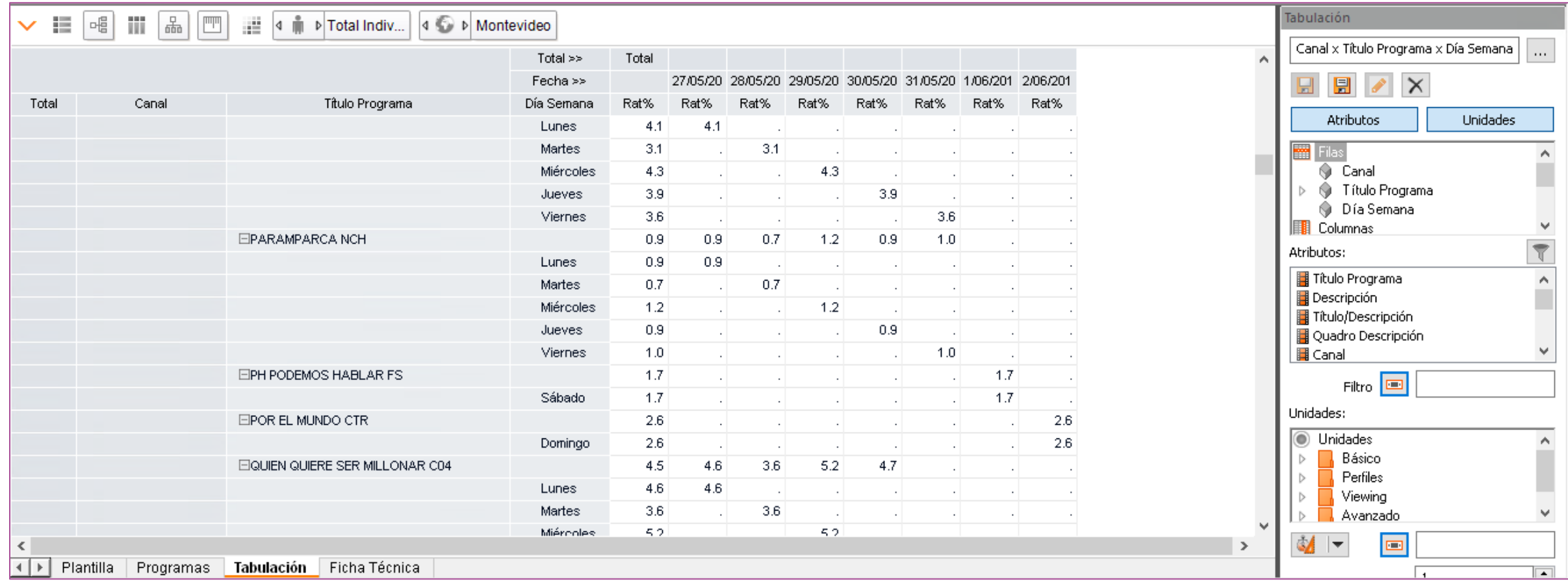

# **Template Media mensual de audiencia por programa**

# **Media mensual de audiencia por programa>** Estructura

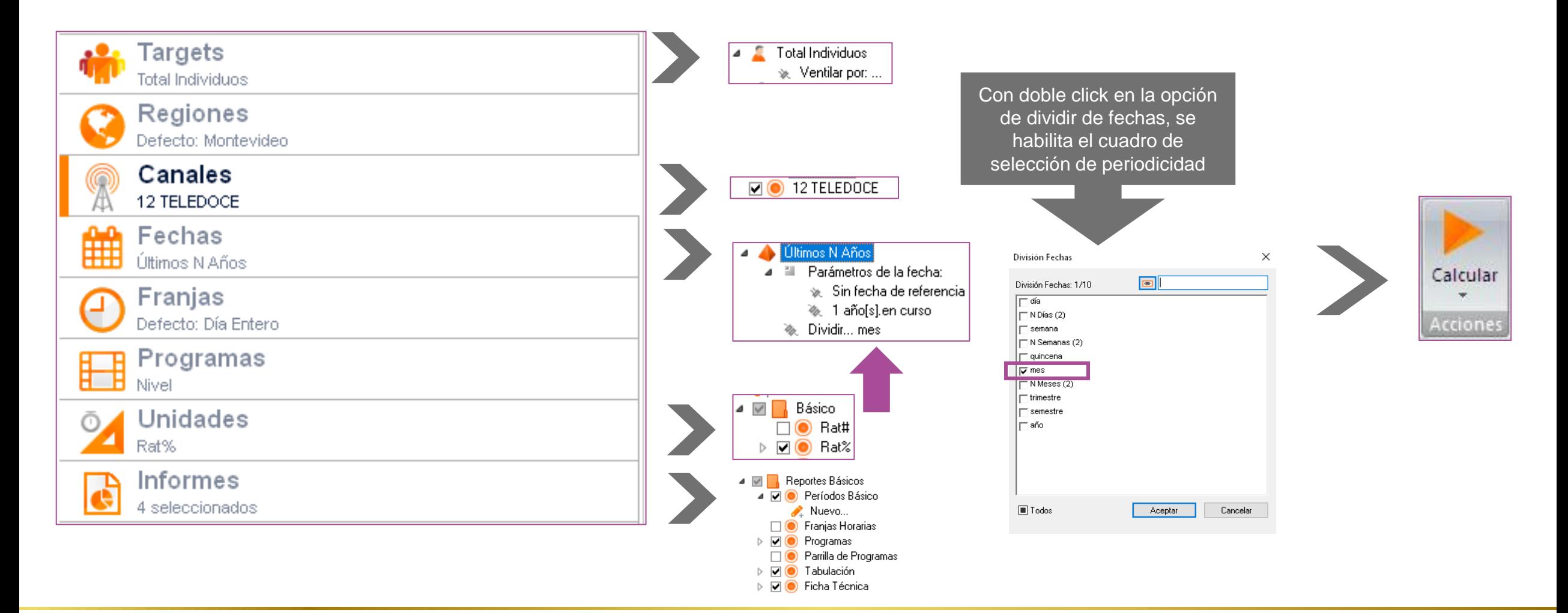

# **Media mensual de audiencia por programa>** Períodos básicos

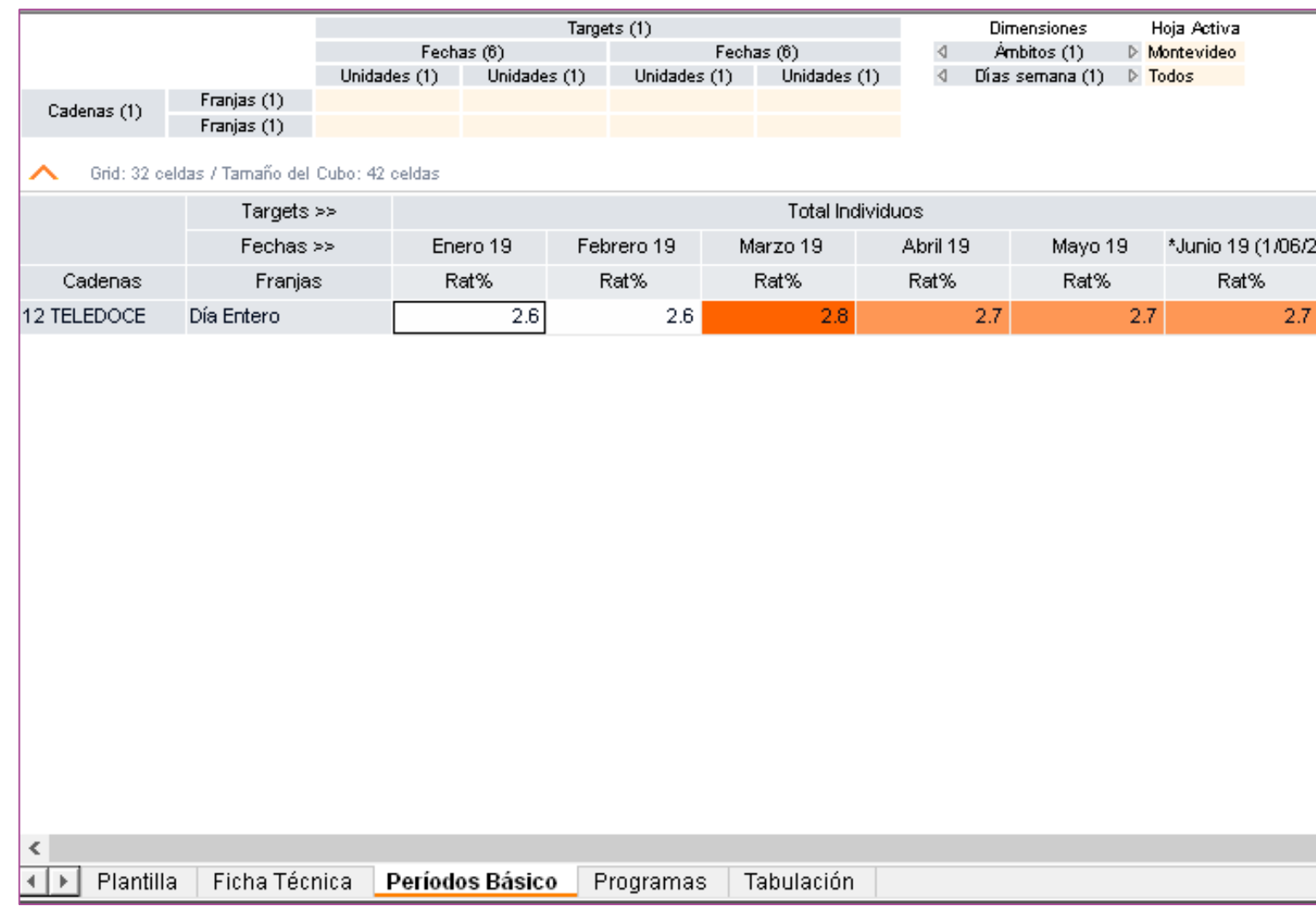

# **Media mensual de audiencia por programa>** Programas

Programas emitidos en el período seleccionado (Año en curso) con apertura diaria.

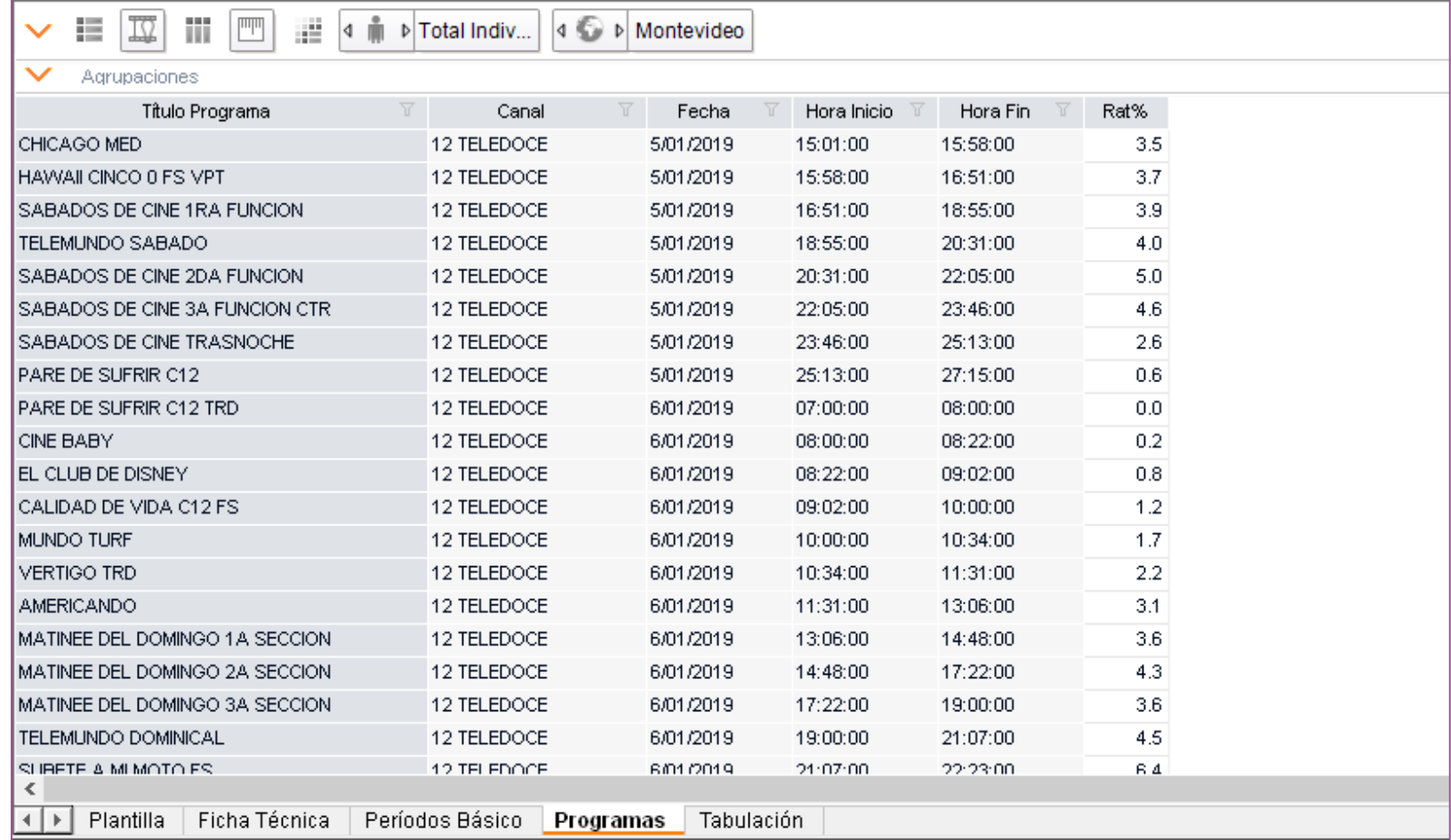

# **Media mensual de audiencia por programa>** Tabulación

Con la función Tabulación seleccionada, vamos a analizar la audiencia mensual de los programas en el período seleccionado.

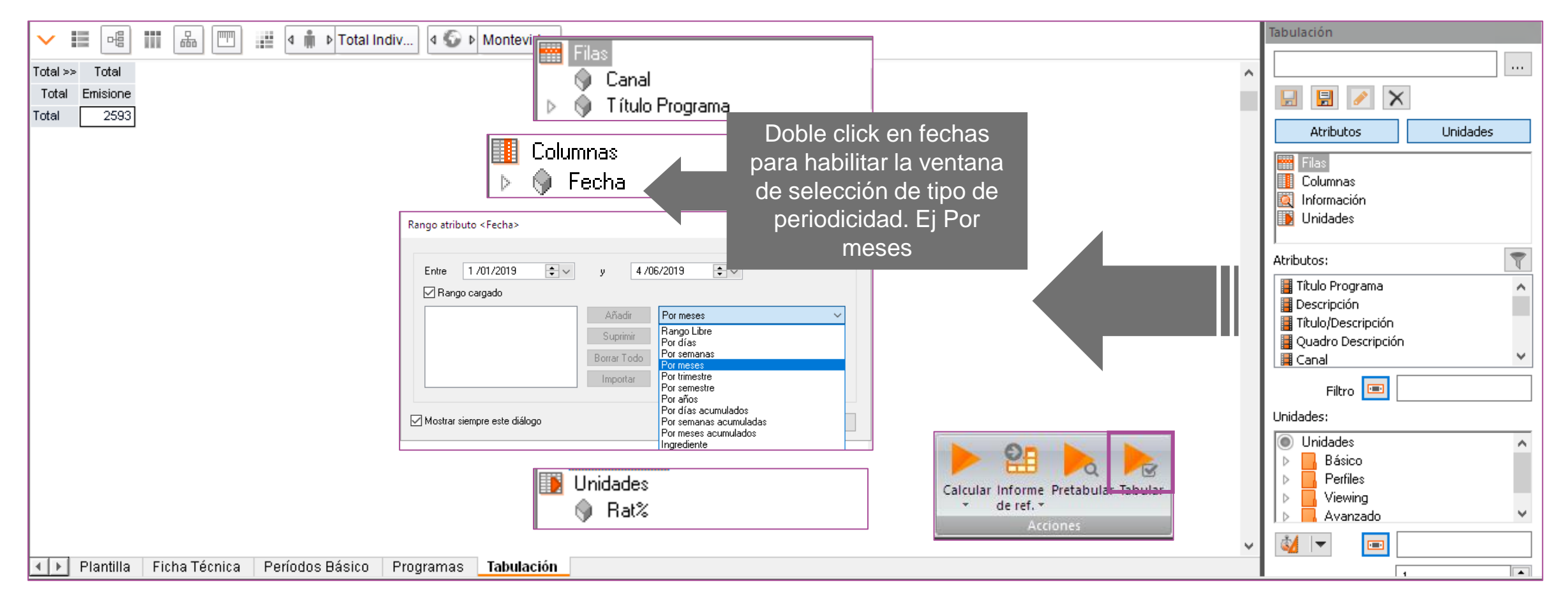

# **Media mensual de audiencia por programa>** Tabulación

Aquí se podrá observar el promedio de audiencia mensual de los programas emitidos.

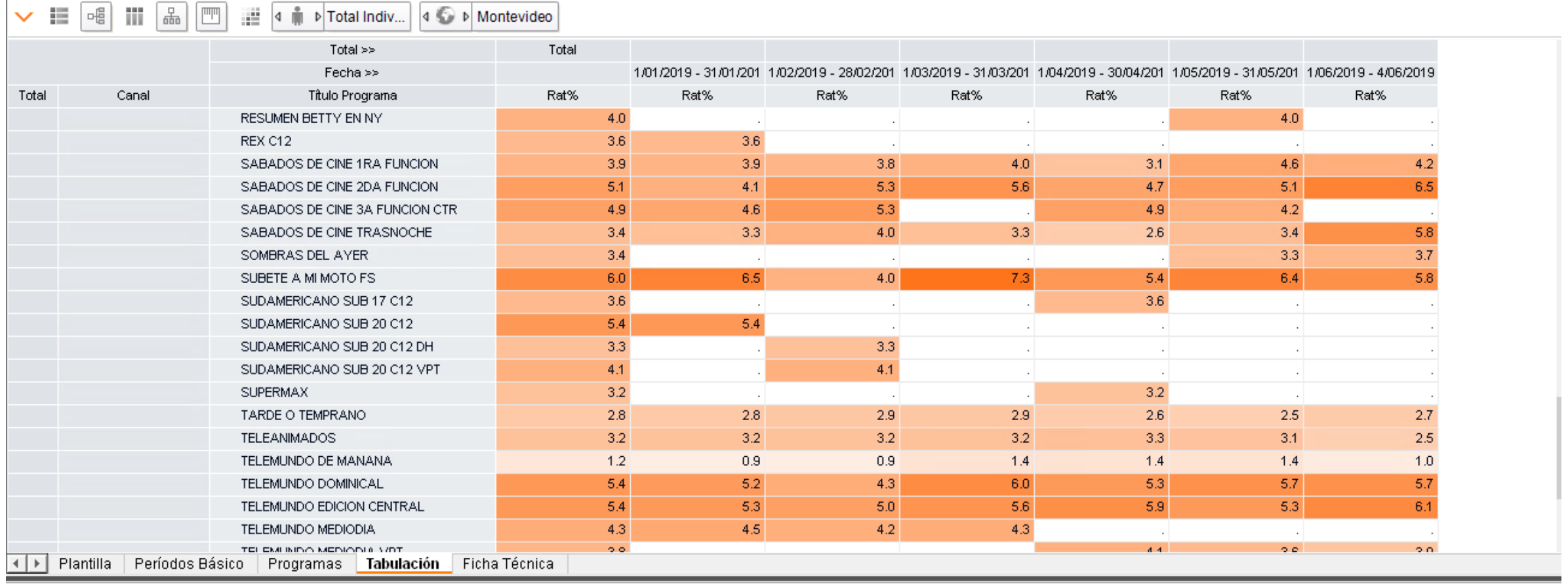

# **Template Análise de audiencia por nivel**

# **Análisis de audiencia por nivel>** Estructura

En el siguiente reporte, se estructurará la consulta de forma tal que nos permita visualizar los partidos del MUNDIAL SUB 20 emitidos en una emisora de TV ABIERTA, junto con el detalle de las selecciones que disputaron los encuentros y el desglose de las distintas instancias de la transmisión.

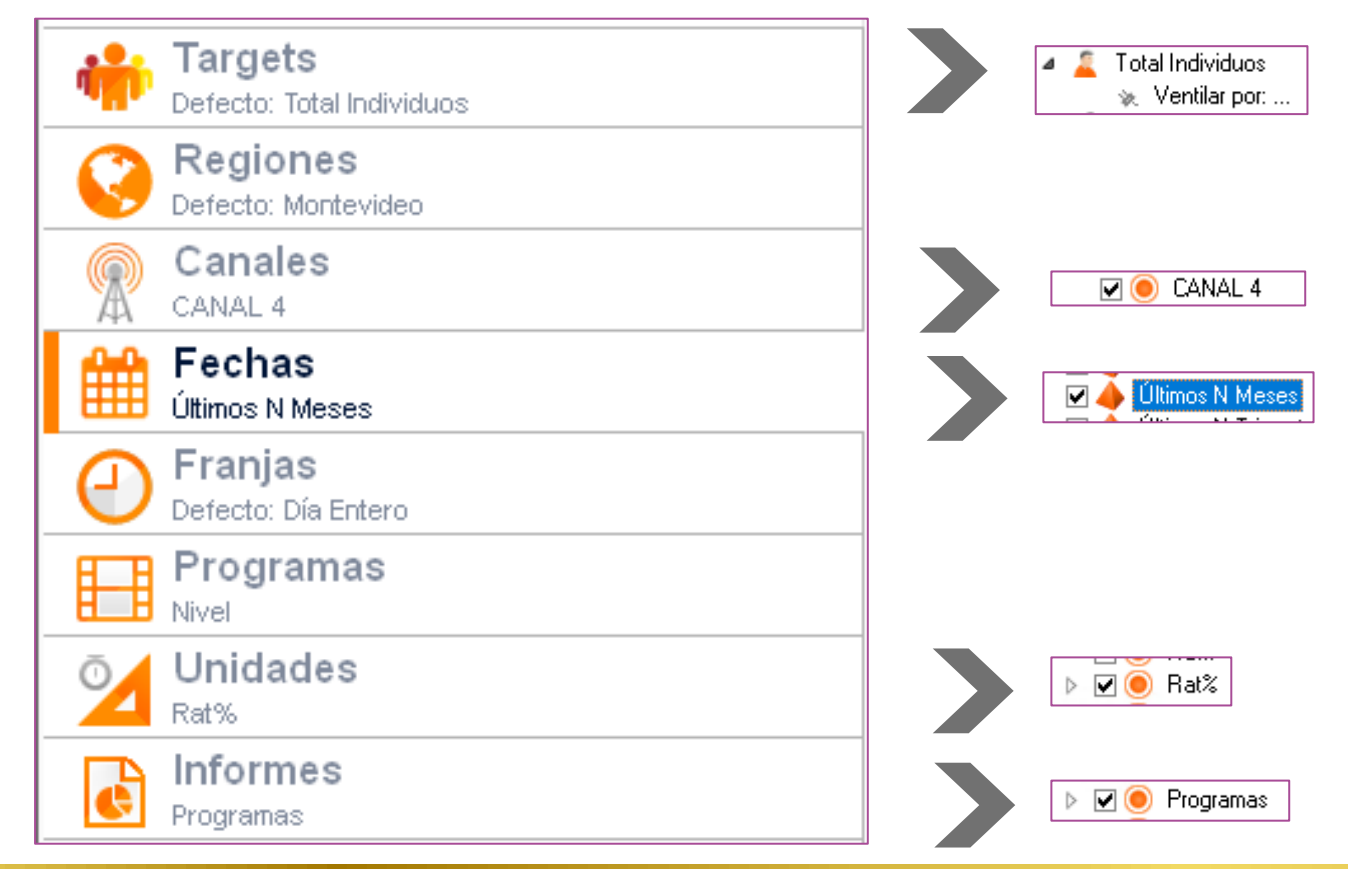

# **Análisis de audiencia por nivel>** Estructura

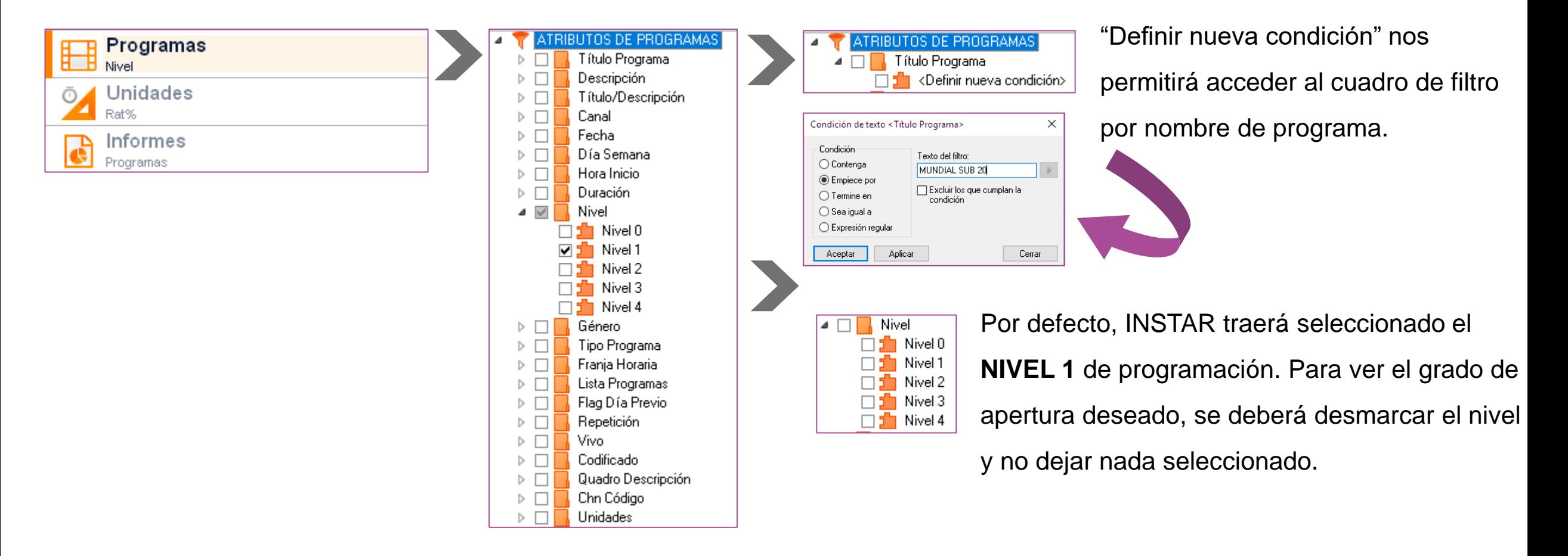

# **Análisis de audiencia por nivel>** Programas

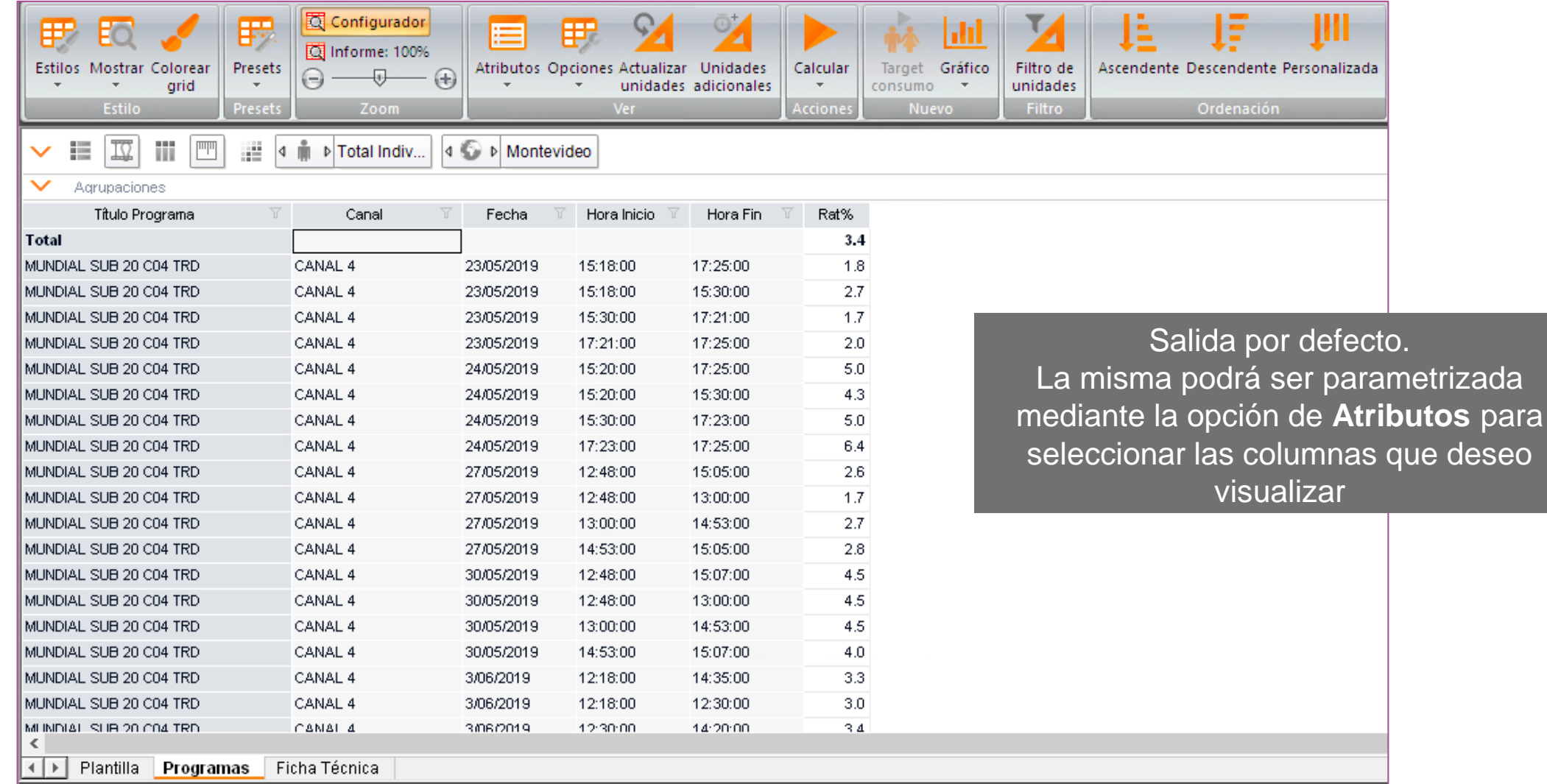

# **Análisis de audiencia por nivel>** Programas

Parametrización mediante la opción de atributos:

- 1. Click en el ícono de atributos para visualizar las opciones visibles en el informe.
- 2. Se marcan las opciones de **Descripción** y **Quadro Descripción** (desmarcadas por defecto) y se altera el orden de las columnas, arrastrando la columna deseada hacia su nueva posición.
- 3. El usuario podrá guardar el nuevo orden como predeterminado.

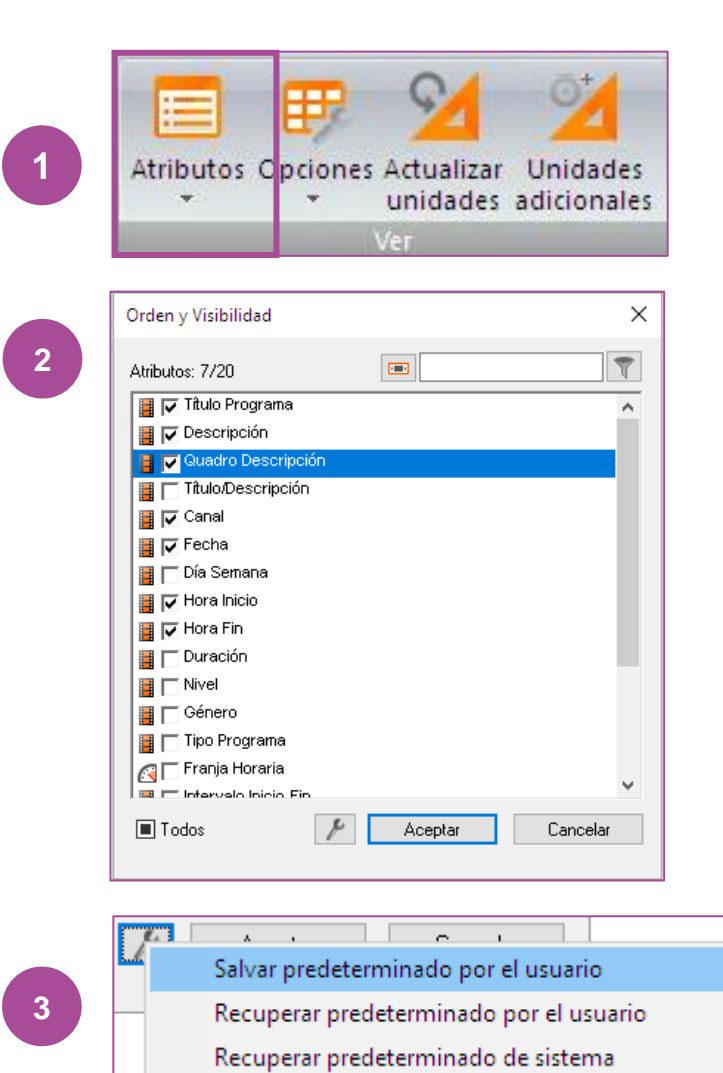

# **Análisis de audiencia por nivel>** Programas

Salida parametrizada

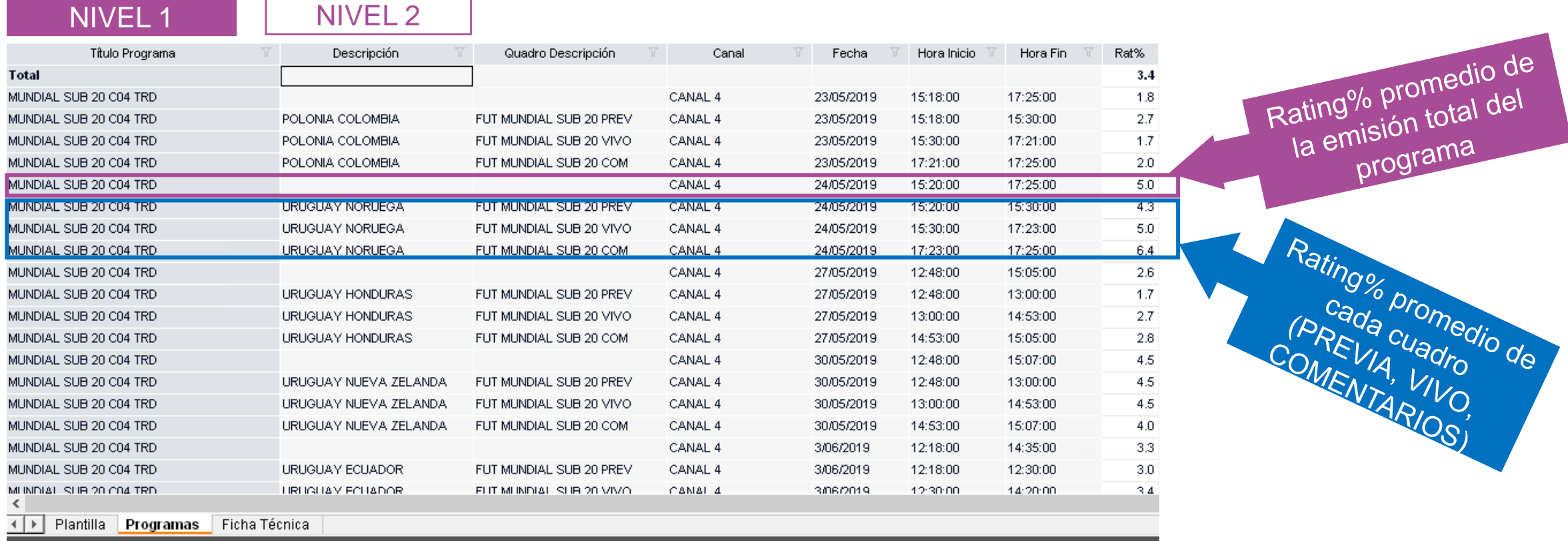

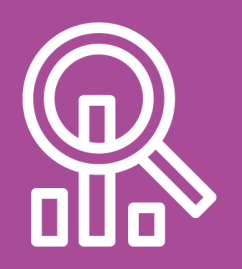

**Íconos para recursos gráficos**

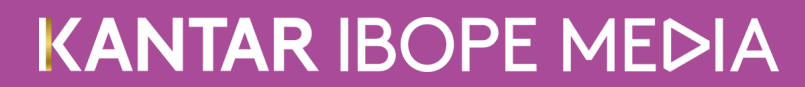

# **Recursos gráficos** I

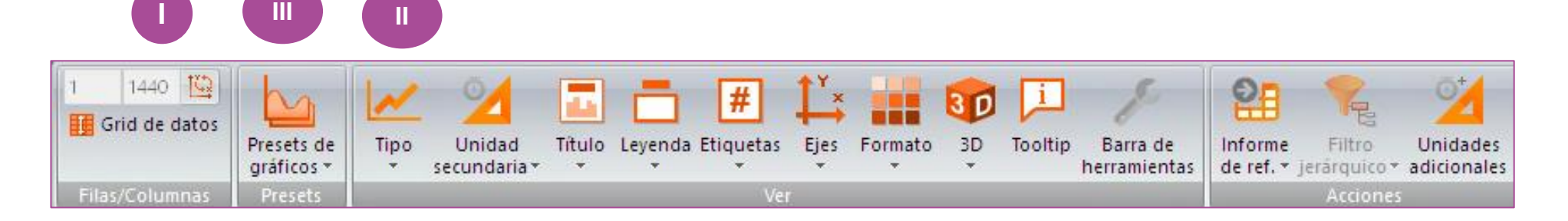

- **I. Data Grid:** visualización de la tabla con índices del gráfico <sup>1</sup>, siendo posible también cambiar los colores.²
- **II. Tipo:** la instancia sugiere el tipo de gráfico ideal para su análisis, sin embargo, el usuario puede cambiarlo por uno de su preferencia.
- **III. Presets de gráficos:** posibilidad de guardar o borrar el gráfico de forma predeterminada.

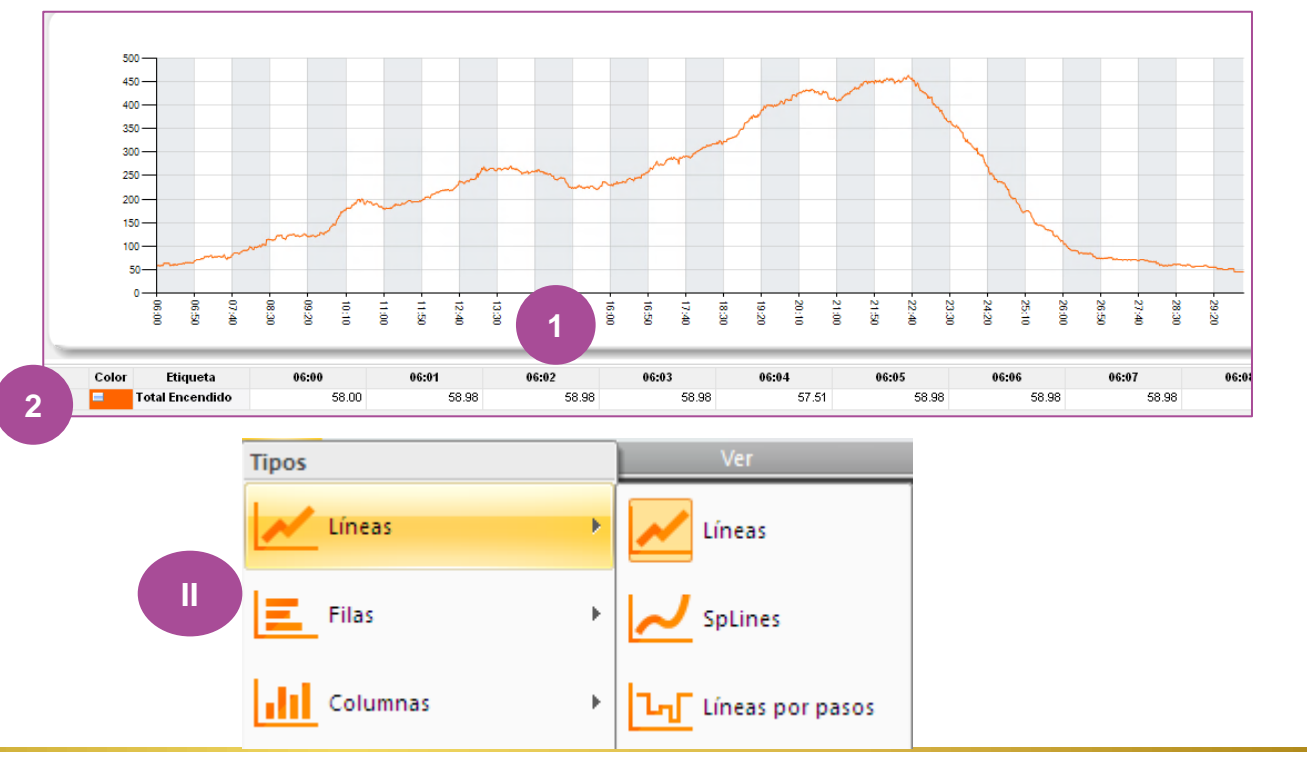

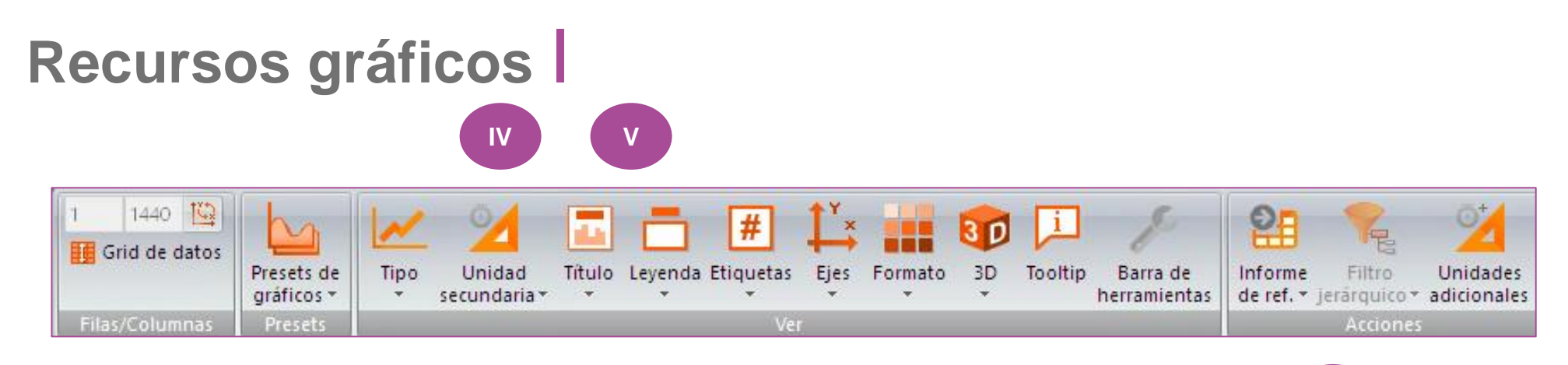

**IV**

- **IV. Unidad secundaria**: Con esta función se puede insertar en su gráfico una unidad secundaria, por ejemplo: Rat% x Shr% 1. Y dar formato al estilo de gráfico deseado ².
- **V. Título y Leyenda:** el usuario tiene la posibilidad de insertar un título y cambiar el color de la fuente <sup>1</sup>, como también cambiar la posición de la leyenda y el formato.

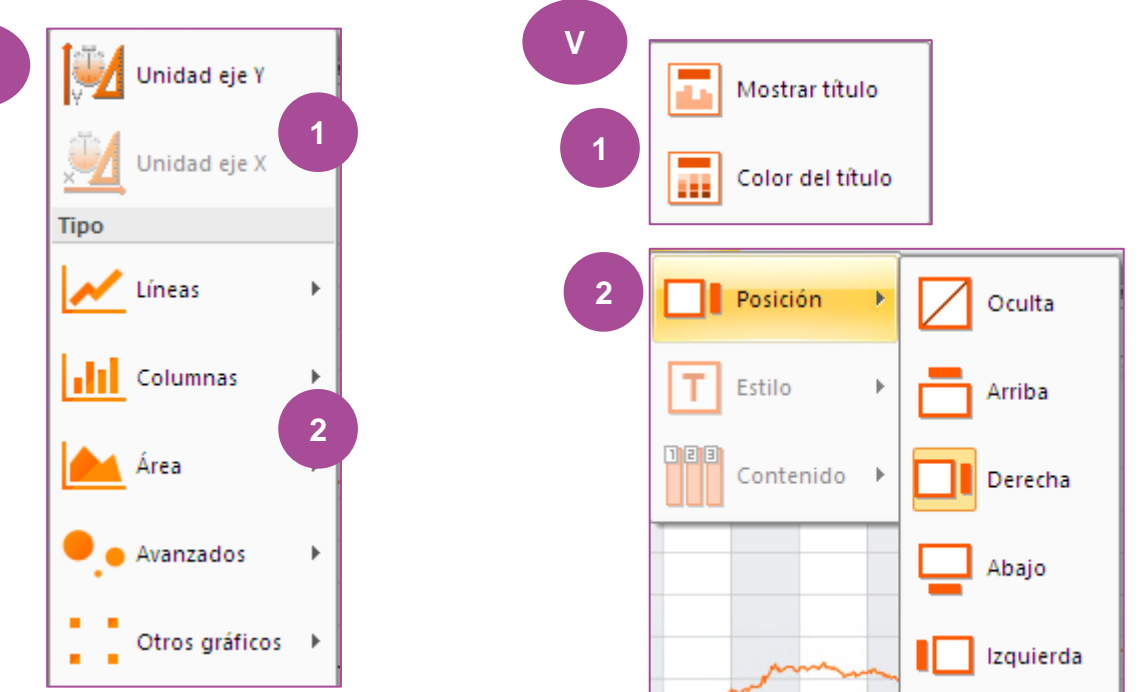

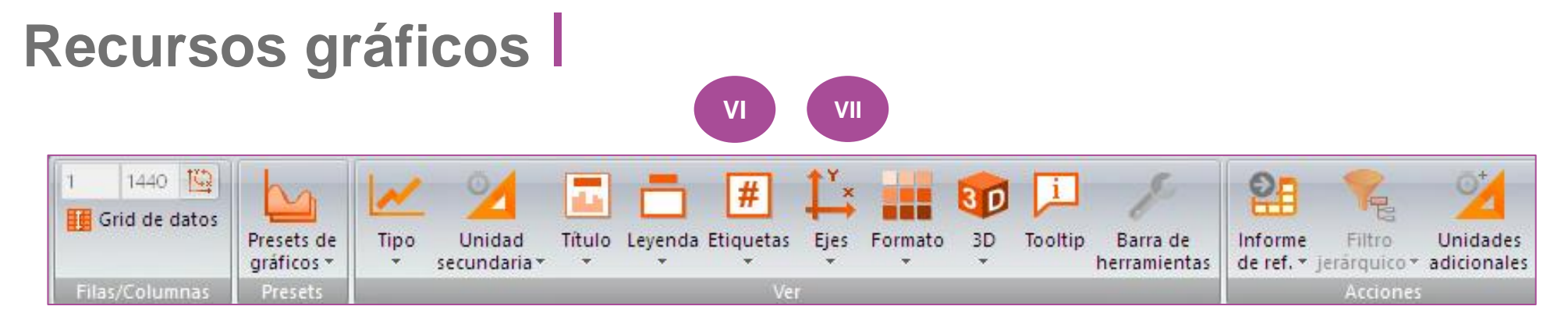

- **VI. Etiquetas:** con esta función puede insertar las etiquetas dentro del gráfico (en valores,% y etc.), además puede cambiar la posición, el color, el decimal, etc.
- **VII. Ejes:** En esta opción, usted tiene la posibilidad de nombrar los ejes, de cambiar el tamaño de fuente, el ángulo, el color y etc..

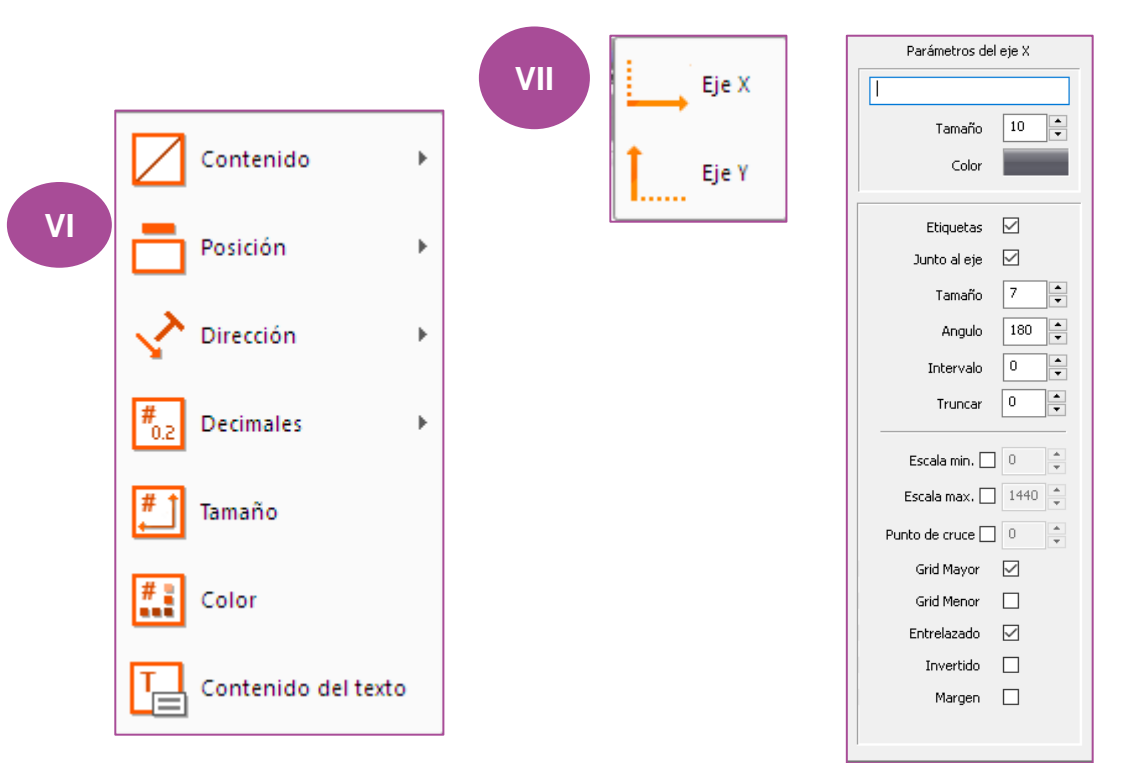

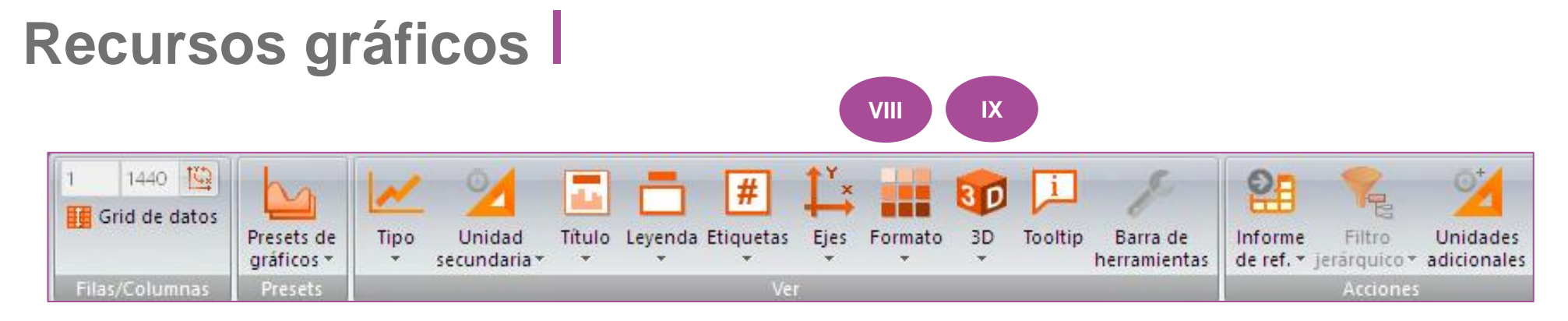

- **VIII. Formato:** Puede formatear el gráfico según su preferencia, cambiar el fondo, cambiar los colores del gráfico, etc.
- **IX. 3D:** Opción de hacer el gráfico con referencia de medida y profundidad, sombra y luz.

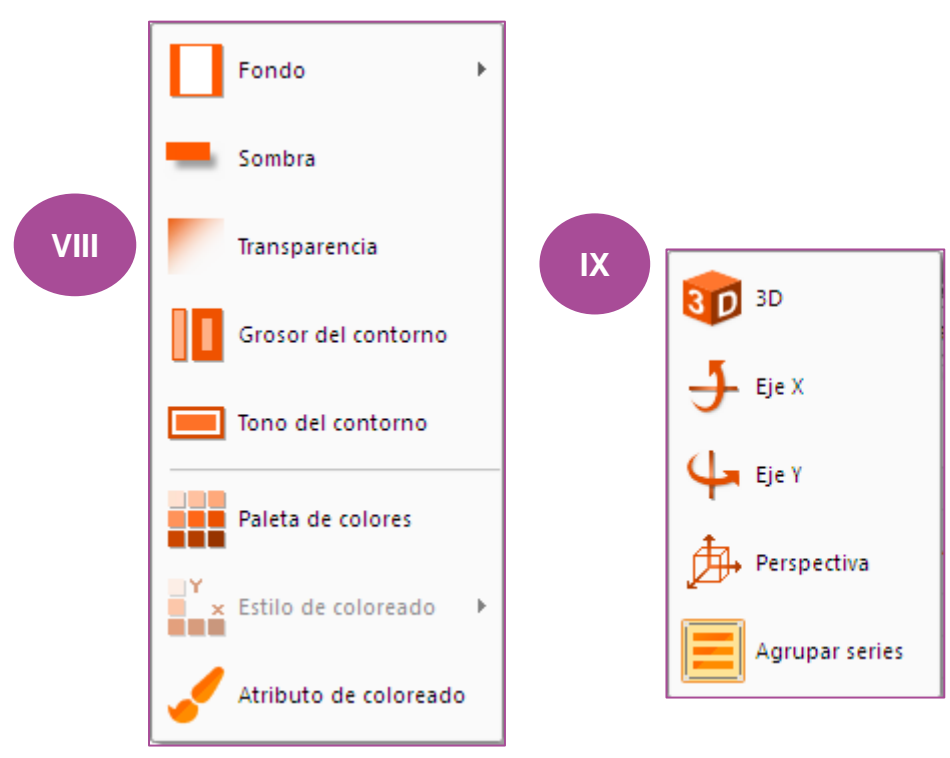

#### **Recursos gráficos** I **XI X** 1440 博 암  $\mathbf{1}$ Grid de datos Presets de 3D Tipo Titulo Leyenda Etiquetas Ejes Formato **Tooltip** Barra de Informe gráficos de ref. \* secundaria \*  $\overline{\phantom{0}}$ ÷ herramientas Jerárquico \* adicionales

Ver

- **X. Tooltip:** al seleccionar esta función, al pasar el ratón en el gráfico es posible visualizar todos los datos..
- **XI. Barra de herramientas:** habilita características de personalización y cambio

Presets

Filas/Columnas

de las propiedades del gráfico..

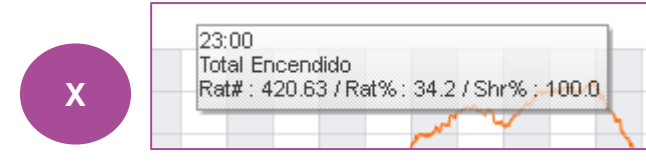

65

Unidades

Filtro

Acciones

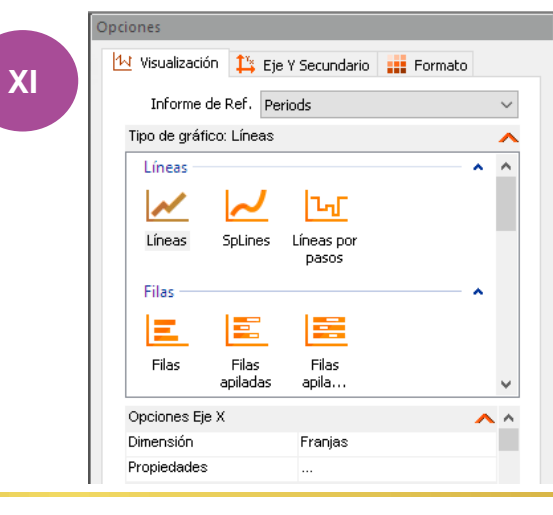

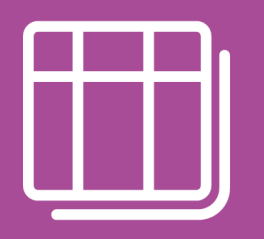

# **Íconos para recursos de tablas**

# **Recursos de tablas** I

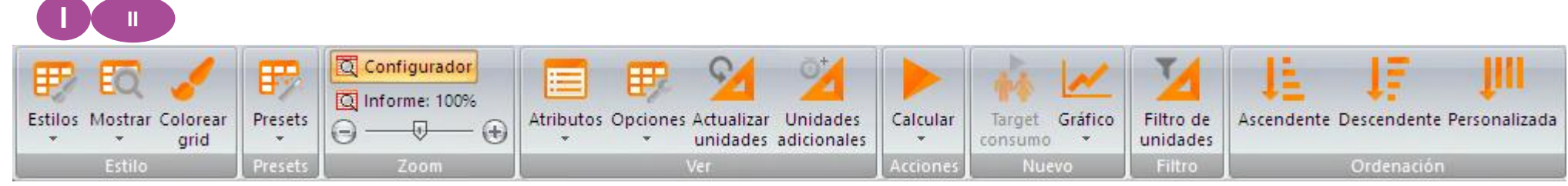

- **Estilos**: varios estilos de formato de la tabla (azul, negro, gris oscuro y etc).
- **II. Mostrar**: la característica permite activar / desactivar la visualización de la cuadrícula, las columnas y las líneas.

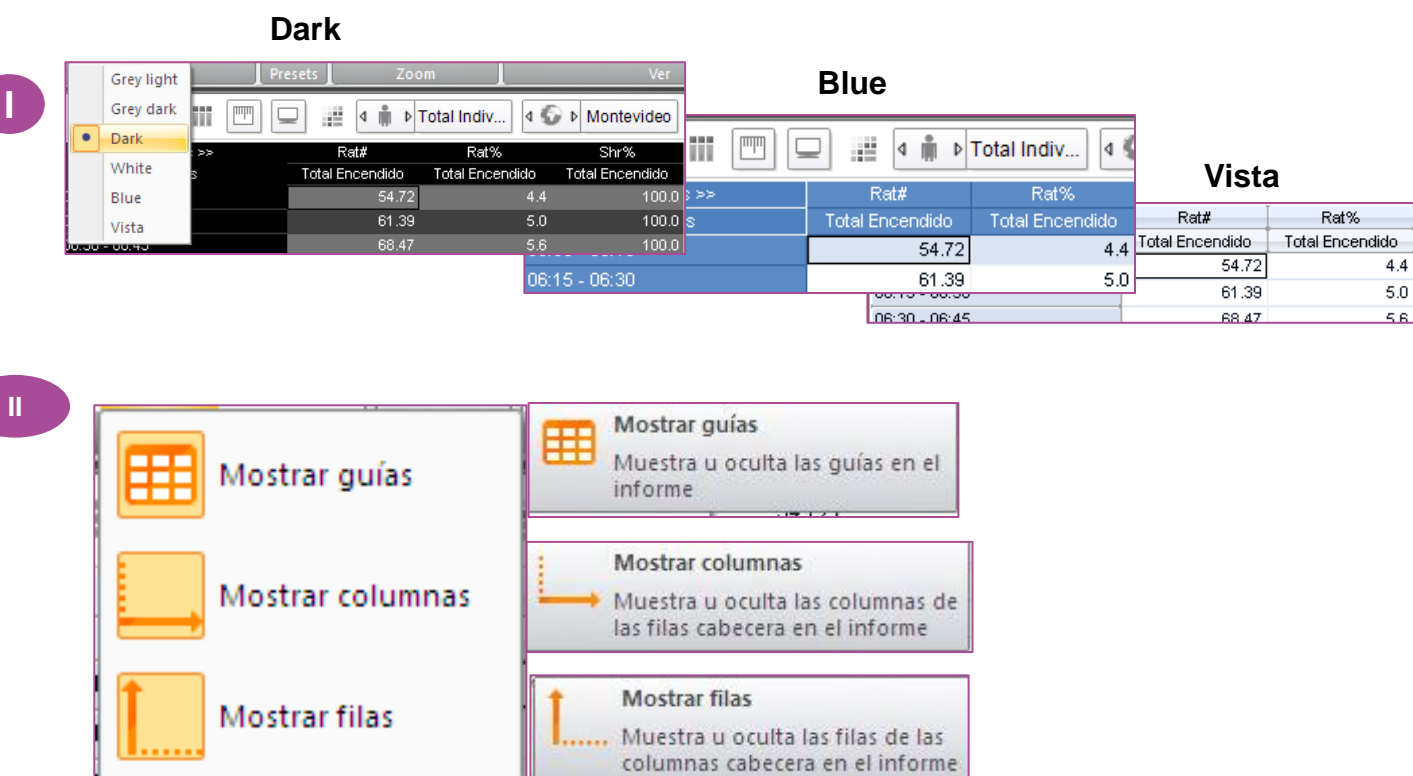

# **Recursos de tablas** I

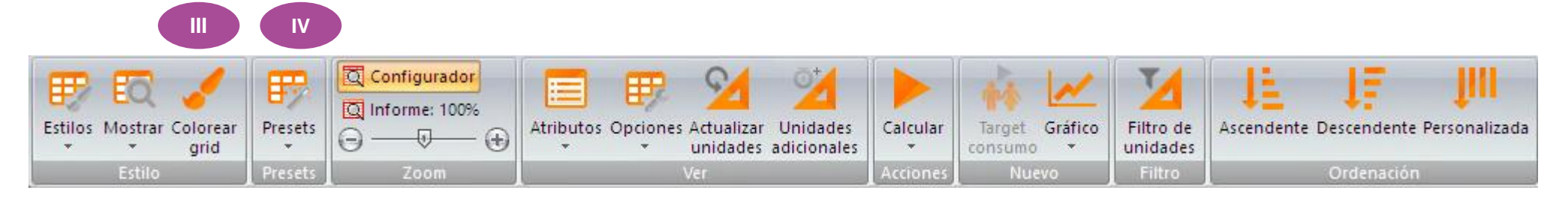

**III**

- **III. Colorear Grid:** con esta función se puede insertar en la tabla mapas de calor, gráfico, etc.)
- **IV. Presets**: posibilidad de guardar o borrar su estilo de cuadrícula creado.

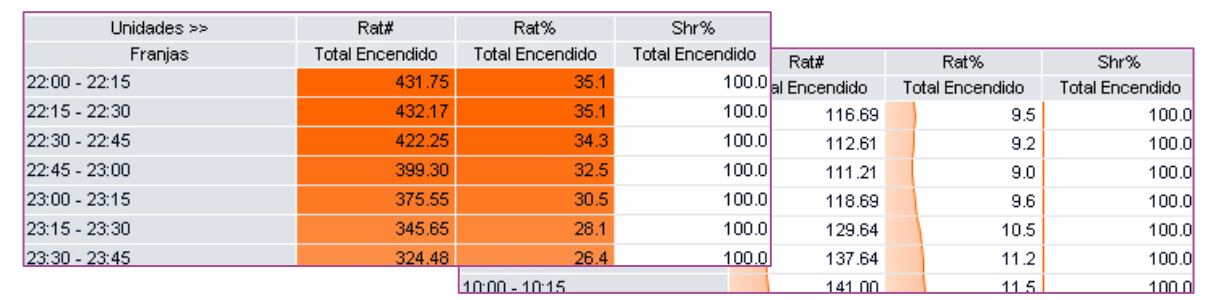

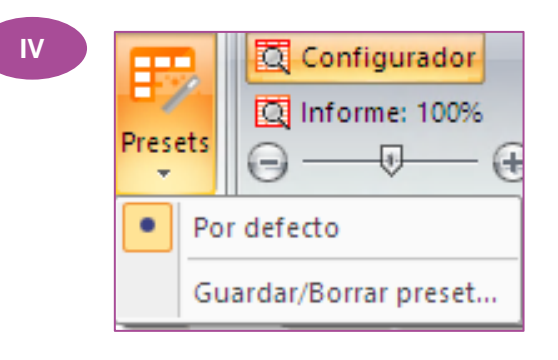

#### **Recursos de tablas** I **V VI** Configurador 睜 罗 е Informe: 100% Estilos Mostrar Colorear Ascendente Descendente Personalizada Presets Atributos Opciones Actualizar Calcular Target Gráfico Filtro de Unidades - (F) Θ ⊕  $\star$ grid unidades adicionales consumo ۰. unidades Acciones Estilo Presets Zoom Nuevo Filtro Ordenación

- **V. Informe:** con esta característica se aplica el zoom en el análisis realizado hasta el 200%.
- **VI. Atributos**: permite agregar más recursos en las tablas de programación que no están predefinidas en los análisis..

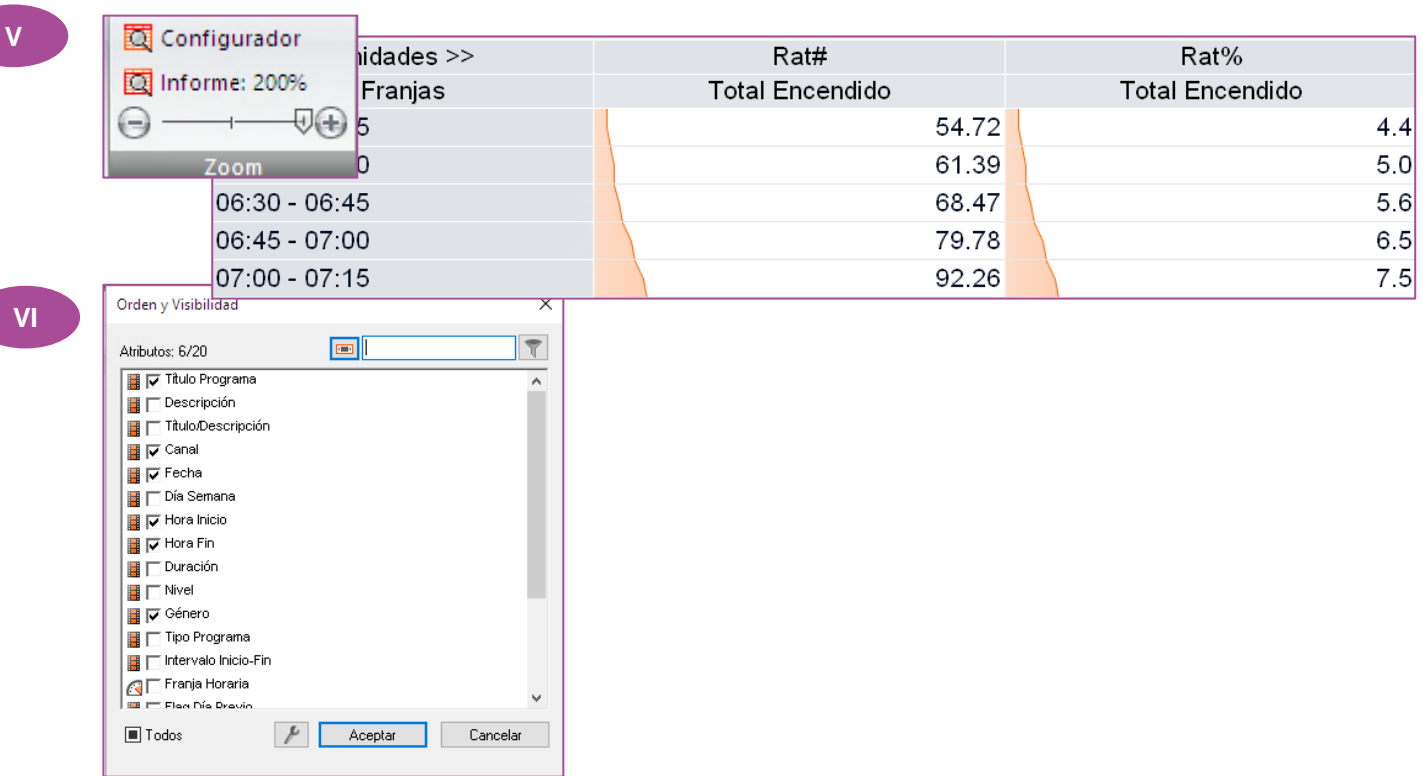

#### **Recursos de tablas** I **VIII IX X** Configurador 睜 睜 Informe: 100% Estilos Mostrar Colorear Presets Atributos Opciones Actualizar Calcular Gráfico Filtro de Ascendente Descendente Personalizada Unidades Target Θ  $-\times$ arid consumo unidades Estilo Preset: Zoom Accione Filtro Ordenación Nuevo

**VIII**

- **VIII. Opciones:** Con esta función puede introducir información como número de línea, ocultar valores no válidos de canal x región, elementos duplicados, etc.
- **IX. Actualizar unidades**: actualiza los números decimales y los colores de las unidades sin necesidad de volver a calcular.
- **X. Calcular:** Si tiene algún nuevo parámetro, no es necesario volver al campo de selección, simplemente haga clic en calcular.

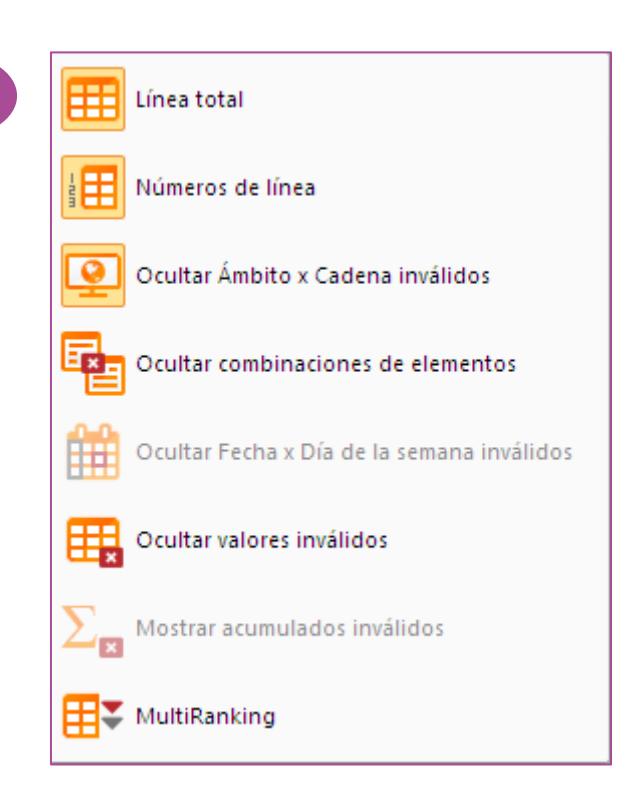

# **Recursos de tablas** I

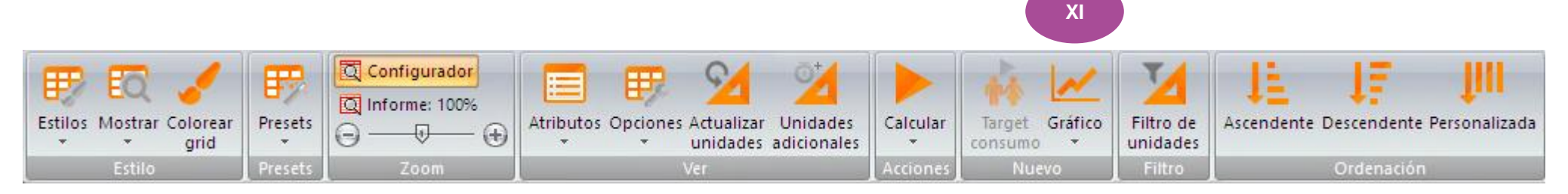

**XI. Gráfico:** Si su informe sólo muestra la cuadrícula de información, haciendo clic en esta característica, Instar creará un gráfico de su preferencia automáticamente.

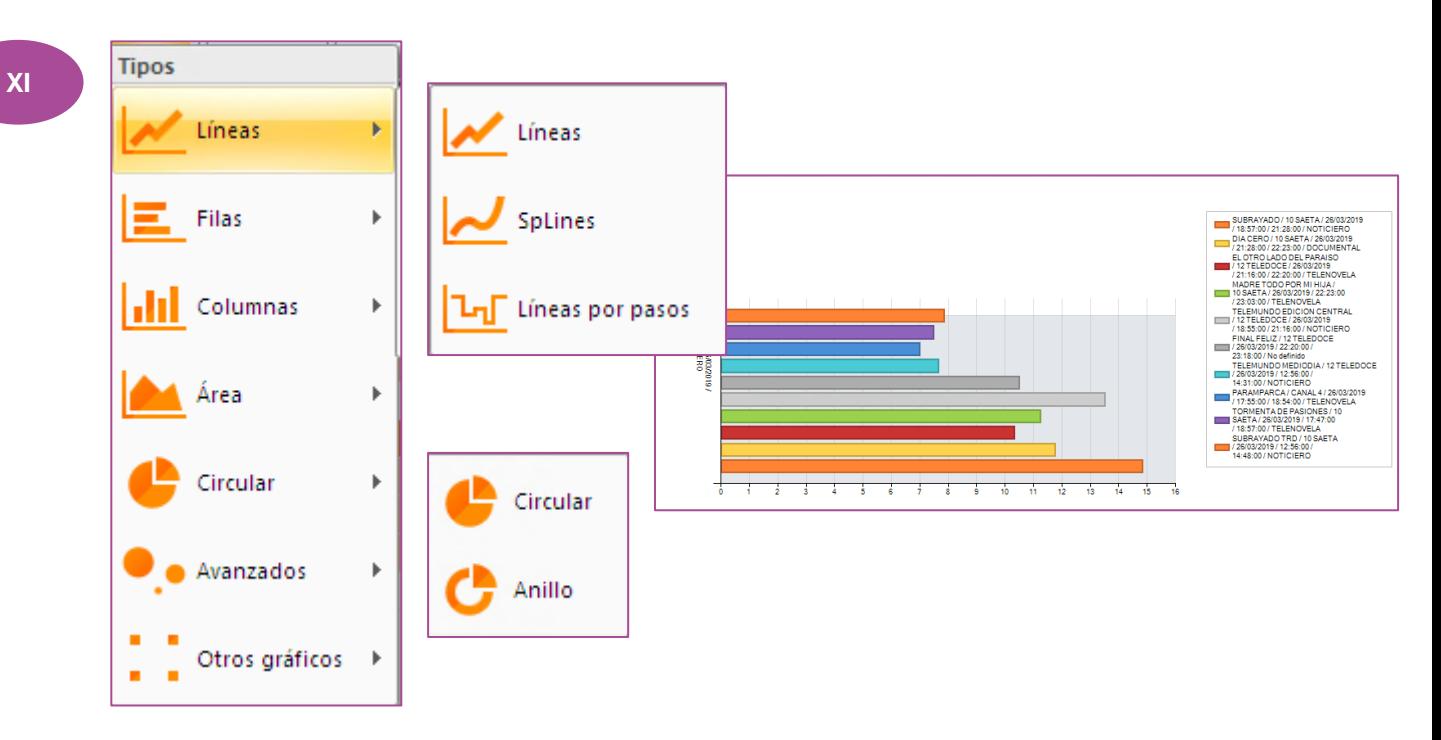

# **Recursos de tablas** I

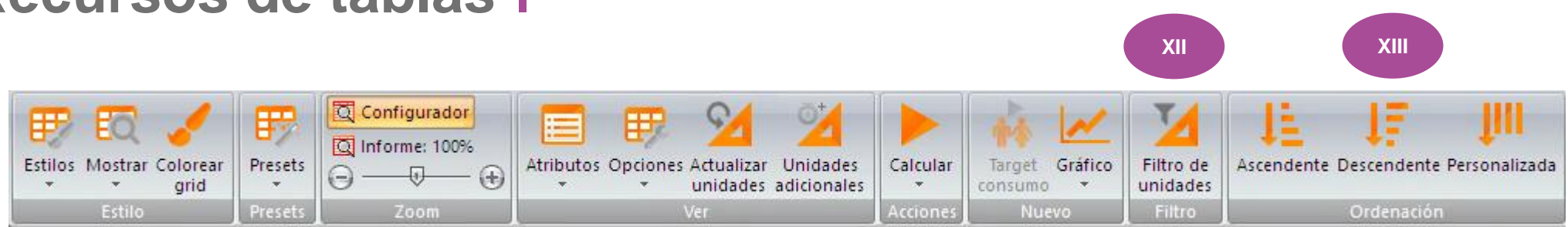

- **XII. Filtro:** permite realizar filtros específicos por unidades.
- **XIII. Ordenación:** posibilidad de ordenar los datos de la tabla en orden ascendente, descendente o de forma personalizada.

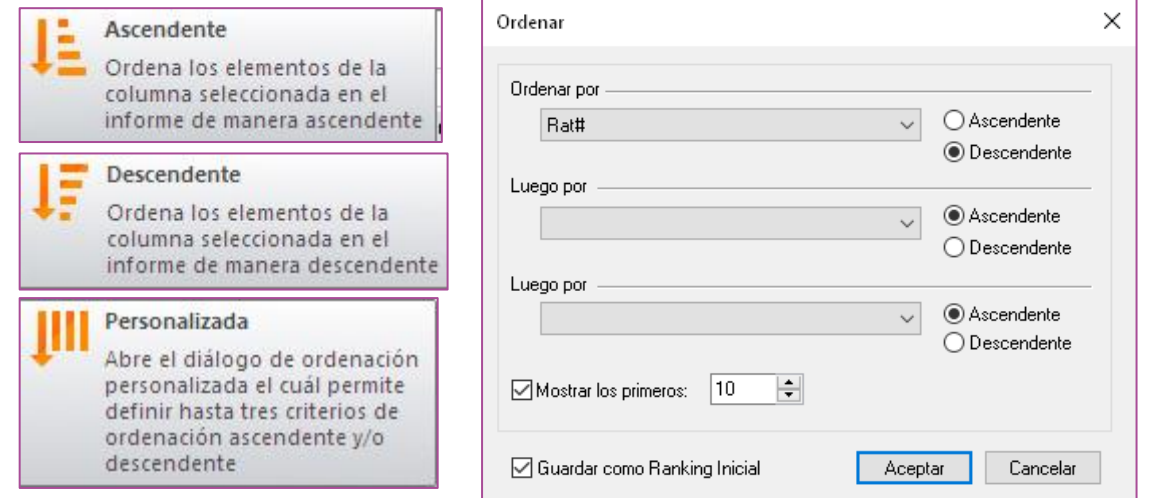